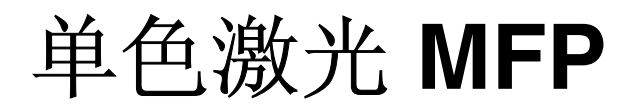

用户指南

# 目录

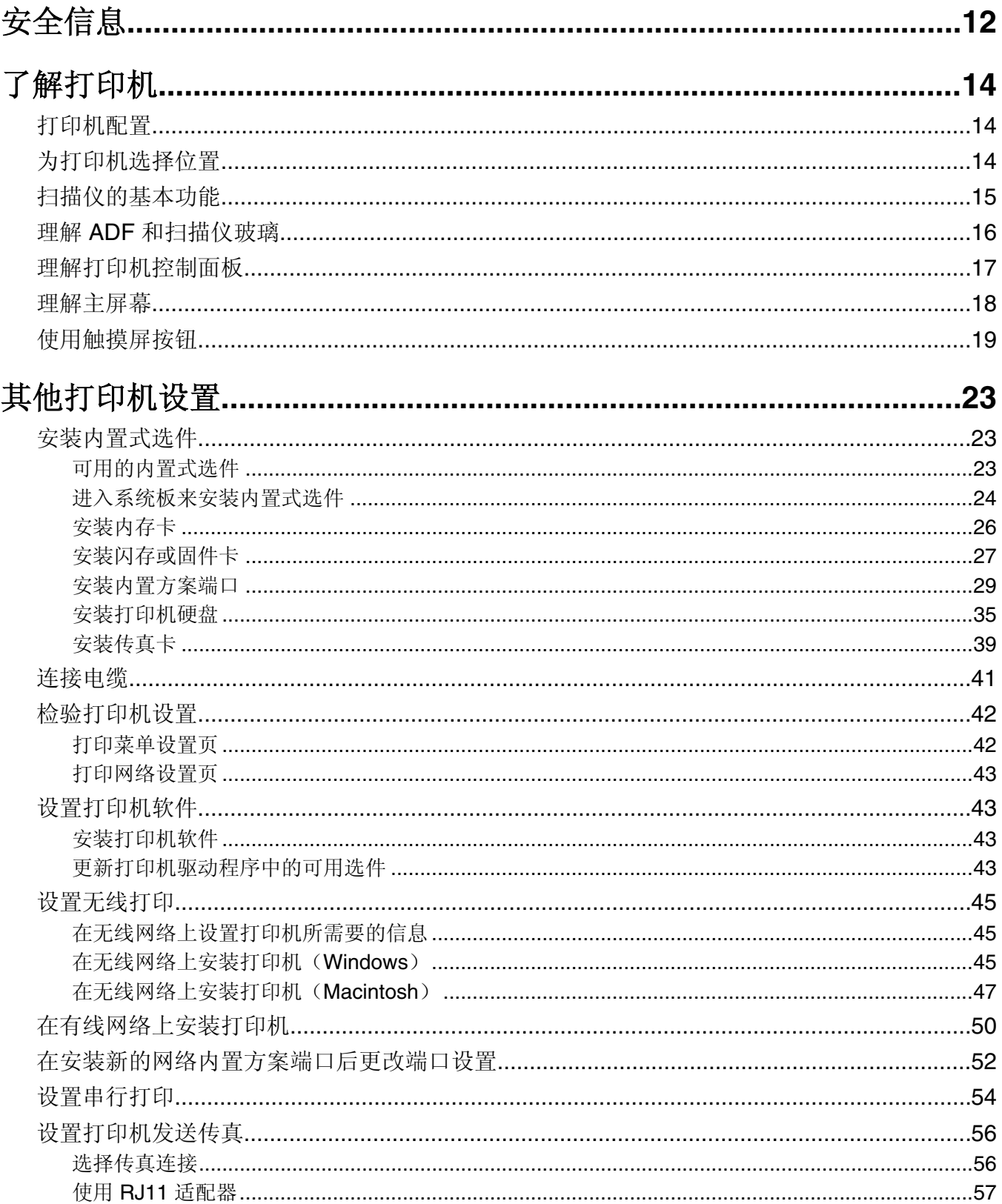

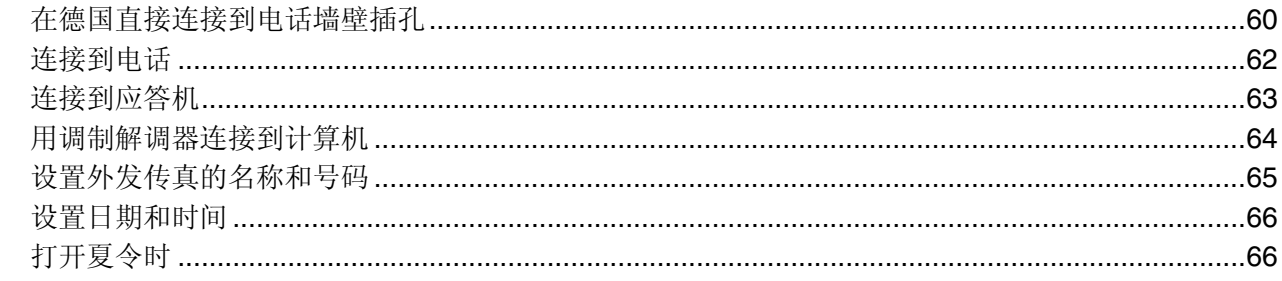

### 

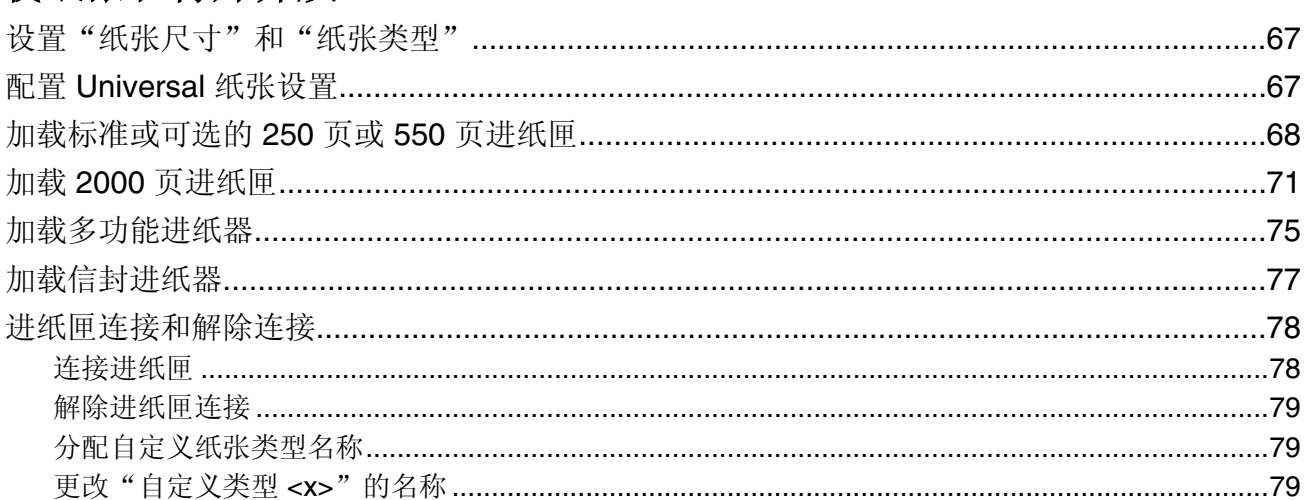

### 

 $\mathbb{R}^2$ 

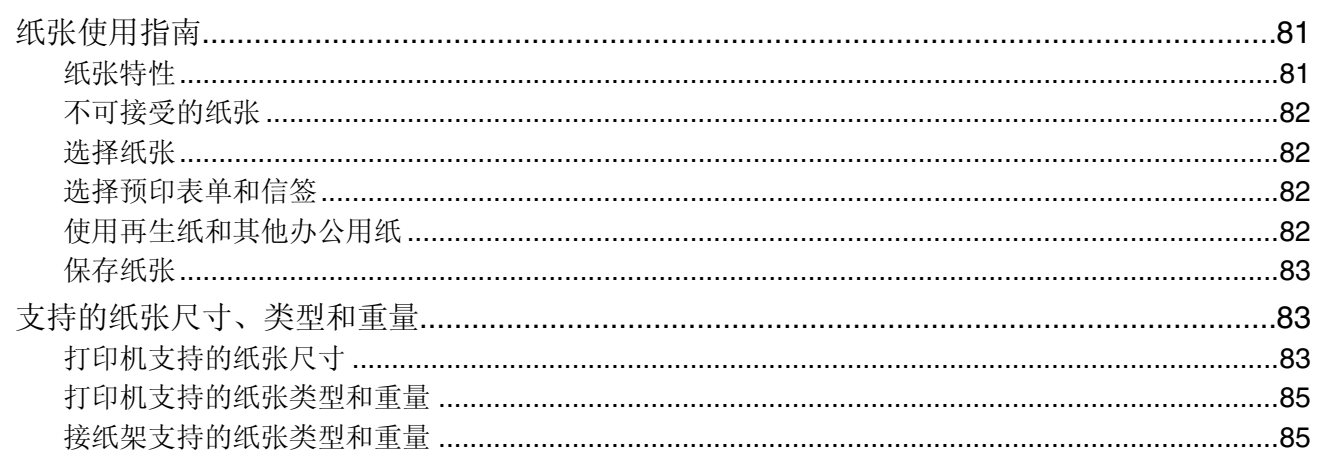

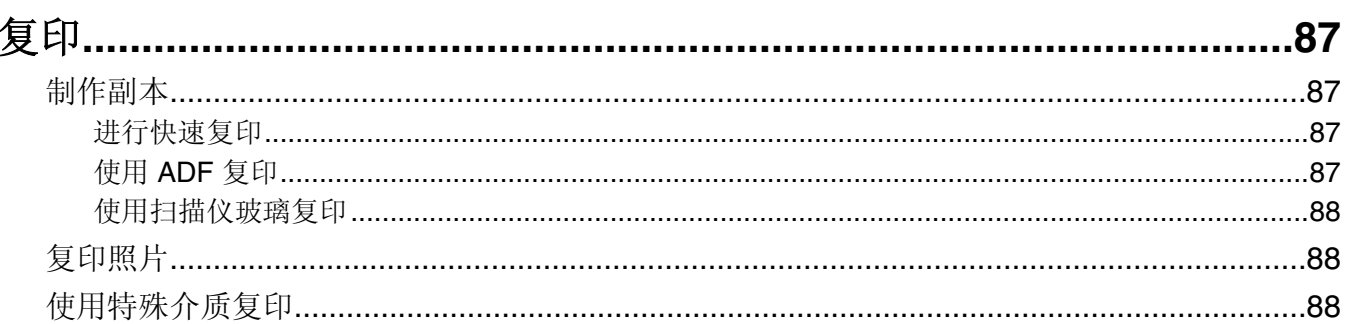

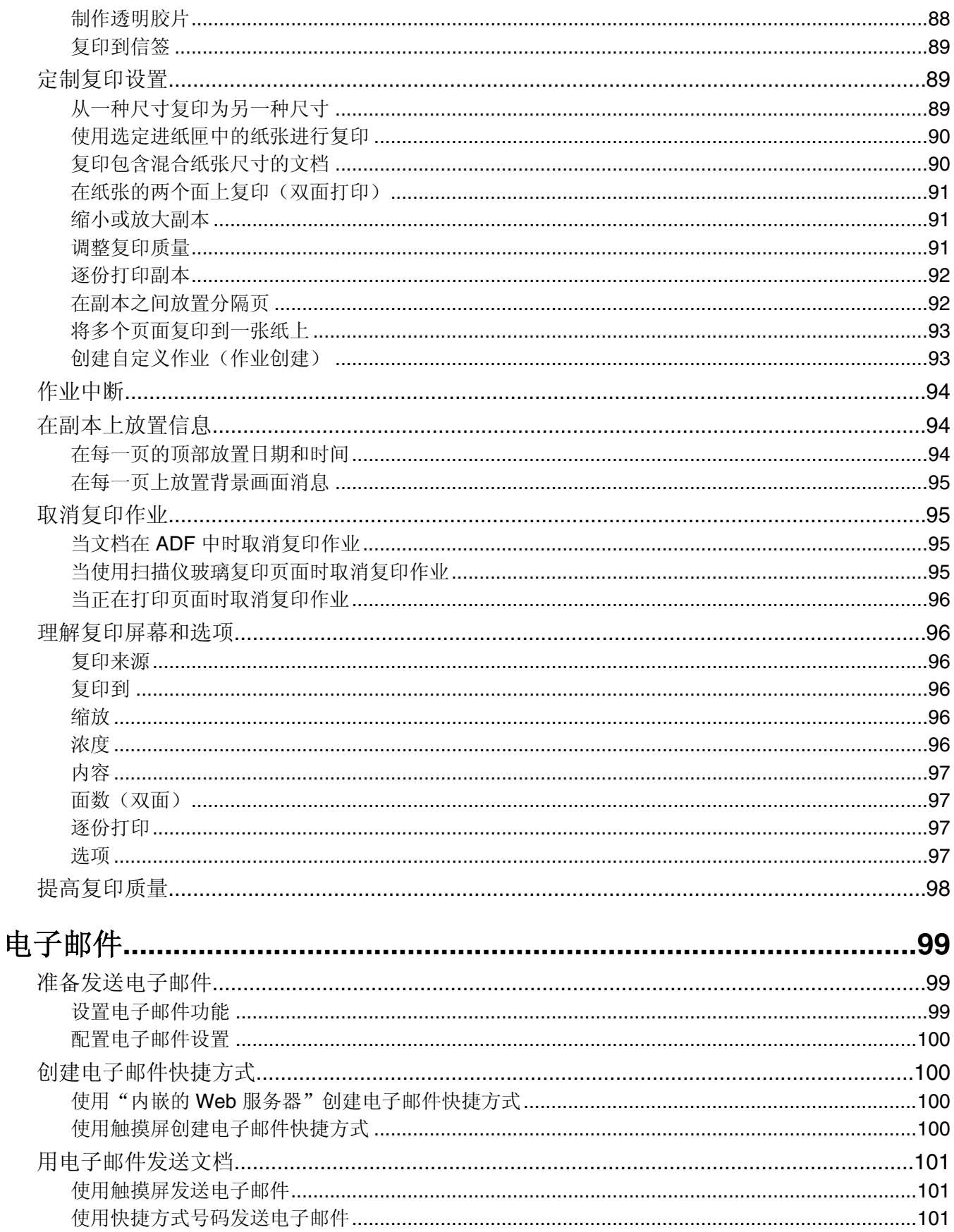

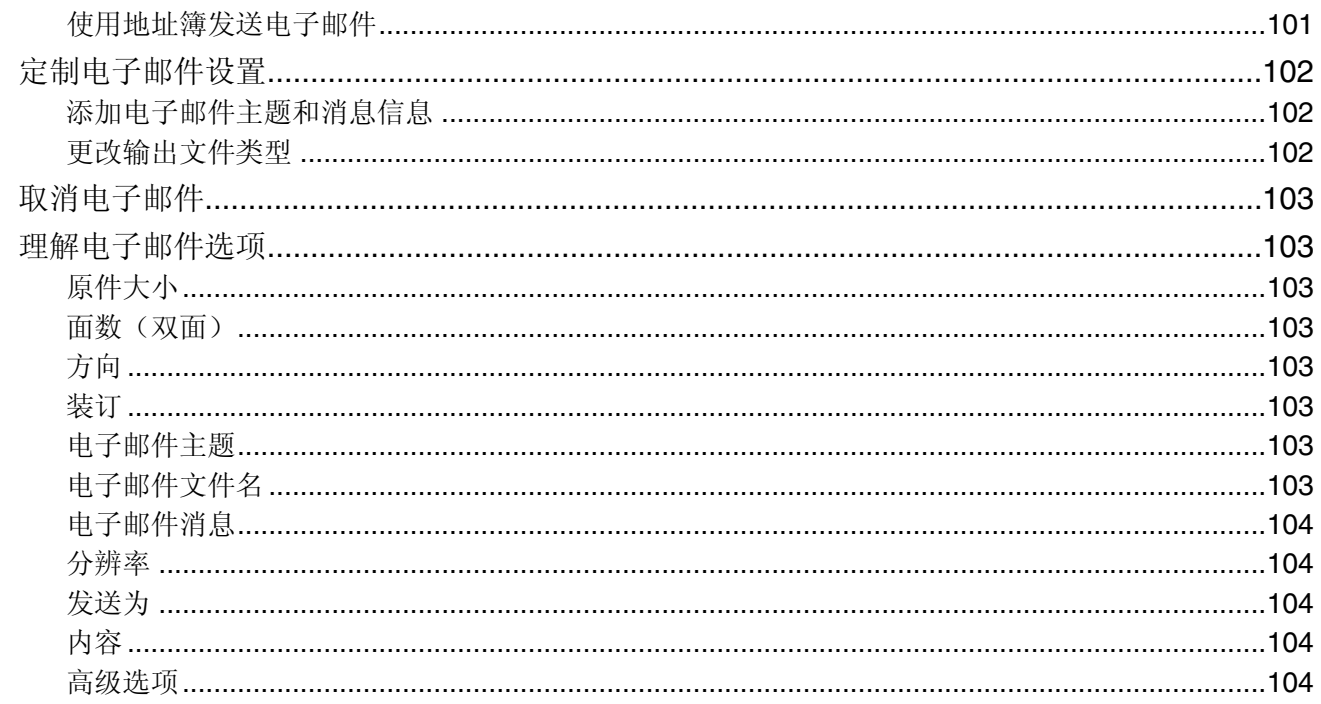

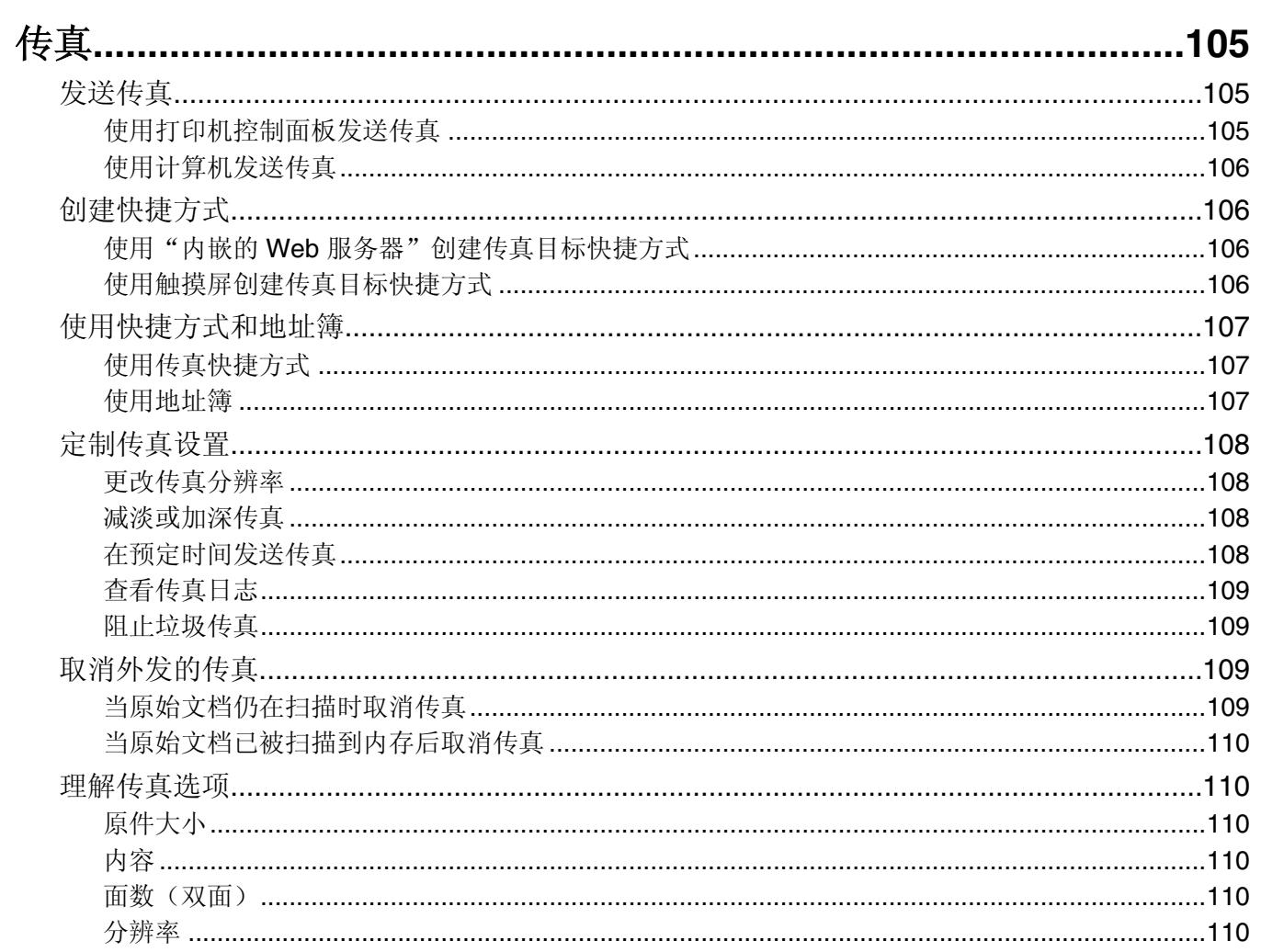

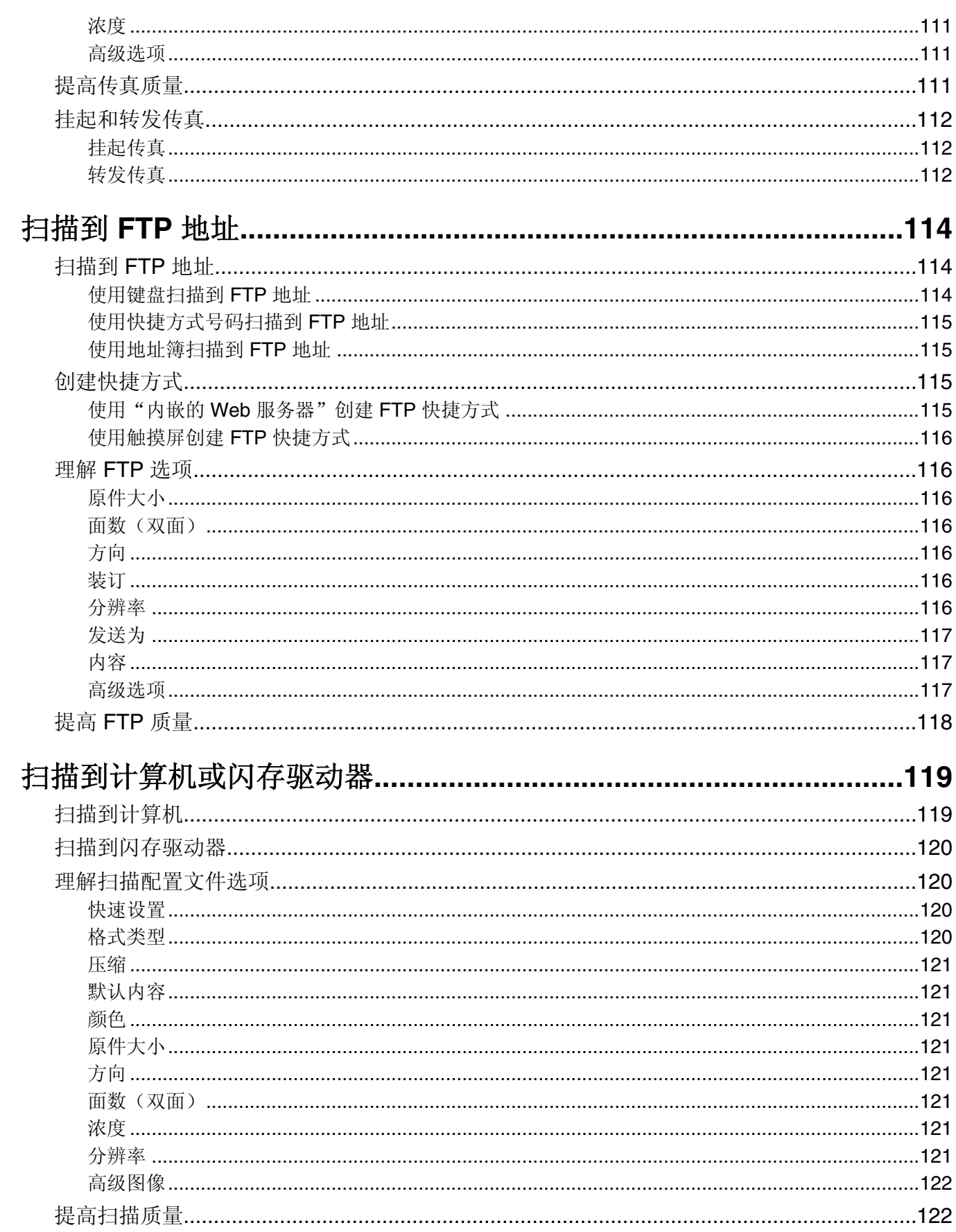

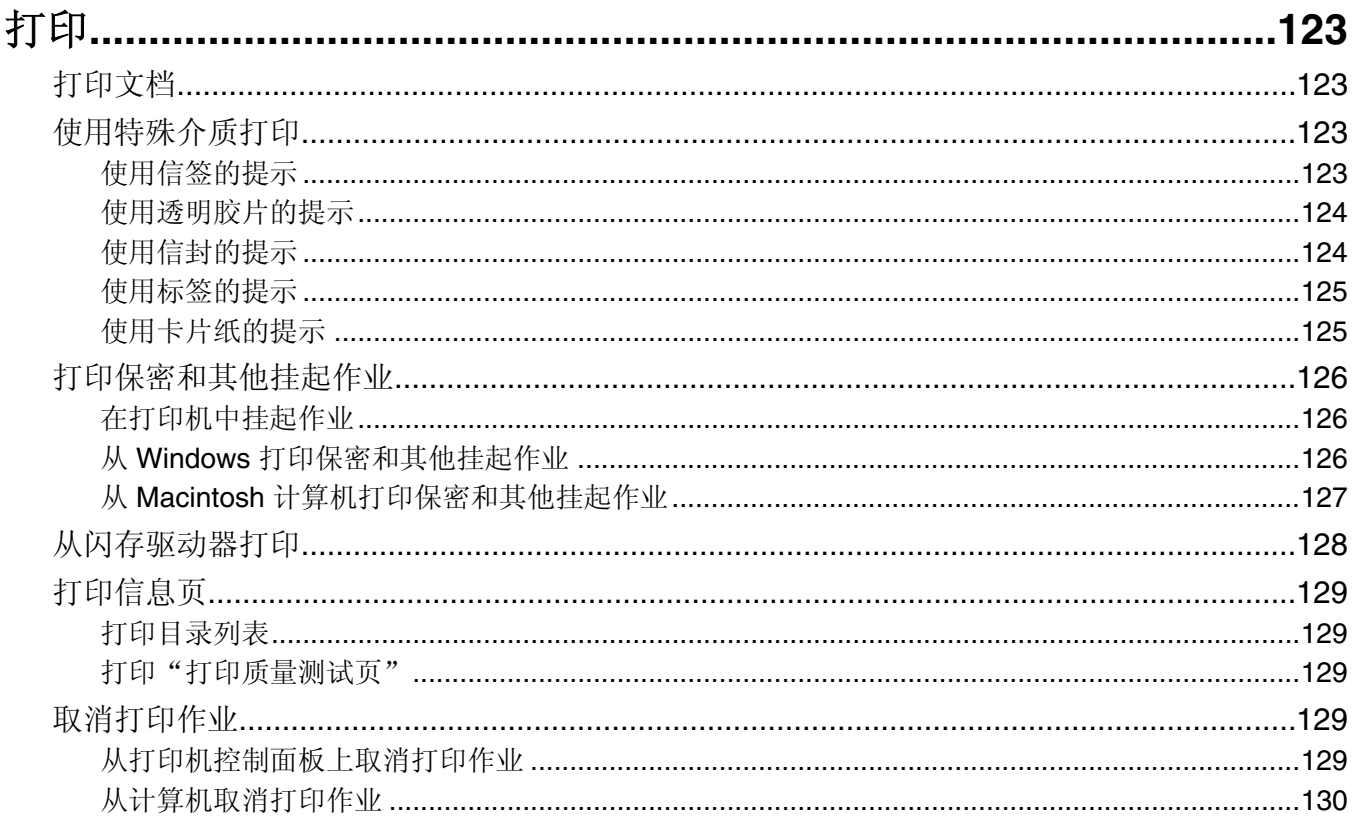

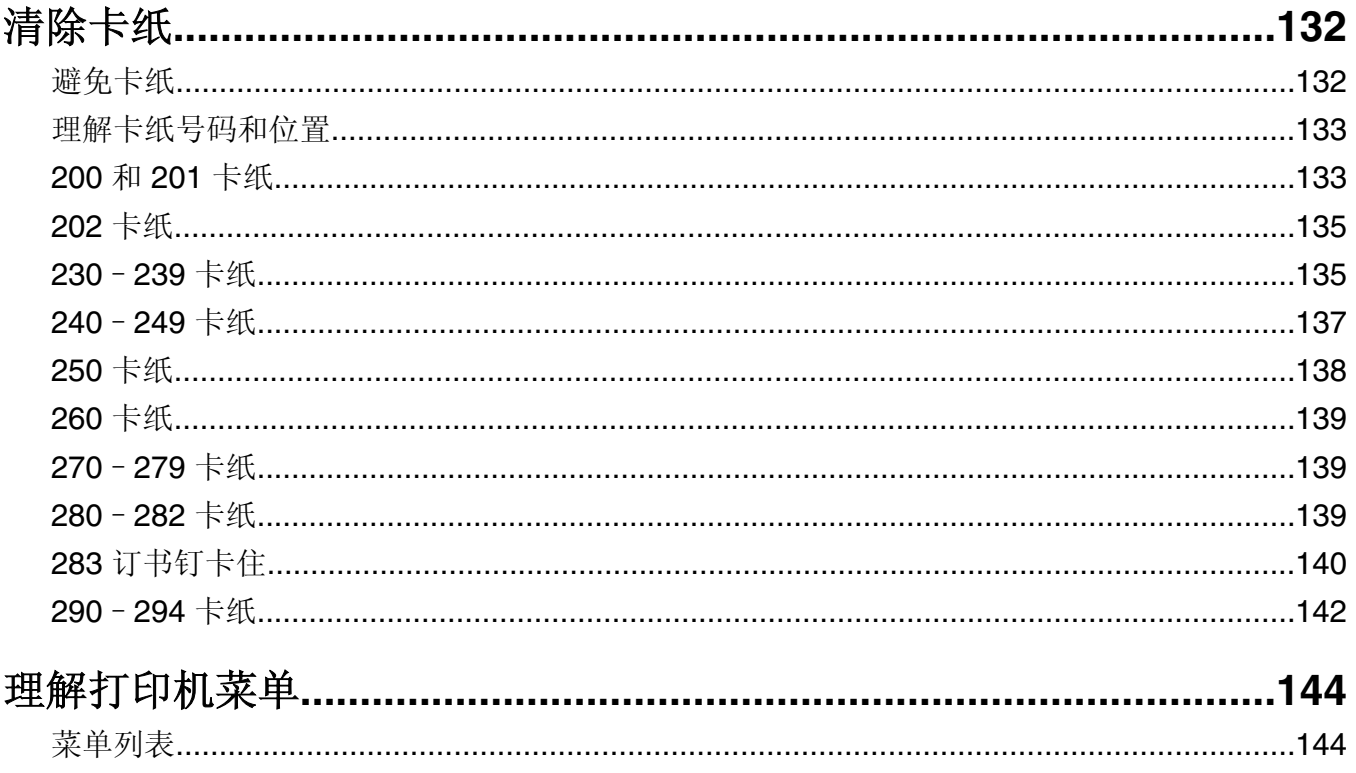

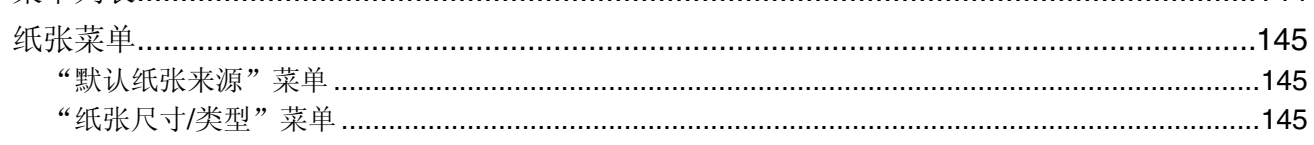

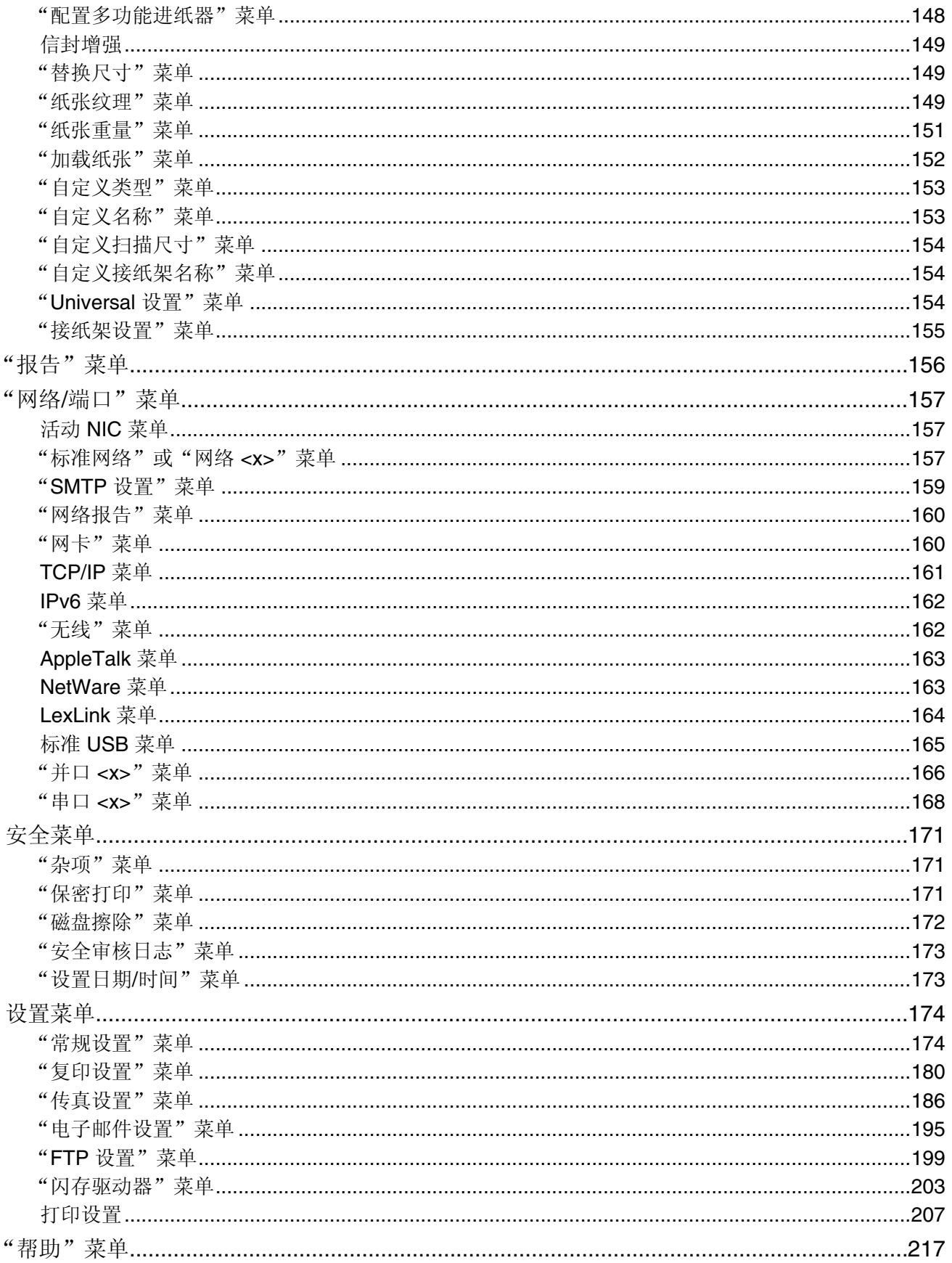

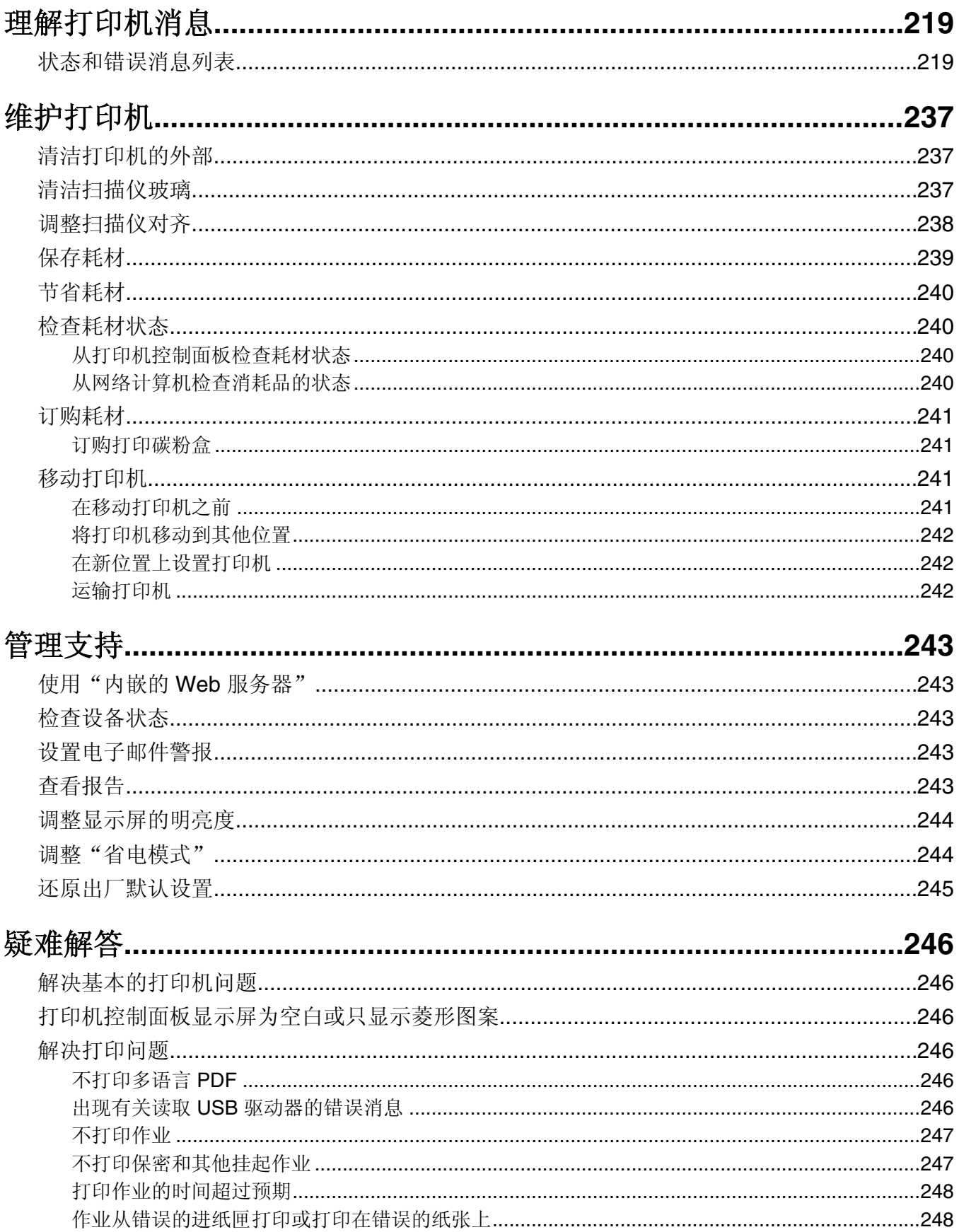

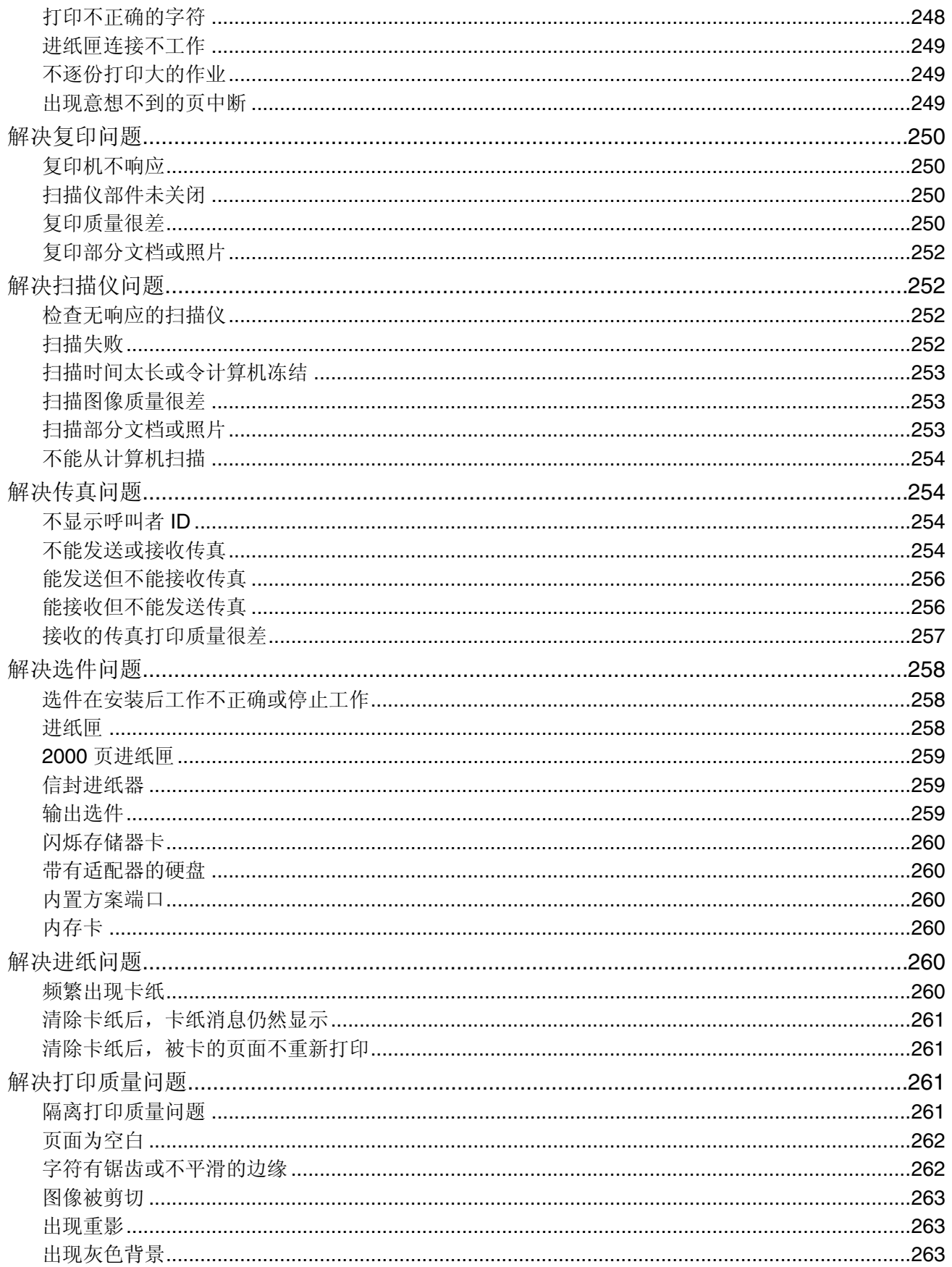

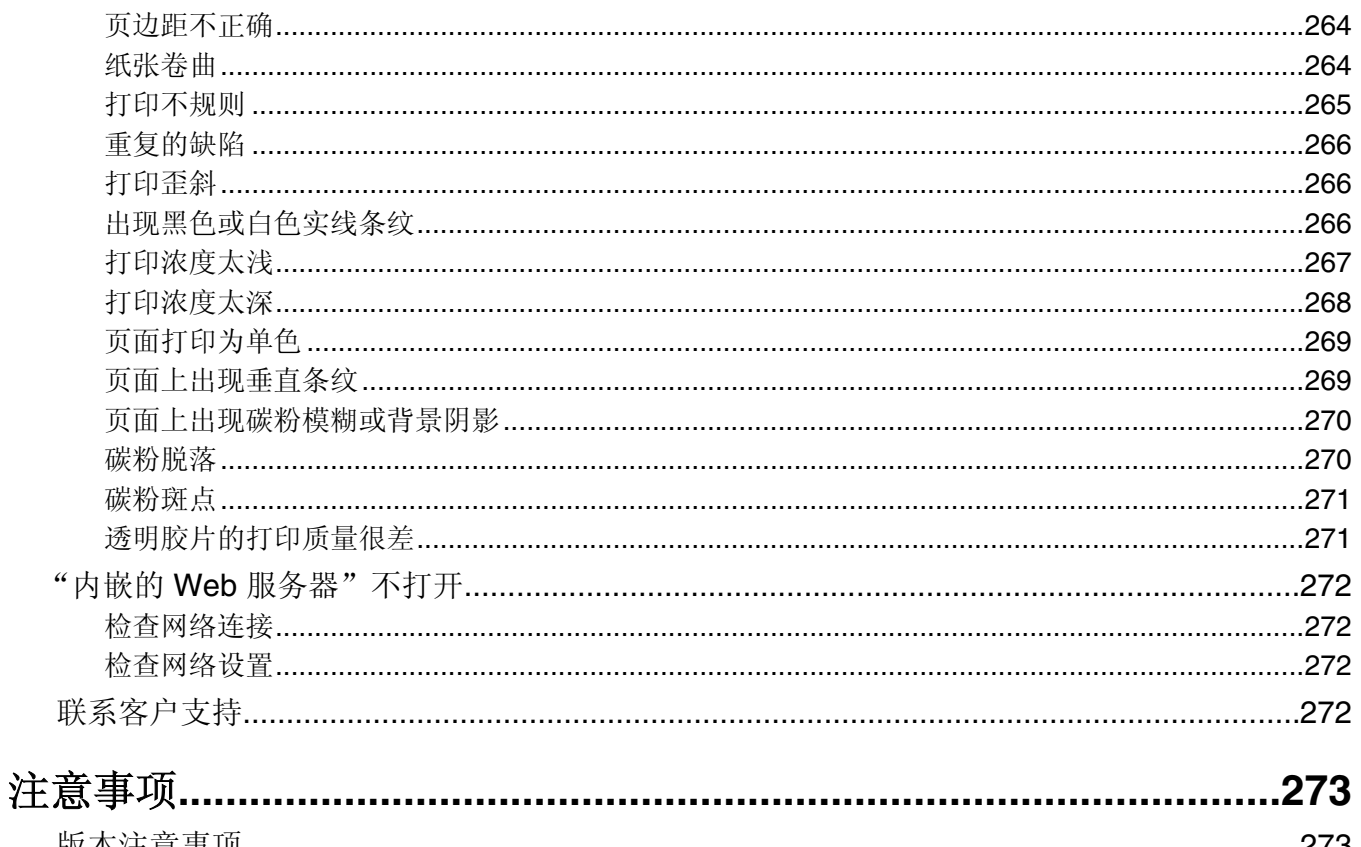

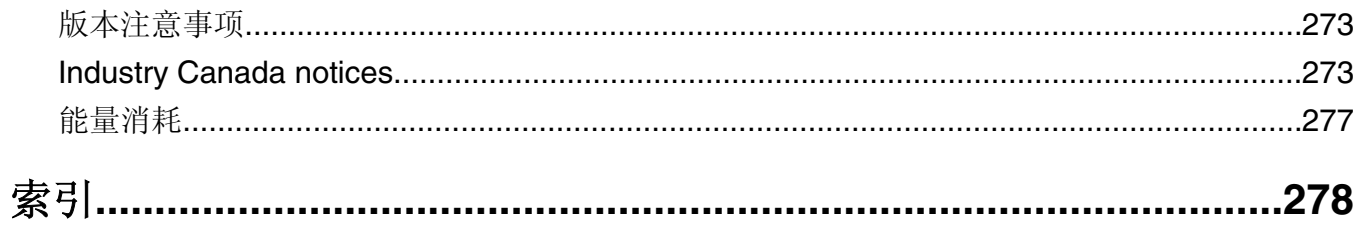

## <span id="page-11-0"></span>安全信息

将电源线连接到正确接地的电源插座的电源插座与产品的距离不可太远,并且要符合使用方便的原 则。

请不要在水边或潮湿的地方放置或使用此产品。

当心—可能的伤害:本产品使用了激光装置。使用本文档中未曾提到的控制、调整或操作步骤,可能会产 生危险性的辐射。

本产品在打印过程中会使打印介质的温度上升,而温度上升可能会导致打印介质产生释出物。请阅读并理解操 作说明书中有关正确选择打印介质的章节,以避免产生有害释出物。

请小心更换锂电池。

当心—可能的伤害: 如果不正确更换锂电池, 可能会有爆炸危险。只能使用相同或同等类型的锂电池进行 更换。不要再充电、拆解或焚烧锂电池。丢弃旧电池时应按照制造商的指导及当地法规进行处理。

▲ 当心—表面很热: 打印机的内部可能很烫。为降低被发热组件烫伤的危险, 请在触摸前等待表面冷却。

当心一可能的伤害:打印机的重量大于18千克(40磅),因此,需要两个或更多个受过训练的人才能安 全地移动它。

当心一可能的伤害: 在移动打印机之前, 请按照下列指南来避免人身伤害或打印机损坏:

- 使用电源开关关闭打印机, 然后从墙壁插座中拔掉电源线。
- 在移动打印机之前,断开打印机上的所有电源线和电缆。
- **•** 将打印机抬离可选的进纸器并将它放在一边,而不是尝试同时搬抬进纸器和打印机。

注意: 使用打印机两边的把手来将它抬离可选的进纸器。

请只使用随此产品提供的电源线或厂商的认可替代品。

将此产品连接到公共交换电话网络时,请只使用随此产品提供的通信线缆(RJ-11)或者 26 AWG 或更高的替 代品。

△ 当心一电击危险: 如果您在设置完打印机后访问系统板或者安装可选硬件或内存设备,请在继续操作之前 先关闭打印机电源并从墙壁插座中拔掉电源线。如果您还有其他设备连接在打印机上,也应关闭它们的电 源并拔掉所有连接到打印机上的电缆。

A 当心一电击危险: 请确认所有的外部连接(例如以太网和电话系统连接)都正确地安装在各自标示的插口 中。

本产品使用特定制造商的元件,并按照严格的世界安全标准来设计、测试及验证。有些零件的安全功能特征可 能不一定很明显。对于更换其他厂家零件所造成的不良后果,制造商概不负责。

当心—可能的伤害:请不要ᡁ曲、捆绑、压电源线,或者在电源线上放置重物。请不要使电源线磨损或 受压。请不要将电源线塞在物体之间,例如家具和墙壁之间。如果错误地使用电源线,可能会产生火灾或 电击危险。请定期检查电源线,及时发现误用的情况。在检查电源线之前,请先从电源插座上断开。

有关操作说明书中未提及的其他服务或维修,请向专业的服务人员咨询。

当心—电击危险: 当清洁打印机的外部时, 为避免受电击的危险, 请在操作之前先从墙壁插座中拔掉电源 线并从打印机上断开所有电缆。

当心—电击危险:在雷雨天气时,请不要使用传真功能。也不要在雷雨天气时设置本产品,或者使用传真 功能、电源线或电话线进行ᏺ电᪡作或线缆连接。

当心—倾斜危险: 落地配置要求有附加设备以确保稳定性。如果使用高容量进纸器、双面打印部件和一个 输入选件,或多个输入选件,您必须使用打印机工作台或打印机基座。如果您购买了具有扫描、复印和传 真功能的多功能打印机(MFP),您可能需要附加设备。如需更多信息,请参阅

**[www.infoprint.com/literature/workgroupconfig](http://www.infoprint.com/literature/workgroupconfig)**。

请保留这些安全指导。

## <span id="page-13-0"></span>了解打印机

### 打印机配置

注意: 打印机配置可能因打印机型号而异。

#### 基本型号

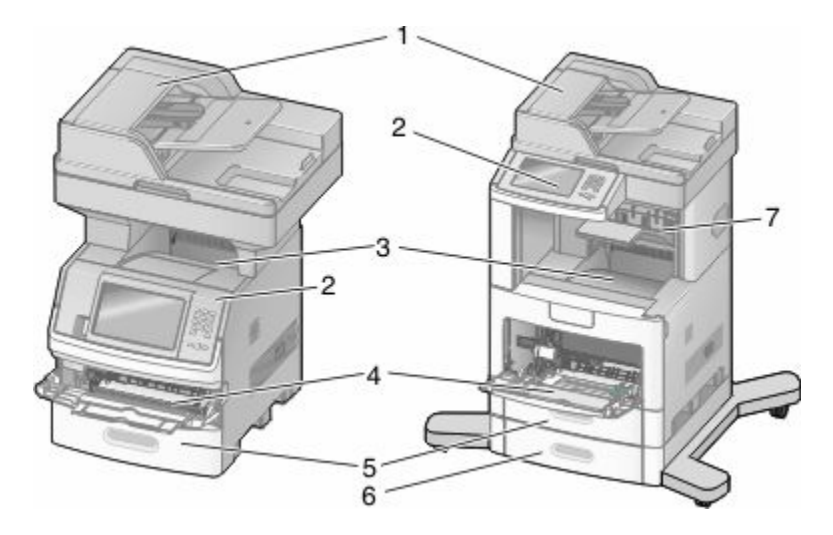

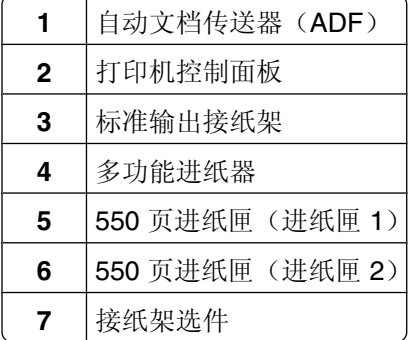

### 为打印机选择位置

在为打印机选择位置时,请留出足够的空间以便打开进纸匣、盖板和盖门。如果您准备安装任何选件,也请为 它们留出足够的空间。下面是重要事项:

- 确认室内气流符合 ASHRAE 62 标准的最新版本。
- **•** ᦤ供一个ᑇ坦、牢固和稳定的表面。
- **•** 让打印机保ᣕ:
	- **–** 远离空调、加热器或通风设备的直接气流
	- **–** 避免直接᮹晒,极ᑺ潮湿或温ᑺ波动
	- **–** 清洁、ᑆ燥、无♄尘
- **•** 在打印机周围留出下列建议的空间以保证良好的通风:

<span id="page-14-0"></span>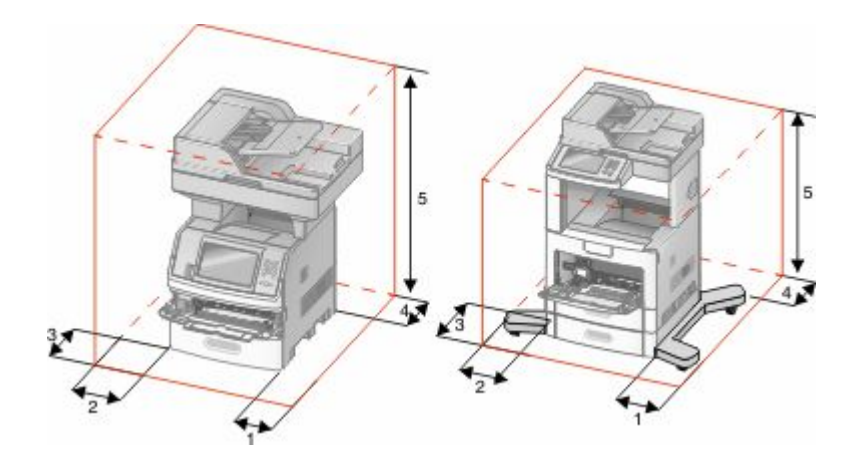

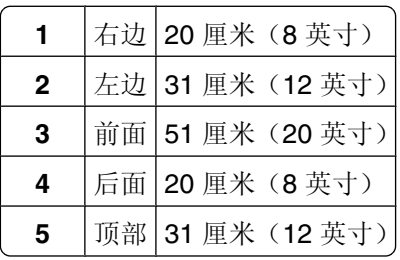

### 扫描仪的基本功能

扫描仪为大型工作组提供复印、传真和扫描到网络功能。您可以:

- **•** 进行快速复印, 或在打印机控制面板上更改设置以执行特定的复印作业。
- **•** 使用打印机制面ᵓ发送传真。
- **•** 将传真同时发送到多个传真目标。
- 扫描文档并将它们发送到计算机、电子邮件地址、闪存驱动器或 FTP 目标。
- **•** ᠿᦣ文档并将它们发送到另一台打印机(通过 FTP 传送 PDF 文件)。

### <span id="page-15-0"></span>理解 ADF 和扫描仪玻璃

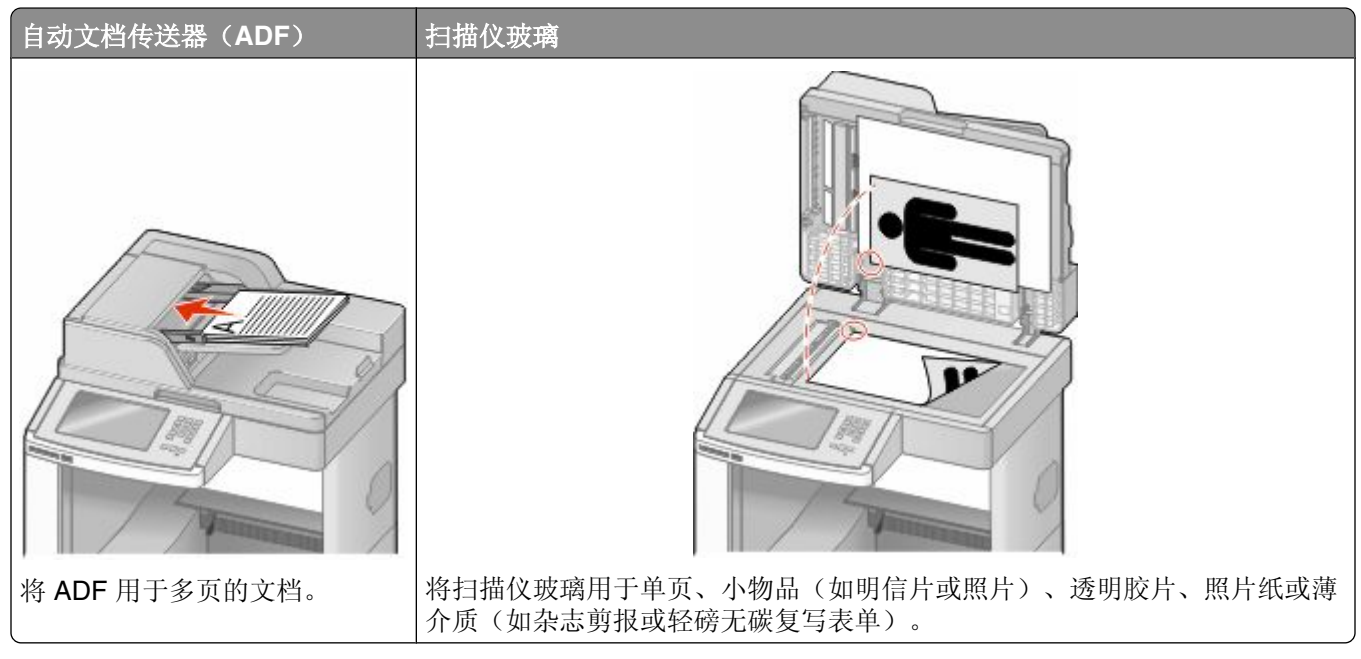

您可以使用 ADF 或扫描仪玻璃来扫描文档。

### 使用 **ADF**

自动文档传送器(ADF)能够扫描多页,包括双面打印页。当使用 ADF 时:

- **•** 将文档面朝上放入 ADF 中,让短边先进入。
- **•** 在 ADF 的输入托盘中᳔多能加载 75 张᱂通纸张。
- 扫描尺寸范围从 76.2 x 139.4 毫米(3.0 x 5.5 英寸)至 215.9 x 355.6 毫米(8.5 x 14 英寸)。
- 扫描混合页面尺寸的文档(letter 和 legal)。
- **•** ᠿᦣ的介质重量从 52 至 120 克/ᑇ方米(14 至 32 磅)。
- 请勿将明信片、照片、小物品、透明胶片、照片纸或薄介质(例如杂志剪报)放入 ADF 中。请将这些物 品放在扫描仪玻璃上。

#### 使用扫描仪玻璃

扫描仪玻璃能被用于扫描或复印单页或书页。当使用扫描仪玻璃时:

- 将文档面朝下放在扫描仪玻璃的左上角上。
- 扫描或复印文档的尺寸最大为 215.9 x 355.6 毫米 (8.5 x 14 英寸)。
- 复印书本的厚度最多为 25.3 毫米 (1 英寸)。

### <span id="page-16-0"></span>理解打印机控制面板

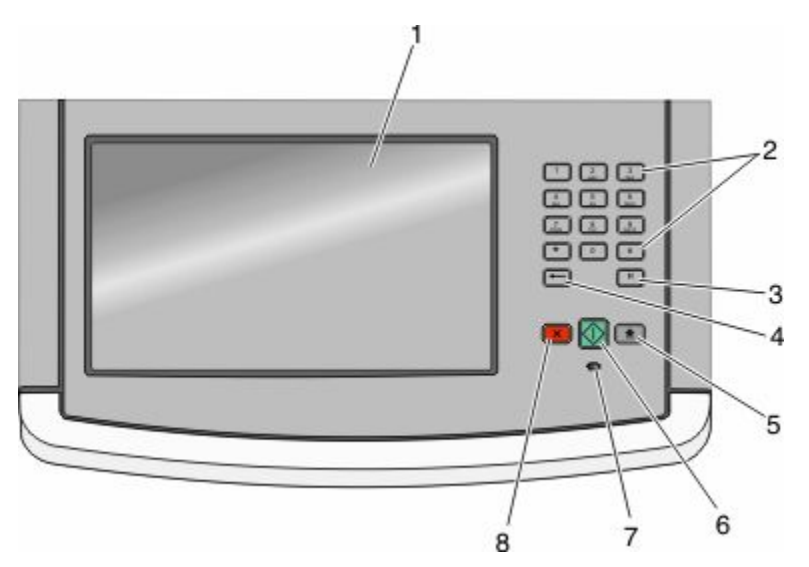

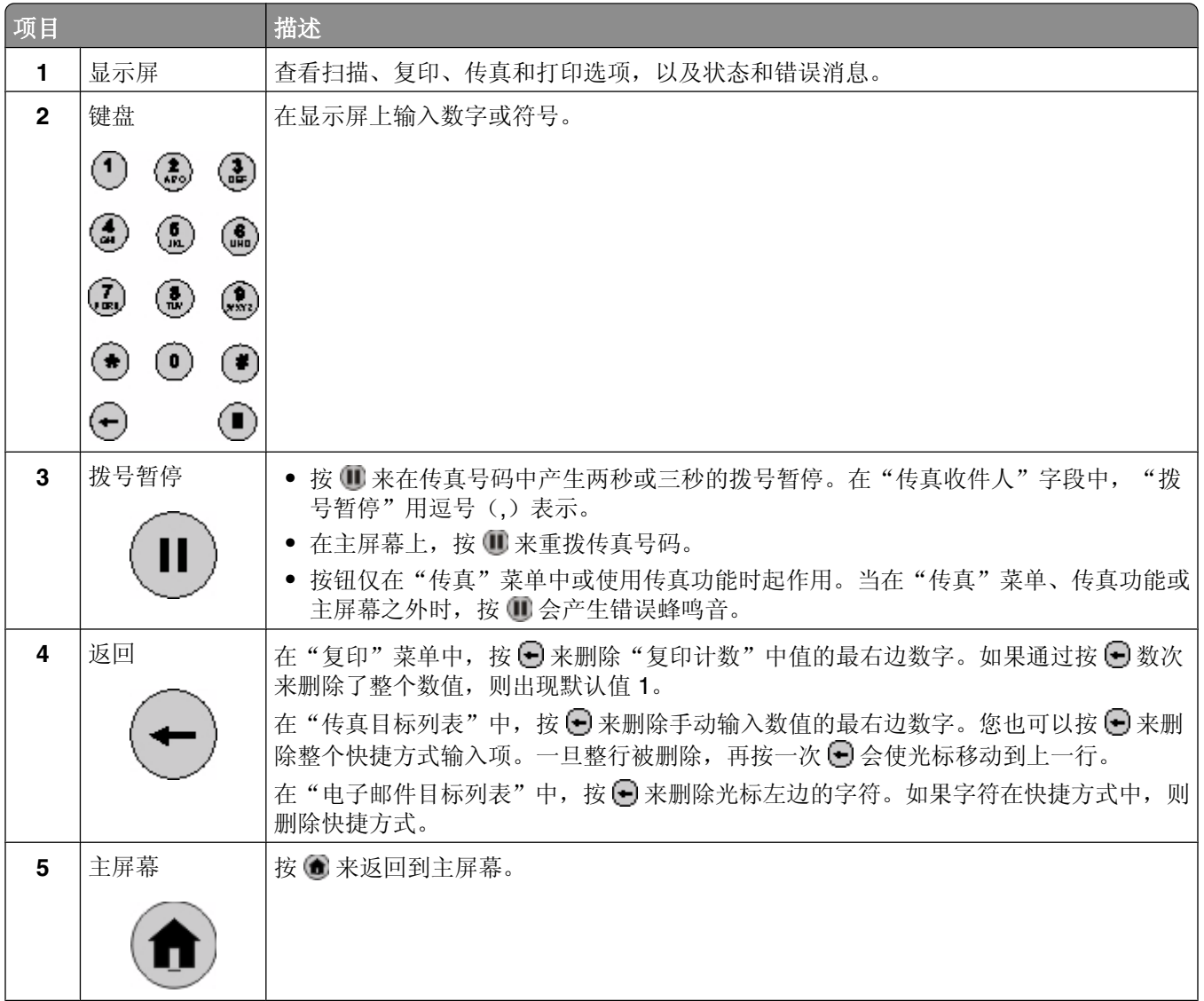

<span id="page-17-0"></span>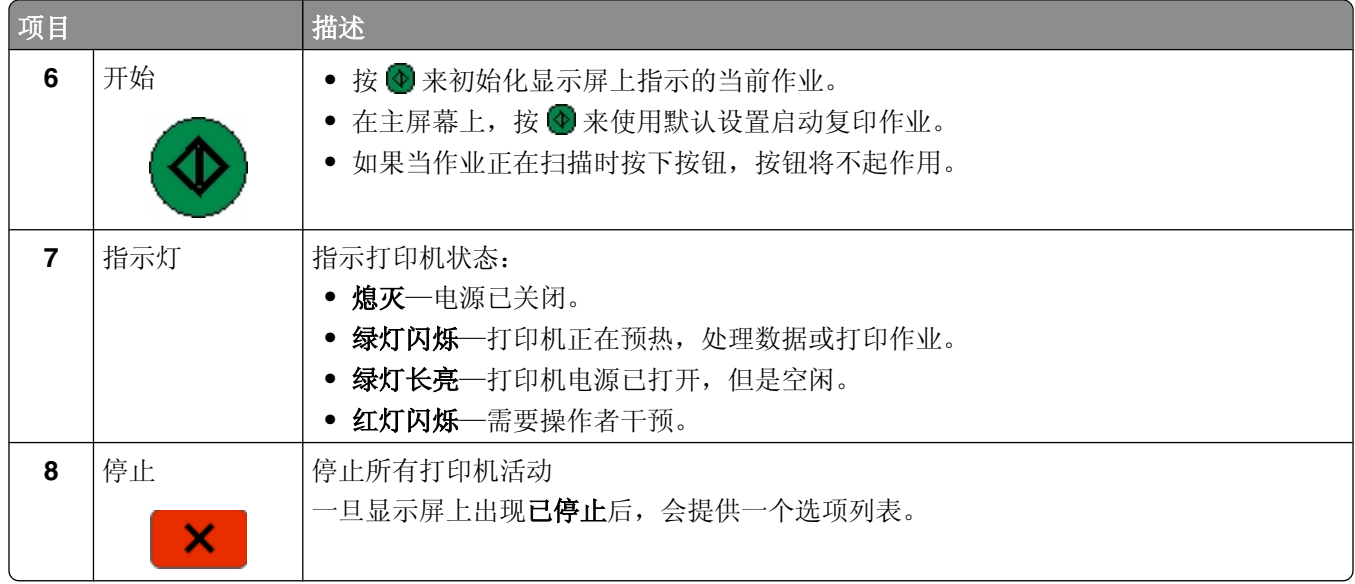

### 理解主屏幕

打开打印机电源并经过短时间预热之后,显示屏显示下面的基本屏幕,这被称为主屏幕。使用主屏幕按钮来初 始化复印、传真或扫描等操作; 打开菜单屏幕; 或响应消息。

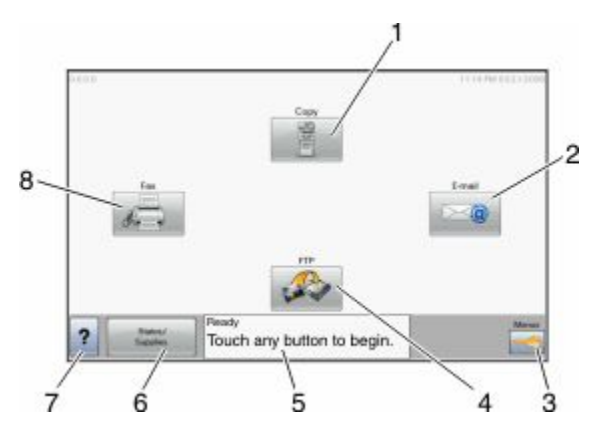

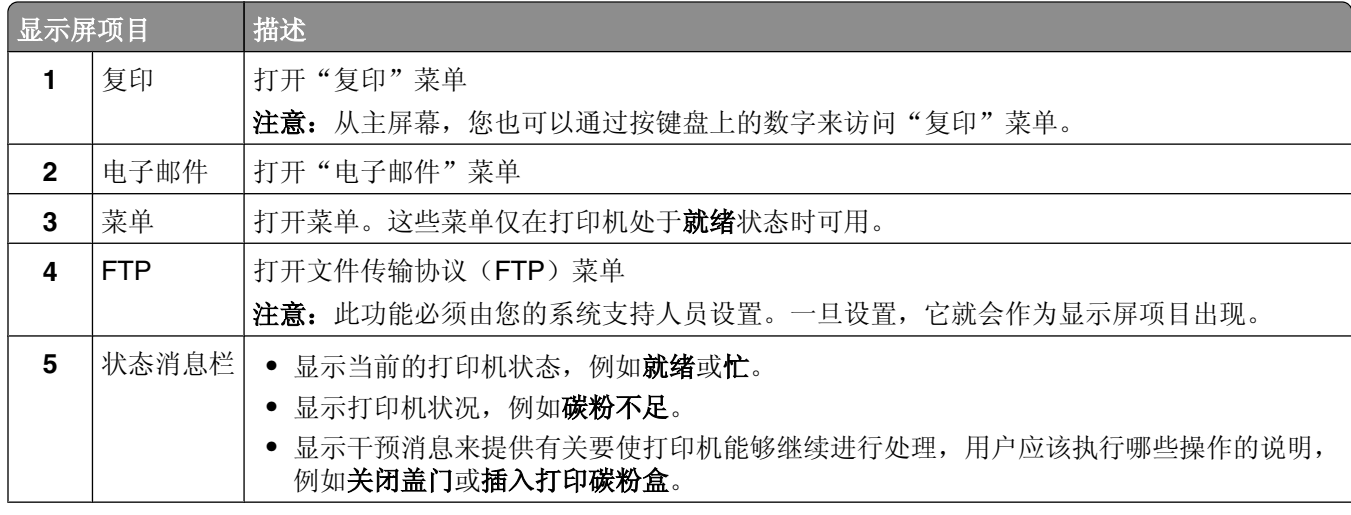

<span id="page-18-0"></span>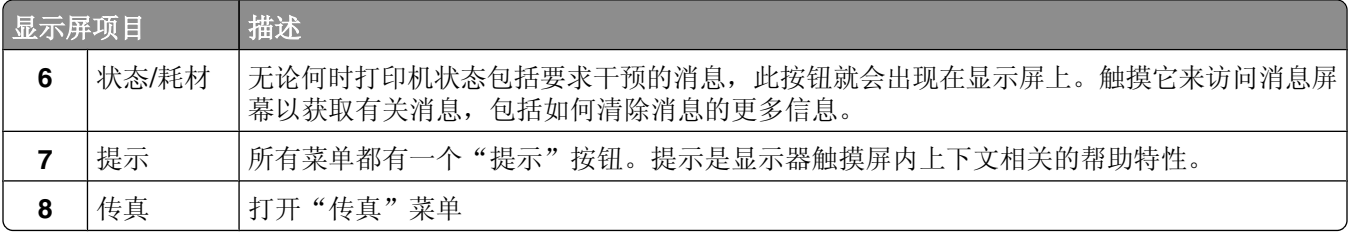

可能出现在主屏幕上的其他按钮是:

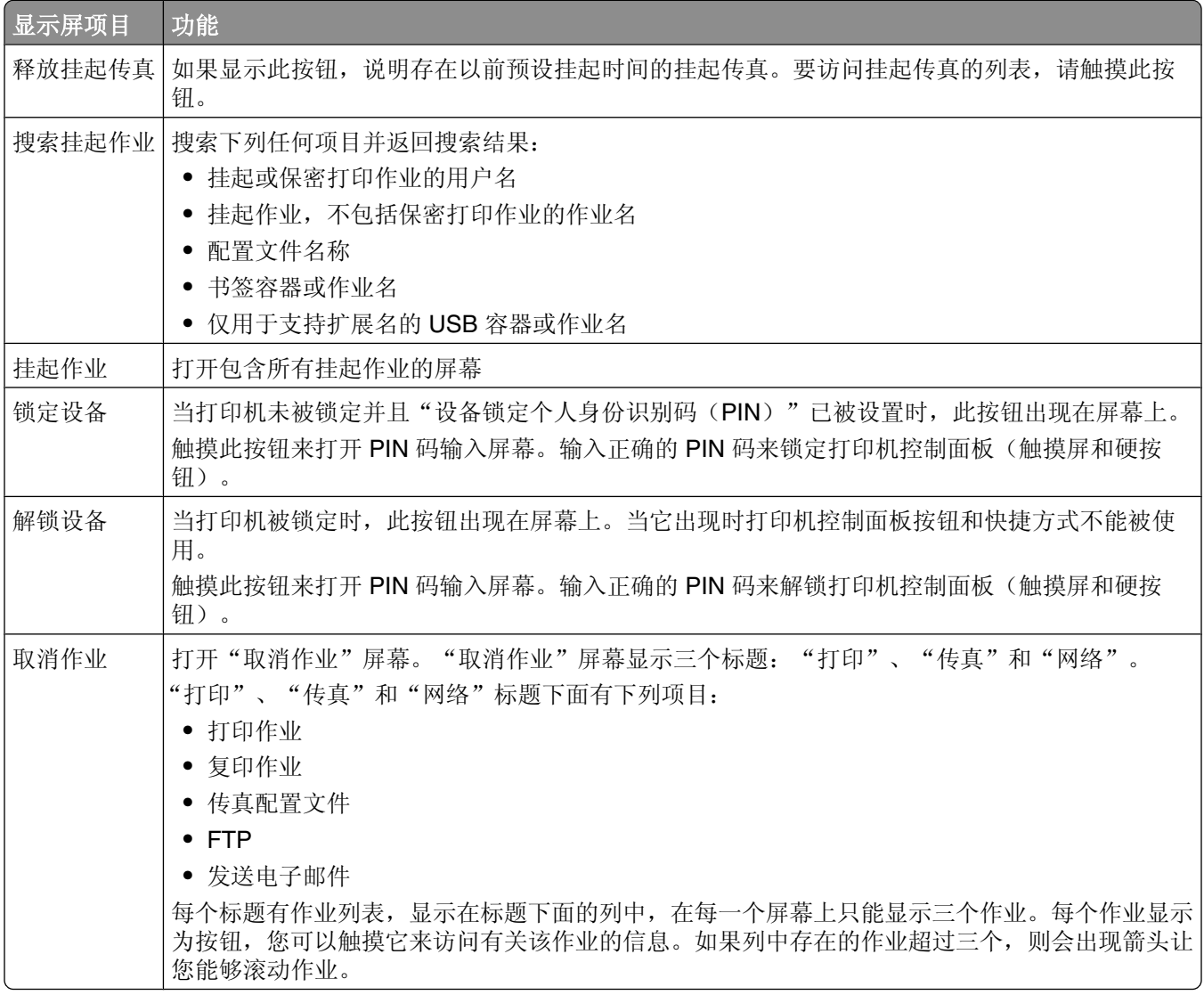

### 使用触摸屏按钮

注意:根据您的选项和管理设置,您的屏幕和按钮可能与下面显示的不同。

### 触摸屏示例

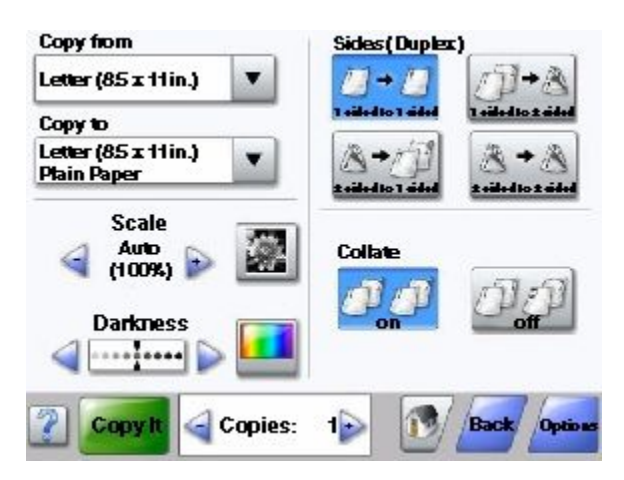

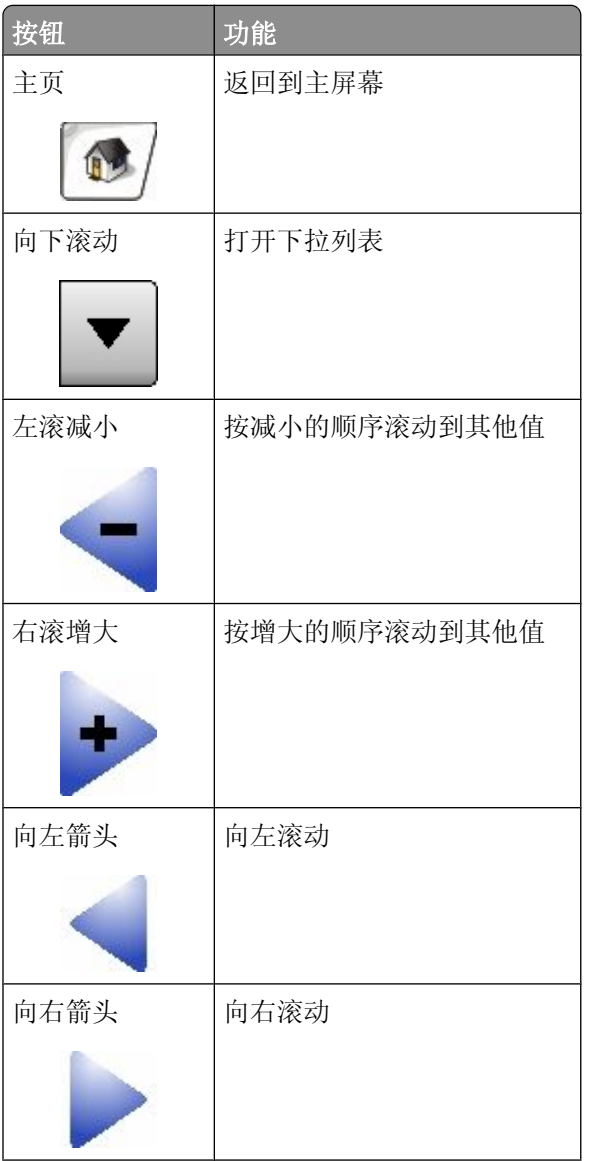

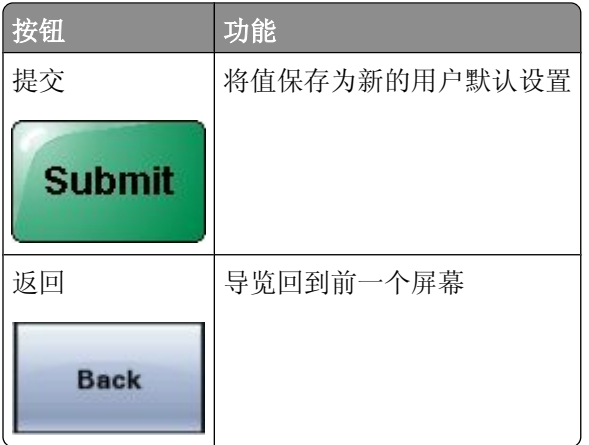

### 其他触摸屏按钮

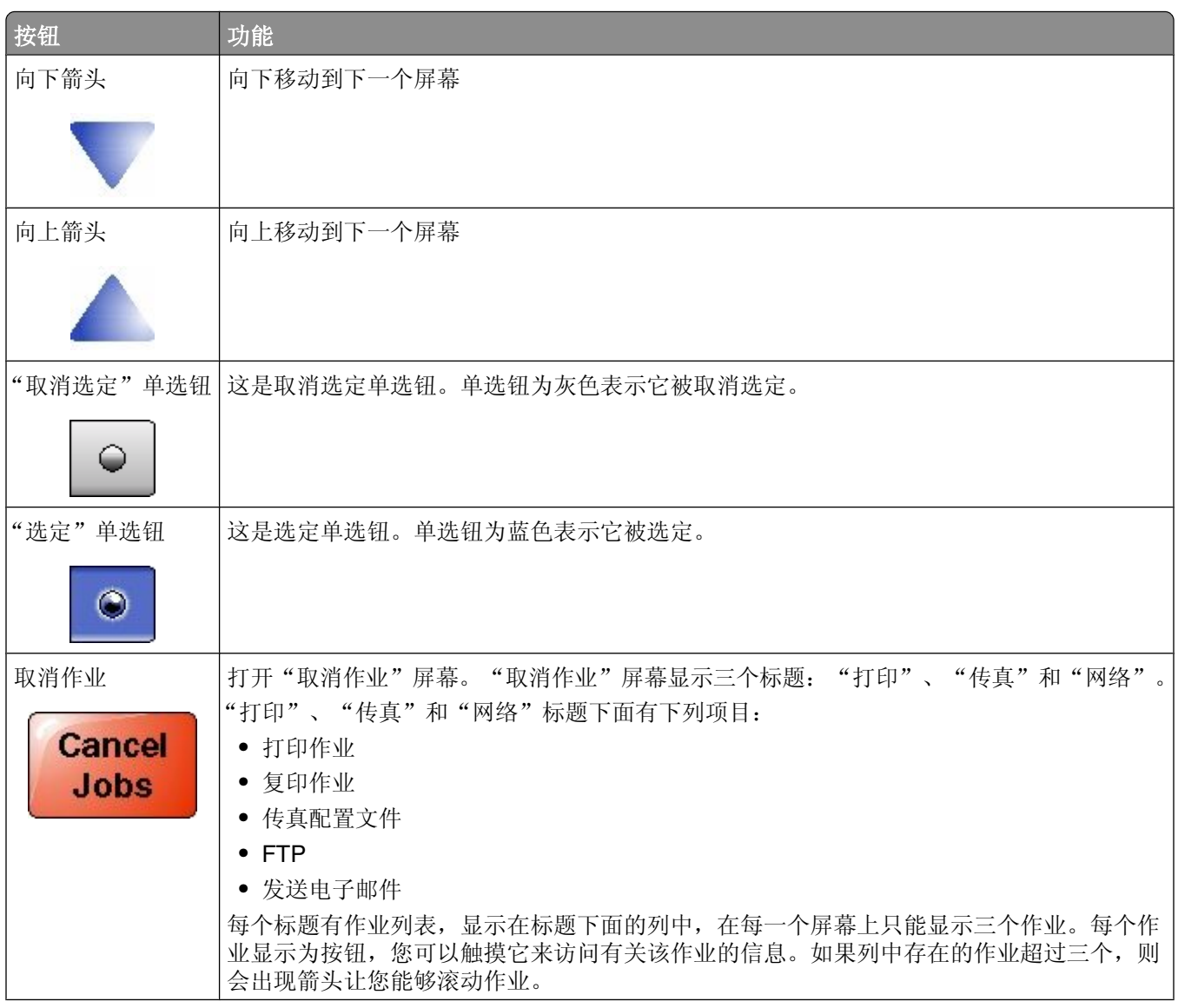

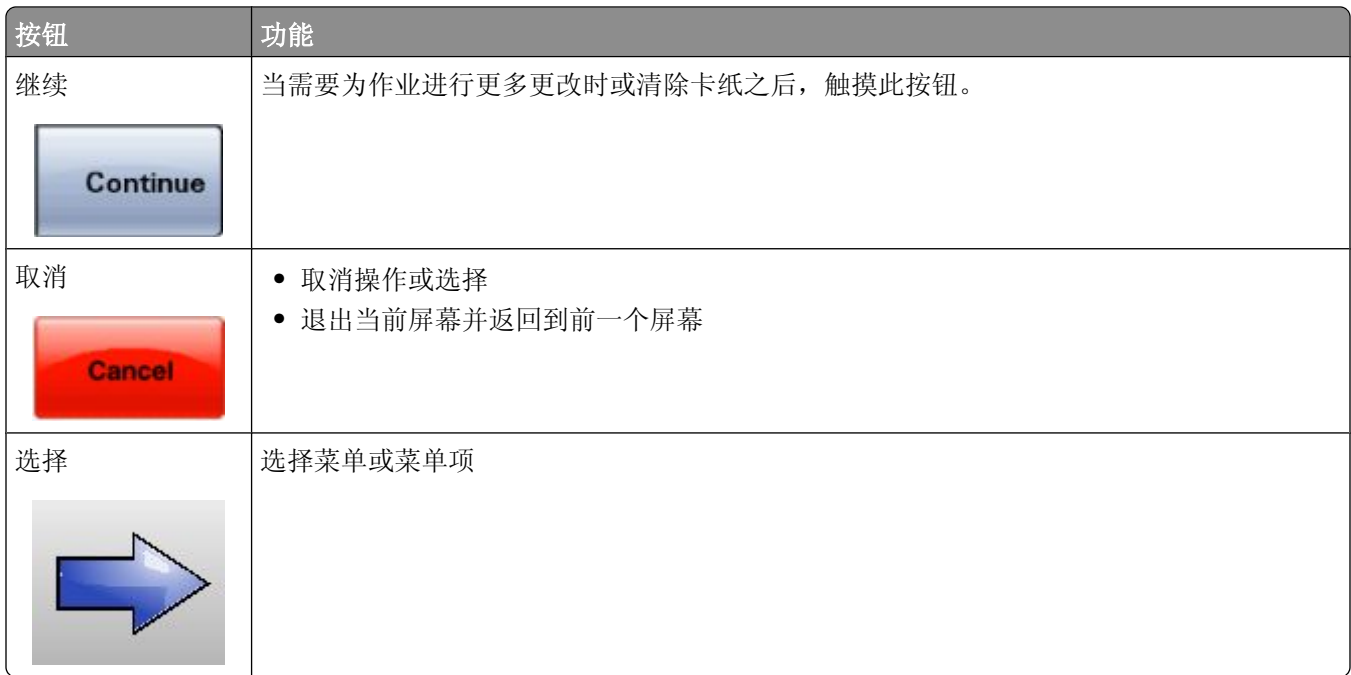

### 特性

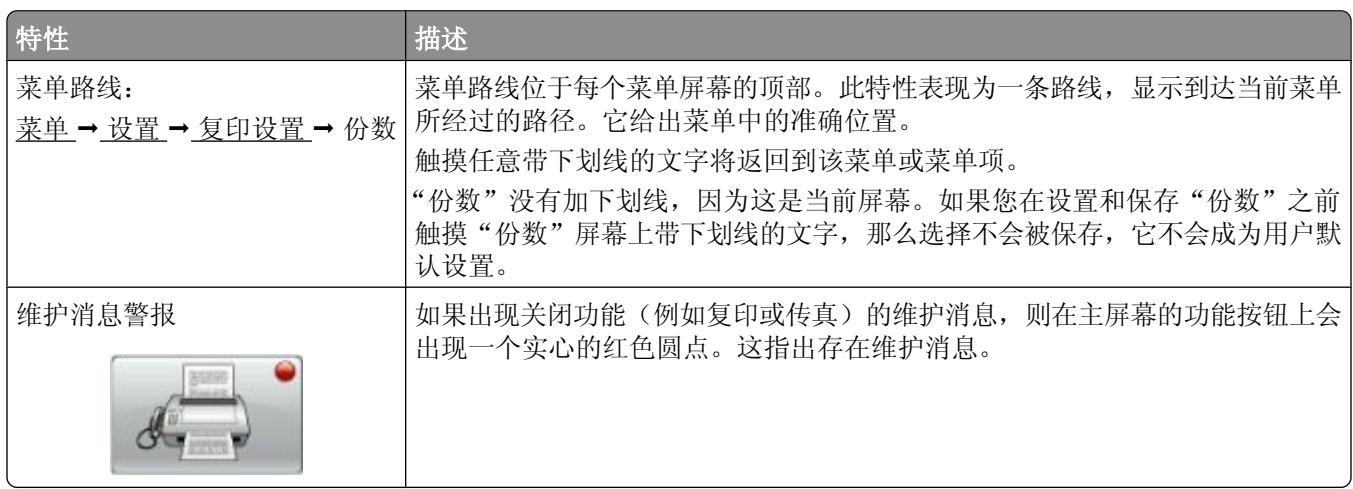

## <span id="page-22-0"></span>其他打印机设置

### 安装内置式选件

个 当心一电击危险:如果您在设置完打印机后访问系统板或者安装可选的硬件或内存设备,请在继续操作之 前先关闭打印机电源并从墙壁插座中拔掉电源线。如果您还有其他设备连接在打印机上,也应关闭它们的 电源并拔掉所有连接到打印机上的电缆。

您可以通过添加选件卡来定制打印机的连通性和内存容量。本章节中的指导说明如何安装可用的卡;您也可以 使用它们来找到要移除的卡。

不是所有列出的选件都可用。如需更多信息,请与您购买打印机处的销售商联系。

#### 可用的内置式选件

- 内存卡
	- **–** 打印机内ᄬ
	- **–** 闪ᄬ
	- **–** ᄫ体
- **•** 固件卡
	- **–** 条形码和表单
	- **–** IPDS 和 SCS/TNe
	- **–** PrintCryptionTM
	- **–** PRESCRIBE
- **•** 打印机硬盘
- **•** 内置方案端口(ISP)
	- **–** RS-232-C 串行 ISP
	- **–** 并行 1284-B ISP
	- **–** MarkNetTM N8150802.11 b/g/n 无线 ISP
	- **–** MarkNet N8130 10/100 光纤 ISP
	- **MarkNet N8120 10/100/1000 以太网 ISP**
- **•** MarkNet N8110 V-34 传真卡

### <span id="page-23-0"></span>进入系统板来安装内置式选件

注意: 此操作需要一个平头螺丝起子。

当心—电击危险:如果您在设置完打印机后访问系统板或者安装可选的硬件或内存设备,请在继续操作之 前先关闭打印机电源并从墙壁插座中拔掉电源线。如果您还有其他设备连接在打印机上,也应关闭它们的 电源并拔掉所有连接到打印机上的电缆。

**1** 打开系统ᵓ盖门。

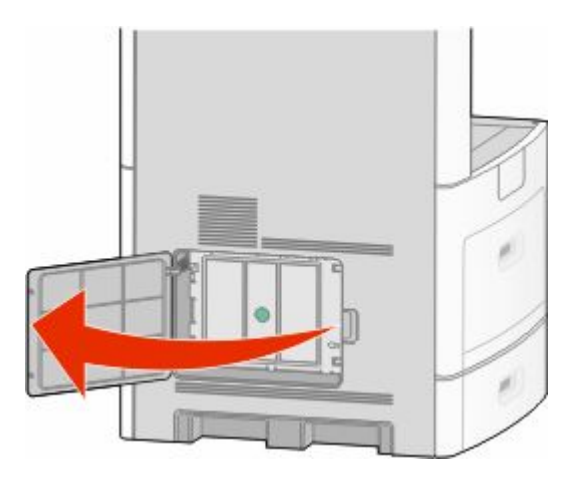

2 松开系统板盖板上的螺钉。

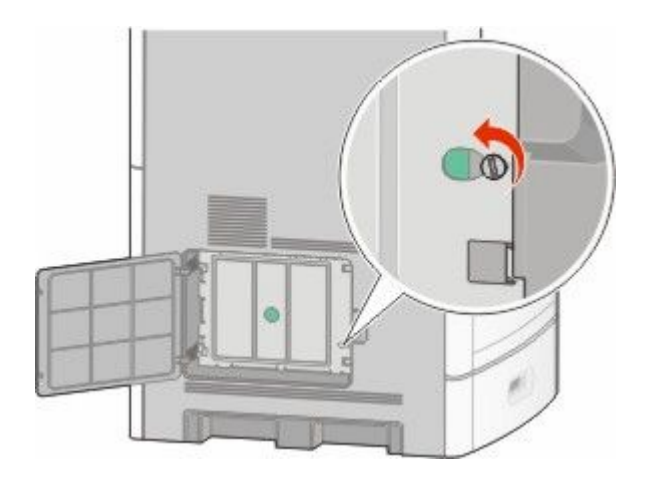

**3** 移除系统ᵓ盖ᵓ。

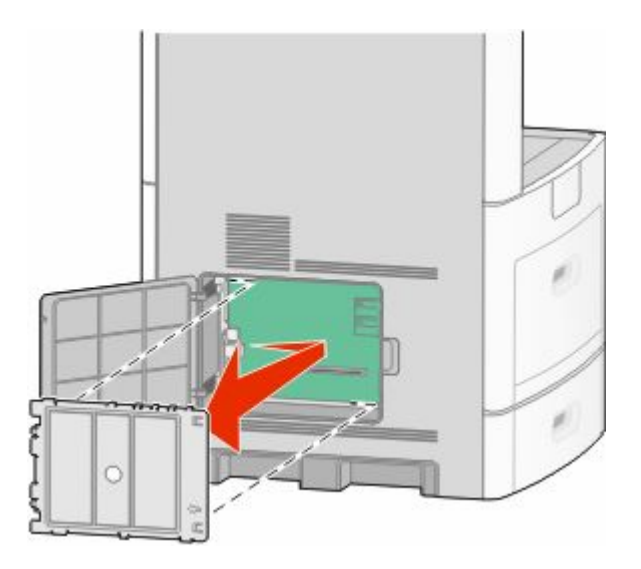

4 使用下面的图示来找到适当的连接器。

警告一可能的损坏:系统板电子组件容易被静电损坏。在接触任何系统板电子组件或连接器之前请先触摸 一下打印机上的金属物。

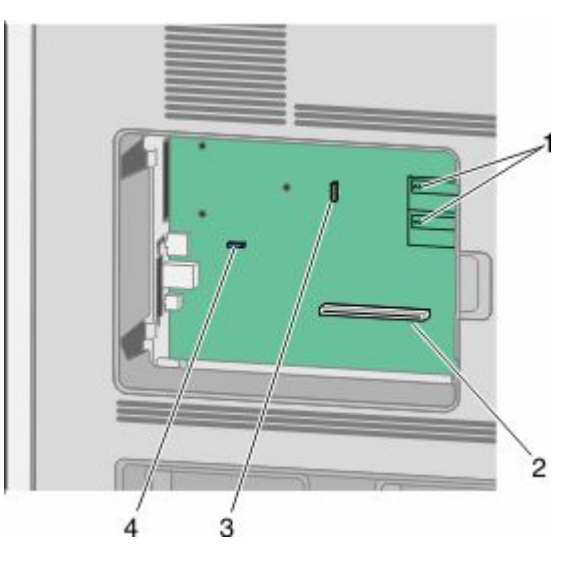

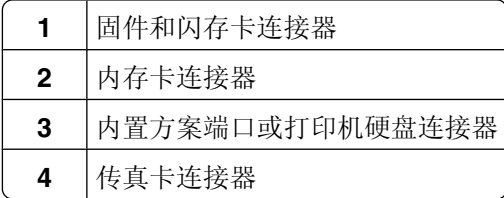

#### <span id="page-25-0"></span>安装内存卡

注意: 此任务需要一个平头螺丝起子。

当心—电击危险:如果您在设置完打印机后访问系统板或者安装可选的硬件或内存设备,请在继续操作之 前先关闭打印机电源并从墙壁插座中拔掉电源线。如果您还有其他设备连接在打印机上,也应关闭它们的 电源并拔掉所有连接到打印机上的电缆。

警告一可能的损坏:系统板电子组件容易被静电损坏。在接触任何系统板电子组件或连接器之前请先触摸一下 打印机上的金属物。

内存卡选件可以单独购买并安装到系统板上。要安装内存卡:

**1** 进入系统ᵓ。

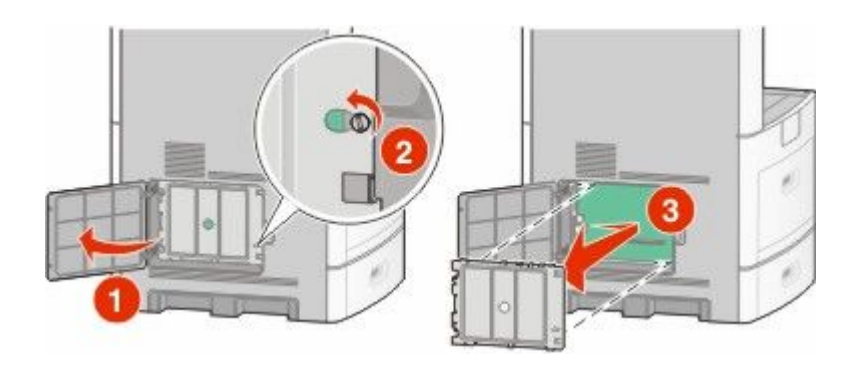

2 拆开内存卡的包装。

注意:避免接触卡边缘的接插脚。

3 打开内存卡连接器上的线夹。

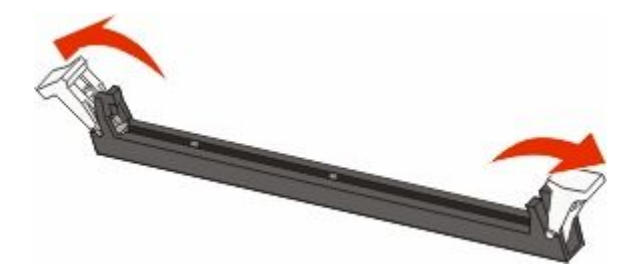

4 将内存卡上的槽口与连接器上的凸脊对齐。

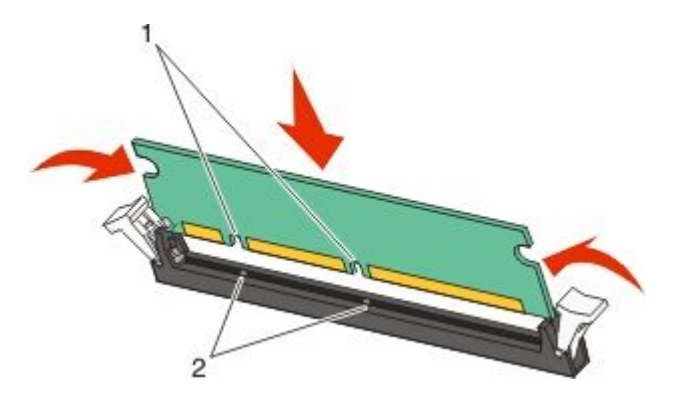

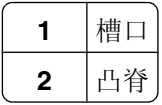

- <span id="page-26-0"></span>5 将内存卡笔直推入连接器中,直到它*咬合*到位。
- 6 重新安装系统板盖板并关闭系统板盖门。

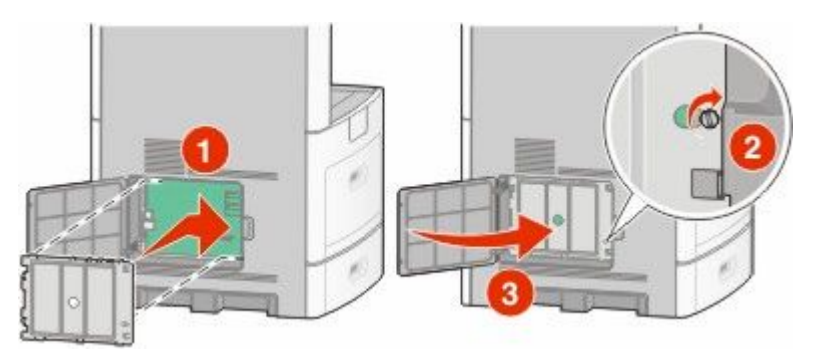

### 安装闪存或固件卡

注意: 此任务需要一个平头螺丝起子。

系统板上有两个用于闪存或固件卡选件的连接器。每种卡只能安装一个,但是连接器可以互换。

当心一电击危险:如果您在设置完打印机后访问系统板或者安装可选的硬件或内存设备,请在继续操作之 A 前先关闭打印机电源并从墙壁插座中拔掉电源线。如果您还有其他设备连接在打印机上,也应关闭它们的 电源并拔掉所有连接到打印机上的电缆。

警告一可能的损坏:系统板电子组件容易被静电损坏。在接触任何系统板电子组件或连接器之前请先触摸一下 打印机上的金属物。

**1** 进入系统ᵓ。

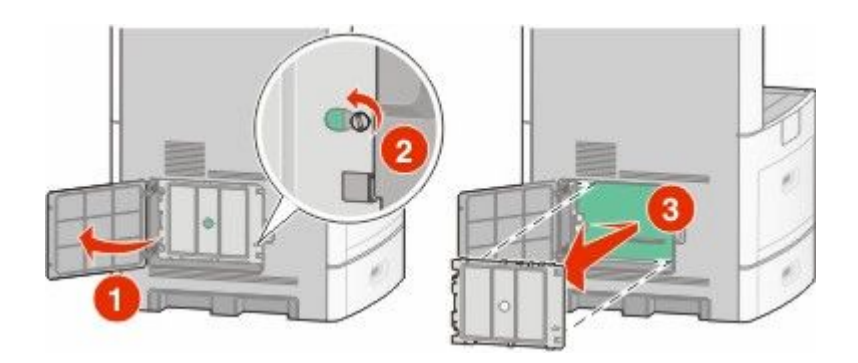

**2** 拆开卡的包装。

注意: 避免接触卡上的任何电子组件。

3 拿住卡的两边,将卡上的塑料接插脚与系统板上的孔对齐。

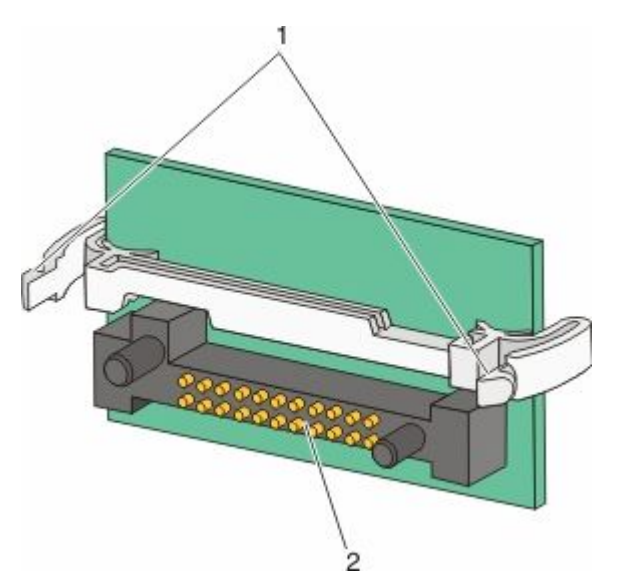

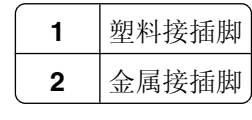

4 用力将卡推入到位。

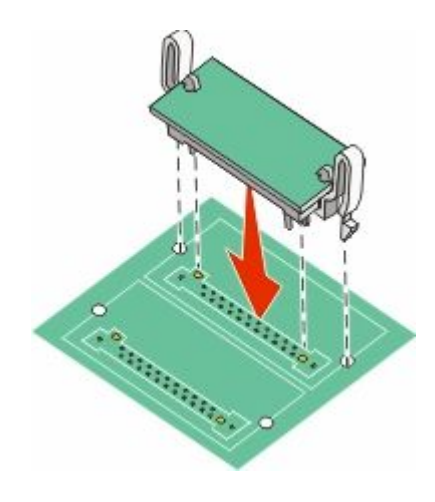

#### 注意:

- **•** 卡上的整个连接器必须完全接触系统ᵓ,并ᑇ整地挨着系统ᵓ。
- **•** 小心不要损坏连接器。

<span id="page-28-0"></span>5 重新安装系统板盖板并关闭系统板盖门。

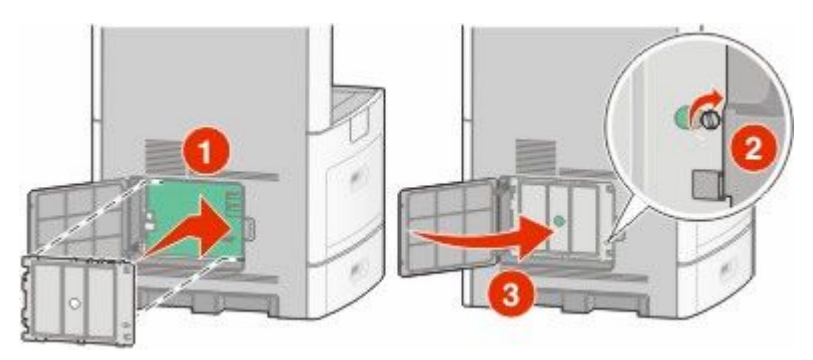

#### 安装内置方案端口

系统板支持一个可选的内置方案端口(ISP)。请安装 ISP 以获得额外的连通性选项。

注意: 此操作需要一个平头螺丝起子。

个 当心一电击危险: 如果您在设置完打印机后访问系统板或者安装可选的硬件或内存设备,请在继续操作之 前先关闭打印机电源并从墙壁插座中拔掉电源线。如果您还有其他设备连接在打印机上,也应关闭它们的 电源并拔掉所有连接到打印机上的电缆。

警告一可能的损坏:系统板电子组件容易被静电损坏。在接触任何系统板电子组件或连接器之前请先触摸一下 打印机上的金属物。

**1** 进入系统ᵓ。

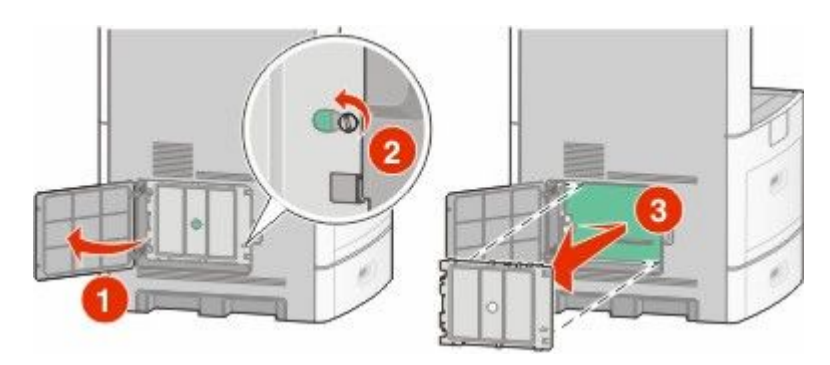

**2** 拆开 ISP 和塑料ᑩᑻ的包装。

注意:避免接触卡上的组件。

3 在系统板上找到适当的连接器。

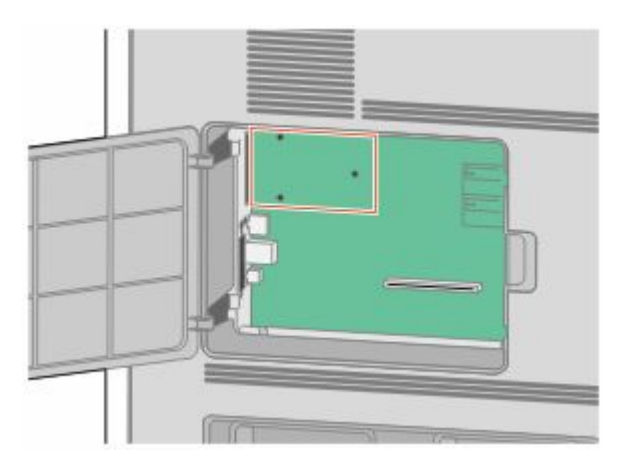

- 注意: 如果当前已安装了可选的打印机硬盘, 那么必须先移除打印机硬盘。要移除硬盘:
- a 从系统板上拔掉打印机硬盘接口电缆,让电缆仍然连接在打印机硬盘上。为拔掉电缆,请在拉出电缆之 前捏住接口电缆插头上的销子来释放插销。

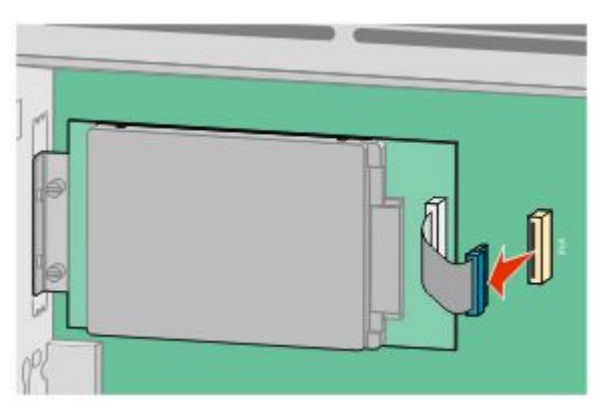

**b** 取下将打印机硬盘固定到位的螺钉。

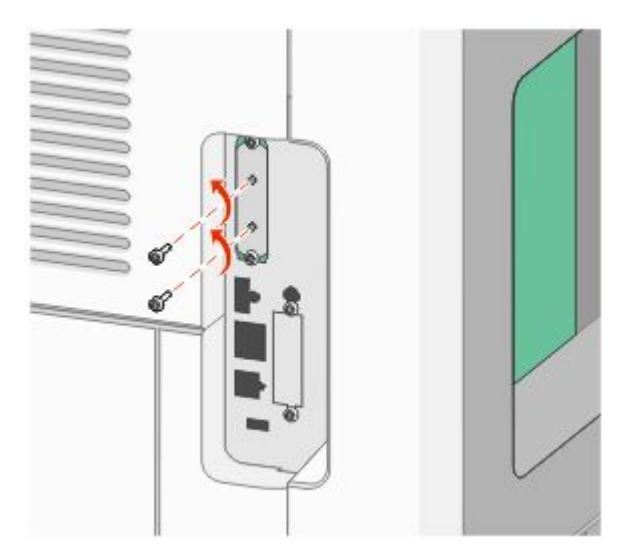

**c** 通过向上拉打印机硬盘使其脱离螺孔来移除它。

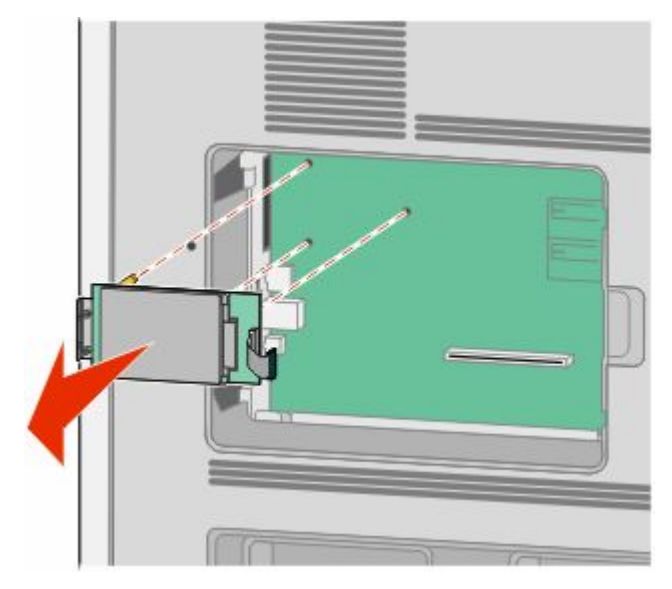

d 取下将打印机硬盘固定板安装到打印机硬盘上的翼形螺钉,然后取下固定板。将打印机硬盘放在一边。

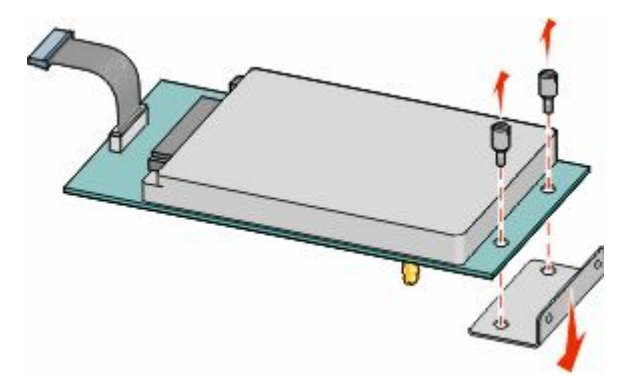

**4** 从 ISP 开口处取下金属盖ᵓ。

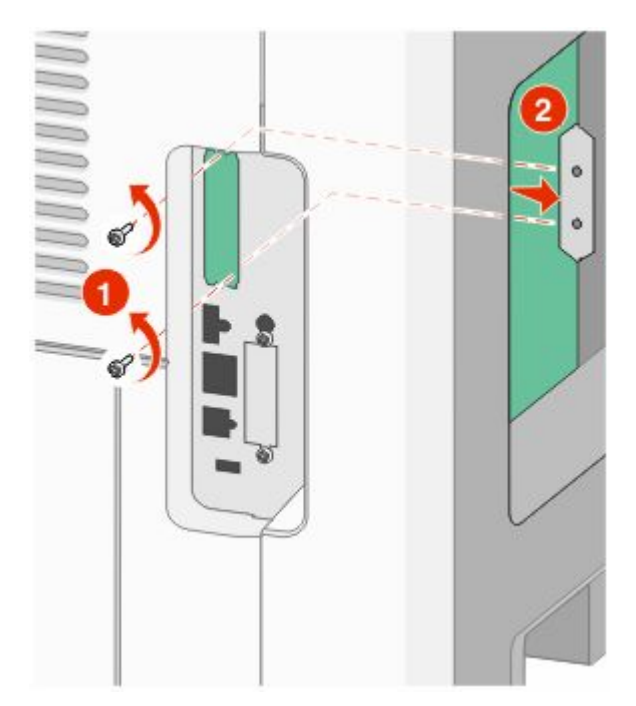

5 将塑料底座上的凸柱与系统板上的孔对齐,然后向下压直到底座固定到位。确认底座上的每一个凸柱都已 经完全锁定,并且底座被固定在系统板上。

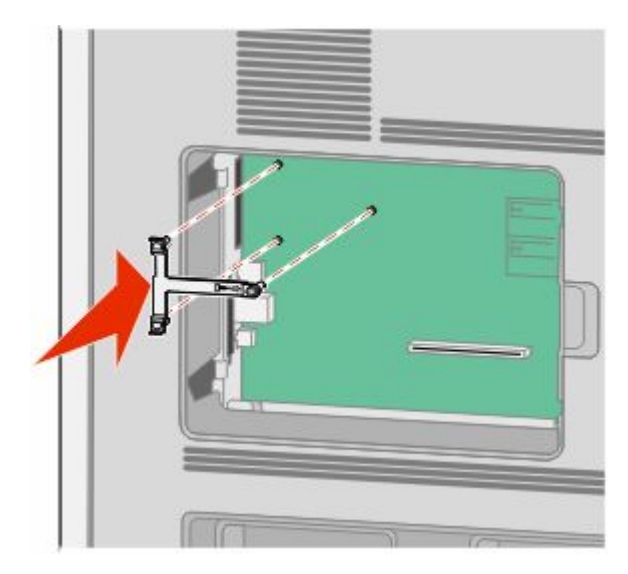

6 将 ISP 安装在塑料底座上。使 ISP 在塑料底座上面呈一定角度, 然后靠近塑料底座, 以便让任何伸出的连 接器能通过系统板框架中的 ISP 开口。

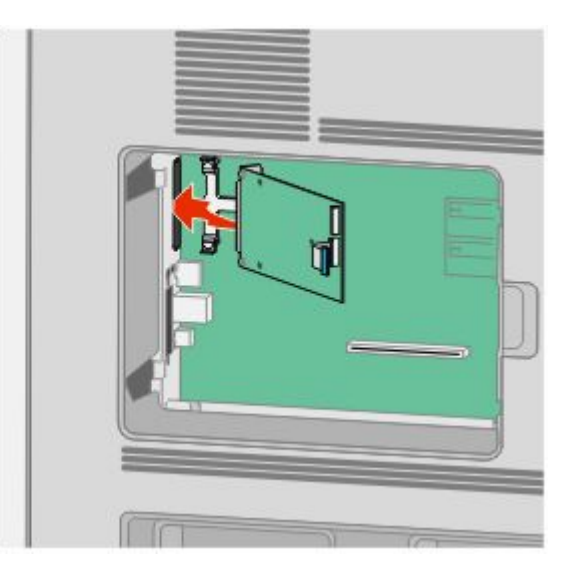

7 朝着塑料底座放低 ISP 直到 ISP 被固定在塑料底座的导轨之间。

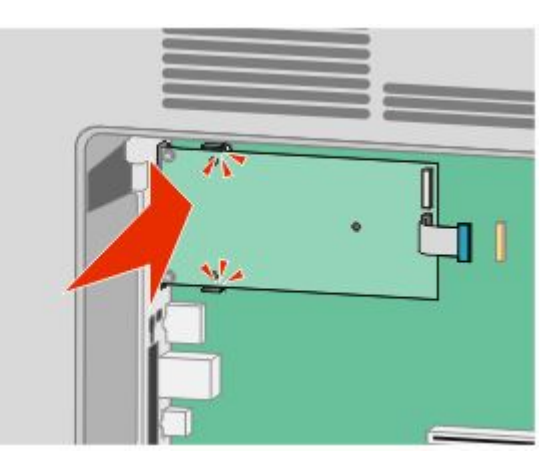

8 插入长的翼形螺钉并顺时针旋转使 ISP 固定到位, 但是此时不要拧紧翼形螺钉。

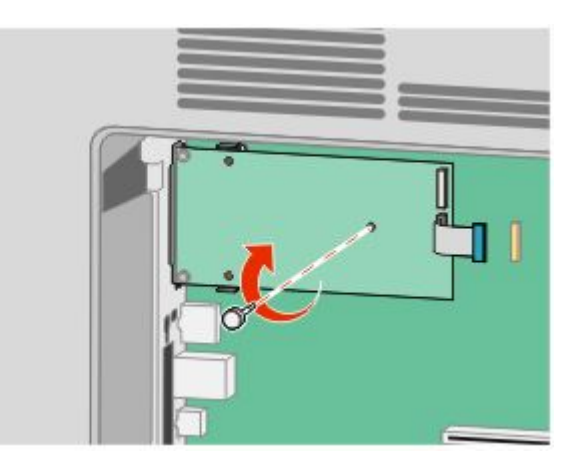

9 安装提供的两个螺钉来将 ISP 固定板固定在系统板框架上。

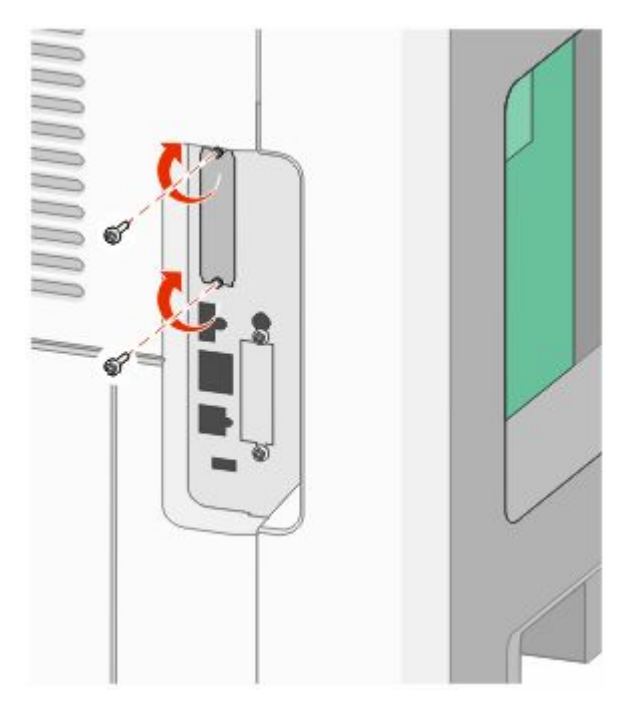

**10** ᢻ紧长的翼形螺钉。

注意: 不要将翼形螺钉拧得太紧。

- 11 将 ISP 接口电缆的插头插入系统板的插座中。
	- 注意: 插头和插座用彩色编码。

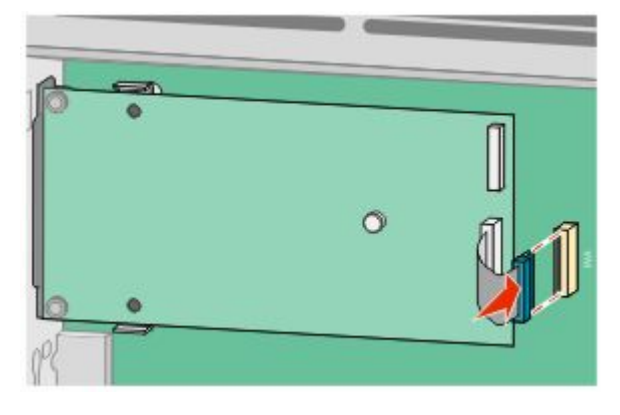

12 如果之前安装了打印机硬盘,则将打印机硬盘安装到 ISP 上。如需更多信息,请参阅第35 页"安装打印 [机硬盘"](#page-34-0)。

<span id="page-34-0"></span>13 重新安装系统板盖板并关闭系统板盖门。

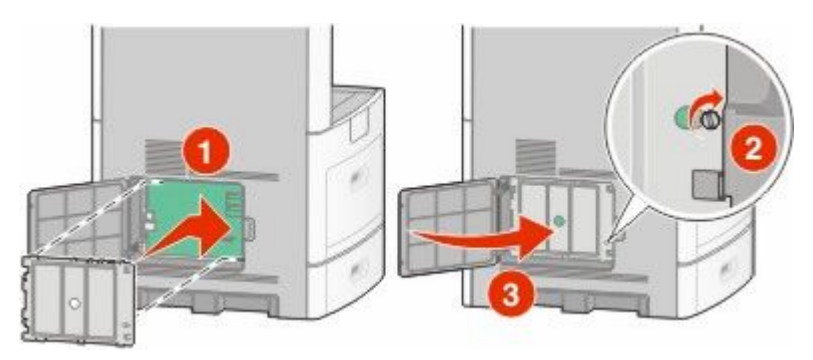

#### 安装打印机硬盘

打印机硬盘选件可以与也可以不与内置方案端口(ISP)一起安装。

注意: 此操作需要一个平头螺丝起子。

个 当心一电击危险: 如果您在设置完打印机后访问系统板或者安装可选的硬件或内存设备,请在继续操作之 前先关闭打印机电源并从墙壁插座中拔掉电源线。如果您还有其他设备连接在打印机上,也应关闭它们的 电源并拔掉所有连接到打印机上的电缆。

警告一可能的损坏:系统板电子组件容易被静电损坏。在接触任何系统板电子组件或连接器之前请先触摸一下 打印机上的金属物。

**1** 进入系统ᵓ。

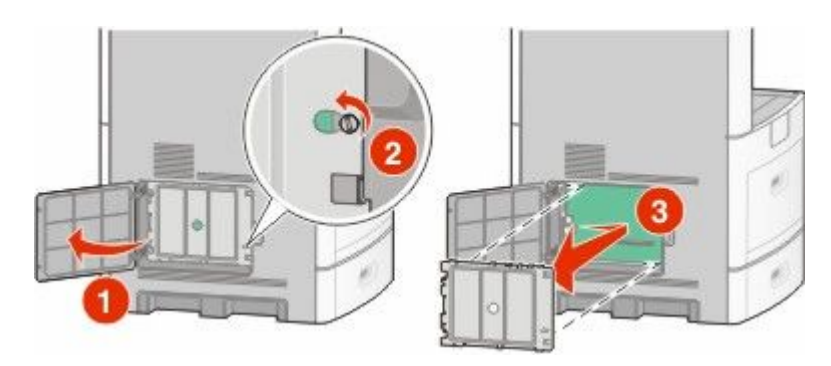

**2** 拆开打印机硬盘的包装。

注意:避免接触卡上的组件。

3 在系统板上找到适当的连接器。

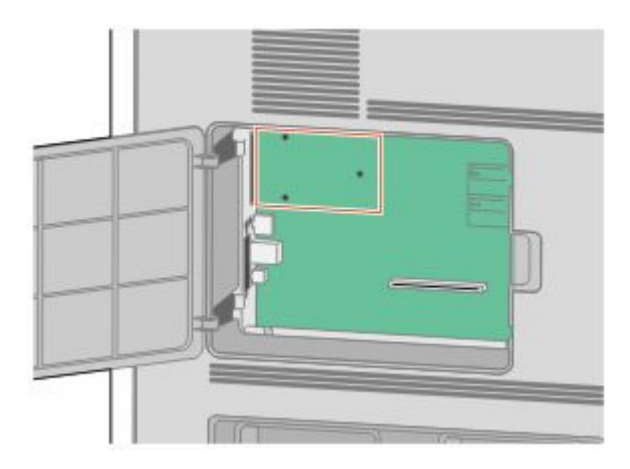

注意: 如果当前已安装了可选的 ISP, 那么打印机硬盘必须安装在 ISP 上。

要将打印机硬盘安装在 ISP 上:

a 使用平头螺丝起子来松开螺钉,取下将打印机硬盘固定板安装到打印机硬盘上的翼形螺钉,然后取下固 定板。

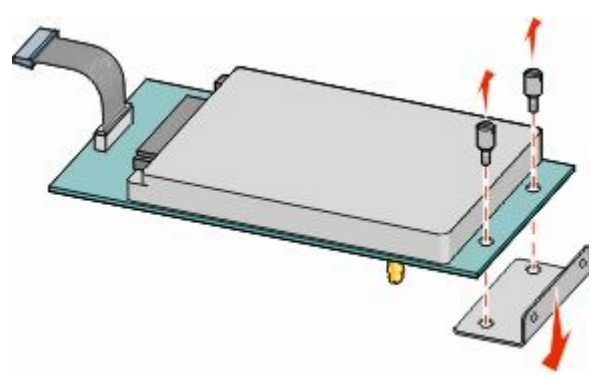

**b** 将打印机硬盘的螺孔与 ISP 上的孔对齐,然后向下压打印机硬盘直到螺孔固定到位。

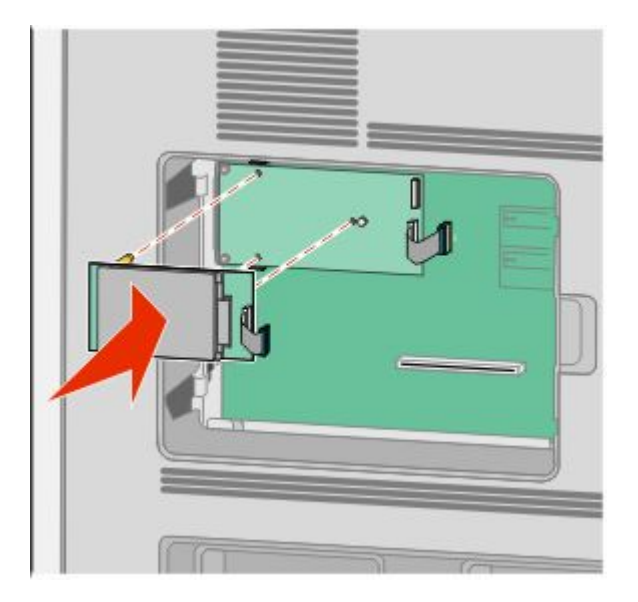
**c** 将打印机硬盘接口电缆的插头插入 ISP 的插ᑻ中。

注意: 插头和插座用彩色编码。

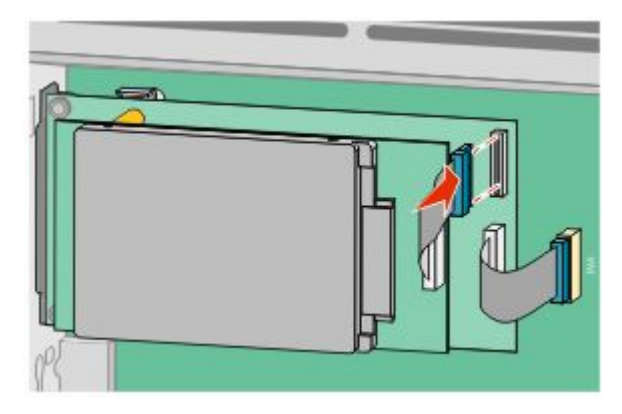

要将打印机硬盘直接安装到系统板上:

a 将打印机硬盘的螺孔与系统板上的孔对齐,然后向下压打印机硬盘直到螺孔固定到位。

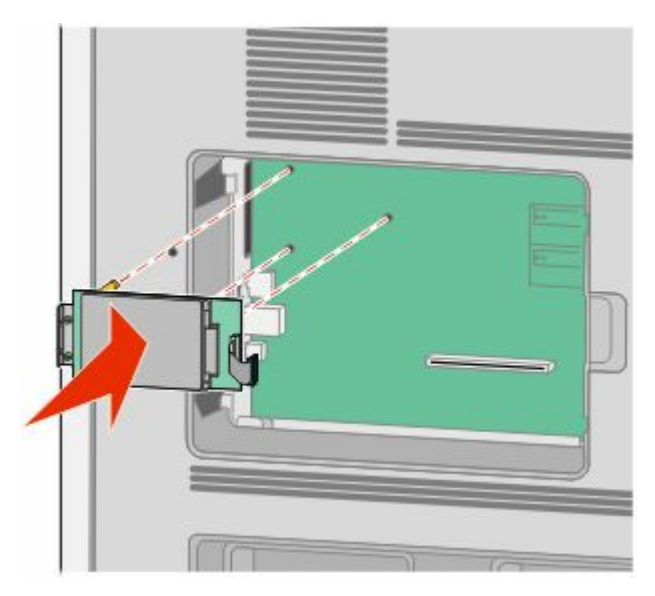

**b** 安装提供的两个螺钉以固定打印机硬盘固定板。

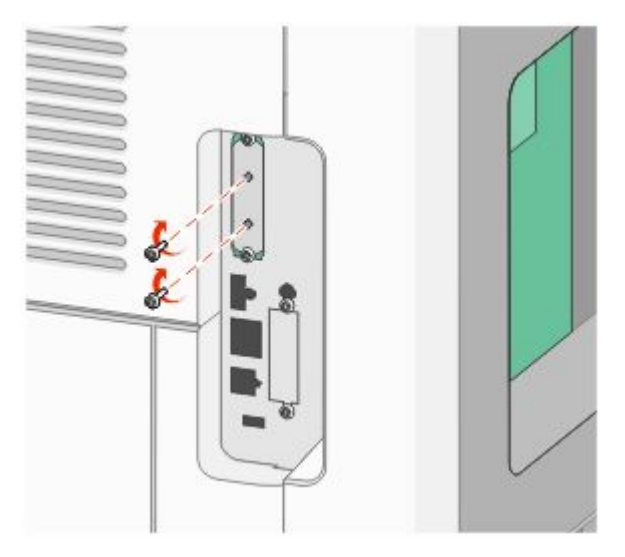

**c** 将打印机硬盘接口电缆的插头插入系统ᵓ的插ᑻ中。

注意:插头和插座用彩色编码。

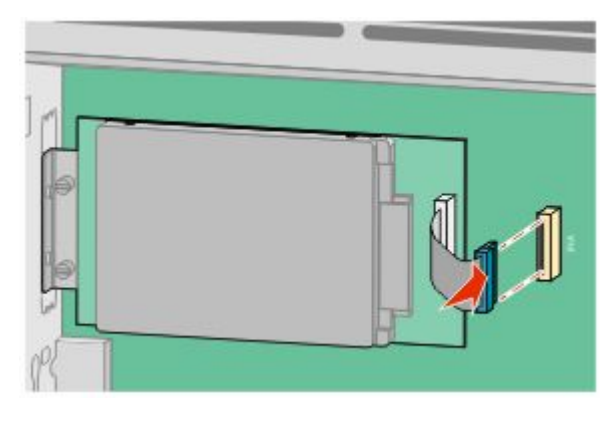

4 重新安装系统板盖板并关闭系统板盖门。

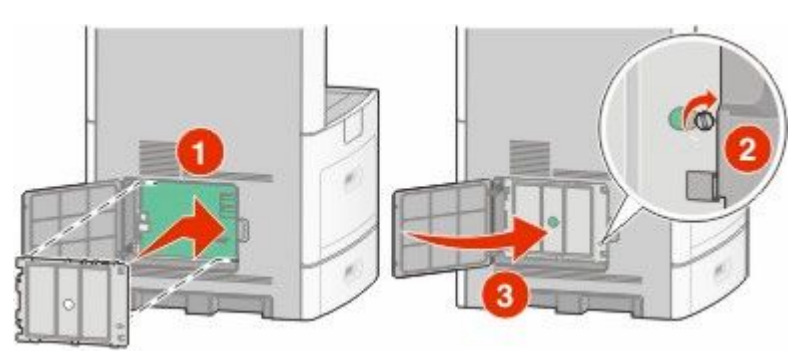

### 安装传真卡

注意: 此任务需要一个平头螺丝起子。

个 当心一电击危险: 如果您在设置完打印机后访问系统板或者安装可选的硬件或内存设备,请在继续操作之 前先关闭打印机电源并从墙壁插座中拔掉电源线。如果您还有其他设备连接在打印机上,也应关闭它们的 电源并拔掉所有连接到打印机上的电缆。

警告一可能的损坏:系统板电子组件容易被静电损坏。在接触任何系统板电子组件或连接器之前请先触摸一下 打印机上的金属物。

**1** 进入系统ᵓ。

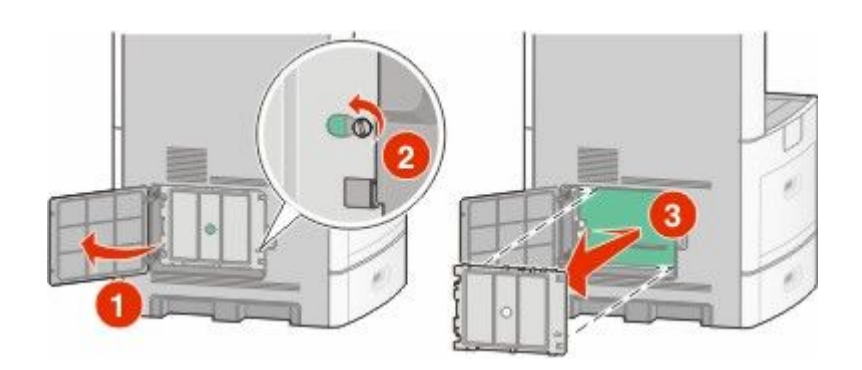

- **2** 拆开传真卡的包装。
- **3** 从传真卡开口处取下金属盖ᵓ。

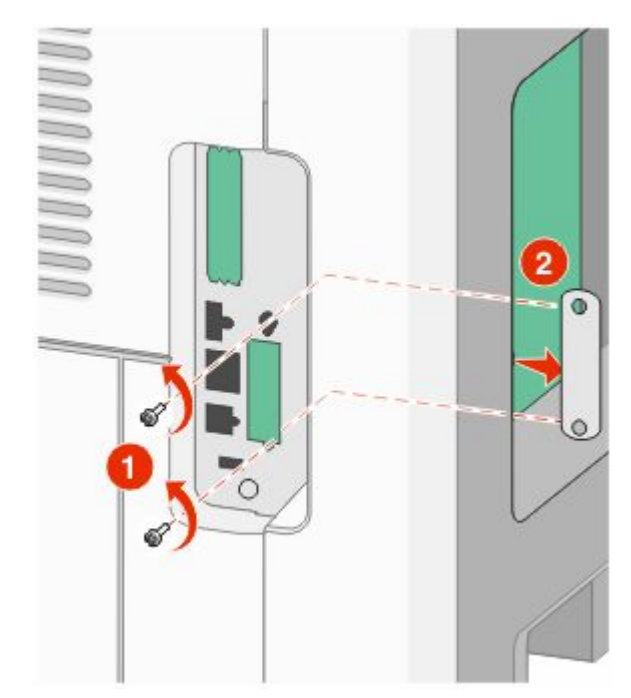

4 插入传真卡,然后安装提供的两个螺钉来固定传真卡固定支架。

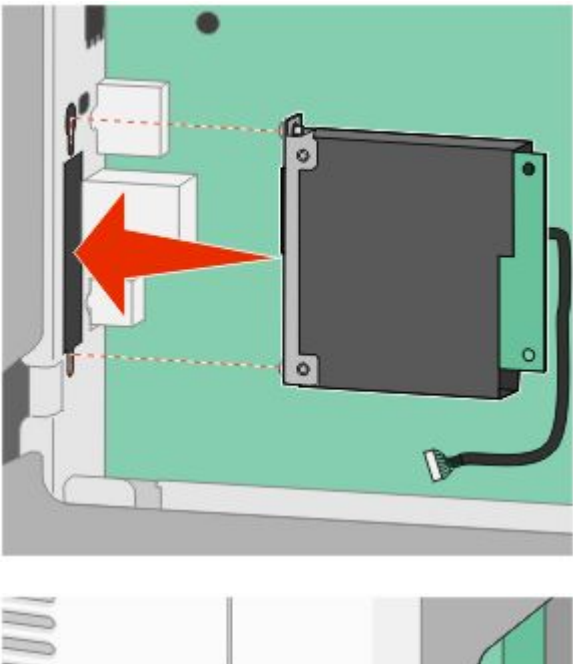

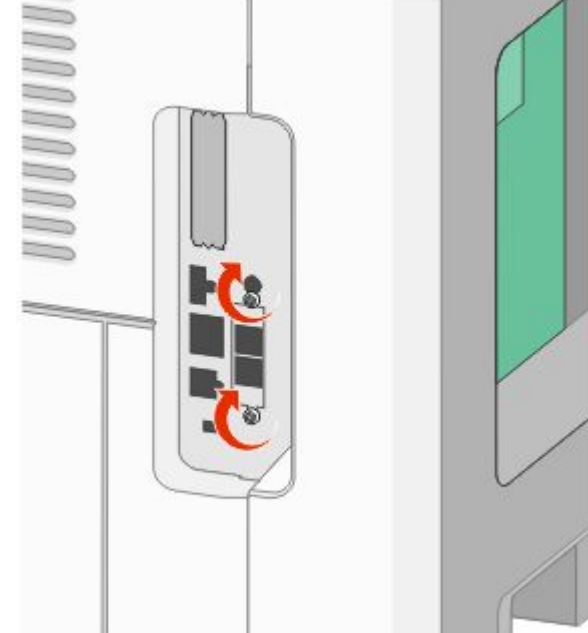

5 将传真卡接口电缆的插头插入系统板的插座中。

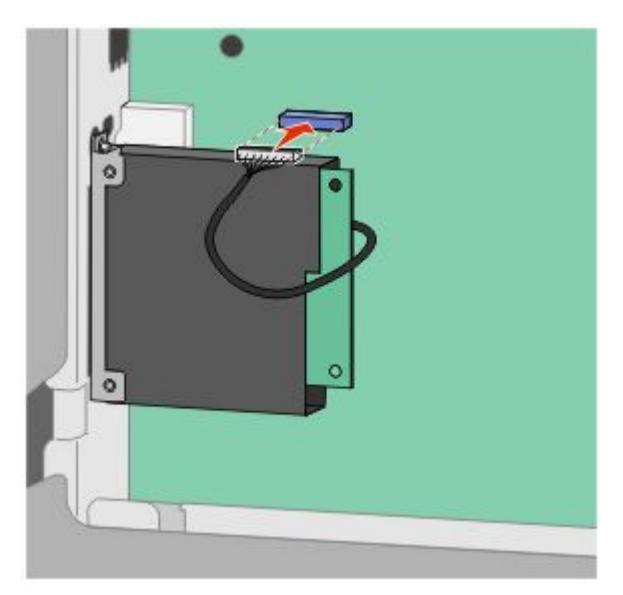

6 重新安装系统板盖板并关闭系统板盖门。

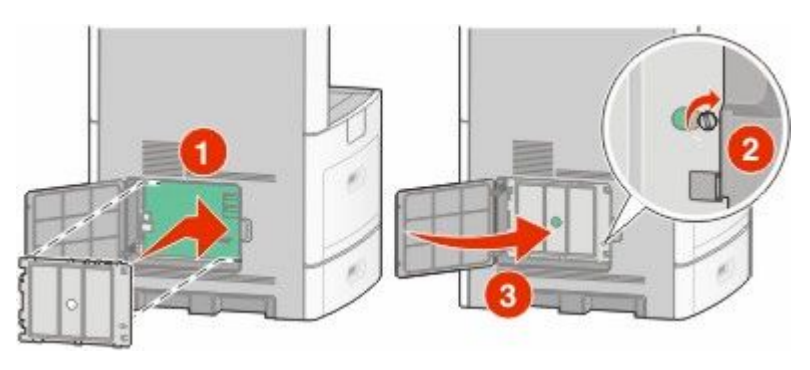

# 连接电缆

使用 USB 电缆或以网电缆将打印机连接到计算机上。 请确认下列匹配项:

- **•** 电缆上的 USB 符号与打印机上的 USB 符号
- **•** 适当的以网电缆与以网端口

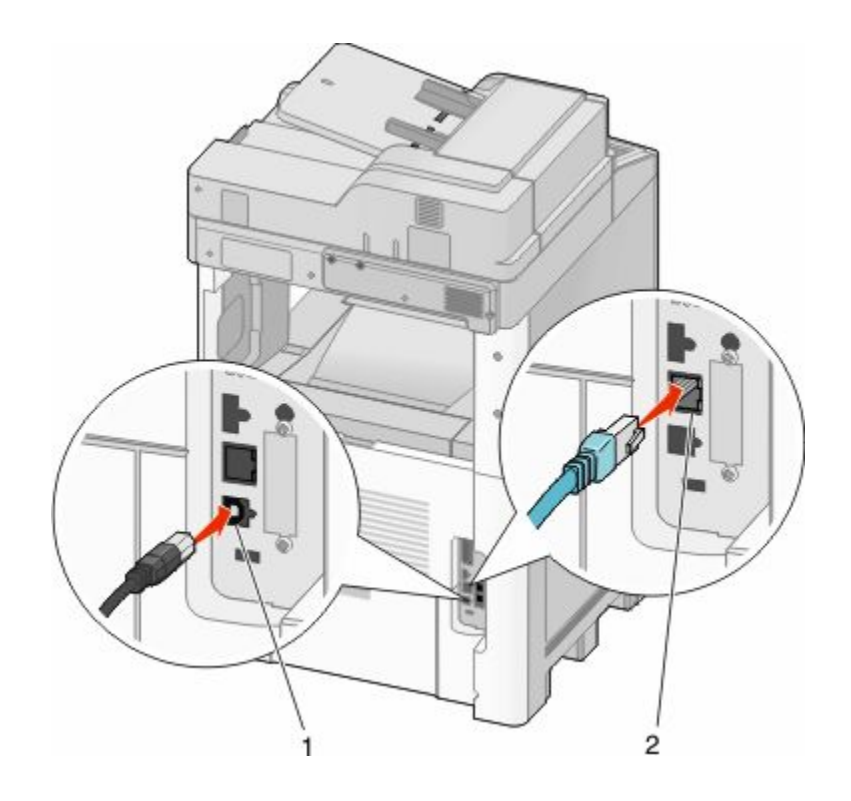

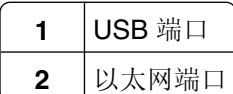

# 检验打印机设置

当安装完所有硬件和软件选项并打印机电源之后,请通过打印下列项目来检验打印机的设置是否正确:

- 菜单设置页一使用此页面来检验所有打印机选件是否安装正确。已安装选件的列表会出现在页面底部。如 果您已安装的选件没有被列出,那么它安装不正确。请移除该选件并重新安装。
- 网络设置页—如果您的打印机是网络型号并且连接在网络上,请打印网络设置页来检验网络连接。此页也 提供帮助网络打印配置的重要信息。

### 打印菜单设置页

打印菜单设置页来查看当前的菜单设置并检验打印机选件是否安装正确。

注意: 如果您没有更改任何菜单项设置, 那么菜单设置页将列出所有出厂默认设置。一旦您从菜单选择并保存 其他设置,它们将作为用户默认设置替换出厂默认设置。用户默认设置在您再次访问菜单,选择其他值并保存 之前将一直保持有效。要还原出厂默认设置,请参阅第245 [页"还原出厂默认设置"](#page-244-0)。

- 1 确认打印机的电源已经打开,并且出现就绪消息。
- $2$  在主屏幕上,触摸
- **3** 触摸告。
- **4** 触摸菜单设置页。

打印出菜单设置页,然后打印机返回到主屏幕。

## <span id="page-42-0"></span>打印网络设置页

如果打印机连接在网络上,请打印一份网络设置页来检验网络连接。该页也提供帮助网络打印配置的重要信 息。

- 1 确认打印机的电源已经打开,并且出现**就绪**消息。
- $2$  在主屏幕上,触摸
- **3** 触摸告。
- **4** 触摸网络设置页。

打印出网络设置页,然后打印机返回到主屏幕。

5 检查网络设置页上的第一部分,并确认 Status(状态)为"Connected(己连接)"。 如果 Status(状态)为"Not Connected(未连接)",表示 LAN 分接器可能不活动或网络电缆可能出现 功能故障。请咨询系统支持人员以找到解决办法,然后再打印一份网络设置页。

# 设置打印机软件

### 安装打印机软件

打印机驱动程序是让计算机与打印机通信的软件。在初始打印机设置期间,打印机软件被典型ᅝ装。如果您需 要在设置后安装软件,请按照下列指导讲行操作:

### ᇍ于 **Windows** 用户

- 1 关闭所有打开的软件程序。
- **2** 插入软件和文档 CD。
- 3 从主安装对话,单击安装。
- 4 按照屏幕上的指导进行操作。

#### ᇍ于 **Macintosh** 用户

- 1 关闭所有打开的软件应用程序。
- **2** 插入软件和文档 CD。
- 3 从 Finder 桌面, 双击自动出现的打印机 CD 图标。
- 4 双击安装图标。
- 5 按照屏幕上的指导进行操作。

## 更新打印机驱动程序中的可用选件

一旦安装了打印机软件和任何选件,可能需要在打印机驱动程序中手动添加选件以使它们对打印作业可用。

### ᇍ于 **Windows** 用户

**1** 请执行下列᪡作之一:

#### 在 **Windows Vista** 中

- **a** 单击 。
- **b** 单击控制面板。
- **c** 单击硬件和声音。
- **d** 单击打印机。

#### 在 **Windows XP** 中

- **a** 单击开始。
- **b** 单击打印机和传真。
- 在 **Windows 2000** 中
- **a** 单击开始。
- **b** 单击设置→打印机。
- **2** 选ᢽ打印机。
- 3 用鼠标右键单击打印机,然后选择属性。
- **4** 单击"ᅝ装选项"选项卡。
- 5 在"可用选件"下面,添加任意已安装的硬件选件。

**6** 单击ᑨ用。

### ᇍ于 **Macintosh** 用户

#### 在 **Mac OS X 10.5** ⠜本中

- 1 从 Apple 菜单,选择系统预置。
- **2** 单击打印和传真。
- 3 选择打印机,然后单击选件和耗材。
- 4 单击驱动程序,然后添加任意已安装的硬件选件。

**5** 单击确定。

#### 在 **Mac OS X 10.4** ⠜本和更早的᪡作系统中

- 1 从"转到"菜单,选择应用程序。
- 2 双击实用程序,然后双击打印中心或打印机设置实用程序。
- 3 选择打印机, 然后从"打印机"菜单选择**显示信息**。
- 4 从弹出菜单,选择可安装的选件。
- 5 添加任意已安装的硬件选件,然后单击应用更改。

# 设置无线打印

### 在无线网络上设置打印机所需要的信息

注意: 在设置软件发出提示之前, 请不要连接安装或网络电缆。

- **• SSID**—SSID 也被称为网络名称。
- **•** 无线模式(或网络模式)—模式将是 Infrastructure 或 Ad hoc。
- 通道(对于 Ad hoc 网络) —对于 Infrastructure 网络, 通道默认为自动。

一些 Ad hoc 网络也将要求自动设置。如果您不确定选择哪个通道,请咨询您的系统支持人员。

- 安全方法一安全方法有三个基本选项:
	- **–** WEP 密钥 如果您的网络使用多个WEP 密钥,请在提供的空间内输入最多四个密钥。通过选择默认的WEP 传输 密钥来选ᢽ当前在网络上使用的密钥。 或者
	- **–** WPA 或 WPA2 密钥 WPA 包括作为额外安全层的加密。选项为 AES 或 TKIP。加密必须在路由器和打印机上被设置为相同 类型,否则打印机将不能在网络上通信。
	- **–** 没᳝ᅝ全性 如果您的无线网络不使用任何类型的安全性, 您将没有安全信息。

注意: 不建议使用不安全的无线网络。

如果您使用"高级"方法在 802.1X 网络上安装打印机,那么您可能需要下列信息:

- **•** 验证类型
- **•** 内部验证类型
- **•** 802.1X 用户名和口令
- **•** 证书

注意: 如需有关配置 802.1X 安全性的更多信息, 请参阅*软件和文档* CD 上的*网络连接指南*。

### 在无线网络上ᅝ装打印机(**Windows**)

当您在无线网络上安装打印机之前,请确认:

- 您的无线网络已设置并且工作正常。
- 您正在使用的计算机所连接的无线网络与您要设置打印机的无线网络相同。

**1** 连接电源线,然后打开打印机电源。

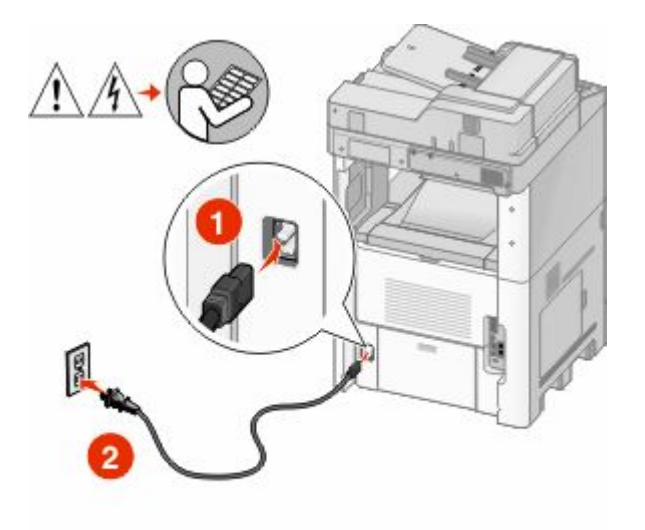

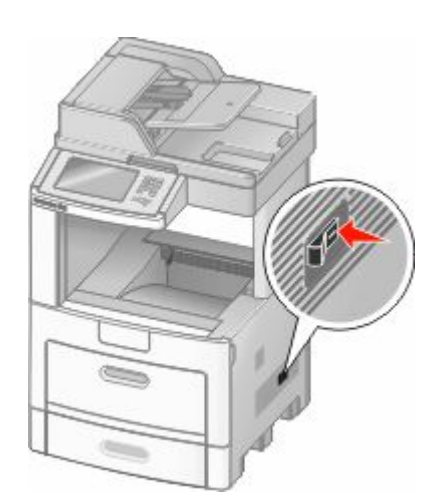

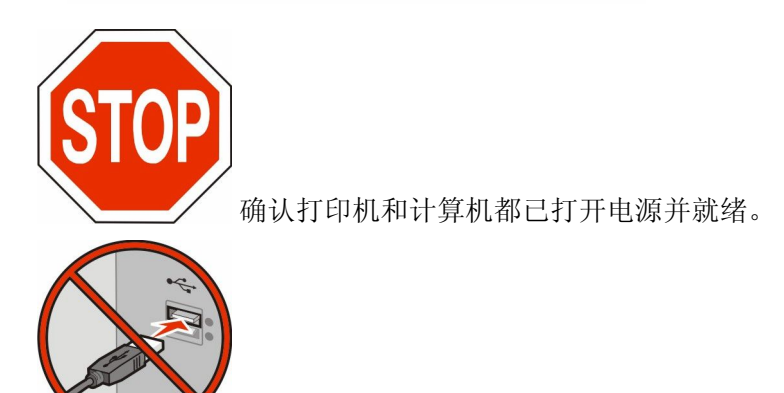

在屏幕上出现指令之前请不要连接 USB 电缆

**2** 插入软件和文档 CD。

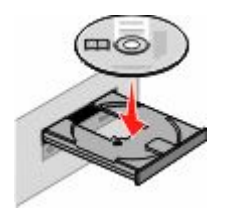

- 3 单击安装。
- **4** 单击同意。
- **5** 单击荐。
- **6** 单击无线网络连接。
- **7** 按下面的顺序连接电缆:
	- **a** 在无线网络上的计算机和打印机之间临时连接 USB 电缆。

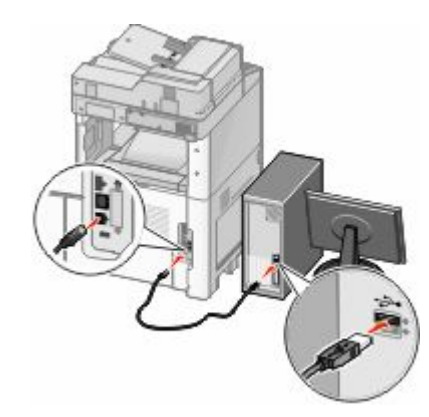

注意: 打印机被配置后, 软件将指导您断开临时的 USB 电缆连接, 这样您可以实现无线打印。 **b** 如果您的打印机具᳝传真功能,请连接电话线。

8 按照屏幕上的指导完成软件安装。

9 要允许无线网络上的其他计算机使用无线打印机,请按照步骤2至6和步骤8来操作每一台计算机。

## 在无线网络上ᅝ装打印机(**Macintosh**)

#### 准备配置打印机

- 1 在随打印机附带的单页上找到打印机的 MAC 地址。在下面提供的空间内写下 MAC 地址的最后六位数 ᄫ:  $MAC$  地址:
	-
- 2 如果您的打印机有传真功能,请连接电话线。
- **3** 连接电源线,然后打开电源。

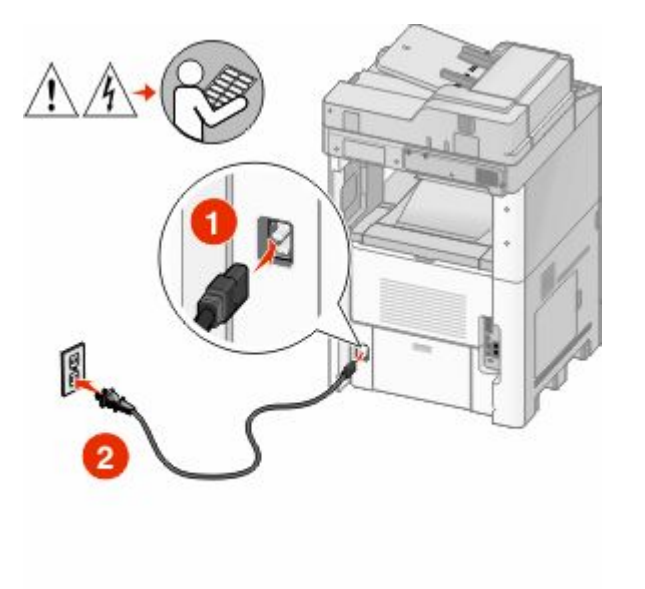

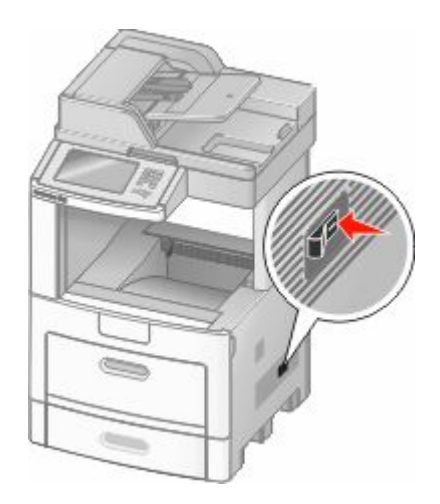

#### 输入打印机信息

**1** 访问 AirPort 选项。

#### 在 **Mac OS X 10.5** ⠜本中

- a 从 Apple 菜单,选择系统预置。
- **b** 单击网络。
- **c** 单击 **AirPort**。

#### 在 **Mac OS X 10.4** ⠜本和更早的᪡作系统中

- a 从"转到"菜单,选择应用程序。
- **b** 双击 Internet 连接。
- **c** 从Ꮉ具栏,单击 **AirPort**。
- 2 从"网络"弹出菜单中,选择 print server xxxxxx, 其中 x 是位于 MAC 地址页上的 MAC 地址的最后六 位数ᄫ。
- **3** 打开 Safari 浏览器。
- 4 从"书签"下拉菜单中,选择**显示**。
- 5 在"集合"下面,选择 Bonjour 或 Rendevous,然后双击打印机名称。
- 6 从"内嵌的 Web 服务器"的主页上,导览至保存无线设置信息的页面。

#### 为无线访问配置打印机

- **1** 在适当的ᄫ段中键入网络的名称(SSID)。
- **2** 如果您使用无线路由器,请选ᢽ **Infrastructure** 作为网络模式。
- 3 选择您用于保护无线网络的安全类型。
- 4 输入打印机加入无线网络所需要的安全信息。
- **5** 单击ᦤ交。
- **6** 在计算机上打开 AirPort ᑨ用程序:

#### 在 **Mac OS X 10.5** ⠜本中

- a 从 Apple 菜单,选择系统预置。
- **b** 单击网络。
- **c** 单击 **AirPort**。

#### 在 **Mac OS X 10.4** ⠜本和更早的᪡作系统中

- a 从"转到"菜单,选择应用程序。
- **b** 双击 **Internet** 连接。
- **c** 从Ꮉ具栏,单击 **AirPort**。
- **7** 从"网络"ᔍ出菜单中,选ᢽ您的无线网络。

#### 配置计算机来无线使用打印机

要使用网络打印机打印,每个 Macintosh 用户必须安装自定义的 PostScript 打印机描述(PPD)文件,并 在"打印中心"或"打印机设置实用程序"中创建打印机。

- **1** 在计算机上ᅝ装 PPD 文件:
	- **a** 将软件和文档 CD 插入 CD 或 DVD 驱动器中。
	- **b** 双击打印机的ᅝ装程序软件包。
	- **c** 在"迎"屏幕上,单击继续。
	- d 在查看完自述文件后再次单击继续。
	- **e** 在查看完许可协议后单击继续,然后单击同意来接受协议中的条款。
	- **f** 选ᢽ目标地址,然后单击继续。
	- g 在"简易安装"屏幕上,单击安装。
	- **h** 键入用户口令,然后单击好。 所有的必需软件都被安装到计算机上。
	- **i** 当安装完成后,单击关闭。
- **2** 添加打印机:
	- **a** ᇍ于 IP 打印:

#### 在 **Mac OS X 10.5** ⠜本中

- 1 从 Apple 菜单,选择系统预置。
- **2** 单击打印和传真。
- **3** 单击 **+**。
- **4** 从列表中选ᢽ打印机。
- **5** 单击添加。

#### 在 **Mac OS X 10.4** ⠜本中

- 1 从"转到"菜单,选择应用程序。
- **2** 双击实用程序。
- 3 找到并双击打印机设置实用程序或打印中心。
- **4** 从"打印机列表"中选ᢽ添加。
- **5** 从列表中选ᢽ打印机。
- **6** 单击添加。
- **b** 对于 AppleTalk 打印:

#### 在 **Mac OS X 10.5** ⠜本中

- 1 从 Apple 菜单,选择系统预置。
- **2** 单击打印和传真。
- **3** 单击 **+**。
- **4** 单击 **AppleTalk**。
- 5 从列表中选择打印机。
- **6** 单击添加。

#### 在 **Mac OS X 10.4** ⠜本中

- 1 从"转到"菜单,选择应用程序。
- **2** 双击实用程序。
- 3 找到并双击打印中心或打印机设置实用程序。
- 4 从"打印机列表"中选择添加。
- 5 选择默认浏览器选项卡。
- **6** 单击更多的打印机。
- **7** 从第一个ᔍ出菜单中选ᢽ **AppleTalk**。
- **8** 从第二个ᔍ出菜单中选ᢽ本地 **AppleTalk** 域。
- **9** 从列表中选ᢽ打印机。
- **10** 单击添加。

# 在有线网络上安装打印机

请使用下列指导在有线网络上安装打印机。这些指导适用于以太网和光纤网络连接。

当您在有线网络上安装打印机之前, 请确认:

- **•** 您Ꮖ经完៤了打印机的初始设置。
- **•** Ꮖ经使用适当类型的电缆将打印机连接到网络上。

### ᇍ于 **Windows** 用户

**1** 插入软件和文档 CD。 等待"欢迎"屏幕出现。 如果 CD 在一分钟后还没有启动, 请执行下列操作之一:

#### 在 **Windows Vista** 中

- **a** 单击 。
- **b** 在"开始搜索"框中,键入 **D:\setup.exe**,其中 **D** 是 CD 或 DVD 驱动器的盘符。

#### 在 **Windows XP** 和更早的᪡作系统中

- **a** 单击开始。
- **b** 单击运行。
- **c** 键入 **D:\setup.exe**,其中 **D** 是 CD 或 DVD 驱动器的盘符。
- 2 单击安装打印机和软件。
- **3** 单击同意来接受许可协议。
- 4 选择推荐, 然后单击下一步。

注意:要使用静态 IP 地址或 IPv6 来配置打印机, 或者使用脚本来配置多台打印机, 请选择自定义, 然后 按照屏幕上的指导进行操作。

- 5 选择有线网络连接,然后单击下一步。
- **6** 从列表中选ᢽ打印机厂商。
- **7** 从列表中选择打印机型号,然后单击**下一步**。

8 从网络上找到的打印机列表中选择打印机,然后单击完成。

注意:如果您的已配置打印机没有出现在找到的打印机列表中,请单击添加端口,然后按照屏幕上的指导 进行操作。

9 按照屏幕上的指导完成安装。

### ᇍ于 **Macintosh** 用户

- **1** 允许网络 DHCP 服务器分配一个 IP 地址给打印机。
- 2 从打印机打印网络设置页。如需有关打印网络设置页的信息,请参阅第 43 [页"打印网络设置页"。](#page-42-0)
- 3 在网络设置页的 TCP/IP 部分中找到打印机 IP 地址。如果您为不与打印机在相同子网上的计算机配置访 问,您将需要 IP 地址。
- 4 安装驱动程序并添加打印机。
	- **a** 在计算机上ᅝ装 PPD 文件:
		- **1** 将软件和文档 CD 插入 CD 或 DVD 驱动器中。
		- **2** 双击打印机的ᅝ装程序软件包。
		- 3 在欢迎屏幕上,单击继续。
		- 4 在查看完自述文件后再次单击继续。
		- 5 在查看完许可协议后单击继续,然后单击同意来接受协议中的条款。
		- **6** 选ᢽ目标地址,然后单击继续。
		- 7 在"简易安装"屏幕上,单击安装。
		- **8** 输入用户口令,然后单击好。 所有的必需软件都被安装到计算机上。
		- 9 当安装完成后,单击关闭。
	- **b** 添加打印机:
		- **•** ᇍ于 IP 打印:

#### 在 **Mac OS X 10.5** ⠜本中

- 1 从 Apple 菜单,选择系统预置。
- **2** 单击打印和传真。
- **3** 单击 **+**。
- **4** 从列表中选ᢽ打印机。
- **5** 单击添加。

#### 在 **Mac OS X 10.4** ⠜本或更早的᪡作系统中

- 1 从"转到"菜单,选择**应用程序**。
- **2** 双击实用程序。
- **3** 双击打印机设置实用程序或打印中心。
- **4** 从"打印机列表",单击添加。
- 5 从列表中选择打印机。
- **6** 单击添加。
- 对于 AppleTalk 打印:

#### 在 **Mac OS X 10.5** ⠜本中

- 1 从 Apple 菜单,选择系统预置。
- **2** 单击打印和传真。
- **3** 单击 **+**。
- **4** 单击 **AppleTalk**。
- **5** 从列表中选ᢽ打印机。
- **6** 单击添加。

#### 在 **Mac OS X 10.4** ⠜本和更早的᪡作系统中

- 1 从"转到"菜单,选择应用程序。
- **2** 双击实用程序。
- **3** 双击打印中心或打印机设置实用程序。
- **4** 从"打印机列表",单击添加。
- 5 选择默认浏览器选项卡。
- **6** 单击更多的打印机。
- **7** 从第一个ᔍ出菜单中选ᢽ **AppleTalk**。
- **8** 从第二个ᔍ出菜单中选ᢽ本地 **AppleTalk** 域。
- **9** 从列表中选ᢽ打印机。
- **10** 单击添加。

注意: 如果打印机没有出现在列表中, 您可能需要使用 IP 地址来添加它。请联系您的系统支持人员 以获取帮助。

## 在安装新的网络内置方案端口后更改端口设置

当打印机中安装了新的网络 内置方案端口(ISP)后,因为将分配新的 IP 地址给打印机,所以必须更新访问 打印机的计算机上的打印机配置。必须使用这个新的 IP 地址来更新所有访问打印机的计算机,以便能通过网 络进行打印。

#### 注意:

- 如果打印机有静态 IP 地址,并且将保持原样,那么您不需要更改任何计算机配置。
- 如果计算机被配置为通过网络名称而不是 IP 地址来使用打印机进行打印, 而该名称将保持原样, 那么您 不需要更改任何计算机配置。
- 如果您将无线 ISP 添加到之前被配置为有线连接的打印机,请确认当您配置打印机进行无线操作时有线网 络连接被断开。如果有线连接仍然保持连接,那么将完成无线配置,但无线 ISP 将不活动。这可以通过断 开有线连接,关闭打印机电源,然后再打开打印机电源来解决问题。

### ᇍ于 **Windows** 用户

- **1** 打印网络设置页并注意ᮄ的 IP 地址。
- **2** 执行下列᪡作之一:

#### 在 **Windows Vista** 中

- **a** 单击 。
- **b** 单击控制面板。

**c** 在"硬件和声音"下面,单击打印机。

- 在 **Windows XP** 中
- **a** 单击开始。
- **b** 单击打印机和传真。

#### 在 **Windows 2000** 中

- **a** 单击开始。
- **b** 单击设置→打印机。
- 3 找到已更改的打印机。
	- 注意: 如果打印机有多个副本, 则使用新的 IP 地址更新所有副本。
- **4** 用鼠标右键单击打印机。
- **5** 单击属性。
- **6** 单击端口选项卡。
- **7** 在列表中ᡒ到端口,然后选ᢽ它。
- **8** 单击配置端口。
- 9 在"打印机名称或 IP 地址"字段中键入新的 IP 地址。您可以在第 1 步时打印的网络设置页上找到新的 IP 地址。
- 10 单击确定, 然后单击关闭。

### ᇍ于 **Mac** 用户

- **1** 打印网络设置页并注意ᮄ的 IP 地址。
- 2 在网络设置页的 TCP/IP 部分中找到打印机 IP 地址。如果您为与打印机在不同子网上的计算机配置访问, 您将需要 IP 地址。
- **3** 添加打印机:
	- **•** ᇍ于 IP 打印:

#### 在 **Mac OS X 10.5** ⠜本中

- a 从 Apple 菜单,选择系统预置。
- **b** 单击打印和传真。
- **c** 单击 **+**。
- **d** 从列表中选ᢽ打印机。
- **e** 单击添加。

#### 在 **Mac OS X 10.4** ⠜本或更早的᪡作系统中

- a 从"转到"菜单,选择应用程序。
- **b** 双击实用程序。
- **c** 双击打印机设置实用程序或打印中心。
- **d** 从"打印机列表",单击添加。
- **e** 从列表中选ᢽ打印机。
- **f** 单击添加。
- 对于 AppleTalk 打印:

#### 在 **Mac OS X 10.5** ⠜本中

- a 从 Apple 菜单,选择系统预置。
- **b** 单击打印和传真。
- **c** 单击 **+**。
- **d** 单击 **AppleTalk**。
- **e** 从列表中选ᢽ打印机。
- **f** 单击添加。

#### 在 **Mac OS X 10.4** ⠜本和更早的᪡作系统中

- a 从"转到"菜单,选择应用程序。
- **b** 双击实用程序。
- **c** 双击打印中心或打印机设置实用程序。
- **d** 从"打印机列表",单击添加。
- **e** 选ᢽ默认浏览器选项卡。
- **f** 单击更多的打印机。
- **g** 从第一个ᔍ出菜单中选ᢽ **AppleTalk**。
- **h** 从第二个ᔍ出菜单中选ᢽ本地 **AppleTalk** 域。
- **i** 从列表中选ᢽ打印机。
- **j** 单击添加。

# 设置串行打印

使用串行打印时, 数据按每次一位进行传输。虽然串行打印通常比并行打印慢, 但是当打印机和计算机之间的 距离很远,或传输率更高的接口不可用时,它是首选项。

安装串口后, 您将需要配置打印机和计算机, 这样它们才能通信。请确认您已经将串口电缆连接到您的打印机 上的串口中。

- **1** 在打印机中设置参数:
	- a 从打印机控制面板,导览至带有端口设置的菜单。
	- **b** 找到带有串口设置的子菜单。
	- c 对串口设置进行必要的更改。
	- d 保存新设置。
	- **e** 打印菜单设置页。
- 2 安装打印机驱动程序:
	- **a** 插入软件和文档 CD。它会自动启动。 如果 CD 不自动启动, 请执行下列操作之一:

### 在 **Windows Vista** 中

- **1** 单击 。
- **2** 在"开始搜索"框中,键入 **D:\setup.exe**,其中 **D** 是 CD 或 DVD 驱动器的盘符。

### 在 **Windows XP** 和更早的᪡作系统中

- **1** 单击开始。
- **2** 单击运行。
- 3 键入 D: \setup.exe, 其中 D 是 CD 或 DVD 驱动器的盘符。
- **b** 单击安装打印机和软件。
- **c** 单击同意来接受"打印机软件许可协议"。
- **d** 单击自定义。
- e 确认"选择组件"被选定,然后单击下一步。
- **f** 确认"本地"被选定,然后单击下一ℹ。
- **g** 从菜单中选ᢽ打印机厂商。
- **h** 从菜单中选ᢽ打印机型号,然后单击添加打印机。
- **i** 在"选ᢽ组件"下面,单击打印机型号旁边的 **+**。
- **j** 确认在"选择组件"下面,正确的端口可用。这是将串口电缆连接到计算机上时使用的端口。如果正确 的端口不可用,请在"选择端口"菜单下面选择端口,然后单击添加端口。
- k 在"添加新端口"窗口中进行任何配置更改。单击添加端口来完成添加端口。
- **l** 确认选定打印机型号旁边的框被选中。
- **m** 选择您要安装的任何其他可选软件,然后单击**下一步**。
- n 单击完成来结束打印机软件的安装。
- **3** 设置 COM 端口参数:

在ᅝ装完打印机驱动程序之后,您必须在分配给打印机驱动程序的通信端口(COM)中设置串口参数。 COM 端口中的串口参数必须与您在打印机中设置的串口参数完全匹配。

**a** 打开"设备管理器"。执行下列᪡作之一:

#### 在 **Windows Vista** 中

- **1** 单击 。
- 2 单击控制面板。
- 3 单击系统和维护。
- **4** 单击系统。
- **5** 单击设备管理器。

#### 在 **Windows XP** 中

- **1** 单击开始。
- **2** 单击制面ᵓ。
- 3 单击性能和维护。
- **4** 单击系统。
- **5** 在"硬件"选项卡上,单击设备管理器。

### 在 **Windows 2000** 中

- **1** 单击开始。
- 2 单击设置→控制面板。
- **3** 单击系统。
- **4** 在"硬件"选项卡上,单击设备管理器。
- **b** 单击 **+** 来展开可用端口的列表。
- **c** 选ᢽ您将串口电缆连接到计算机上时使用的通信端口(例如:COM1)。

**d** 单击属性。

- **e** 在"端口设置"选项卡上,设置与打印机中的串口参数相同的串口参数。 在以前打印的菜单设置页上,查看串口标题下面的打印机设置。
- **f** 单击确定, 然后关闭所有窗口。
- **g** 打印测试页以检验打印机的安装。当成功打印出测试页后,打印机设置就完成了。

# 设置打印机发送传真

注意:传真功能可能不是在所有打印机型号上都可用。

下列连接方法可能不是在所有的国家或地区都适用。

 $\bigwedge$ 当心一电击危险: 在雷雨天气时, 请不要使用传真功能。也不要在雷雨天气时设置本产品, 或者使用传真 功能、电源线或电话线进行ᏺ电᪡作或线缆连接。

## 选择传真连接

您可以用电话、应答机或计算机调制解调器等装置来连接打印机。

注意: 打印机是模拟设备, 当直接连接到墙壁插孔时工作最佳。其他设备(例如电话或应答机)可以被成功连 接以通过打印机,如设置步骤中所描述。如果您想要数字连接,例如 ISDN、DSL 或 ADSL,则需要第三方设 备(例如 DSL 过滤器)。

您*不*需要将打印机连接到计算机上,但是您*必须*要将它连接到电话线上以发送和接收传真。

您可以将打印机连接到其他装置。请查看下面的表格以确定设置打印机的最佳方式。

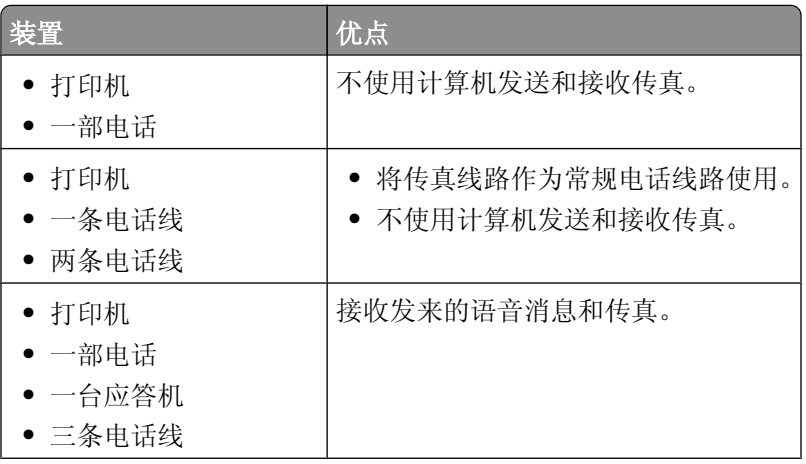

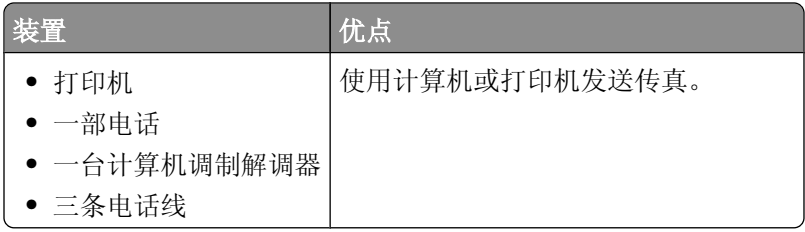

## 使用 **RJ11** 适配器

#### 家**/**地区

- **•** 英 **•** 意大利
- **•** 爱尔兰 **•** 瑞典
- **•** 芬兰 **•** 荷兰
- **•** 挪威 **•** 法
- **•** 丹麦 **•** 葡萄牙

在一些国家或地区,要将打印机连接到应答机、电话或其它电信设备, 应使用包装箱内随打印机附带的电话线 适配器。

注意: 如果您有 DSL, 不要使用分线器连接打印机, 因为传真特性可能工作不正确。

**1** 将适配器连接到随打印机附ᏺ的电话线上。

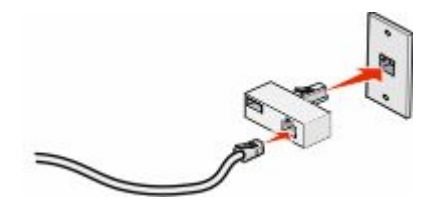

注意: 图中所示为英国适配器。您的适配器可能有不同外观,但它将适合您所在地区使用的电话插座。 **2** 将您选定电信设备的电话线连接到适配器的Ꮊ边插ᑻ中。

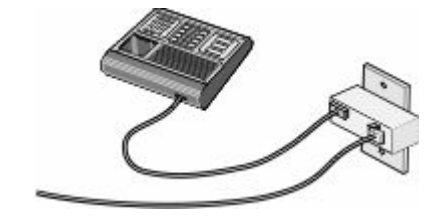

如果您的电信设备使用美式(RJ11)电话线,请按照下列步骤连接设备:

1 从打印机后部的 EXT 端口 T 上取下插头。

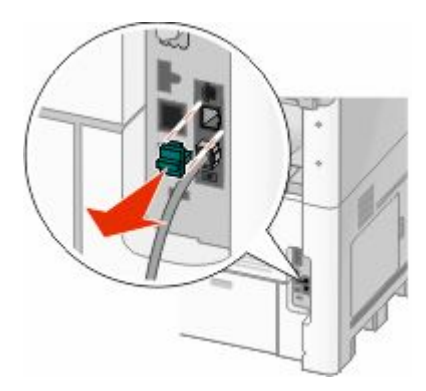

注意:一旦取下插头,如图所示,任何您通过适配器连接到打印机的国家或地区专用设备将不能正常工 作。

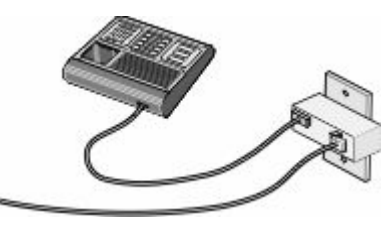

2 将电信设备直接连接到打印机后部的 EXT 端口 **间。** 

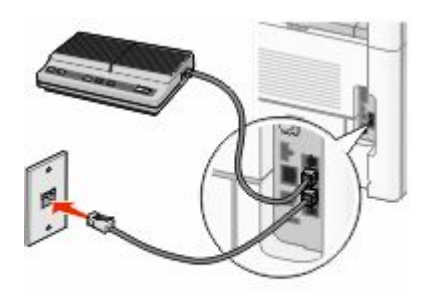

警告一可能的损坏:当正在发送或接收传真时,不要触摸电缆或打印机上的所示区域。

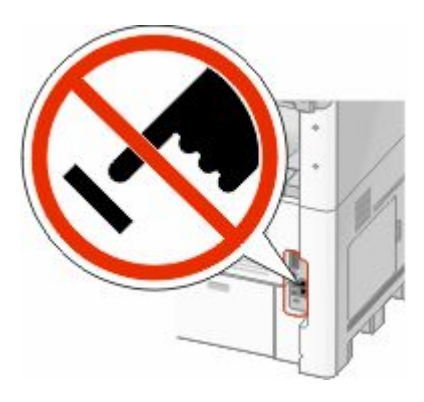

其他打印机设置

#### 家**/**地区

- **•** 沙特阿拉伯
- **•** 阿拉伯联合酋长 **•** 匈牙利
- **•** 埃及

**•** 捷克

- **•** 保加利亚
	- **•** 俄罗ᮃ

**•** 以色列

• 斯洛文尼亚 **•** 西班牙

**•** 波兰 • 罗马尼亚

- 比利时 **•** 澳大利亚
- **•** 南非 **•** 土耳其
- **•** 希腊

要将电话、应答机或其它电信设备连接到打印机:

**1** 从打印机后部取下插头。

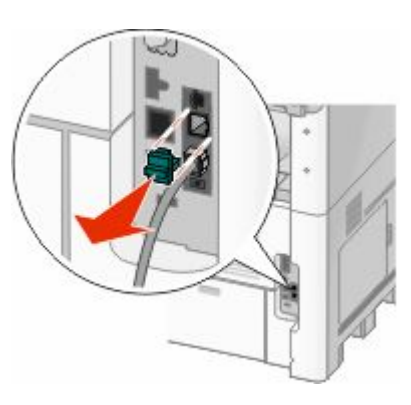

2 将电信设备直接连接到打印机后部的 EXT 端口 **间**。

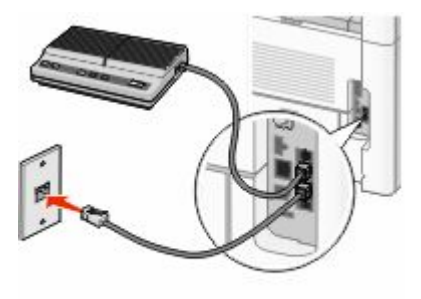

注意:一旦取下该插头,如图所示,任何您通过适配器连接到打印机的国家或地区专用设备将不能正常工作。

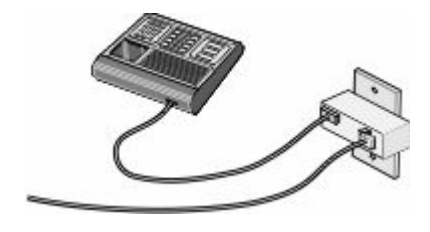

#### 家**/**地区

- **•** 德
- **•** 奥地利
- **•** 瑞士

在打印机的 EXT 端口 回 中已安装插头。打印机必须使用该插头才能正常工作。

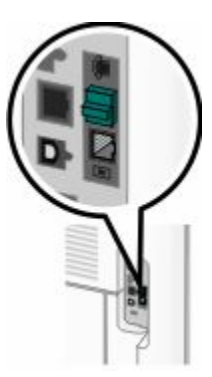

注意:不要取下插头。如果取下它,您房间内的其它电信设备(例如电话或应答机)可能不工作。

### 在德直接连接到电话墙壁插孔

将打印机直接连接到电话墙壁插孔中来发送和接收传真而不使用计算机。

注意: 在德国(以及一些其它国家), 随打印机在 EXT 端口中附带了一个特殊的 RJ-11 插头。不要取出 RJ-11 插头。传真和电话都需要它才能正常工作。

**1** 确认您᳝电话线(随产品ᦤ供)和电话墙壁插孔。

**2** 将电话线的一端连接到打印机的 LINE 端口。

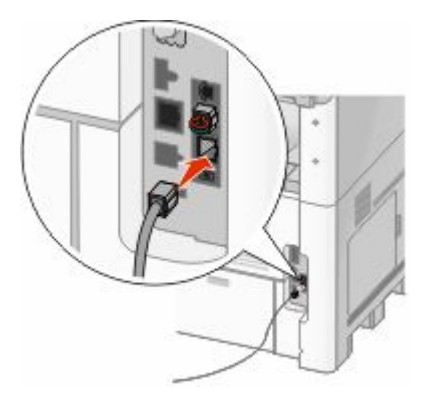

其他打印机设置

**3** 将电话线的另一端连接到活动的电话墙壁插孔的 N 槽中。

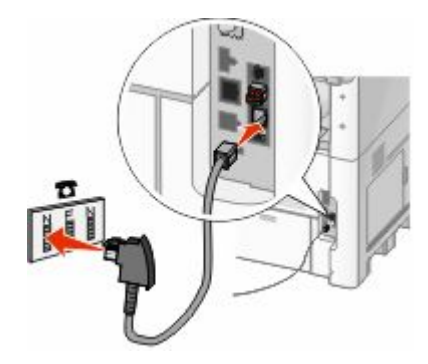

**4** 如果您想将相同线路用于传真和电话通信,请将第二条电话线(未ᦤ供)连接到电话和活动的电话墙壁插 孔的 F 槽中。

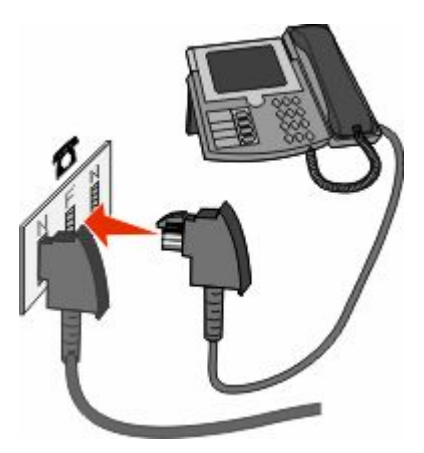

5 如果您想将相同线路用于记录应答机上的消息,请将第二条电话线(未提供)连接到应答机和电话墙壁插 孔的另一个 N 槽中。

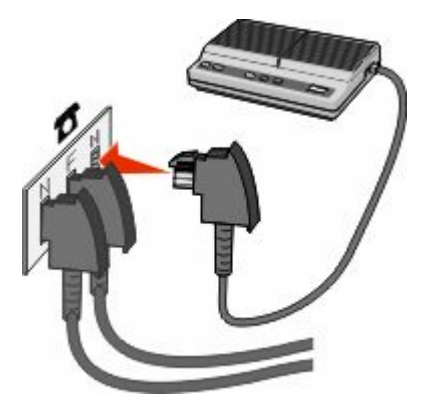

## 连接到电话

将电话连接到打印机上以将传真线路作为常规电话线路使用。然后设置打印机,使得无论您的电话在哪里都无 需使用计算机来复印或者发送和接收传真。

注意: 设置步骤可能会因您所在的国家或地区而异。

**1** 确认您᳝下列项目:

- **•** 一部电话
- **•** 两条电话线
- **•** 一个电话墙壁插孔
- 2 将一条电话线连接到打印机的 LINE 端口 , 然后将它插入活动的电话墙壁插孔中。

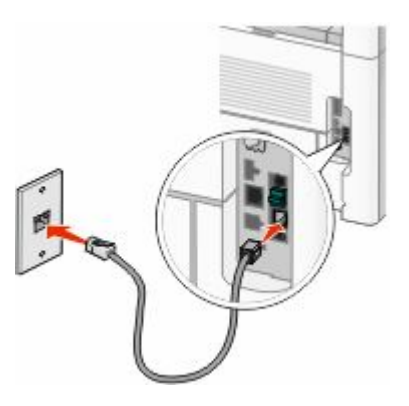

3 从打印机的 EXT 端口 T 上取下保护塞。

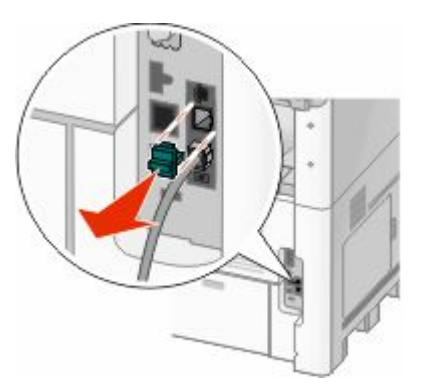

4 将另一条电话线连接到电话上,然后将它插入打印机的 EXT 端口 T 中。

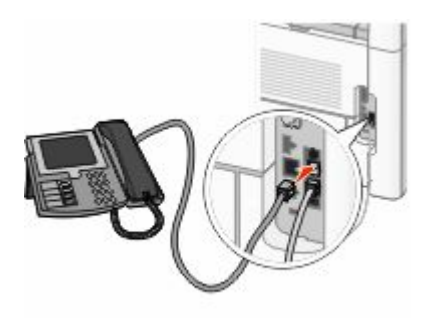

### 连接到应答机

将ᑨ答机连接到打印机上以接收发来的语音消息和传真。

注意: 设置步骤可能会因您所在的国家或地区而异。

- **1** 确认您᳝下列项目:
	- **•** 一部电话
	- **•** 一台ᑨ答机
	- **•** 三条电话线
	- **•** 一个电话墙壁插孔
- 2 将一条电话线连接到打印机的 LINE 端口 , 然后将它插入活动的电话墙壁插孔中。

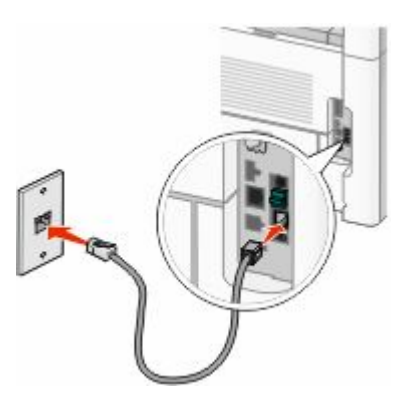

3 从打印机的 EXT 端口 T 上取下保护塞。

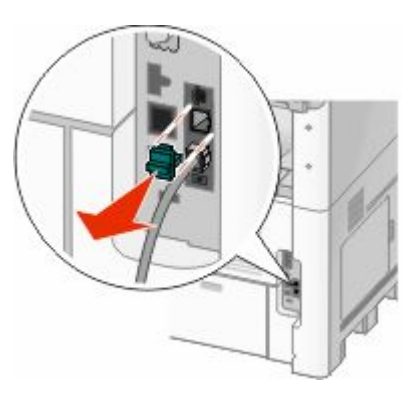

**4** 将第二条电话线从电话连接到ᑨ答机上。

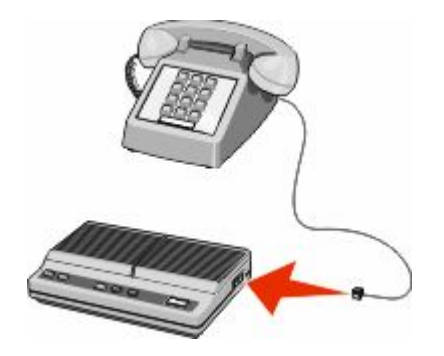

5 将第三条电话线从应答机连接到打印机的 EXT 端口 **间。** 

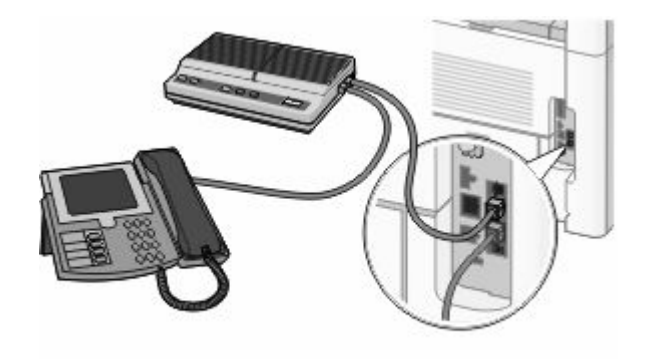

## 用调制解调器连接到计算机

用调制解调器将打印机连接到计算机上以从软件程序发送传真。

注意: 设置步骤可能会因您所在的国家或地区而异。

- **1** 确认您᳝下列项目:
	- **•** 一部电话
	- **•** 一台ᏺ᳝调制解调器的计算机
	- **•** 三条电话线
	- **•** 一个电话墙壁插孔
- 2 将一条电话线连接到打印机的 LINE 端口 , 然后将它插入活动的电话墙壁插孔中。

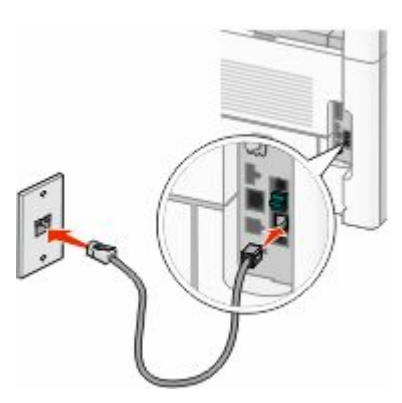

3 从打印机的 EXT 端口 T上取下保护塞。

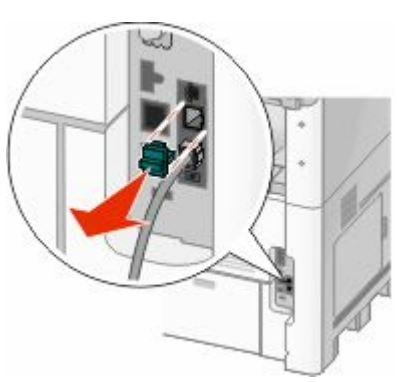

其他打印机设置

**4** 将第二条电话线从电话连接到计算机调制解调器上。

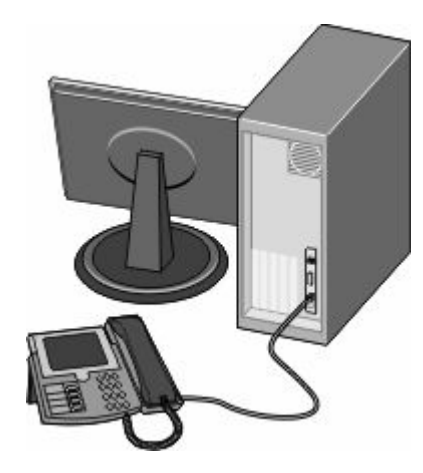

5 将第三条电话线从计算机调制解调器连接到打印机的 EXT 端口 **间**。

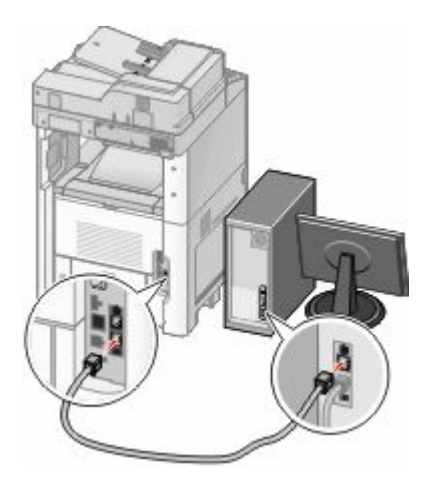

### 设置外发传真的名称和号码

要将指定的传真名称和传真号码打印在外发的传真上:

**1** 在 Web 浏览器的地址ᄫ段中键入打印机 IP 地址。

注意: 如果您不知道打印机的 IP 地址, 请打印网络设置页并在 TCP/IP 部分中找到 IP 地址。

- **2** 单击设置。
- **3** 单击传真设置。
- **4** 单击模拟传真设置。
- 5 在"工作站名称"框内单击,然后输入要打印在所有外发传真上的名称。
- 6 在"工作站号码"框内单击, 然后输入打印机传真号码。
- **7** 单击ᦤ交。

## 设置日期和时间

您可以设置日期和时间以便将它们打印在您发送的每一份传真上。如果发生断电,您可能需要重新设置日期和 时间。要设置日期和时间:

**1** 在 Web 浏览器的地址ᄫ段中键入打印机 IP 地址。

注意: 如果您不知道打印机的 IP 地址, 请打印网络设置页并在 TCP/IP 部分中查找 IP 地址。

- **2** 单击链接和索引。
- **3** 单击设置᮹期和时间。
- 4 在"手动设置日期和时间"框内单击,然后输入当前的日期和时间。
- 5 单击提交。

## 打开夏令时

打印机能被设置为自动调整夏令时时间(DST):

- **1** 在 Web 浏览器的地址ᄫ段中键入打印机 IP 地址。 注意: 如果您不知道打印机的 IP 地址, 请打印网络设置页并在 TCP/IP 部分中找到 IP 地址。
- **2** 单击链接和索引。
- **3** 单击设置᮹期和时间。
- **4** 选ᢽ自动遵ᅜ **DST**。
- 5 单击提交。

# 加载纸张和特殊介质

本章节说明如何加载 250 页、500 页和 2000 页进纸匣, 以及多功能进纸器。它也包括有关纸张方向、设 置"纸张尺ᇌ"和"纸张类型",以及进纸匣连接和解除连接的信息。

## 设置"纸张尺寸"和"纸张类型"

除了多功能进纸器外,所有进纸匣的"纸张尺寸"设置由进纸匣中的纸张导片的位置决定。多功能进纸器 的"纸张尺寸"设置必须被手动设置。出厂默认的"纸张类型"设置是"普通纸张"。对于不包含普通纸张的 所有进纸匣,必须手动设置"纸张类型"。

- 1 确认打印机的电源已经打开,并且出现**就绪**消息。
- $2$  在主屏幕上,触摸
- **3** 触摸纸张菜单。
- 4 触摸纸张尺寸/类型。
- 5 触摸所需讲纸匣的箭头, 直到出现正确的尺寸或类型设置。
- **6** 触摸ᦤ交。
- **7** 触摸 来返回到主屏幕。

## 配置 **Universal** 纸张设置

"Universal 纸张尺寸"是用户定义的设置,让您使用没有在打印机菜单中预先设置的纸张尺寸进行打印。当您 需要的尺寸不能从"纸张尺寸"菜单中获得时,请将指定进纸匣的"纸张尺寸"设置为 Universal。然后, 为 您的纸张指定下面所有的 Universal 尺寸设置:

- 度量单位(毫米或英寸)
- **•** 纵向宽ᑺ
- **•** 纵向高ᑺ

注意: 支持的最小 Universal 尺寸为 76 x 76 毫米(3 x 3 英寸); 最大尺寸为 216 x 356 毫米(8.5 x 14 英 ᇌ)。

### 指定度量单位

- 1 确认打印机的电源已经打开,并且出现**就绪**消息。
- 2 在主屏幕上,触摸 ■
- **3** 触摸纸张菜单。
- **4** 触摸向下箭头,直到出⦄ **Universal** 设置,然后触摸 **Universal** 设置。
- 5 触摸向左或向右箭头来选择需要的度量单位。
- 6 触摸纵向宽度或纵向高度。
- **7** 触摸箭头来选ᢽ需要的宽ᑺ或高ᑺ。
- 8 触摸提交来保存选择。 出现正在提交选择,接着出现"纸张"菜单。
- **9** 触摸 来返回到主屏幕。

# 加载标准或可选的 **250** 页或 **550** 页进纸匣

虽然 250 页进纸匣和 550 页进纸匣在外观上有所不同,但是它们要求使用相同的方法加载纸张。请使用下面 的指ᇐ来将纸张加载到任意一个进纸匣中:

- **1** 拉出进纸匣。
	- 注意: 当正在打印作业或显示屏上出现忙时,请不要取出进纸匣,否则会造成卡纸。

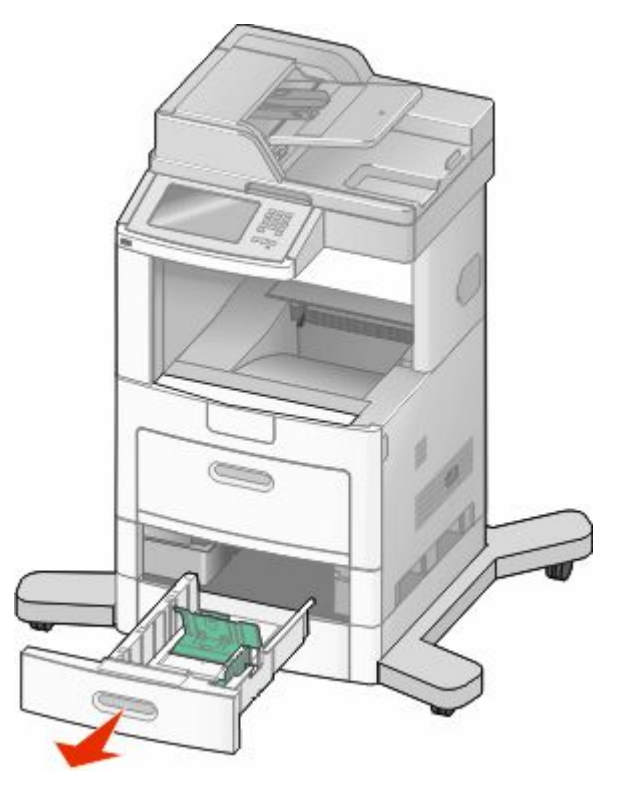

2 如图所示,向内压住宽度导片凸柱,并将宽度导片移动到与加载的纸张尺寸相符的正确位置上。

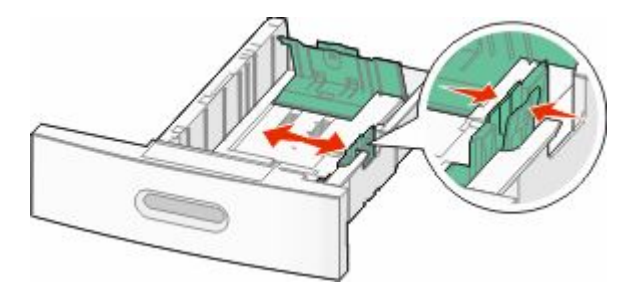

加载纸张和特殊介质

3 解锁长度导片, 如图所示, 向内压住长度导片凸柱, 并将导片移动到与加载的纸张尺寸相符的正确位置上。

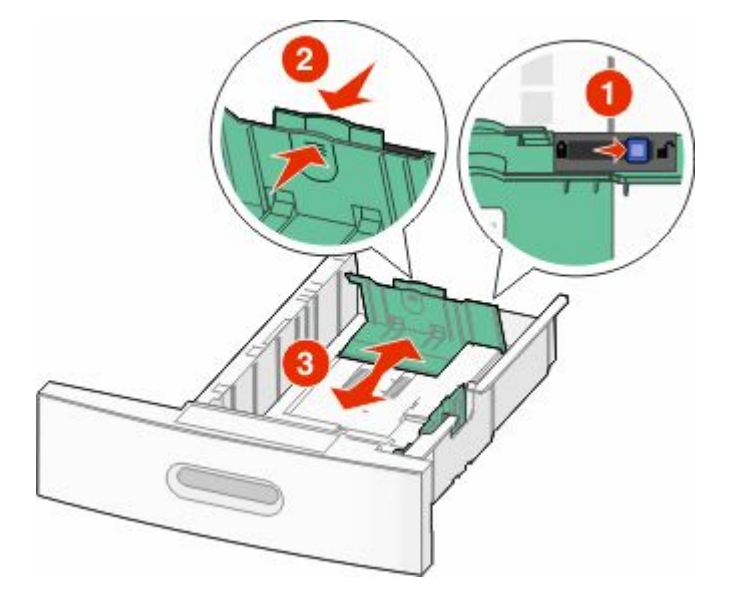

#### 注意:

- 请使用进纸匣底部的尺寸指示器来帮助放置导片。
- 对于标准纸张尺寸,请锁定长度导片。

4 前后弯曲纸张, 使它们松散, 然后将它们扇形展开。不要折叠或弄皱纸张。对齐纸张的边缘。

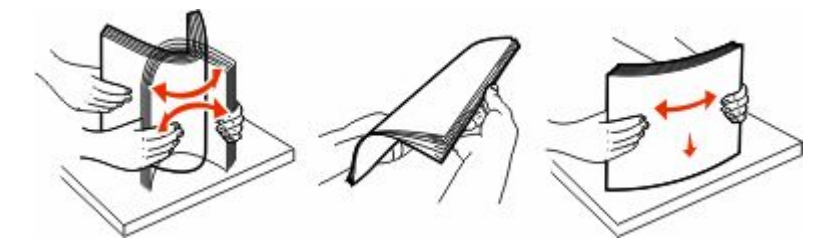

- **5** 加载纸张:
	- **•** ᇍ于单面打印,让打印面朝下
	- **•** ᇍ于双面打印,让打印面朝上

注意: 如果安装了 StapleSmart™ II 装订完成器选件,纸张必须以不同的方法加载到进纸匣中。

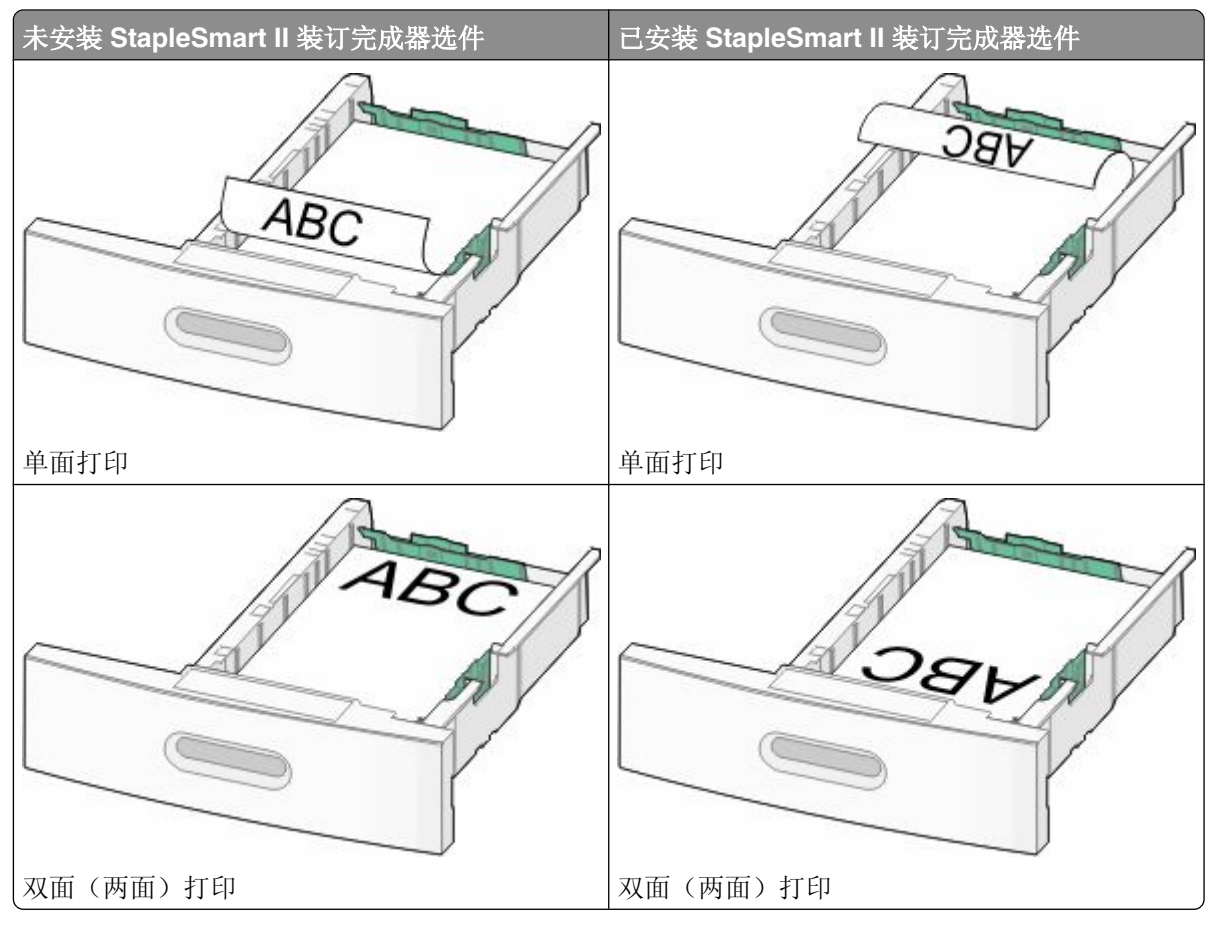

注意:请注意进纸匣侧面上的最高加载线,它指示加载纸张的最大高度。请不要过量加载进纸匣。

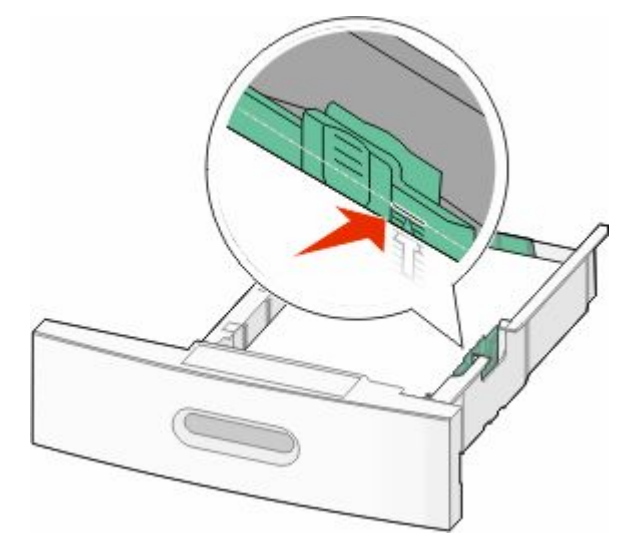

6 如果需要,请将纸张导片调整到轻轻地接触纸堆边缘的位置,然后为进纸匣上指示的纸张尺寸锁定长度导 ⠛。

**7** 插入进纸匣。

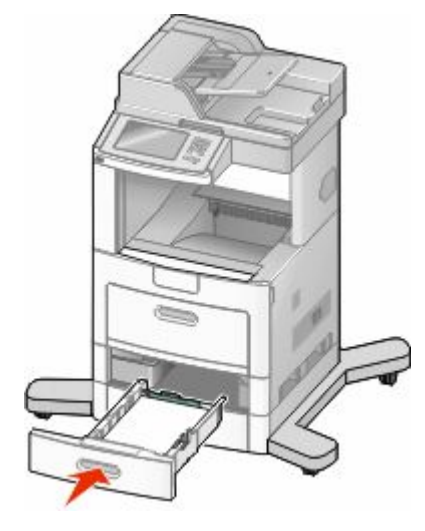

8 如果加载到进纸匣中的纸张类型与以前加载的不同,请从打印机控制面板为进纸匣更改"纸张类型"设置。

# 加载 **2000** 页进纸匣

- **1** 拉出进纸匣。
- 2 向上拉宽度导片,并将它滑动到与加载的纸张尺寸相符的正确位置上。

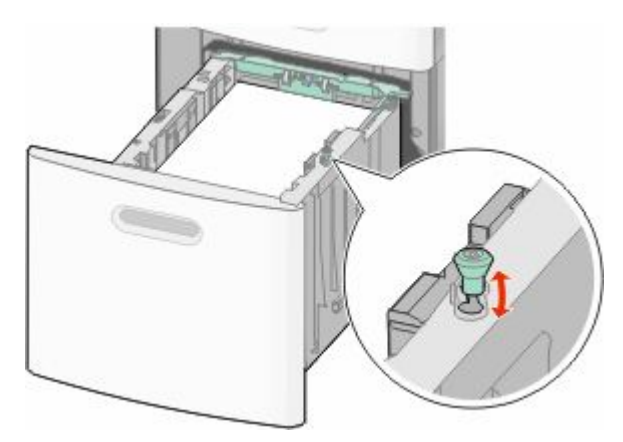

3 解锁长度导片。

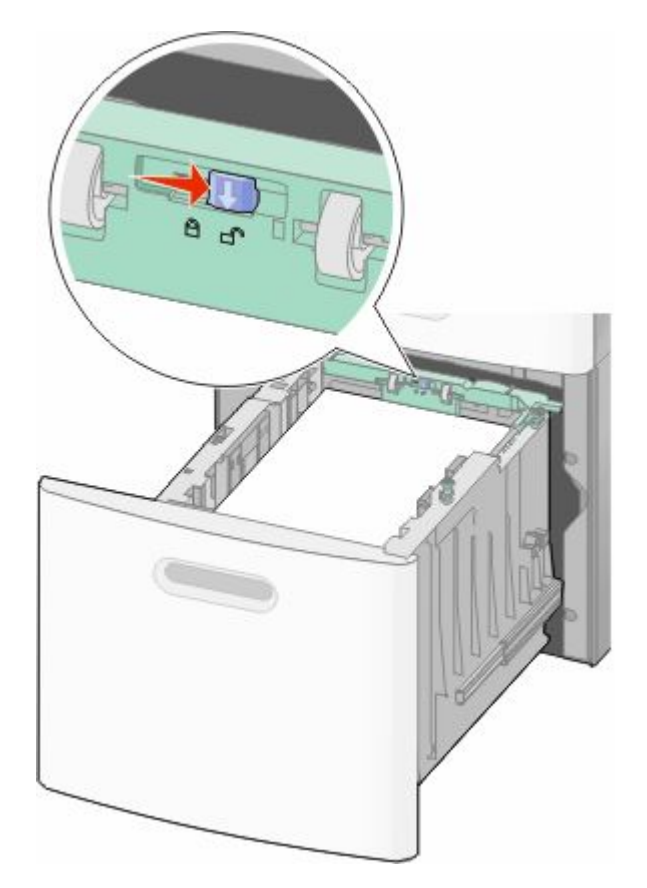

4 推长度导片释放销来升高长度导片,将导片滑动到与加载的纸张尺寸相符的正确位置上,然后锁定导片。

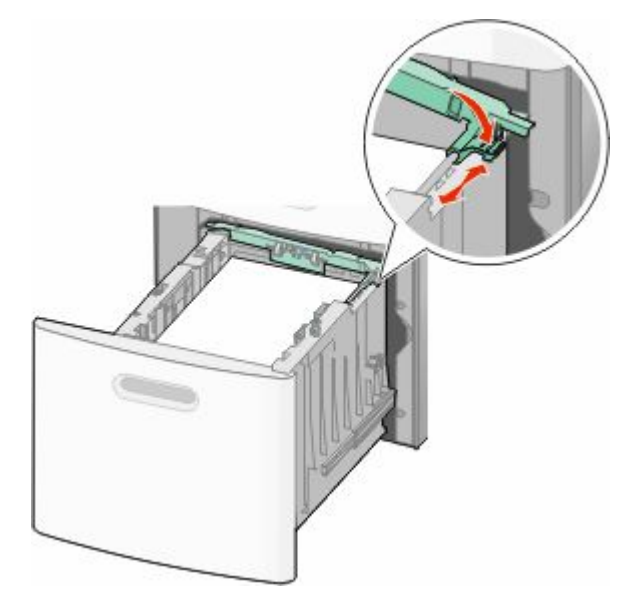

加载纸张和特殊介质
5 前后弯曲纸张,使它们松散,然后将它们扇形展开。不要折叠或弄皱纸张。对齐纸张的边缘。

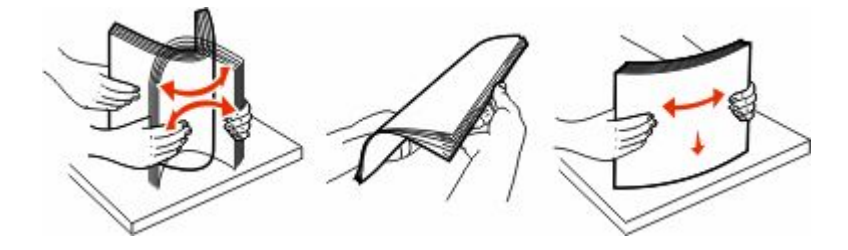

- **6** 加载纸张:
	- **•** ᇍ于单面打印,让打印面朝下
	- **•** ᇍ于双面打印,让打印面朝上

注意: 如果安装了 StapleSmart II 装订完成器选件,纸张必须以不同的方法加载。

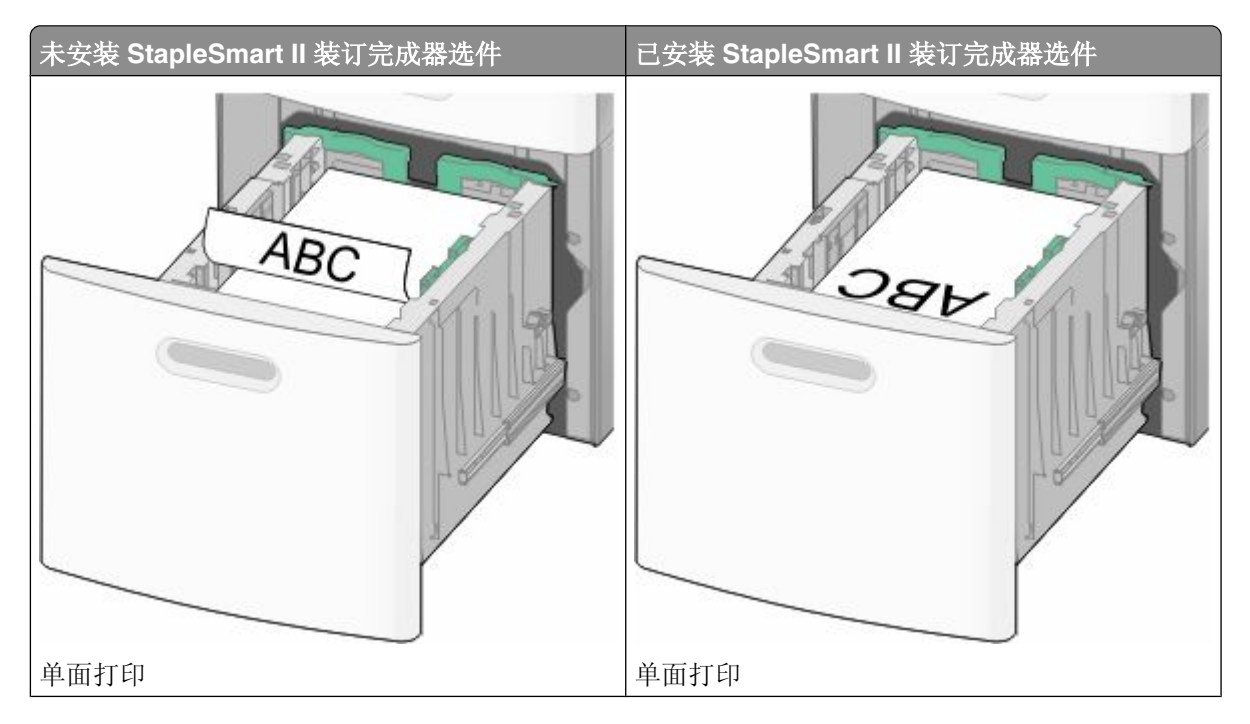

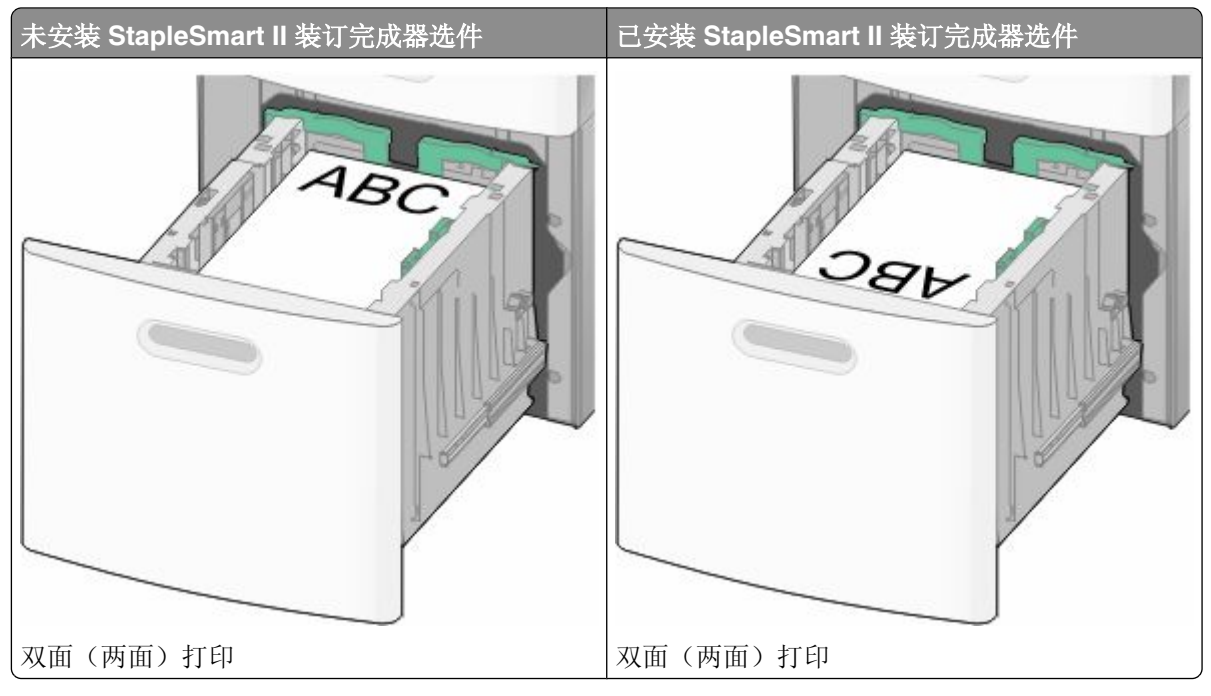

注意:请注意进纸匣侧面上的最高加载线,它指示加载纸张的最大高度。请不要过量加载进纸匣。

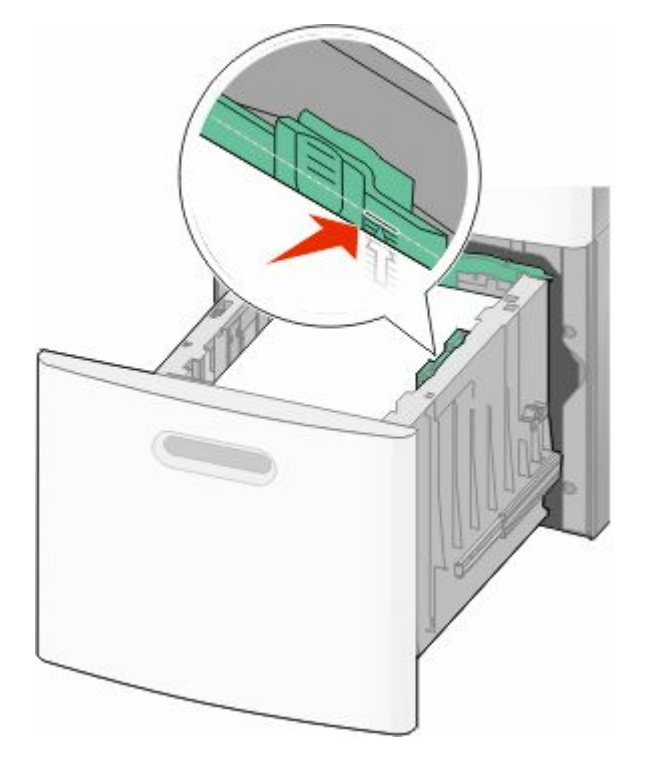

**7** 插入进纸匣。

## 加载多功能进纸器

1 按释放销,然后拉下多功能进纸器盖门。

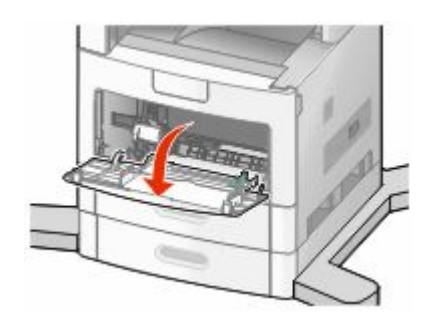

**2** 拉出伸展ᵓ,直到完全展开。

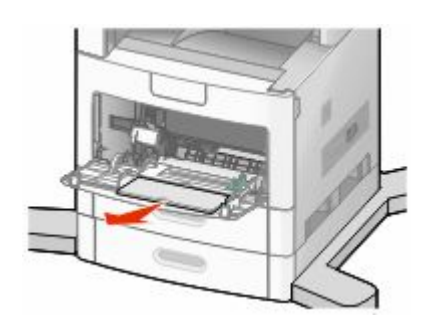

3 将宽度导片滑动到最右边。

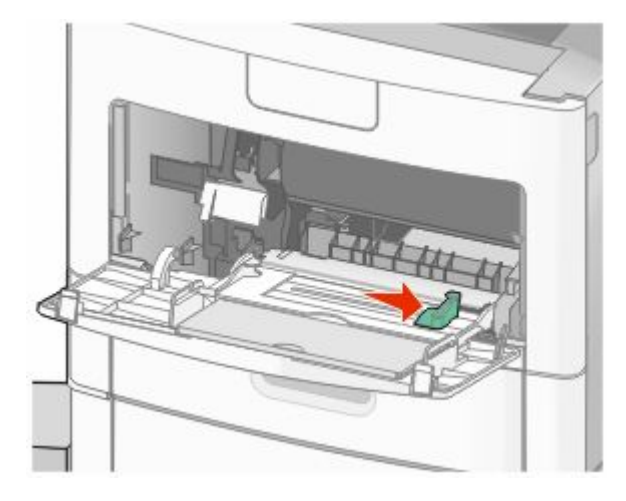

4 前后弯曲纸张或特殊介质, 使它们松散, 然后将它们扇形展开。不要折叠或弄皱它们。对齐纸张或特殊介 质的边缘。

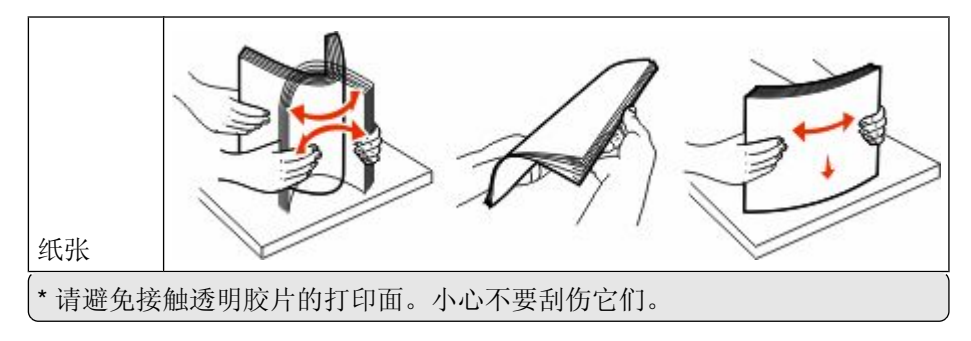

加载纸张和特殊介质

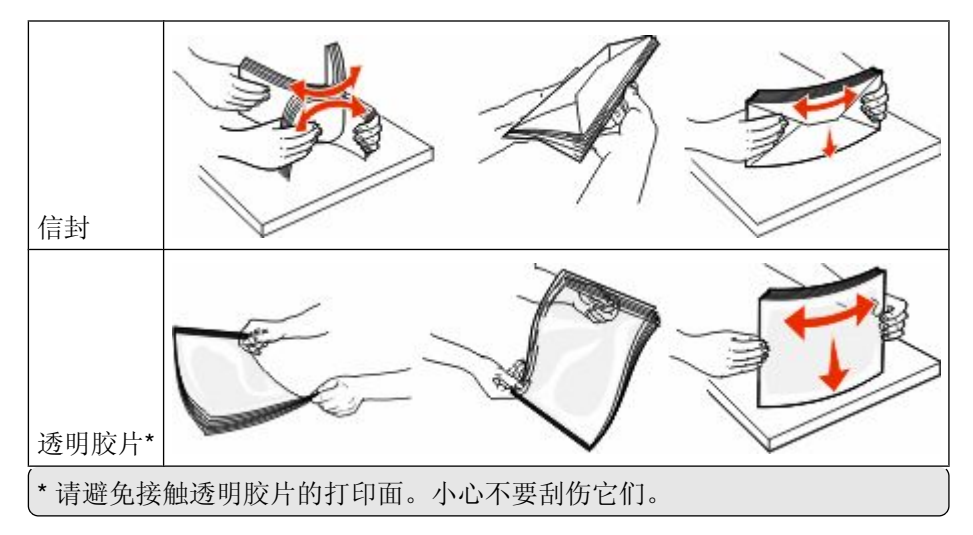

5 加载纸张或特殊介质。将纸堆轻轻地滑入多功能进纸器中,直到到达挡纸板。

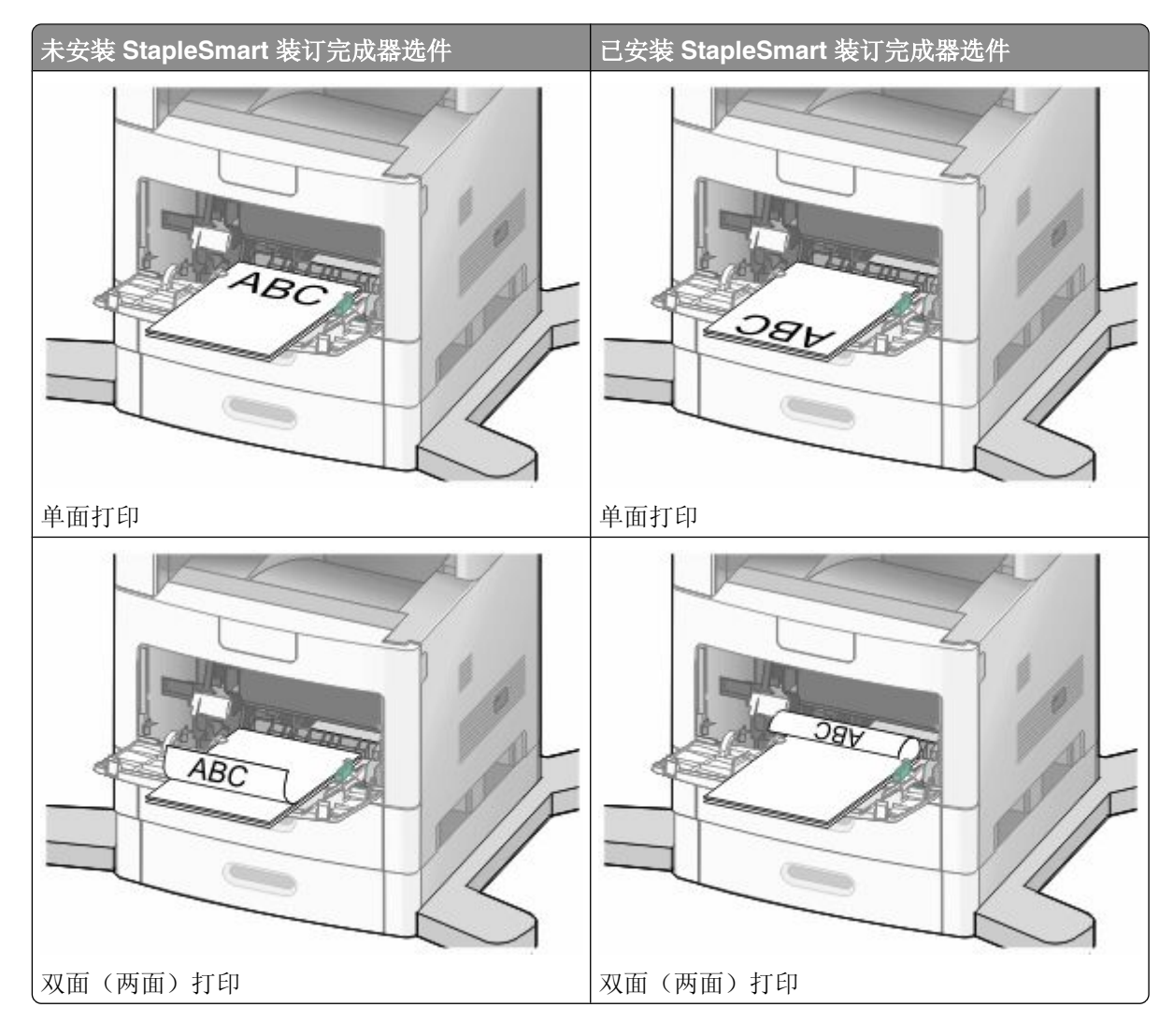

#### 注意:

- 不要通过用力将纸张压到纸堆高度限制器下面而超过最大纸堆高度。
- 当正在打印作业时, 不要加载或关闭进纸匣。
- **•** 每只加载一种尺ᇌ和类型的介质。
- **•** 加载信封时,使封舌面朝上。

警告一可能的损坏:永远不要使用带有邮票、卡扣、摁扣、窗口、涂层或自动粘胶的信封。这些信封可能 会严重损坏打印机。

- 6 将宽度导片调整到轻轻地接触纸堆边缘的位置。确认纸张被松散地平放在多功能进纸器中,没有弯曲或折 皱。
- **7** 从打印机控制面板上设置"纸张尺寸"和"纸张类型"。

## 加载信封进纸器

- **1** ḍ据加载的信封长ᑺ调整信封支架:
	- **•** 短信封—完全关闭信封支架。
	- 中等长度信封一将信封支架延伸到中间位置。
	- **•** 长信封—完全打开信封支架。
- **2** 朝着打印机向后抬起信封压盖。

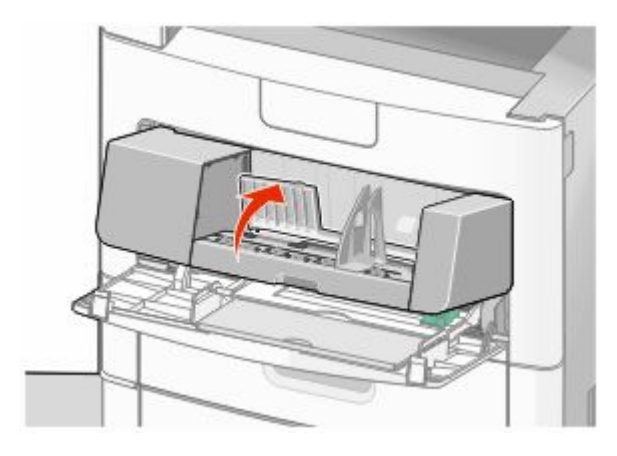

3 将宽度导片滑到右边。

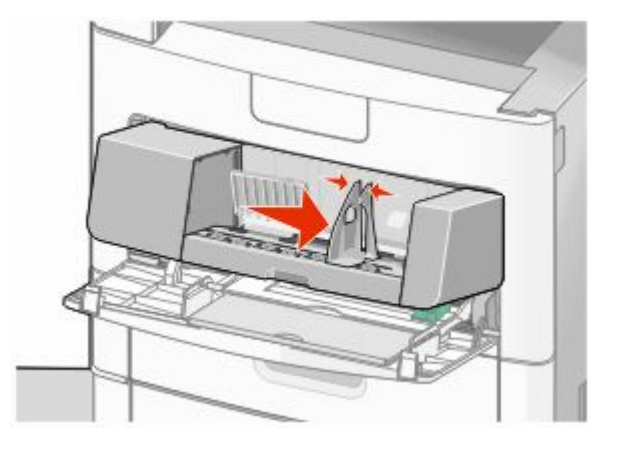

加载纸张和特殊介质

**4** 准备要加载的信封。

前后弯曲信封,使它们松散,然后扇形展开它们。不要折叠或弯曲信封。对齐信封的边缘。

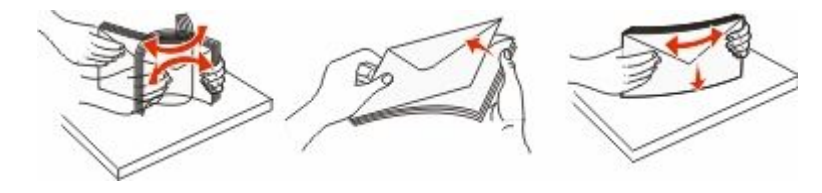

5 加载信封, 让封舌一面朝下。

警告一可能的损坏:永远不要使用带有邮票、卡扣、摁扣、窗口、涂层或自动粘胶的信封。这些信封可能 会严重损坏打印机。

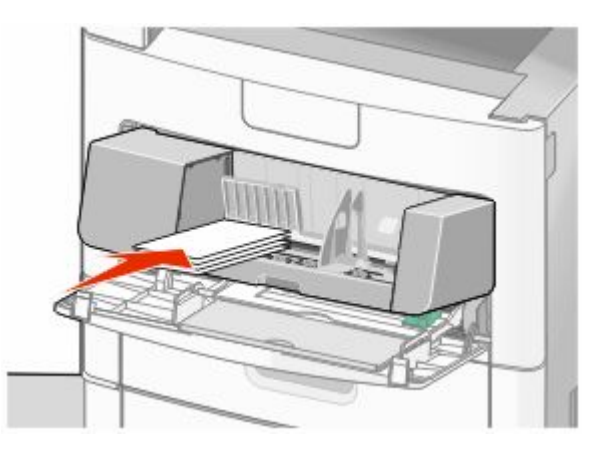

注意: 不要通过用力将纸张压到纸堆高度限制器下面而超过最大纸堆高度。

6 调整宽度导片来让它轻轻地接触到信封边缘。

**7** 放下信封压盖,使它接触到信封堆。

8 从打印机控制面板, 设置"纸张尺寸"和"纸张类型"。

## 进纸匣连接和解除连接

#### 连接进纸匣

进纸匣连接对于大的打印作业或多份副本很有用。当一个连接的进纸匣变空时,纸张从下一个连接的进纸匣送 入。当所有讲纸匣的"纸张尺寸"和"纸张类型"设置相同时, 讲纸匣被自动连接起来。

除了多功能进纸器外,打印机根据每个进纸匣中的纸张导片位置自动检测"纸张尺寸"设置。打印机能够检 测 A4、A5、JIS B5、Letter、Legal、Executive 和 Universal 纸张尺寸。多功能进纸器和使用其他纸张尺寸的 进纸匣可以使用"纸张尺寸/类型"菜单中的"纸张尺寸"菜单进行手动连接。

注意: 要连接多功能进纸器, 必须将"纸张"菜单中的"配置多功能进纸器"设置为"盒子", 才能使"多功 能进纸器尺寸"作为菜单项出现。

所有进纸匣的"纸张类型"设置都必须从"纸张尺寸/类型"菜单中的"纸张类型"菜单进行设置。

#### 解除进纸匣连接

被解除连接的进纸匣具有与其它进纸匣不相同的设置。 要解除某个进纸匣的连接,请更改下列进纸匣设置,以使它们与其它进纸匣的设置不相同:

- 纸张类型(例如: 普通纸张、信签、自定义类型 <**x**>) "纸张类型"名称描述纸张特性。如果最适合描述纸张的名称被连接进纸匣使用,请分配一个其它"纸张类 型"名称给进纸匣, 例如"自定义类型 <x>"或定义您自己的自定义名称。
- 纸张尺寸(例如: 美国信纸、A4、报表) 加载不同的纸张尺寸以自动更改进纸匣的"纸张尺寸"设置。多功能进纸器的"纸张尺寸"设置不会自动 设置;必须从"纸张尺寸"菜单手动设置它们。

警告—可能的损坏:请勿分配不能正确描述进纸匣中加载的纸张类型的"纸张类型"名称。熔印部件的温度根 据指定的"纸张类型"而变化。如果选择错误的"纸张类型",纸张可能不被正确处理。

## 分配自定义纸张类型名称

当连接进纸匣或解除进纸匣连接时分配自定义纸张类型名称给进纸匣。

- 1 确认打印机的电源已经打开,并且出现就绪消息。
- 2 从主屏幕,触摸 ■■。
- **3** 触摸纸张菜单。
- 4 触摸纸张尺寸/类型。
- 5 触摸想要使用的进纸匣的纸张类型箭头,直到出现正确的自定义类型。
- **6** 触摸进纸匣号码或多功能进纸器类型。
- **7** 触摸ᦤ交。

#### 更改"自定义类型<x>"的名称

您可以使用"内嵌的 Web 服务器"或 MarkVision™ 来为己加载的每一种自定义纸张类型定义不同于"自定 义类型 <x>"的名称。当"自定义类型 <x>"名称被更改后, 菜单用新的名称代替"自定义类型 <x>"显示。 要从"内嵌的 Web 服务器"更改"自定义类型 <x>"的名称:

**1** 在 Web 浏览器的地址ᄫ段中键入打印机 IP 地址。

注意: 如果您不知道打印机的 IP 地址, 请打印网络设置页并在 TCP/IP 部分中找到 IP 地址。

- **2** 单击设置。
- **3** 在"默认设置"下面,单击纸张菜单。
- **4** 单击自定义名称。
- **5** 在"自定义名称 <x>"框中键入纸张类型的名称。

注意: 该自定义名称将替换"自定义类型"和"纸张尺寸/类型"菜单下面的自定义类型 <x> 名称。

- **6** 单击ᦤ交。
- **7** 单击自定义类型。

出现自定义类型,然后是您的自定义名称。

- 8 从自定义名称旁边的列表中选择"纸张类型"设置。
- **9** 单击ᦤ交。

# 纸张和特殊介质使用指南

## 纸张使用指南

选择正确的纸张或特殊介质能减少打印问题。为获得最佳打印质量,请在大量购买之前试用一些纸张或特殊介 质的样张。

### 纸张特性

下列纸张特性影响打印质量和可靠性。当评估ᮄ的纸张时请考虑这些特性。

#### 重量

打印机能够自动送入重量为 60-176 克/平方米(16-47 磅铜版纸)纵向纹理的纸张。轻于 60 克/平方米 (16磅)的纸张可能硬度不够而不能正确进纸,从而造成卡纸。要充分发挥打印机性能,请使用 75 克/平方米 (20 磅铜版纸) 纵向纹理的纸张。对于小于 182 x 257 毫米 (7.2 x 10.1 英寸) 的纸张,建议使用 90 克/平方 米(24磅)或更重的纸张。

#### 卷曲度

卷曲是纸张在其边缘有弯曲的趋势。过度卷曲会造成进纸问题。当纸张通过打印机,经受高温后会出现卷曲。 将打开包装的纸张保存在炎热、潮湿、寒冷或干燥的环境中,即使是在进纸匣中,也可能使纸张在打印之前卷 曲,从而造成进纸问题。

#### 平滑度

纸张的平滑度直接影响打印质量。如果纸张太粗糙, 碳粉将不能正确地熔印到纸张上。如果纸张太光滑, 可能 造成进纸或打印质量问题。请始终使用 100‐300 Sheffield 点之间的纸张;150‐250 Sheffield 点之间的平滑 度可产生最佳打印质量。

### 水分量

纸张中的水分含量影响打印质量和打印机正确进纸的能力。在使用之前请一直将纸张存放在原包装中。这将限 制纸张暴露而改变水分量,水分量的改变会降低纸张的性能。

通过在打印前 24 至 48 小时将纸张存放在与打印机相同环境中的原包装中来在打印前调整纸张的状态。如果 存储或运输环境与打印机环境相差很大,将时间延长几天。厚纸也可能需要更长的调整期。

#### 纹理方向

纹理是指纸张中的纸纤维排列方向。纹理可以是*纵向*,沿着纸张的长度,或者*横向*,沿着纸张的宽度。

对于 60 - 176 克/平方米(16 - 47 磅铜版纸)的纸张,建议使用纵向纹理。对于重量超过 176 克/平方米的纸 张,建议使用横向纹理。

#### 纤维含量

大多数高质量静电复印纸张是用 100% 化学制浆木材制成的。该含量提供给纸张高度稳定性,从而降低进纸 问题,并提高打印质量。包含棉类纤维的纸张对纸张处理能力有负面影响。

如需有关含有再生纤维的纸张的详细信息,请参阅 第82 [页"使用再生纸和其他办公用纸"](#page-81-0)。

### <span id="page-81-0"></span>不可接受的纸张

建议不要将下列纸张类型用于打印机:

- 用于免复写纸复印、经过化学处理的纸张, 也称为无碳纸、无碳复写纸(CCP)或不需要碳(NCR)的纸 张
- 用可能污染打印机的化学物质制造的预印纸
- **•** 可能受打印机熔印部件温ᑺ影响的预印纸
- 要求定位精度(在页面上精确设定打印位置)高于 +2.3 毫米 (+0.9 英寸) 的预印纸, 例如光学字符识 别(OCR)表格

有些情况下,可以使用软件应用程序调整定位,以在这些表格上成功打印。

- **•** 涂层纸(可擦写的铜⠜纸)、合៤纸、热敏纸
- **•** 边缘粗糙,表面粗糙或纹理密集的纸张,或者卷曲的纸张
- 不符合 **EN12281:2002** (欧洲) 的再生纸
- 重量小于 60 克/平方米 (16 磅) 的纸张
- **•** 几个部分组៤的表单或文档

#### 选择纸张

使用适当的纸张能防止卡纸并有助于确保无故障打印。

要帮助避免卡纸和差的打印质量:

- **•** 始终使用ᮄ的,无损坏的纸张。
- 在加载纸张之前, 了解纸张的推荐打印面。此信息通常在纸张包装上指出。
- **•** 不要使用经手Ꮉ裁剪或修剪的纸张。
- *不要*在同一个纸张来源中混合不同的纸张尺寸、类型或重量;混合加载会造成卡纸。
- 不要使用有涂层的纸张,除非它们是专为电子照排印刷设计的。

### 选择预印表单和信签

当选择预印表单和信签时,请使用下列使用指南:

- 对于 60 至 90 克/平方米重量的纸张,请使用纵向纹理。
- **•** 只使用用胶⠜印刷或雕⠜印刷方法印刷的表单和信签。
- **•** 避免使用表面粗糙或纹理密集的纸张。

使用以专为静电复印机设计的耐热墨水印刷的纸张。墨水必须能够承受 230°C (446°F) 的温度而不熔化或 释放有害释出物。使用不受碳粉中的树脂影响的墨水。氧化墨水或油墨通常能满足这些要求;乳胶墨水不满足 这些要求。如有疑问,请与纸张供应商联系。

预印纸张,如信签,必须能够承受 230°C (446°F)的温度而不熔化或释放有害释出物。

#### 使用再生纸和其他办公用纸

专为激光(电子照排)打印机用途而生产的再生办公用纸可以在该打印机中使用。但不能完全说*所有*再生纸都 将很好地进纸。

下列特性指南通常适用于再生纸。

**•** 低水分量(4–5%)

• 适当的平滑度 (100 - 200 Sheffield 单位, 或在欧洲为 140 - 350 Bendtsen 单位)

注意:一些更平滑的纸张(如优质的 24 磅激光打印机纸张, 50-90 Sheffield 单位)和更粗糙的纸张 (如优质的棉纸, 200-300 Sheffield 单位) 已经过加工, 能在激光打印机中很好地使用(尽管存在表面 纹理)。在使用这些类型的纸张之前,请咨询一下您的纸张供应商。

- **•** 适当的纸张之间摩擦系数(0.4–0.6)
- 在讲纸方向上有足够的抗弯曲性

再生纸、较轻(<60 克/平方米[16 磅铜版纸])和/或较薄(<3.8 密耳[0.1 毫米])的纸张,以及横向纹理剪切用 于纵向(或短边)进纸打印机的纸张可能具有比进纸可靠性的要求低的抗弯曲性。在将这些类型的纸张用于激 光(电子照排)打印之前,请咨询一下您的纸张供应商。请记住这些只是常规使用指南,即使符合这些使用指 南的纸张仍然有可能在任何激光打印机中造成进纸问题(例如,如果纸张在正常打印环境中过度卷曲)。

### 保存纸张

使用下列纸张存储指南来帮助避免卡纸和打印质量不稳定:

- 要获得最佳效果,请将纸张保存在温度为 21°C(70°F),相对湿度为 40% 的环境中。大多数标签制造 商建议在温度为 18 至 24°C(65 至 75°F),相对湿度在 40 至 60% 之间的环境中打印。
- 如有可能,将纸张放在纸板箱中,并放在平板或支架上保存,不要直接放在地面上。
- 存储时, 将单独包装的纸张放在平面上。
- **•** 不要在单独包装的纸张上放置任何物品。

## 支持的纸张尺寸、类型和重量

下列表格提供有关标准和可选纸张来源的信息以及它们支持的纸张类型。

注意: 如需使用未列出的纸张尺寸, 请配置"Universal 纸张尺寸"。

### 打印机支持的纸张尺寸

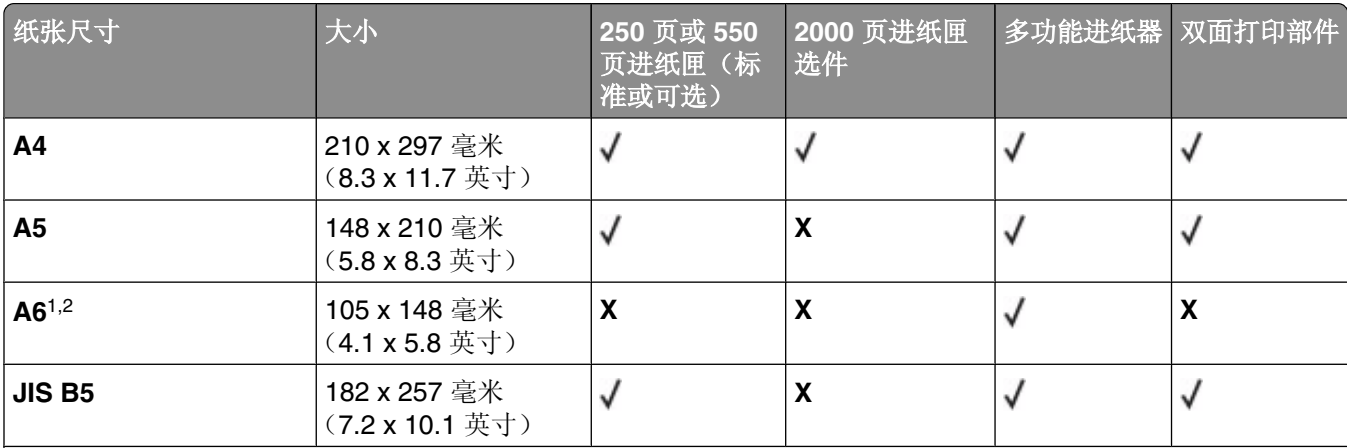

1该尺寸仅在纸张来源不支持尺寸检测或尺寸检测被关闭时才出现在"纸张尺寸"菜单中。

2 仅标准输出托盘支持该尺寸。

3 该尺寸设置将页面格式化为 216 x 356 毫米(8.5 x 14 英寸),除非尺寸由软件应用程序指定。

4 为支持双面打印, Universal 宽度必须在 148 毫米(5.8 英寸) 和 216 毫米(8.5 英寸) 之间; Universal 长度必 须在 182 毫米(7.2 英寸)和 356 毫米(14 英寸)之间。

纸张和特殊介质使用指南

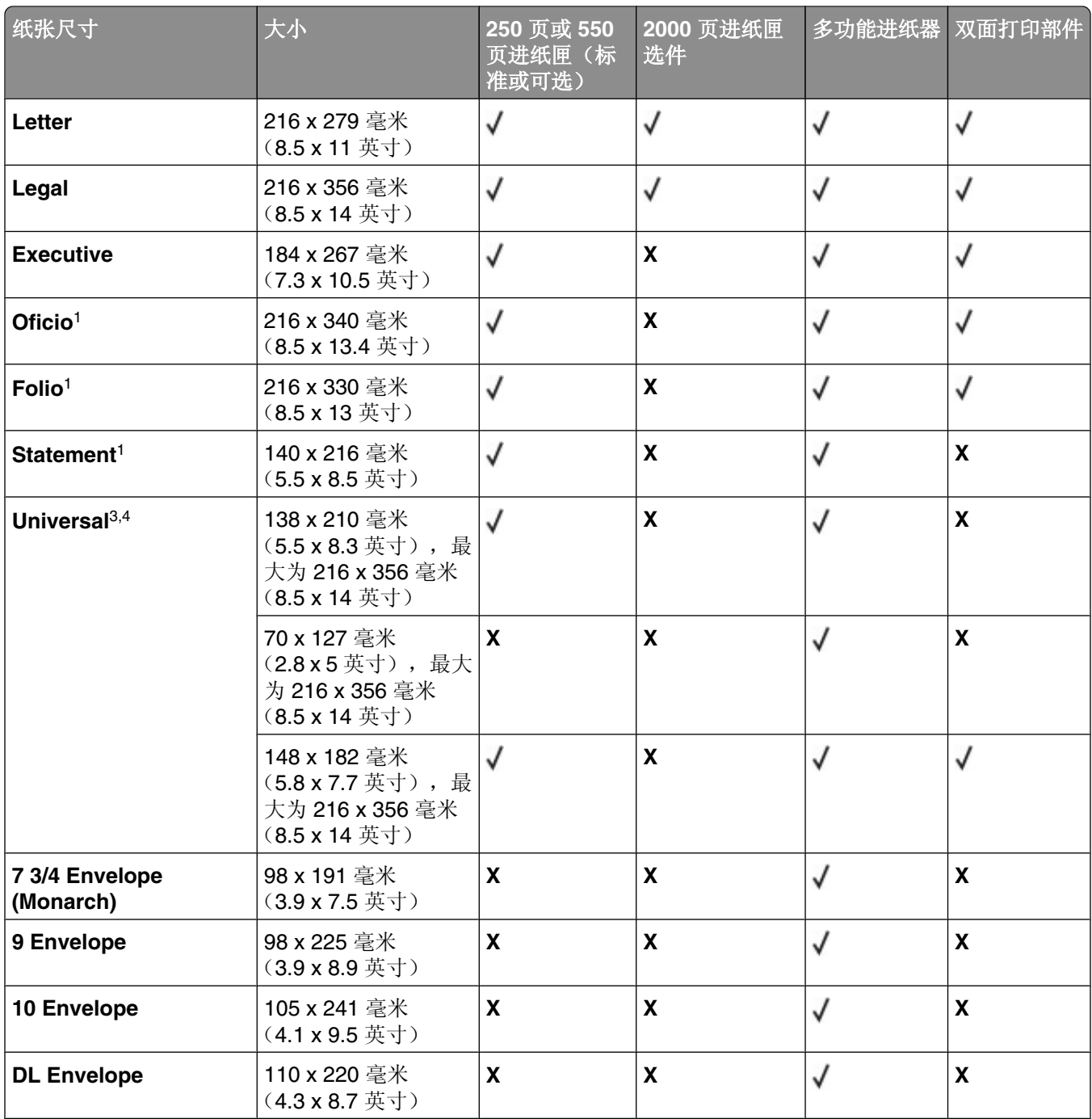

1 该尺寸仅在纸张来源不支持尺寸检测或尺寸检测被关闭时才出现在"纸张尺寸"菜单中。

2 仅标准输出托盘支持该尺寸。

3 该尺寸设置将页面格式化为 216 x 356 毫米(8.5 x 14 英寸),除非尺寸由软件应用程序指定。

4 为支持双面打印, Universal 宽度必须在 148 毫米(5.8 英寸)和 216 毫米(8.5 英寸)之间; Universal 长度必 须在 182 毫米(7.2 英寸)和 356 毫米(14 英寸)之间。

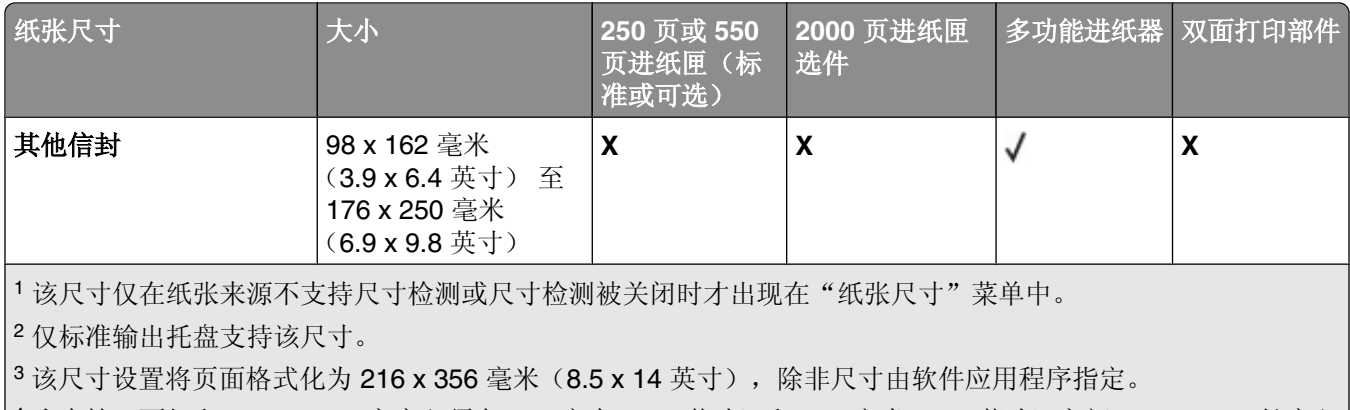

|4 为支持双面打印,Universal 宽度必须在 148 毫米(5.8 英寸)和 216 毫米(8.5 英寸)之间; Universal 长度必 须在 182 毫米(7.2 英寸)和 356 毫米(14 英寸)之间。

注意: 250 页通用可调节进纸匣选件可用于小于 A5 的尺寸, 如索引卡片。

## 打印机支持的纸张类型和重量

打印机引擎支持 60-176 克/平方米(16-47 磅)的纸张重量。双面打印部件支持 63-170 克/平方米(17-45磅)的纸张重量。

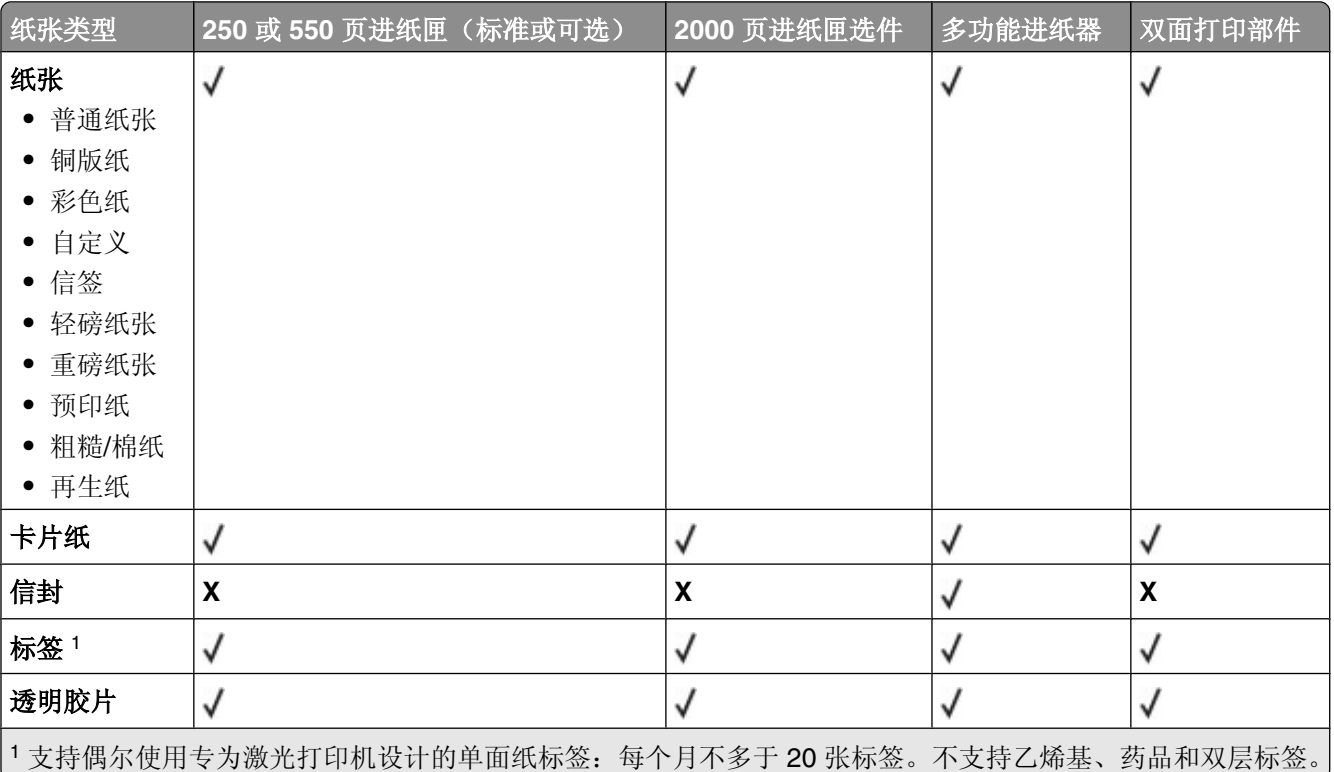

警告—可能的损坏:每个月打印纸标签的数量超过 20 张可能会损坏双面打印部件。

### 接纸架支持的纸张类型和重量

使用此表格来确定使用支持的纸张类型和重量的打印作业的可能输出目的地。每个接纸架的纸张容量被列在圆 括号中。纸张容量估算值根据 75 克/平方米(20磅)的纸张计算。

装订完成器支持 60-176 克/平方米(16-47磅)的纸张重量。

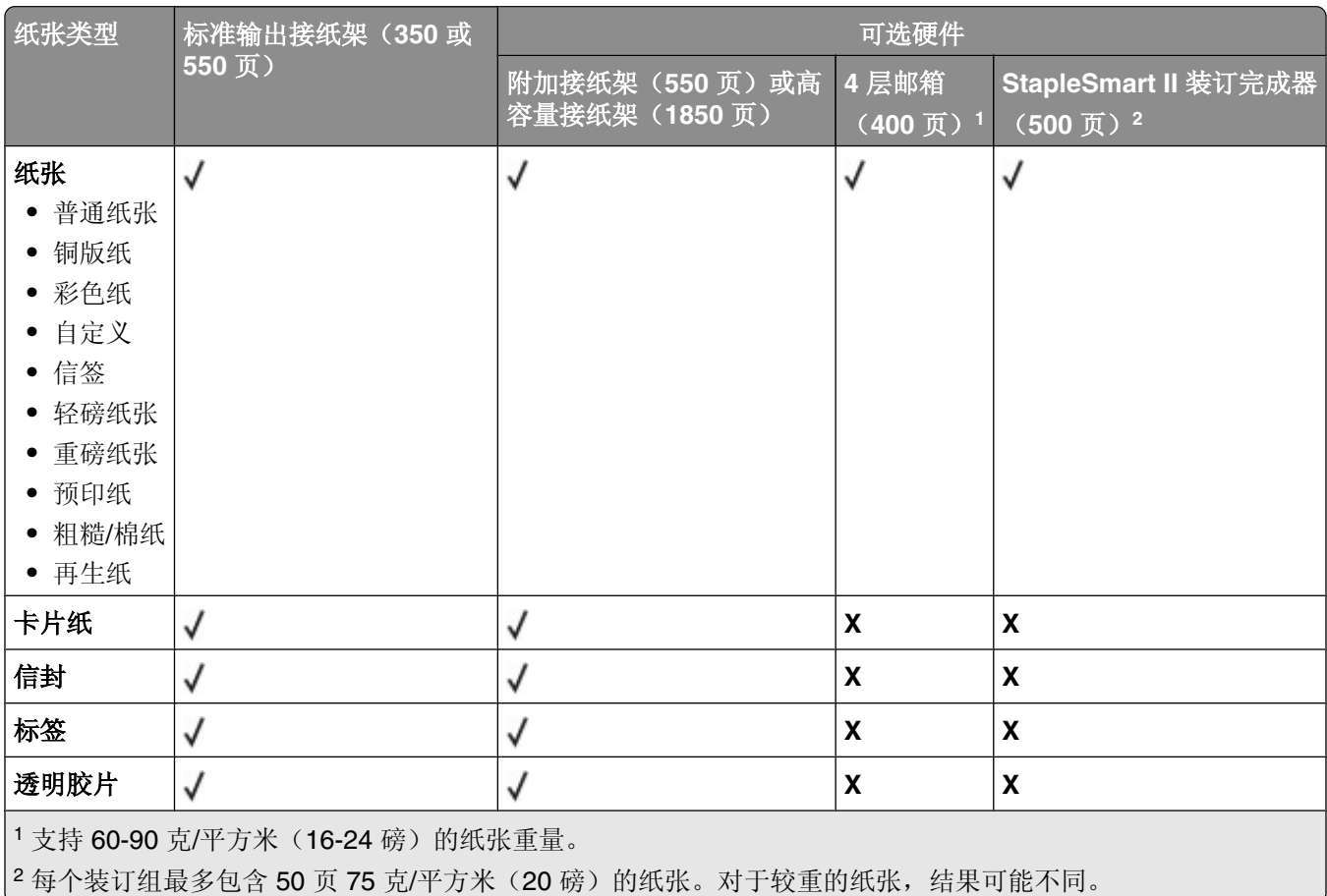

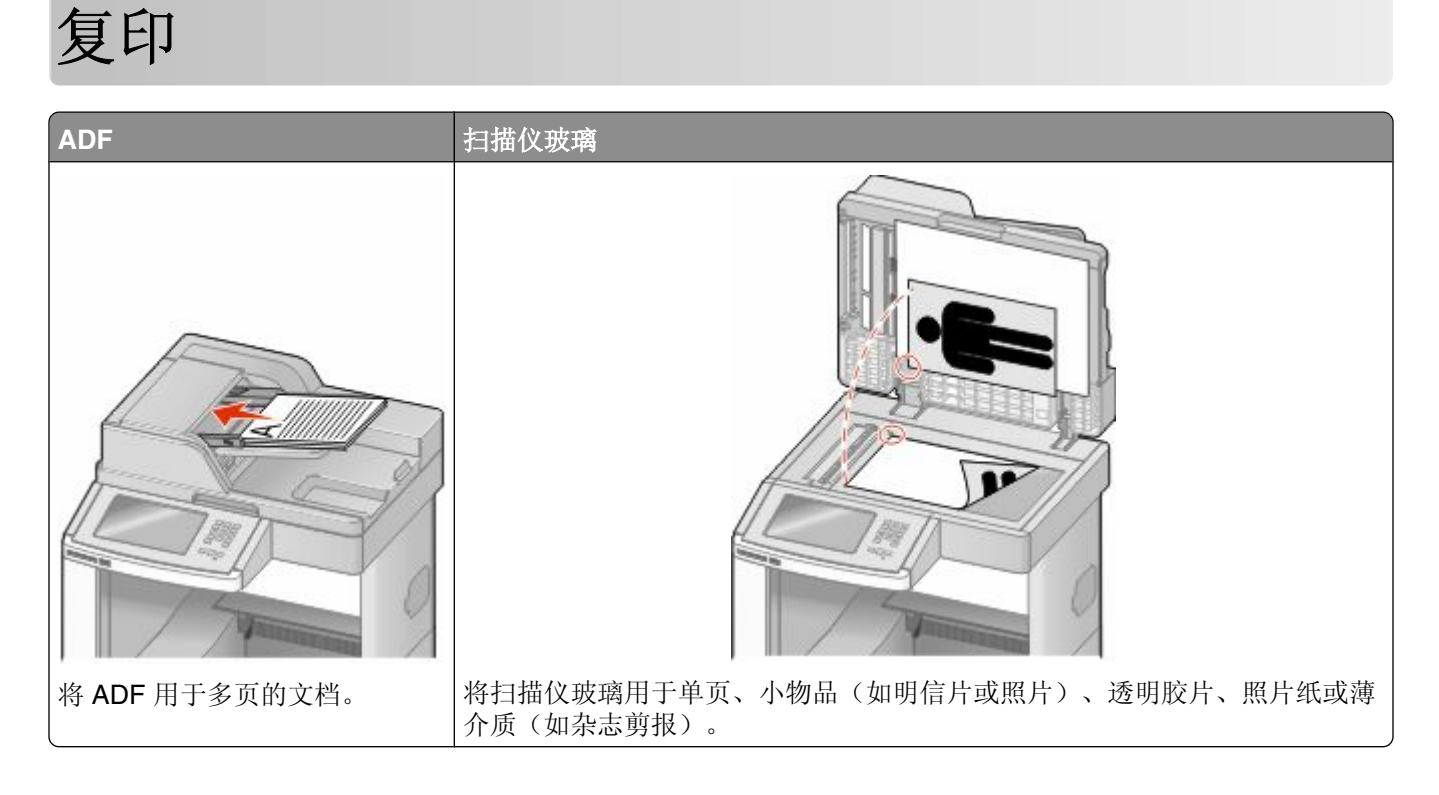

## 制作副本

### 进行快速复印

1 将原始文档面朝上放入 ADF 中, 让短边先进入, 或面朝下放在扫描仪玻璃上。

注意: 请勿将明信片、照片、小物品、透明胶片、相纸或薄介质(例如杂志剪报)放入 ADF 中。请将这 些物品放在ᠿᦣ仪玻璃上。

- 2 如果您将文档放入 ADF 中,请调整纸张导片。
- 3 从打印机控制面板,按 <sup>。</sup>
- 4 如果将文档放在扫描仪玻璃上,请触摸完成作业来返回到主屏幕。

### 使用 **ADF** 复印

**1** 将原始文档面朝上放入 ADF 中,让短边先进入。

注意: 请勿将明信片、照片、小物品、透明胶片、相纸或薄介质(例如杂志剪报)放入 ADF 中。请将这 些物品放在ᠿᦣ仪玻璃上。

- 2 调整纸张导片。
- **3** 在主屏幕上,触摸复印,或使用键盘来输入副本份数。 出现复印屏幕。
- **4** ḍ据需要更改复印设置。
- **5** 触摸复印。

#### 使用扫描仪玻璃复印

- 1 将原始文档面朝下放在扫描仪玻璃的左上角。
- **2** 在主屏幕上,触摸复印,或使用键盘来输入副本份数。 出现复印屏幕。
- 3 根据需要更改复印设置。
- **4** 触摸复印。
- 5 如果您要扫描多个页面,请将下一个文档放在扫描仪玻璃上,然后触摸扫描下一页。
- 6 触摸完成作业来返回到主屏幕。

## 复印照片

- 1 将照片面朝下放在扫描仪玻璃的左上角上。
- **2** 在主屏幕上,触摸复印。
- **3** 触摸选项。
- **4** 触摸内容。
- **5** 触摸照⠛。
- 6 触摸完成。
- **7** 触摸复印。
- 8 触摸扫描下一页或完成作业。

## 使用特殊介质复印

### 制作透明胶片

1 将原始文档面朝上放入 ADF 中, 让短边先进入, 或面朝下放在扫描仪玻璃上。

注意: 请勿将明信片、照片、小物品、透明胶片、照片纸或薄介质(例如杂志剪报)放入 ADF 中。请将 这些物品放在扫描仪玻璃上。

- 2 如果您将文档放入 ADF 中,请调整纸张导片。
- **3** 在主屏幕上,触摸复印。
- 4 触摸复印来源,然后识别原始文档的尺寸。
- 5 触摸复印到,然后触摸装有透明胶片的进纸匣,或者触摸手动进纸器并将透明胶片放在多功能进纸器中。
- 6 触摸需要的透明胶片尺寸,然后触摸继续。
- **7** 触摸箭头,直到出⦄透明胶⠛。
- **8** 触摸透明胶⠛,然后触摸继续。
- **9** 触摸复印。

#### 复印到信签

1 将原始文档面朝上放入 ADF 中, 让短边先进入, 或面朝下放在扫描仪玻璃上。

注意: 请勿将明信片、照片、小物品、透明胶片、照片纸或薄介质(例如杂志剪报)放入 ADF 中。请将 这些物品放在扫描仪玻璃上。

- 2 如果您将文档放入 ADF 中,请调整纸张导片。
- **3** 在主屏幕上,触摸复印。
- 4 触摸复印来源,然后识别原始文档的尺寸。
- 5 触摸复印到, 然后触摸手动讲纸器, 将信签面朝上放入多功能进纸器中, 计顶边先进入。
- 6 触摸需要的信签尺寸,然后触摸继续。
- **7** 触摸箭头,直到出⦄信签。
- 8 触摸信签,然后触摸继续。
- **9** 触摸复印。

## 定制复印设置

#### 从一种尺寸复印为另一种尺寸

1 将原始文档面朝上放入 ADF 中, 让短边先进入, 或面朝下放在扫描仪玻璃上。

注意: 请勿将明信片、照片、小物品、透明胶片、照片纸或薄介质(例如杂志剪报)放入 ADF 中。请将 这些物品放在扫描仪玻璃上。

- 2 如果您将文档放入 ADF 中,请调整纸张导片。
- **3** 在主屏幕上,触摸复印。
- 4 触摸复印来源,然后识别原始文档的尺寸。
- 5 触摸复印到,然后选择您要用于复印的尺寸。

注意: 如果您选择的纸张尺寸与"复印来源"尺寸不同, 打印机将自动缩放尺寸。

**6** 触摸复印。

**89**

#### 使用选定进纸匣中的纸张进行复印

在复印过程中, 您可以选择装有所选纸张类型的进纸匣。例如, 如果多功能进纸器中装有特殊介质, 并且您想 要使用该介质进行复印:

1 将原始文档面朝上放入 ADF 中, 让短边先进入, 或面朝下放在扫描仪玻璃上。

注意: 请勿将明信片、照片、小物品、透明胶片、照片纸或薄介质(例如杂志剪报)放入 ADF 中。请将 这些物品放在扫描仪玻璃上。

- 2 如果您将文档放入 ADF 中, 请调整纸张导片。
- **3** 在主屏幕上,触摸复印。
- 4 触摸复印来源,然后识别原始文档的尺寸。
- 5 触摸复印到,然后触摸手动进纸器或装有您要用的纸张类型的进纸匣。

注意: 如果您选择"手动进纸器", 您也将需要选择纸张尺寸和类型。

**6** 触摸复印。

#### 复印包含混合纸张尺寸的文档

使用 ADF 来复印包含混合纸张尺寸的原始文档。根据加载的纸张尺寸以及"复印到"和"复印来源"设置, 每个副本或者被打印在混合的纸张尺寸上(例 1), 或者被缩放以适合单一的纸张尺寸(例 2)。

#### 例 **1**:复印到混合的纸张尺ᇌ

打印机有两个进纸匣,一个进纸匣装有 letter 尺寸的纸张,而另一个装有 legal 尺寸的纸张。需要复印包含 letter 尺寸和 legal 尺寸页面的文档。

1 将原始文档面朝上放入 ADF 中, 让短边先进入, 或面朝下放在扫描仪玻璃上。

注意: 请勿将明信片、照片、小物品、透明胶片、照片纸或薄介质(例如杂志剪报)放入 ADF 中。请将 这些物品放在扫描仪玻璃上。

- 2 如果您将文档放入 ADF 中,请调整纸张导片。
- **3** 在主屏幕上,触摸复印。
- 4 触摸复印来源,然后触摸自动尺寸检测。
- 5 触摸复印到, 然后触摸自动尺寸匹配。
- **6** 触摸复印。

扫描仪将在扫描时识别混合的纸张尺寸。副本被打印在与原始文档的纸张尺寸相应的混合纸张尺寸上。

#### 例 **2**:复印到单一的纸张尺ᇌ

打印机有一个进纸匣,装有 letter 尺寸的纸张。需要复印包含 letter 尺寸和 legal 尺寸页面的文档。

1 将原始文档面朝上放入 ADF 中,让短边先进入,或面朝下放在扫描仪玻璃上。

注意: 请勿将明信片、照片、小物品、透明胶片、照片纸或薄介质(例如杂志剪报)放入 ADF 中。请将 这些物品放在扫描仪玻璃上。

- 2 如果您将文档放入 ADF 中,请调整纸张导片。
- **3** 在主屏幕上,触摸复印。

**90**

- 4 触摸复印来源, 然后触摸混合 Letter/Legal。
- **5** 触摸复印到,然后触摸 **Letter**。
- **6** 触摸复印。

扫描仪在扫描时识别混合的纸张尺寸,然后缩放 legal 尺寸的页面来使用 letter 尺寸的纸张打印。

#### 在纸张的两个面上复印(双面打印)

1 将原始文档面朝上放入 ADF 中, 让短边先进入, 或面朝下放在扫描仪玻璃上。

注意: 请勿将明信片、照片、小物品、透明胶片、相纸或薄介质(例如杂志剪报)放入 ADF 中。请将这 些物品放在扫描仪玻璃上。

- 2 如果您将文档放入 ADF 中,请调整纸张导片。
- **3** 在主屏幕上,触摸复印。
- **4** 从"面数(双面)"区域,触摸表示您要用来双面复印副本的方法的按钮。

第一个数字表示原始文档的面数;第二个数字表示副本的面数。例如,如果您有单面的原始文档而您想要 双面的副本,则选择1面到2面。

**5** 触摸复印。

#### 缩小或放大副本

副本可以被缩小至原始文档尺寸的 25%,或放大至原始文档尺寸的 400%。"缩放"的出厂默认设置是"自 动"。如果您保留"缩放"设置为"自动",那么原始文档的内容将会被缩放至适合您正在复印的纸张尺寸。 要缩小或放大副本:

1 将原始文档面朝上放入 ADF 中, 让短边先进入, 或面朝下放在扫描仪玻璃上。

注意: 请勿将明信片、照片、小物品、透明胶片、照片纸或薄介质(例如杂志剪报)放入 ADF 中。请将 这些物品放在扫描仪玻璃上。

- 2 如果您将文档放入 ADF 中, 请调整纸张导片。
- **3** 在主屏幕上,触摸复印。
- **4** 从"缩放"区域,触摸箭头来放大或缩小副本。 手动设置"缩放"后触摸"复印到"或"复印来源"将使缩放的值返回到"自动"。
- **5** 触摸复印。

#### 调整复印质量

1 将原始文档面朝上放入 ADF 中, 让短边先进入, 或面朝下放在扫描仪玻璃上。

注意: 请勿将明信片、照片、小物品、透明胶片、相纸或薄介质(例如杂志剪报)放入 ADF 中。请将这 些物品放在扫描仪玻璃上。

- 2 如果您将文档放入 ADF 中, 请调整纸张导片。
- **3** 在主屏幕上,触摸复印。
- **4** 触摸选项。
- **5** 触摸内容。
- **6** 触摸᳔能代表您要复印的内容的按钮:
	- 文本—用于主要是文本或线条图案的原始文档
	- 文本/照片—当原始文档是文本和图形或图片的混合时使用
	- 照片-当原始文档是高质量照片或喷墨打印输出时使用
	- 印刷图像—当复印半色调照片、图形, 如激光打印机打印的文档, 或者杂志或报纸中主要由图像组成的 页面时使用
- **7** 触摸完៤。
- **8** 触摸复印。

### 逐份打印副本

如果您打印文档的多份副本, 您可以选择按批次打印每个副本(逐份打印)或按页组打印副本(非逐份打 印)。

#### 逐份打印 おおおおおおおおおおおおおおお おおおお 非逐份打印

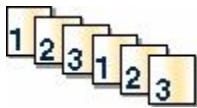

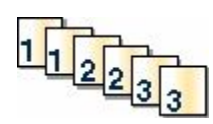

默认情况下, "逐份打印"被设置为"开"。如果您不希望逐份打印副本, 请将设置更改为"关"。 要关闭逐份打印:

1 将原始文档面朝上放入 ADF 中, 让短边先进入, 或面朝下放在扫描仪玻璃上。

注意: 请勿将明信片、照片、小物品、透明胶片、照片纸或薄介质(例如杂志剪报)放入 ADF 中。请将 这些物品放在扫描仪玻璃上。

- 2 如果您将文档放入 ADF 中,请调整纸张导片。
- **3** 在主屏幕上,触摸复印。
- **4** 使用键盘来输入副本份数。
- **5** 如果您不希望逐份打印副本,请触摸关。
- **6** 触摸复印。

#### 在副本之间放置分隔页

1 将原始文档面朝上放入 ADF 中, 让短边先进入, 或面朝下放在扫描仪玻璃上。

注意: 请勿将明信片、照片、小物品、透明胶片、照片纸或薄介质(例如杂志剪报)放入 ADF 中。请将 这些物品放在扫描仪玻璃上。

- 2 如果您将文档放入 ADF 中, 请调整纸张导片。
- **3** 在主屏幕上,触摸复印。
- **4** 触摸选项。

**92**

#### **5** 触摸分隔页。

注意:要在副本之间放置分隔页, "逐份打印"必须为"开"。如果"逐份打印"为"关", 分隔页将被 添加到打印作业的结ሒ。

- **6** 选ᢽ下列选项之一:
	- **•** 副本之间
	- **•** 作业之间
	- **•** 页面之间
- **7** 触摸完៤。
- **8** 触摸复印。

#### 将多个页面复印到一张纸上

为了节省纸张,您可以将多页文档的两个或四个连续页面复印到一张纸上。

#### 注意:

- **•**"纸张尺ᇌ"必须被设置为 Letter、Legal、A4 或 B5 JIS。
- **•** "复印尺寸"必须被设置为 100%。
- 1 将原始文档面朝上放入 ADF 中, 让短边先进入, 或面朝下放在扫描仪玻璃上。

注意: 请勿将明信片、照片、小物品、透明胶片、照片纸或薄介质(例如杂志剪报)放入 ADF 中。请将 这些物品放在扫描仪玻璃上。

- 2 如果您将文档放入 ADF 中,请调整纸张导片。
- **3** 在主屏幕上,触摸复印。
- **4** 选ᢽ双面打印设置。
- **5** 触摸选项。
- **6** 触摸纸张节省。
- **7** 选ᢽ您需要的输出。
- **8** 如果您要在副本的每一页周围设置边框,则触摸打印页面边框。
- 9 触摸完成。
- **10** 触摸复印。

#### 创建自定义作业(作业创建)

自定义作业或作业创建被用于将一组或多组原始文档组合为一个单一的复印作业。每一组可能使用不同的作业 参数进行扫描。当复印作业被提交并且"自定义作业"被启用时,扫描仪将使用提供的参数扫描第一组原始文 档,然后使用相同或不同的参数扫描下一组。

组的定义根据扫描来源讲行:

- 如果您使用扫描仪玻璃扫描文档,一组包含一页。
- 如果您使用 ADF 扫描多页, 一组包含所有已扫描的页面, 直到 ADF 变为空。
- 如果您使用 ADF 扫描一页, 一组包含一页。

例如:

1 将原始文档面朝上放入 ADF 中, 让短边先进入, 或面朝下放在扫描仪玻璃上。

注意: 请勿将明信片、照片、小物品、透明胶片、照片纸或薄介质(例如杂志剪报)放入 ADF 中。请将 这些物品放在扫描仪玻璃上。

- 2 如果您将文档放入 ADF 中,请调整纸张导片。
- **3** 在主屏幕上,触摸复印。
- **4** 触摸选项。
- **5** 触摸自定义作业。
- **6** 触摸开。
- **7** 触摸完៤。
- **8** 触摸复印。

当到达一组的结尾时,会出现扫描屏幕。

9 将下一个文档面朝上放入 ADF 中, 让短边先进入, 或面朝下放在扫描仪玻璃上, 然后触摸 扫描自动文档传送器或扫描平板。

注意:如果需要,请更改作业设置。

10 如果您还要扫描其他文档,请将下一个文档面朝上放入 ADF 中,让短边先进入,或面朝下放在扫描仪玻 璃上,然后触摸扫描自动文档传送器或扫描平板。否则,触摸完成文件。

## 作业中断

作业中断暂停当前打印作业并让您打印副本。

注意: "作业中断"设置必须为"开"才能使此特性工作。

1 将原始文档面朝上放入 ADF 中, 让短边先进入, 或面朝下放在扫描仪玻璃上。

注意: 请勿将明信片、照片、小物品、透明胶片、相纸或薄介质(例如杂志剪报)放入 ADF 中。请将这 些物品放在扫描仪玻璃上。

- 2 如果您将文档放入 ADF 中,请调整纸张导片。
- 3 从打印机控制面板, 按 <sup>。</sup>。
- 4 如果将文档放在扫描仪玻璃上,请触摸完成作业来返回到主屏幕。

## 在副本上放置信息

#### 在每一页的顶部放置日期和时间

1 将原始文档面朝上放入 ADF 中, 让短边先进入, 或面朝下放在扫描仪玻璃上。

注意: 请勿将明信片、照片、小物品、透明胶片、照片纸或薄介质(例如杂志剪报)放入 ADF 中。请将 这些物品放在扫描仪玻璃上。

2 如果您将文档放入 ADF 中,请调整纸张导片。

- **3** 在主屏幕上,触摸复印。
- **4** 触摸选项。
- **5** 触摸页眉**/**页脚。
- **6** 选ᢽ放置᮹期和时间的页面区域。
- **7** 触摸᮹期**/**时间,然后触摸继续。
- 8 触摸完成。
- **9** 触摸复印。

### 在每一页上放置背᱃画面消息

背景画面消息能被放在每一页上。消息选项有"急件"、"密件"、"副本"或"草稿"。要将消息放在副本 上:

1 将原始文档面朝上放入 ADF 中, 计短边先进入, 或面朝下放在扫描仪玻璃上。

注意: 请勿将明信片、照片、小物品、透明胶片、照片纸或薄介质(例如杂志剪报)放入 ADF 中。请将 这些物品放在扫描仪玻璃上。

- 2 如果您将文档放入 ADF 中,请调整纸张导片。
- **3** 在主屏幕上,触摸复印。
- **4** 触摸选项。
- 5 触摸背景画面。
- **6** 触摸包您要使用的背᱃画面的按钮。
- **7** 触摸完成。
- **8** 触摸复印。

## 取消复印作业

#### 当文档在 **ADF** 中时取消复印作业

当 ADF 开始处理文档时, 出现"正在扫描"屏幕。要取消复印作业, 在触摸屏上触摸取消作业。 出现"正在取消扫描作业"屏幕。ADF 清除 ADF 中的所有页面并取消作业。

### 当使用扫描仪玻璃复印页面时取消复印作业

#### 在触摸屏上触摸取消作业。

出现"正在取消扫描作业"屏幕。一旦作业被取消,将出现复印屏幕。

#### 当正在打印页面时取消复印作业

- 1 在触摸屏上,触摸取消作业,或在键盘上按 <mark>×</mark>。
- **2** 触摸您要取消的作业。
- **3** 触摸删除选定作业。

剩余的打印作业被取消。出现主屏幕。

## 理解复印屏幕和选项

#### 复印来源

此选项打开一个屏幕,您可以在此输入您将要复印的文档的尺寸。

- 触摸一个纸张尺寸按钮来选择它作为"复印来源"设置。出现复印屏幕,并显示您的新设置。
- 当"复印来源"被设置为"混合 Letter/Legal"时, 您可以复印包含混合纸张尺寸的原始文档。
- 当"复印来源"被设置为"自动尺寸检测"时,扫描仪会自动确定原始文档的尺寸。

#### 复印到

此选项打开一个屏幕, 您可以在此输入您将用于打印副本的纸张的尺寸和类型。

- 触摸一个纸张尺寸按钮来选择它作为"复印到"设置。出现复印屏幕,并显示您的新设置。
- 如果"复印来源"和"复印到"的尺寸设置不同,打印机将自动调整"缩放"设置来适应差异。
- 如果您要用于复印的纸张类型或尺寸没有被加载到进纸匣之一中,请触摸**手动进纸器**,然后通过多功能进 纸器手动送入纸张。
- **•** 当"复印到"被设置为"自动尺寸匹配"时,每个副本与原始文档的尺寸相匹配。如果匹配的纸张尺寸没 有被加载到进纸匣之一中,打印机缩放每个副本来适合加载的纸张。

### 缩放

此选项从您的副本创建一个在 25% 至 400% 之间按比例缩放的图像。也可以为您自动设置缩放比例。

- 当您要从一种纸张尺寸复印到另一种尺寸,例如从 legal 尺寸到 letter 尺寸时,设置"复印来源"和"复印 到"纸张尺寸将自动更改缩放比例以使原始文档的所有信息保留在副本上。
- **•** 触摸向Ꮊ箭头来按 1% 减小值;触摸向右箭头来按 1% 增大值。
- **•** 将手指放在箭头上进行连续的增加。
- **•** 将手指放在箭头上两秒钟使更改的速ᑺ加快。

### 浓度

此选项调整副本相对于原始文档将产生的深浅程度。

复印

#### 内容

此选项告诉打印机原始文档的类型。可选的值有"文本"、"文本/照片"、"照片"或"印刷图像"。

- 文本—强调清晰、黑色、高分辨率的文本与干净白色背景的对比
- 文本/照片—当原始文档是文本和图形或图片的混合时使用
- 照片一告诉扫描仪格外注意图形和图片。此设置增加扫描的时间,但强调再现原始文档中色调的完整动态 范围。
- 印刷图像—当复印半色调照片、图形, 如激光打印机打印的文档, 或者杂志或报纸中主要由图像组成的页 面时使用

### 面数(双面)

使用此选项来选择双面打印设置。您可以在一个或两个面上打印副本、制作双面原始文档的双面副本、制作单 面原始文档的双面副本,或制作双面原始文档的单面副本。

### 逐份打印

此选项在打印文档的多份副本时让打印作业的页面按顺序堆放。"逐份打印"的出厂默认设置为"开";副本 的输出页面将按 (1,2,3) (1,2,3) (1,2,3) 排序。如果您想要每个页面的所有副本放在一起,请关闭"逐份打 印", 您的副本将按 (1,1,1) (2,2,2) (3,3,3) 排序。

#### 选项

触摸"选项"按钮会打开一个屏幕,您可以在此更改"纸张节省"、"高级图像"、"自定义作业"、"分隔 页"、"边距改变"、"边缘消除"、"页眉/页脚"、"背景画面"、"内容"、"高级双面打印"和"保 存为快捷方式"设置。

#### 纸张节省

此选项让您将原始文档的两页或更多页打印到同一页上。"纸张节省"也被称为"合并打印"。N 代表数字。 例如: "2 页"将文档的两页打印在单个页面上, "4 页"将文档的四页打印在单个页面上。触摸"打印页面 边框"将添加或删除输出页面上原始文档页面周围的轮廓边框。

#### 高级像

此选项让您在复印文档之前调整"背景消除"、"对比度"、"阴影细节"、"边对边扫描"、"颜色平 衡"和"镜像图像"。

#### 自定义作业

此选项将多个扫描作业组合为一个单一的作业。

#### 分隔页

此选项将一张空白纸放在副本、页面和打印作业之间。分隔页可以从装有与您用于打印副本的纸张不同类型或 颜色的纸张的进纸匣送入。

#### 边距改变

此选项增加边距的尺寸为指定距离。这在为装订或打孔副本提供空间上是很有用的。使用增加或减少箭头来设 置您需要的边距。如果附加的边距大,副本将被裁剪。

**97**

#### 边缘消除

此选项消除文档边缘周围的污迹或信息。您可以选择消除围绕纸张四边的相等区域,或是挑选特定的一 边。"边缘消除"将清除选定区域内的所有内容,使该部分纸张上无任何打印输出。

#### 页眉**/**页脚

此选项打开"日期/时间"、"页码"、"版本号"或"自定义文本",并将它们打印在指定的页眉或页脚位 置上。

#### 背景画面

此选项创建覆盖副本内容的水印(或消息)。您可以在"急件", "密件", "复件"或"草稿"之间选择, 或者在"输入自定义文本"字段中输入自定义消息。您选择的文字将以浅色的大字横越每个页面。

注意: 自定义背景画面可以由系统支持人员创建。当创建自定义背景画面时, 带有该背景画面图标的按钮将变 为可用。

#### 内容

此选项增强复印质量。可从"文本"、"文本/照片"、"照片"或"印刷图像"中选择。

- 文本—当复印的原始文档大部分是文本或线条图案时使用此设置。
- 文本/照片-当复印的原始文档是文本和图形或图片的混合时使用此设置。
- 照片-当复印的原始文档是高质量照片或喷墨打印输出时使用此设置。
- 印刷图像一当复印半色调照片、激光打印机打印的文档,或者杂志或报纸中的页面时使用此设置。

#### 高级双面打印

此选项控制文档是一面还是两面,原始文档的方向,以及文档是如何装订的。

注意:一些"高级双面打印"选项可能不是在所有打印机型号上都可用。

#### 保存为快捷方式

此选项允许将当前设置保存为快捷方式。

## 提高复印质量

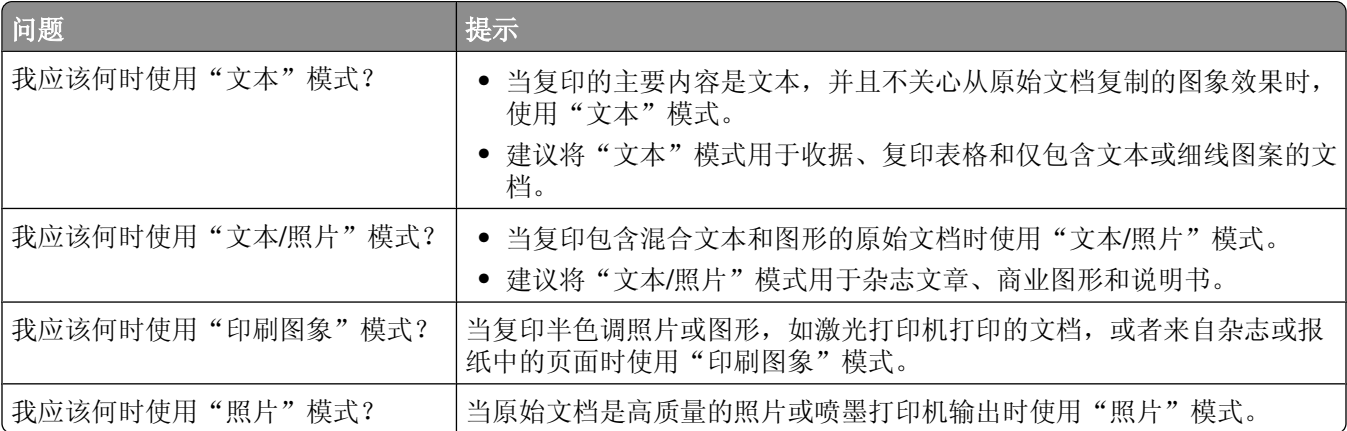

```
98
```
# 电子邮件

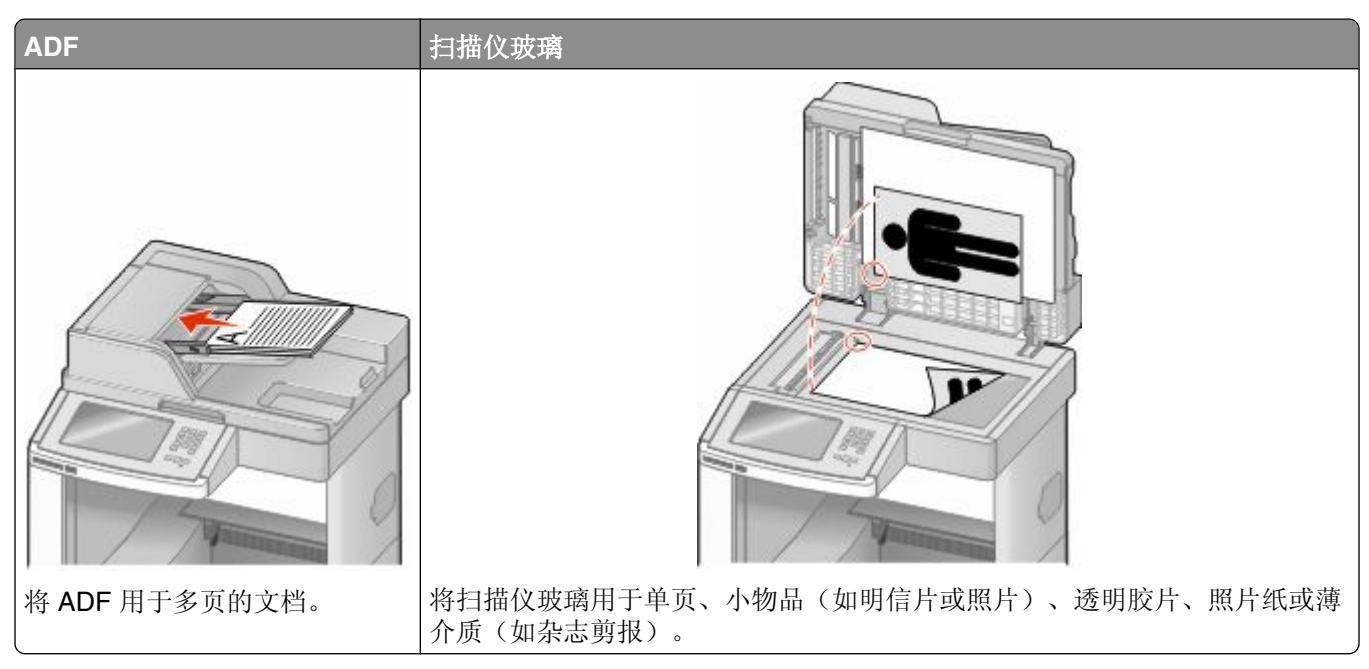

您可以使用打印机来将扫描的文档用电子邮件发送给一个或多个收件人。从打印机发送电子邮件有三种方法。 您可以键入电子邮件地址,使用快捷方式号码或使用地址簿。

## 准备发送电子邮件

### 设置电子邮件功能

要操作电子邮件,必须在打印机配置中打开它,并且有一个有效的 IP 地址或网关地址。要设置电子邮件功 能:

**1** 在 Web 浏览器的地址ᄫ段中键入打印机 IP 地址。

注意: 如果您不知道打印机的 IP 地址, 请打印网络设置页并在 TCP/IP 部分中找到 IP 地址。

- **2** 单击设置。
- **3** 在"默认设置"下面,单击电子邮件**/FTP** 设置。
- **4** 单击电子邮件设置。
- **5** 单击设置电子邮件服务器。
- **6** 在ᄫ段中填写适当的信息。
- **7** 单击添加。

#### 配置电子邮件设置

**1** 在 Web 浏览器的地址ᄫ段中键入打印机 IP 地址。

注意: 如果您不知道打印机的 IP 地址, 请打印网络设置页并在 TCP/IP 部分中找到 IP 地址。

- **2** 单击设置。
- **3** 单击电子邮件**/FTP** 设置。
- **4** 单击电子邮件设置。
- **5** 在ᄫ段中填写适当的信息。
- **6** 单击ᦤ交。

## 创建电子邮件快捷方式

## 使用"内嵌的 **Web** 服务器"创建电子邮件快捷方式

- **1** 在 Web 浏览器的地址ᄫ段中键入打印机 IP 地址。
	- 注意: 如果您不知道打印机的 IP 地址, 请打印网络设置页并在 TCP/IP 部分中找到 IP 地址。
- **2** 单击设置。
- **3** 在"其他设置"下面,单击管理快捷方式。
- **4** 单击电子邮件快捷方式设置。
- 5 为收件人键入唯一的名称, 然后输入电子邮件地址。 注意: 如果您输入多个地址, 请用逗号(.)分隔每一个地址。
- **6** 选ᢽᠿᦣ设置(格式、内容、颜色和分辨率)。
- **7** 输入快捷方式号码,然后单击添加。 如果您输入的号码已被使用,您会得到选择其他号码的提示。

#### 使用触摸屏创建电子邮件快捷方式

- **1** 在主屏幕上,触摸电子邮件。
- **2** 键入收件人的电子邮件地址。 要创建收件人组,请触摸下一个地址,然后键入下一个收件人的电子邮件地址。
- 3 触摸另存为快捷方式。
- 4 为快捷方式键入唯一的名称, 然后触摸 Enter (回车键)。
- 5 检验快捷方式名称和号码是否正确, 然后触摸确定。 如果名称或号码不正确,请触摸取消,然后重新输入信息。

## 用电子邮件发送文档

#### 使用触摸屏发送电子邮件

1 将原始文档面朝上放入 ADF 中, 让短边先进入, 或面朝下放在扫描仪玻璃上。

注意: 请勿将明信片、照片、小物品、透明胶片、相纸或薄介质(例如杂志剪报)放入 ADF 中。请将这 些物品放在ᠿᦣ仪玻璃上。

- 2 如果您将文档放入 ADF 中,请调整纸张导片。
- **3** 在主屏幕上,触摸电子邮件。
- **4** 输入电子邮件地址或快捷方式号码。 要输入其他收件人,请触摸下一个地址,然后输入您要添加的地址或快捷方式号码。
- **5** 触摸发送电子邮件。

#### 使用快捷方式号码发送电子邮件

1 将原始文档面朝上放入 ADF 中, 让短边先进入, 或面朝下放在扫描仪玻璃上。

注意: 请勿将明信片、照片、小物品、透明胶片、相纸或薄介质(例如杂志剪报)放入 ADF 中。请将这 些物品放在扫描仪玻璃上。

- 2 如果您将文档放入 ADF 中,请调整纸张导片。
- 3 按 H , 然后使用键盘输入快捷方式号码。 要输入其他收件人,请按下一个地址,然后输入您要添加的地址或快捷方式号码。
- **4** 触摸发送电子邮件。

#### 使用地址簿发送电子邮件

1 将原始文档面朝上放入 ADF 中, 让短边先进入, 或面朝下放在扫描仪玻璃上。

注意: 请勿将明信片、照片、小物品、透明胶片、相纸或薄介质(例如杂志剪报)放入 ADF 中。请将这 些物品放在ᠿᦣ仪玻璃上。

- 2 如果您将文档放入 ADF 中, 请调整纸张导片。
- **3** 在主屏幕上,触摸电子邮件。

#### **4** 触摸搜索地址簿。

- 5 输入您正在搜索的名称或部分名称,然后触摸搜索。
- **6** 触摸您要添加到"收件人:"框中的名称。 要输入其他收件人,请按下一个地址,然后输入您要添加的地址或快捷方式号码;或搜索地址簿。
- **7** 触摸发送电子邮件。

## 定制电子邮件设置

### 添加电子邮件主题和消息信息

1 将原始文档面朝上放入 ADF 中, 让短边先进入, 或面朝下放在扫描仪玻璃上。

注意: 请勿将明信片、照片、小物体、透明胶片、相纸或薄介质(例如杂志剪报)放入 ADF 中。请将这 些物品放在ᠿᦣ仪玻璃上。

- 2 如果您将文档放入 ADF 中,请调整纸张导片。
- **3** 在主屏幕上,触摸电子邮件。
- **4** 键入电子邮件地址。
- **5** 触摸选项。
- **6** 触摸主题。
- **7** 键入电子邮件主题。
- 8 触摸完成。
- **9** 触摸消息。
- **10** 键入电子邮件消息。
- 11 触摸完成。
- **12** 触摸发送电子邮件。

#### 更改输出文件类型

1 将原始文档面朝上放入 ADF 中, 让短边先进入, 或面朝下放在扫描仪玻璃上。

注意: 请勿将明信片、照片、小物体、透明胶片、照片纸或薄介质(例如杂志剪报)放入 ADF 中。请将 这些物品放在扫描仪玻璃上。

- 2 如果您将文档放入 ADF 中,请调整纸张导片。
- **3** 在主屏幕上,触摸电子邮件。
- **4** 键入电子邮件地址。
- **5** 触摸选项。
- **6** 触摸代表您要发送的文件类型的按钮。
	- PDF—创建具有多页的单个文件,可以使用 Adobe Reader 杳看。Adobe Reader 是由 Adobe 在 www.adobe.com 上免费ᦤ供的软件。
	- 安全 PDF—创建加密的 PDF 文件, 保护文件内容不被未经授权的访问。
	- TIFF—创建多个文件或单个文件。如果在"内嵌的 Web 服务器"的"设置"菜单中关闭"多页 TIFF", 则 TIFF 在每个文件中保存一页。文件大小通常比同等的 JPEG 文件大。
- **• JPEG**—为原始文档的每一页创建并附加一个单独的文件,该文件可以在大多数 Web 浏览器和形程 序中查看。
- **• XPS**—创建具᳝多页的单个 XML 纸张规格(XPS)文件,可以使用 Internet Explorer 主阅读器和 .NET **Framework,** 或下载第三方独立阅读器查看。
- **7** 触摸发送电子邮件。

注意: 如果您选择"加密的 PDF", 请输入两次口令。

## 取消电子邮件

- 如果使用 ADF, 当出现正在扫描…时触摸取消作业。
- 如果使用扫描仪玻璃,当出现正**在扫描…或扫描下一页 / 完成作业**时触摸**取消作业**。

## 理解电子邮件选项

### 原件大小

此选项打开一个屏幕, 您可以在此选择您要发送电子邮件的文档尺寸。

- 触摸一个纸张尺寸按钮来选择该尺寸作为"原件大小"设置。出现电子邮件屏幕,并显示您的新设置。
- 当"原件大小"被设置为"混合 Letter/Legal"时,您可以扫描包含混合纸张尺寸的原始文档。
- 当"原件大小"被设置为"自动尺寸检测"时,扫描仪会自动确定原始文档的尺寸。

#### 面数(双面)

此选项通知打印机原始文档是单面打印(在一个面上打印)还是双面打印(在两个面上打印)。这让扫描仪知 道哪些内容需要扫描以包括在电子邮件中。

### 方向

此选项告诉打印机原始文档是纵向还是横向的,然后更改"面数"和"装订"设置来符合原始文档的方向。

## 装订

告诉打印机原始文档是在长边还是短边装订。

#### 电子邮件主题

此选项让您输入电子邮件的主题行。您最多可以输入 255 个字符。

### 电子邮件文件名

ℸ选项让您定制附件的文件名。

电子邮件

### 电子邮件消息

此选项让您输入将与扫描附件一起发送的消息。

## 分辨率

调整电子邮件的输出质量。增加图象分辨率会增加电子邮件的文件大小以及扫描原始文档需要的时间。可以降 低象分辨率以缩小电子邮件的文件大小。

### 发送为

此选项设置扫描图像的输出(PDF、TIFF、JPEG 或 XPS)。

- **• PDF**—创建具᳝多页的单个文件,可用 Adobe Reader 查看。Adobe Reader 由 Adobe 在 www.adobe.com 上免费ᦤ供。
- 安全 PDF—创建加密的 PDF 文件来保护文件内容不被未经授权的访问。
- TIFF—创建多个文件或单个文件。如果在"内嵌的 Web 服务器"的"设置"菜单中关闭"多页 TIFF", 则 TIFF 在每个文件中保存一页。文件大小通常比同等的 JPEG 大。
- **• JPEG**—为原始文档的每一页创建并附加一个单独的文件,可用大多数 Web 浏览器和形程序查看。
- XPS—创建具有多页的单个 XPS 文件,可使用 Internet Explorer 主阅读器和 .NET Framework,或下载第 三方独立阅读器查看。

### 内容

此选项告诉打印机原始文档的类型。可选的值有"文本"、"文本/照片"或"照片"。"颜色"与任何"内 容"选项一起使用时能够被打开或关闭。内容影响电子邮件的质量和大小。

- 文本—强调清晰、黑色、高分辨率的文本与干净白色背景的对比
- 文本/照片-当原始文档是文本和图形或图片的混合时使用
- 照片--告诉扫描仪格外注意图形和图片。此设置增加扫描的时间,但强调再现原始文档中色调的完整动态 范围。这增加了保存的信息量。
- 颜色—设置电子邮件的扫描类型和输出。彩色文档可以被扫描并发送到电子邮件地址。

#### 高级选项

触摸此按钮会打开一个屏幕,您可以在此更改"高级图像"、"自定义作业"、"传输日志"、"扫描预 览"、"边缘消除"和"浓度"设置。

- 高级图像--在复印文档之前调整"背景消除"、"对比度"、"边对边扫描"、"阴影细节"和"镜像图 像"
- 自**定义作业(作业创建)**—将多个扫描作业组合为一个单一的作业
- 传输日志—打印传输日志或传输错误日志
- 扫描预览—在图像被包括到电子邮件中之前显示图像的第一页。当第一页被扫描后,扫描暂停并出现预览 图像。
- 边缘消除一消除文档边缘周围的污迹或信息。您可以选择消除围绕纸张四边的相等区域,或是挑选特定的 一边。 "边缘消除"将清除选定区域内的所有内容,使该部分纸张上无任何打印输出。
- 浓度—调整扫描的电子邮件将产生的深浅程度。

传真

注意: 传真功能可能不是在所有打印机型号上都可用。

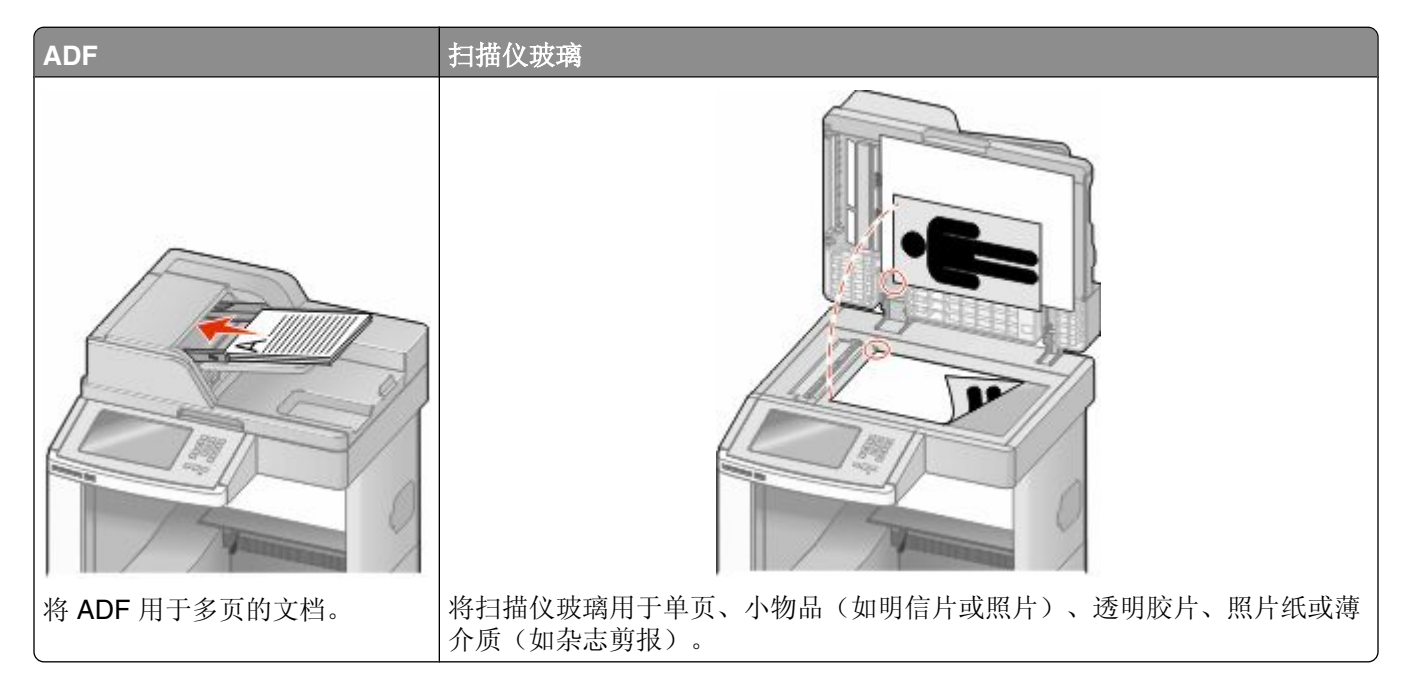

## 发送传真

#### 使用打印机控制面板发送传真

1 将原始文档面朝上放入 ADF 中, 让短边先进入, 或面朝下放在扫描仪玻璃上。

注意: 请勿将明信片、照片、小物品、透明胶片、相纸或薄介质(例如杂志剪报)放入 ADF 中。请将这 些物品放在扫描仪玻璃上。

- 2 如果您将文档放入 ADF 中,请调整纸张导片。
- **3** 在主屏幕上,触摸传真。
- **4** 使用触摸屏或键盘输入传真号码或快捷方式。

如需添加收件人,请触摸下一个号码,然后输入收件人的电话号码或快捷方式号码,或者搜索地址簿。

注意: 要在传真号码中放置拨号暂停,请按 . 涉号暂停在"传真到"框中显示为逗号。如果您需要先 拨外线,请使用此特性。

**5** 触摸发送传真。

**<sup>105</sup>**

#### 使用计算机发送传真

从计算机发送传真让您无需离开瘁的法论与主义当。这为您提供了直接从软件程序传真文档的灵活性。 注意: 为了从您的计算机执行此功能, 您必须将 PostScript 打印机驱动程序用于打印机。

- 1 从软件程序,单击文件→打印。
- 2 从"打印"窗口,选择打印机,然后单击属性。
- 3 选择其他选项选项卡,然后单击传真。
- 4 单击确定,然后再次单击确定。
- **5** 在"传真"屏幕上,键入传真收件人的名称和号码。
- **6** 单击发送。

## 创建快捷方式

### 使用"内嵌的 **Web** 服务器"创建传真目标快捷方式

您可以创建永久的传真目标并分配一个快捷方式号码,而不用每次要发送传真时都需要在打印机控制面板上输 入传真收件人的整个电话号码。可以创建单个传真号码的快捷方式,也可以创建一组传真号码的快捷方式。

**1** 在 Web 浏览器的地址ᄫ段中键入打印机 IP 地址。

注意: 如果您不知道打印机的 IP 地址, 请打印网络设置页并在 TCP/IP 部分中找到 IP 地址。

- **2** 单击设置。
- **3** 单击管理快捷方式。

注意: 可能需要口令。如果您没有 ID 和口令, 请从系统支持人员处获得一个。

- **4** 单击传真快捷方式设置。
- 5 为快捷方式键入唯一的名称, 然后输入传真号码。 要创建多号码的快捷方式,请输入成组的传真号码。

注意:用分号(:)来分隔组中的每一个传真号码。

- **6** 分配快捷方式号码。 如果您输入的号码已被使用, 您会得到选择其他号码的提示。
- **7** 单击添加。

#### 使用触摸屏创建传真目标快捷方式

1 将原始文档面朝上放入 ADF 中, 让短边先进入, 或面朝下放在扫描仪玻璃上。

注意: 请勿将明信片、照片、小物品、透明胶片、照片纸或薄介质(例如杂志剪报)放入 ADF 中。请将 这些物品放在扫描仪玻璃上。

- 2 如果您将文档放入 ADF 中, 请调整纸张导片。
- **3** 在主屏幕上,触摸传真。

传真

- **4** 输入传真号码。 要创建一组传真号码, 请触摸下一个号码, 然后输入下一个传真号码。
- 5 触摸另存为快捷方式。
- **6** 为快捷方式输入名称。
- 7 检验快捷方式的名称和号码是否正确,然后触摸**确定**。如果名称或号码不正确,请触摸**取消**,然后重新输 入信息。

如果您输入的号码已被使用, 您会得到选择其他号码的提示。

**8** 触摸发送传真来发送传真,或触摸 来返回到主屏幕。

## 使用快捷方式和地址簿

#### 使用传真快捷方式

传真快捷方式就象电话或传真机上的速拨号码一样。当创建永久的传真目标时您可以分配快捷方式号码。永久 的传真目标或速拨号码可以在"内嵌的 Web 服务器"上, "设置"下面的"管理快捷方式"链接中被创建。 一个快捷方式号码(1-99999)可以包单个或多个收件人。通过创建使用快捷方式号码的一个传真快捷方式 组, 您可以快速并容易地传真广播信息到整个组。

1 将原始文档面朝上放入 ADF 中, 计短边先进入, 或面朝下放在扫描仪玻璃上。

注意: 请勿将明信片、照片、小物品、透明胶片、相纸或薄介质(例如杂志剪报)放入 ADF 中。请将这 些物品放在扫描仪玻璃上。

2 如果您将文档放入 ADF 中,请调整纸张导片。

3 按 H, 然后使用键盘输入快捷方式号码。

#### 使用地址簿

- 注意: 如果地址簿特性未被启用, 请与系统支持人员联系。
- 1 将原始文档面朝上放入 ADF 中,让短边先进入,或面朝下放在扫描仪玻璃上。

注意: 请勿将明信片、照片、小物品、透明胶片、相纸或薄介质(例如杂志剪报)放入 ADF 中。请将这 些物品放在ᠿᦣ仪玻璃上。

- 2 如果您将文档放入 ADF 中, 请调整纸张导片。
- **3** 在主屏幕上,触摸传真。
- **4** 触摸搜索地址簿。
- 5 使用虚拟键盘,键入您要查找其传真号码的人的名称或部分名称。(请勿试图同时搜索多个名称。)
- **6** 触摸搜索。
- **7** 触摸名称来将它添加到"传真到"列表中。
- 8 重复第4至7步来输入其他地址。
- **9** 触摸发送传真。

传真

## 定制传真设置

#### 更改传真分辨率

调整分辨率设置会改变传真的质量。设置的范围从"标准"(最快速度)到"极精细"(最慢速度,最佳质 量)。

1 将原始文档面朝上放入 ADF 中,让短边先进入,或面朝下放在扫描仪玻璃上。

注意: 请勿将明信片、照片、小物品、透明胶片、照片纸或薄介质(例如杂志剪报)放入 ADF 中。请将 这些物品放在扫描仪玻璃上。

- 2 如果您将文档放入 ADF 中,请调整纸张导片。
- **3** 在主屏幕上,触摸传真。
- **4** 使用键盘输入传真号码。
- **5** 触摸选项。
- **6** 从"分辨率"区域,触摸箭头来更改到您需要的分辨率。

**7** 触摸发送传真。

#### 减淡或加深传真

1 将原始文档面朝上放入 ADF 中, 让短边先进入, 或面朝下放在扫描仪玻璃上。

注意: 请勿将明信片、照片、小物品、透明胶片、照片纸或薄介质(例如杂志剪报)放入 ADF 中。请将 这些物品放在扫描仪玻璃上。

- 2 如果您将文档放入 ADF 中, 请调整纸张导片。
- **3** 在主屏幕上,触摸传真。
- **4** 使用键盘来输入传真号码。
- **5** 触摸选项。
- **6** 从"浓ᑺ"区域,触摸箭头来调整传真的浓ᑺ。
- **7** 触摸发送传真。

### 在预定时间发送传真

1 将原始文档面朝上放入 ADF 中, 让短边先进入, 或面朝下放在扫描仪玻璃上。

注意: 请勿将明信片、照片、小物品、透明胶片、相纸或薄介质(例如杂志剪报)放入 ADF 中。请将这 些物品放在ᠿᦣ仪玻璃上。

- 2 如果您将文档放入 ADF 中, 请调整纸张导片。
- **3** 在主屏幕上,触摸传真。
- **4** 使用触摸屏或键盘上的数ᄫ输入传真号码。
- **5** 触摸选项。
- **6** 触摸高级选项。

传真
#### **7** 触摸延迟发送。

注意: 如果"传真模式"被设置为"传真服务器", "延迟发送"按钮将不会出现。等待传输的传真被列 在"传真队列"中。

- **8** 触摸箭头来调整传真将被传输的时间。 时间以 30 分钟为增量进行增减。如果显示当前时间, 向左箭头将不可用。
- 9 触摸完成。
- **10** 触摸发送传真。

注意: 文档被扫描, 然后在预定时间发送传真。

### 查看传真日志

**1** 在 Web 浏览器的地址ᄫ段中键入打印机 IP 地址。

注意: 如果您不知道打印机的 IP 地址, 请打印网络设置页并在 TCP/IP 部分中找到 IP 地址。

- **2** 单击设置。
- 3 单击报告。
- 4 单击传真作业日志或传真呼叫日志。

### 阻止垃圾传真

**1** 在 Web 浏览器的地址ᄫ段中键入打印机 IP 地址。

注意: 如果您不知道打印机的 IP 地址, 请打印网络设置页并在 TCP/IP 部分中查找 IP 地址。

- **2** 单击设置。
- **3** 单击传真设置。
- **4** 单击模拟传真设置。
- 5 单击阻止无名称传真选项。

此选项阻止所有使用私人呼叫者 ID 或没有传真工作站名称的发来的传真。

6 在"禁止的传真列表"字段中,输入您要阻止的特定传真呼叫者的电话号码或传真工作站名称。

## 取消外发的传真

### 当原始文档仍在扫描时取消传真

- 如果使用 ADF, 当出现正在扫描…时触摸取消作业。
- 如果使用扫描仪玻璃, 当出现**正在扫描…或扫描下一页 / 完成作业**时触摸**取消作业**。

传真

**109**

### 当原始文档已被扫描到内存后取消传真

- **1** 在主屏幕上,触摸取消作业。 出现"取消作业"屏幕。
- **2** 触摸您要取消的作业。

只有三个作业出现在屏幕上;触摸向下箭头直到出现您想要的作业,然后触摸您要取消的作业。

**3** 触摸删除选定作业。

出现"删除选定作业"屏幕,选定作业被删除,然后出现主屏幕。

## 理解传真选项

### 原件大小

此选项打开一个屏幕,您可以在此选择您要传真的文档尺寸。

- 触摸一个纸张尺寸按钮来选择该尺寸作为"原件大小"设置。出现传真屏幕,并显示您的新设置。
- 当"原件大小"被设置为"混合 Letter/Legal"时,您可以扫描包含混合纸张尺寸的原始文档。
- 当"原件大小"被设置为"自动尺寸检测"时,扫描仪会自动确定原始文档的尺寸。

### 内容

此选项告诉打印机原始文档的类型。可选的值有"文本"、"文本/照片"或"照片"。"颜色"与任何"内 容"选项一起使用时能够被打开或关闭。内容影响扫描的质量和尺寸。

- 文本—强调清晰、黑色、高分辨率的文本与干净白色背景的对比
- 文本/照片—当原始文档是文本和图形或图片的混合时使用
- 照片一告诉扫描仪格外注意图形和图片。此设置增加扫描的时间,但强调再现原始文档中色调的完整动态 范围。这增加了保存的信息量。
- 颜色—设置传真的扫描类型和输出。彩色文档可以被扫描并发送到传真目的地。

### 面数(双面)

此选项通知打印机原始文档是单面打印(在一个面上打印)还是双面打印(在两个面上打印)。这让扫描仪知 道哪些内容需要扫描以包括在传真中。

### 分辨率

此选项增加扫描仪检查您要传真的校选的接近程度。如果您传真照片,细线条的图画,或使用非常小文本的文 档,请增大"分辨率"设置。这将增加扫描所需要的时间并提高传真输出的质量。

- **•** 标准—适用于大多数文档
- **•** 精细—建议用于小ᄫ体打印的文档
- **•** 超精细—建议用于具᳝精美细节的原始文档
- 极精细—建议用于有图片或照片的文档

传真

### 浓度

此选项调整传真相对于原始文档将产生的深浅程度。

### 高级选项

触摸此按钮会打开一个屏幕,您可以在此更改"延迟发送"、"高级图像"、"自定义作业"、"传输日 志"、"扫描预览"、"边缘消除"和"高级双面打印"设置。

**•** 延迟发送—让您在稍后时间或᮹期发送传真。在设置传真之后,触摸延迟发送,输入您想要发送传真的时 间和日期,然后触摸完成。此设置在发送信息到一定时间内还不可用的传真线路,或传输时期费用更低时 特别有用。

注意: 如果当延迟的传真到预定发送时间时打印机被关闭,传真将在下一次打印机被打开时发送。

- 高级图像--在传真文档之前调整"背景消除"、"对比度"、"边对边扫描"、"阴影细节"和"镜像图 像"
- 自定义作业(作业创建)—将多个扫描作业组合为一个单一的作业
- 传输日志—打印传输日志或传输错误日志
- 扫描预览—在图像被包括到传真中之前显示图像的第一页。当第一页被扫描后,扫描暂停并出现预览图像。
- 边缘消除—消除文档边缘周围的污迹或信息。您可以选择消除围绕纸张四边的相等区域,或是挑选特定的 一边。 "边缘消除"将清除选定区域内的所有内容,使该部分纸张上无任何打印输出。
- 高级双面打印—控制原始文档有多少面及其打印方向,以及原始文档是沿长边装订还是沿短边装订的。

注意:一些"高级双面打印"选项可能不是在所有打印机型号上都可用。

## 提高传真质量

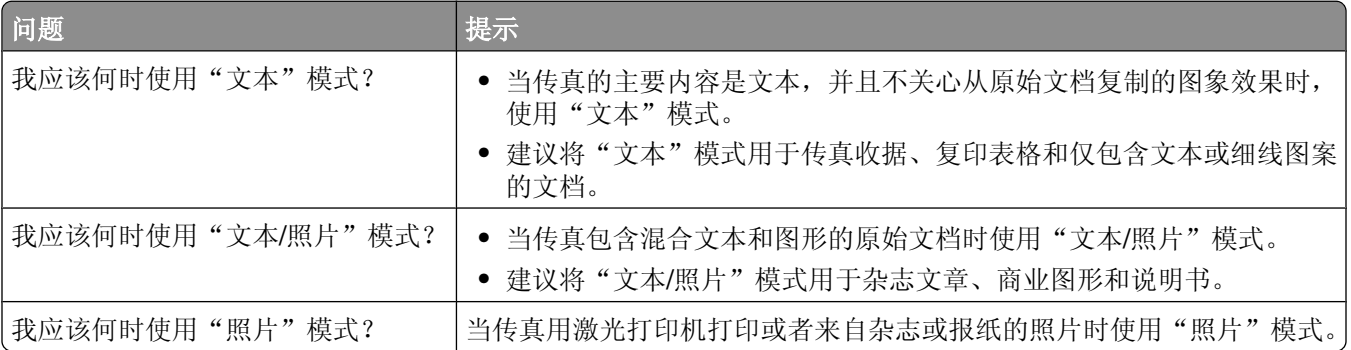

## ᣖ起和转发传真

### 挂起传真

此选项让您保留收到的传真不打印,直到它们被释放。挂起的传真可以被手动释放或在预定的日期或时间释 放。

**1** 在 Web 浏览器的地址ᄫ段中键入打印机 IP 地址。

注意: 如果您不知道打印机的 IP 地址, 请打印网络设置页并在 TCP/IP 部分中找到 IP 地址。

- **2** 单击设置。
- **3** 单击传真设置。
- **4** 单击模拟传真设置。
- 5 单击挂起传真。
- **6** 在"打印传真口令"框中输入口令。
- **7** 从"ᣖ起传真模式"菜单,选ᢽ下列选项之一:
	- **•** 关
	- **•** 始终为开
	- **•** 手动
	- **•** 预定
- 8 如果您选择"预定", 请继续执行下面的步骤。否则, 请转到第9步。
	- **a** 单击传真挂起时间表。
	- b 从"操作"菜单,选择挂起传真。
	- **c** 从"时间"菜单,选ᢽ您要释放ᣖ起传真的时间。
	- d 从"日"菜单, 选择您要释放挂起传真的日期。
- **9** 单击添加。

### 转发传真

此选项让您打印并转发收到的传真到传真号码、电子邮件地址、FTP 站点或 LDSS。

**1** 在 Web 浏览器的地址ᄫ段中键入打印机 IP 地址。

注意: 如果您不知道打印机的 IP 地址, 请打印网络设置页并在 TCP/IP 部分中找到 IP 地址。

- **2** 单击设置。
- **3** 单击传真设置。
- **4** 单击模拟传真设置。
- 5 从"传真转发"菜单,选择下列选项之一:
	- **•** 打印
	- **•** 打印并转发
	- **•** 转发

传真

- **6** 从"转发到"菜单,选ᢽ下列选项之一:
	- **•** 传真
	- **•** 电子邮件
	- **• FTP**
	- **• LDSS**
	- **• eSF**
- **7** 在"转发到快捷方式"框内单击,然后输入您要将传真转发到的目标的快捷方式号码。 注意:快捷方式号码必须是对在"转发到"菜单中选择的设置有效的快捷方式号码。
- **8** 单击ᦤ交。

# ᠿᦣ到 **FTP** 地址

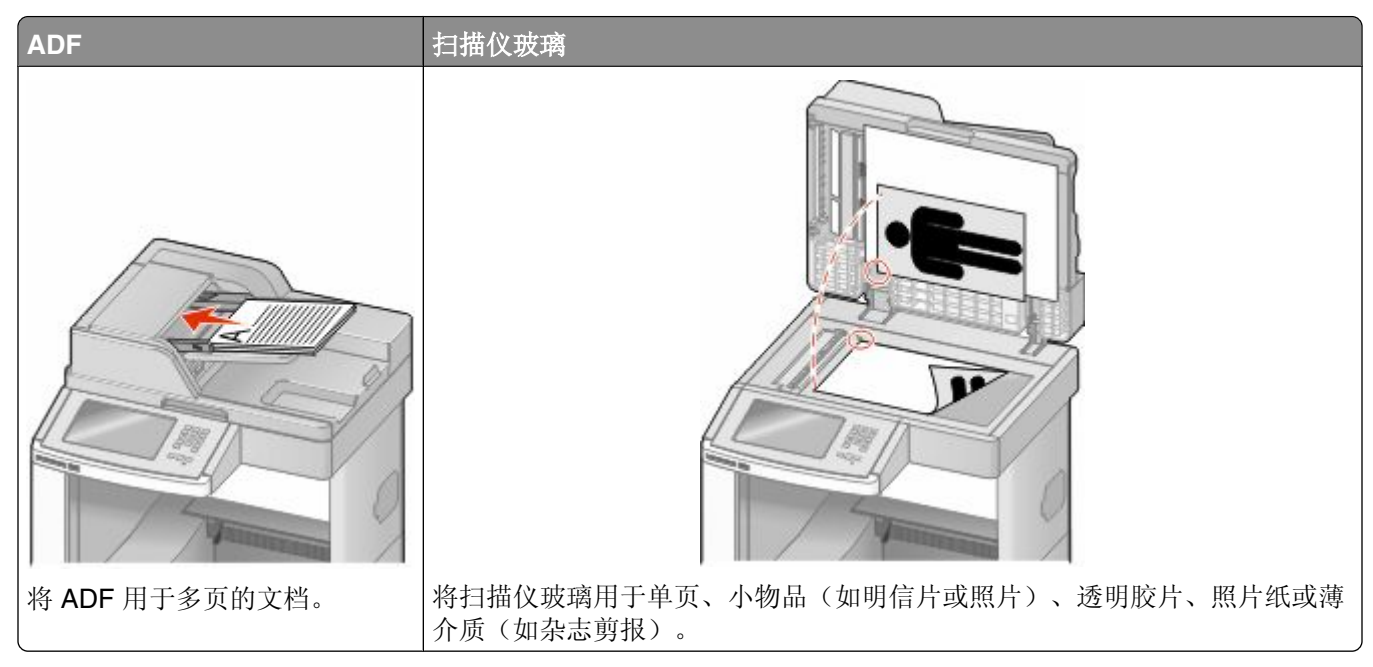

扫描仪让您将文档直接扫描到*文件传输协议(FTP)*服务器。每次只能发送一个 FTP 地址到服务器。

一旦 FTP 目标已被系统支持人员配置, 目标的名称将可作为快捷方式号码使用或在"挂起作业"图标下面作 为配置文件列出。FTP 目标也可以是另一台 PostScript 打印机; 例如, 彩色文档能够被扫描, 然后发送给彩 色打印机。发送文档到 FTP 服务器与发送传真类似。不同点在于通过网络发送信息,而不是通过电话线。

## ᠿᦣ到 **FTP** 地址

### 使用键盘ᠿᦣ到 **FTP** 地址

1 将原始文档面朝上放入 ADF 中, 让短边先进入, 或面朝下放在扫描仪玻璃上。

注意: 请勿将明信片、照片、小物品、透明胶片、相纸或薄介质(例如杂志剪报)放入 ADF 中。请将这 些物品放在扫描仪玻璃上。

- 2 如果您正在将文档放入 ADF 中, 请调整纸张导片。
- **3** 在主屏幕上,触摸 **FTP**。
- **4** 键入 FTP 地址。
- **5** 触摸 发送。

### 使用快捷方式号码ᠿᦣ到 **FTP** 地址

1 将原始文档面朝上放入 ADF 中, 让短边先进入, 或面朝下放在扫描仪玻璃上。

注意: 请勿将明信片、照片、小物品、透明胶片、相纸或薄介质(例如杂志剪报)放入 ADF 中。请将这 些物品放在扫描仪玻璃上。

- 2 如果您将文档放入 ADF 中,请调整纸张导片。
- 3 按 #, 然后输入 FTP 快捷方式号码。

**4** 触摸发送。

### 使用地址簿ᠿᦣ到 **FTP** 地址

1 将原始文档面朝上放入 ADF 中, 让短边先进入, 或面朝下放在扫描仪玻璃上。

注意: 请勿将明信片、照片、小物品、透明胶片、相纸或薄介质(例如杂志剪报)放入 ADF 中。请将这 些物品放在扫描仪玻璃上。

- 2 如果您正在将文档放入 ADF 中, 请调整纸张导片。
- **3** 在主屏幕上,触摸 **FTP**。

#### **4** 触摸搜索地址簿。

- 5 键入您正在搜索的名称或部分名称,然后触摸搜索。
- **6** 触摸您要添加到"收件人:"ᄫ段的名称。
- **7** 触摸发送。

## 创建快捷方式

您可以创建一个永久的 FTP 目标并分配一个快捷方式号码,而不用每次将文档发送到 FTP 服务器时都要在控 制面板上输入整个 FTP 站点地址。创建快捷方式号码有两种方法:使用计算机或使用打印机触摸屏。

### 使用"内嵌的 **Web** 服务器"创建 **FTP** 快捷方式

**1** 在 Web 浏览器的地址ᄫ段中键入打印机 IP 地址。

注意: 如果您不知道打印机的 IP 地址, 请打印网络设置页并在 TCP/IP 部分中找到 IP 地址。

- **2** 单击设置。
- **3** 在"其他设置"下面,单击管理快捷方式。

注意: 可能需要口令。如果您没有 ID 和口令, 请从系统支持人员处获得一个。

- **4** 单击 **FTP** 快捷方式设置。
- **5** 在框中输入适当的信息。
- **6** 输入快捷方式号码。

如果您输入的号码已被使用,您会得到选择其他号码的提示。

**7** 单击添加。

## 使用触摸屏创建 **FTP** 快捷方式

- **1** 在主屏幕上,触摸 **FTP**。
- $2$  键入 FTP 站点的地址。
- 3 触摸另存为快捷方式。
- **4** 为快捷方式输入名称。
- 5 检验快捷方式名称和号码是否正确,然后触摸确定。如果名称或号码不正确,请触摸取消,然后重新输入 信息。

如果您输入的号码已被使用,您会得到选择其他号码的提示。

6 触摸发送来启动扫描, 或触摸 图 来返回到主屏幕。

## 理解 **FTP** 选项

### 原件大小

此选项打开一个屏幕,您可以在此选择您要复印的文档尺寸。

- 触摸一个纸张尺寸按钮来选择该尺寸作为"原件大小"设置。出现 FTP 屏幕,并显示您的新设置。
- 当"原件大小"被设置为"混合 Letter/Legal"时,您可以扫描包含混合纸张尺寸的原始文档。
- 当"原件大小"被设置为"自动尺寸检测"时,扫描仪会自动确定原始文档的尺寸。

### 面数(双面)

此选项通知打印机原始文档是单面打印(在一个面上打印)还是双面打印(在两个面上打印)。这让扫描仪知 道哪些内容需要扫描以包括在文档中。

### 方向

此选项告诉打印机原始文档是纵向还是横向的,然后更改"面数"和"装订"设置来匹配原始文档的方向。

## 装订

告诉打印机原始文档是在长边还是短边装订。

### 分辨率

此选项调整文件的输出质量。增加图象分辨率会增加文件的大小以及扫描原始文档需要的时间。可以降低图象 分辨率以缩小文件的大小。

### 发送为

此选项设置扫描图像的输出(PDF、TIFF、JPEG 或 XPS)。

- PDF—创建具有多页的单个文件,可用 Adobe Reader 杳看。Adobe Reader 由 Adobe 在 www.adobe.com 上免费提供。
- 安全 PDF—创建加密的 PDF 文件来保护文件内容不被未经授权的访问。
- TIFF—创建多个文件或单个文件。如果在"内嵌的 Web 服务器"的"设置"菜单中关闭"多页 TIFF", 则 TIFF 在每个文件中保存一页。文件大小通常比同等的 JPEG 大。
- **• JPEG**—为原始文档的每一页创建并附加一个单独的文件,可用大多数 Web 浏览器和形程序查看。
- XPS─创建具有多页的单个 XPS 文件,可使用 Internet Explorer 主阅读器和 .NET Framework, 或下载第 三方独立阅读器查看。

### 内容

此选项告诉打印机原始文档的类型。可选的值有"文本"、"文本/照片"或"照片"。内容影响扫描的质量 和尺寸。"颜色"与任何"内容"选项一起使用时能够被打开或关闭。内容影响 FTP 文件的质量和大小。

- 文本—强调清晰、黑色、高分辨率的文本与干净白色背景的对比
- 文本/照片—当原始文档是文本和图形或图片的混合时使用
- 照片—告诉扫描仪格外注意图形和图片。此设置增加扫描的时间,但强调再现原始文档中色调的完整动态 范围。这增加了保存的信息量。
- 颜色—设置 FTP 文件的扫描类型和输出。彩色文档可以被扫描并发送到 FTP 站点、计算机、电子邮件地 址或打印机。

### 高级选项

触摸此按钮会打开一个屏幕,您可以在此更改"高级图像"、"自定义作业"、"传输日志"、"扫描预 览"、"边缘消除"和"浓度"设置。

- 高级图像-在扫描文档之前调整图像输出设置
	- **− 背景消除**─调整输出的白色部分。单击箭头按钮来增加或减少白色部分。
	- **–** 颜色漏失—颜色漏失被用于表单的光学ᄫ符识别(OCR)处理过程。选ᢽ一种颜色将从表单中消除该 颜色, 使 OCR 性能提高。
	- 对比度一单击箭头按钮来增加或减少对比度。
	- **– JPEG** 质量—单击箭头按钮来增加或减少像压缩率。
	- 镜像图像一选择此框来创建镜像图像扫描。
	- **− 反白图像**─选择此框来创建反白图像扫描。
	- **–** 阴影细节—单击箭头按钮来增加或减少阴影中的可见细节。
	- **边对边扫描**—选择此框来边对边扫描。
	- **− 清晰度**─单击箭头按钮来增加或减少清晰度。
- 自**定义作业(作业创建)**一将多个扫描作业组合为一个单一的作业
- 传输日志—打印传输日志或传输错误日志
- 扫描预览—在图像被包括到 FTP 文件中之前显示图像的第一页。当第一页被扫描后,扫描暂停并出现预览 图像。
- 边缘消除一消除文档边缘周围的污迹或信息。您可以选择消除围绕纸张四边的相等区域,或是挑选特定的 一边。"边缘消除"将清除选定区域内的所有内容,使该部分上无任何扫描。
- 浓度--调整扫描的文档将产生的深浅程度

## ᦤ高 **FTP** 质量

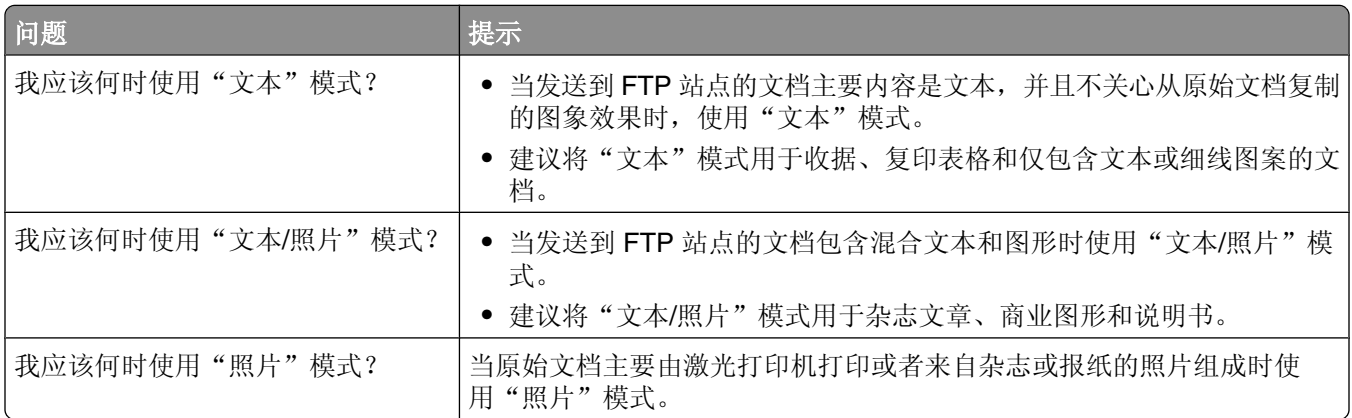

# 扫描到计算机或闪存驱动器

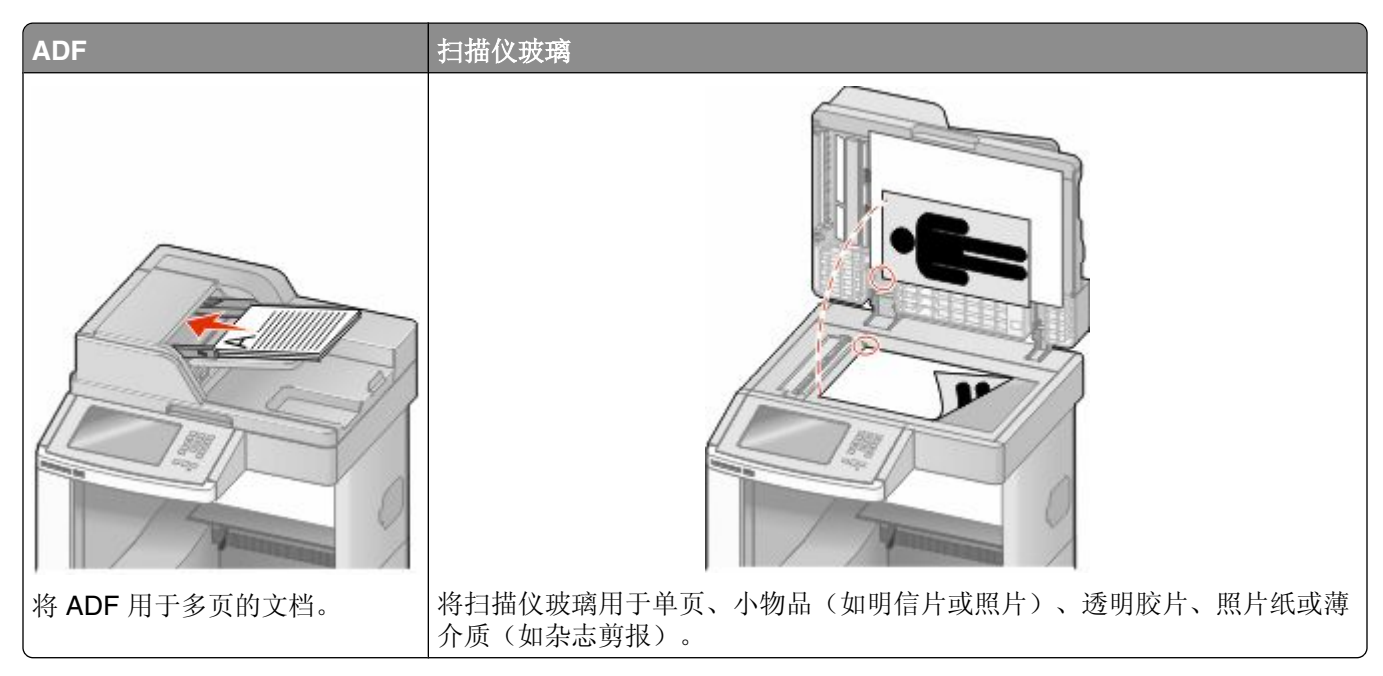

扫描仪让您将文档直接扫描到计算机或闪存驱动器。计算机不必直接连接到打印机以接收"扫描到 PC"图 像。您可以通过在计算机上创建扫描配置文件,然后将配置文件下载到打印机来使文档通过网络扫描回计算 机。

## 扫描到计算机

**1** 在 Web 浏览器的地址ᄫ段中键入打印机 IP 地址。

注意: 如果您不知道打印机的 IP 地址, 请打印网络设置页并在 TCP/IP 部分中找到 IP 地址。

- 2 单击扫描配置文件。
- **3** 单击创建。
- 4 选择扫描设置, 然后单击**下一步**。
- 5 在计算机上选择一个保存扫描输出文件的位置。
- 6 输入扫描名称。 扫描名称是出现在显示屏上"扫描配置文件"列表中的名称。
- **7** 单击ᦤ交。
- 8 检查"扫描配置文件"屏幕上的指导。 当您单击"提交"时,会自动分配一个快捷方式号码。您可以在准备扫描文档时使用这个快捷方式号码。
	- a 将原始文档面朝上放入 ADF 中, 让短边先进入, 或面朝下放在扫描仪玻璃上。

注意: 请勿将明信片、照片、小物品、透明胶片、照片纸或薄介质(例如杂志剪报)放入 ADF 中。 请将这些物品放在扫描仪玻璃上。

**b** 如果您将文档放入 ADF 中, 请调整纸张导片。

扫描到计算机或闪存驱动器

- c 按 |#], 然后使用键盘输入快捷方式号码, 或在主屏幕上触摸**挂起作业**, 然后触摸配置文件。
- d 当您输入快捷方式号码后,扫描仪将扫描文档并发送到您指定的目录或程序。如果您在主屏幕上触摸 配置文件,请在列表中找到快捷方式。
- **9** 返回到计算机来查看文件。 输出文件被保ᄬ在您指定的位置中或在您指定的程序中启动。

## 扫描到闪存驱动器

1 将原始文档面朝上放入 ADF 中, 让短边先进入, 或面朝下放在扫描仪玻璃上。

注意: 请勿将明信片、照片、小物品、透明胶片、相纸或薄介质(例如杂志剪报)放入 ADF 中。请将这 些物品放在扫描仪玻璃上。

- 2 如果您将文档放入 ADF 中,请调整纸张导片。
- 3 将闪存驱动器插入打印机前部的 USB 端口中。 出现"挂起作业"屏幕。
- 4 触摸扫描到 USB 驱动器。
- 5 选择扫描设置。
- 6 触摸扫描。

## 理解扫描配置文件选项

### 快速设置

此选项让您选择预置的格式或定制扫描作业设置。您可以选择下列选项之一:

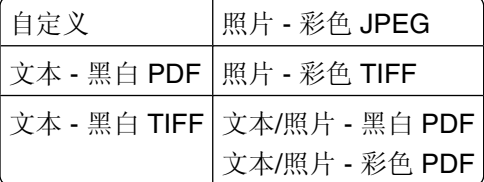

要定制扫描作业设置, 从"快速设置"菜单选择自定义。然后根据需要更改扫描设置。

### 格式类型

此选项设置扫描图像的输出(PDF、JPEG、TIFF、安全 PDF 或 XPS)。

- **• PDF**—创建具᳝多页的单个文件,可以使用 Adobe Reader 查看。Adobe Reader 是由 Adobe 在 www.adobe.com 上免费提供的软件。
- **• JPEG**—为原始文档的每一页创建并附加一个单独的文件,该文件可以在大多数 Web 浏览器和形程序中 查看。
- TIFF—创建多个文件或单个文件。如果在"内嵌的 Web 服务器"的"设置"菜单中关闭"多页 TIFF", 则 TIFF 在每个文件中保存一页。文件大小通常比同等的 JPEG 文件大。
- 安全 PDF—创建加密的 PDF 文件, 保护文件内容不被未经授权的访问。
- XPS—创建具有多页的单个 XPS 文件,可以使用 Internet Explorer 主阅读器和 .NET Framework, 或下载 第三方独立阅读器查看。

### 压缩

此选项设置用于压缩扫描输出文件的格式。

### 默认内容

此选项告诉打印机原始文档的类型。可选的值有"文本"、"文本/照片"或"照片"。内容影响扫描文件的 质量和尺寸。

文本一强调清晰、黑色、高分辨率的文本与干净白色背景的对比

文本/照片一当原始文档是文本和图形或图片的混合时使用

照片一告诉扫描仪格外注意图形和图片。此设置增加扫描的时间,但强调再现原始文档中色调的完整动态 范围。这增加了保存的信息量。

### 颜色

此选项告诉打印机原始文档的颜色。您可以选择"灰度"、"黑白(黑色和白色)"或"彩色"。

## 原件大小

此选项设置您将要扫描的文档的尺寸。当"原件大小"被设置为"混合尺寸"时,您可以扫描包含混合纸张尺 寸(letter 和 legal 尺寸页面)的原始文档。

## 方向

此选项告诉打印机原始文档是纵向还是横向的,然后更改"面数"和"装订"设置来符合原始文档的方向。

### 面数(双面)

此选项通知打印机原始文档是单面打印(在一个面上打印)还是双面打印(在两个面上打印)。这让扫描仪知 道哪些内容需要扫描以包括在文档中。

### 浓度

此选项调整扫描的文档相对于原始文档将产生的深浅程度。

### 分辨率

此选项调整文件的输出质量。增加图象分辨率会增加文件的大小以及扫描原始文档需要的时间。可以降低图象 分辨率以缩小文件的大小。

## 高级像

此选项让您在扫描文档之前调整"背景消除"、"对比度"、"阴影细节"、"清晰度"和"颜色漏失"。它 也让您边对边扫描、扫描为镜像图像或反白图像。

- 背景消除—调整输出的白色部分。单击箭头按钮来增加或减少白色部分。
- 对比度一单击箭头按钮来增加或减少对比度。
- **•** 阴影细节—单击箭头按钮来增加或减少阴影中的可见细节。
- 清晰度--单击箭头按钮来增加或减少清晰度。
- **•** 颜色漏失—颜色漏失被用于表单的光学ᄫ符识别(OCR)处理过程。选ᢽ一种颜色将从表单中消除该颜 色, 使 OCR 性能提高。
- **•** 颜色漏失阈值—单击箭头按钮来增加或减少颜色漏失数量。
- 边对边扫描-选择此框来边对边扫描。
- 镜像图像一选择此框来创建镜像图像扫描。
- 反白图像一选择此框来创建反白图像扫描。

## 提高扫描质量

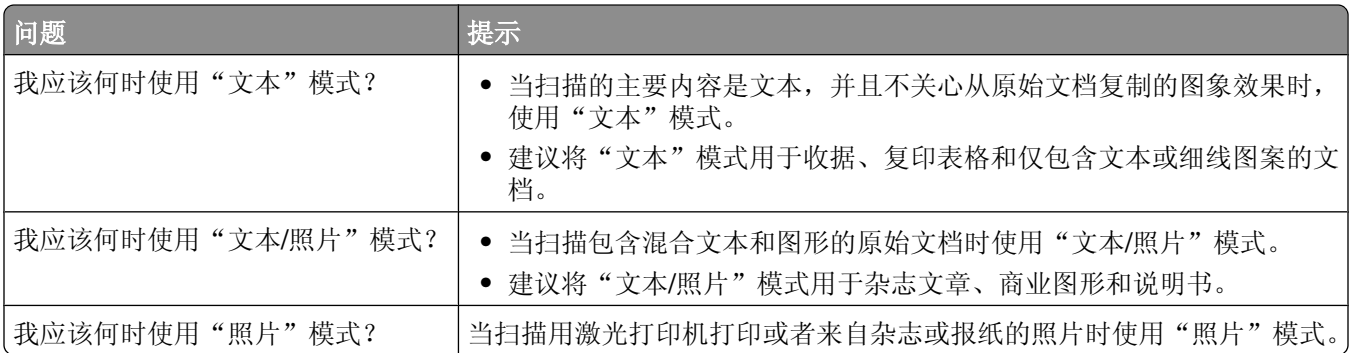

# 打印

本章节介绍打印、打印机报告和取消作业。纸张和特殊介质的选择和处理会影响文档打印的可靠性。如需更多 信息,请参阅第132[页"避免卡纸"和](#page-131-0)第83页"保存纸张"。

## 打印文档

- **1** 将纸张加载到进纸匣或进纸器中。
- 2 从打印机控制面板上的"纸张菜单",根据加载的纸张设置"纸张类型"和"纸张尺寸"。
- **3** 执行下列᪡作之一:

### ᇍ于 **Windows** 用户

- a 打开文档后,单击文件→打印。
- **b** 单击属性、首选项、选项或设置,然后ḍ据需要调整设置。

注意:要使用特定尺寸或类型的纸张打印,请根据加载的纸张调整纸张尺寸或类型设置,或者选择适 当的进纸匣或进纸器。

**c** 单击确定,然后单击打印。

### ᇍ于 **Macintosh** 用户

- a 在"设定页面"对话中根据需要定制设置:
	- **1** 打开文档后,选ᢽ文件 > 设定页面。
	- 2 选择纸张尺寸或创建与加载的纸张相符的自定义尺寸。
	- **3** 单击好。
- b 在"打印"对话中根据需要定制设置:
	- **1** 打开文档后,单击文件 > 打印。 如果需要,单击ᦤ示三角形来查看更多选项。
	- 2 从"打印"对话和弹出菜单根据需要调整设置。

注意:要使用特定类型的纸张打印,请根据加载的纸张调整纸张类型设置,或者选择适当的进纸 匣或进纸器。

**3** 单击打印。

## 使用特殊介质打印

### 使用信签的提示

- **•** 使用专为激光打印机设计的信签。
- **•** 在大量购买准备使用的信签之前ᑨ先试用一些ḋ张。
- 在加载信签之前, 扇形展开信签以防止它们粘在一起。

打印

**123**

- **•** 当使用信签打印时页面方向很重要。如需᳝关如何加载信签的信息,请参阅:
	- **–** 第 68 [页"加载标准或可选的](#page-67-0) 250 页或 550 页进纸匣"
	- **–** 第 71 页"加载 2000 [页进纸匣"](#page-70-0)
	- **–** 第 75 [页"加载多功能进纸器"](#page-74-0)

### 使用透明胶片的提示

在大量购买准备使用的透明胶片之前应先试用一些样张。

当使用透明胶片打印时:

- **•** 从 250 页进纸匣、550 页进纸匣或多功能进纸器送入透明胶⠛。
- 使用专为激光打印机设计的透明胶片。请与制造商或供应商一起检查以确保透明胶片能够承受 230°C (446°F)的高温而不会熔化、褪色、偏移或释放有害释出物。
- **•** 使用重量为 138–146 克/ᑇ方米(37–39 磅铜⠜纸)的透明胶⠛。
- 为防止出现打印质量问题, 应避免将指纹留在透明胶片上。
- 在加载透明胶片之前, 扇形展开透明胶片以防止它们粘在一起。

### 使用信封的提示

在大量购买准备使用的信封之前应先试用一些样张。

当使用信封打印时:

- **•** 从多功能进纸器或信封进纸器选件送入信封。
- **•** 将"纸张类型"设置为"信封",并选ᢽ信封尺ᇌ。
- 使用专为激光打印机设计的信封。请与制造商或供应商一起检查以确保信封能够承受 230°C (446°F) 的高温而不会封口、起皱、过度卷曲或释放有害释出物。
- 要充分发挥打印机性能,请使用以 90 克/平方米 (24 磅铜版纸)的纸张制造的信封。只要含棉量低于或等 于 25%, 对于信封, 可使用的最大重量为 105 克/平方米 (28 磅铜版纸)。含棉量为 100% 的信封, 其重 量一定不能超过 90 克/平方米 (24 磅铜版纸)。
- **•** 只使用ᮄ的信封。
- **•** 要使性能᳔优化并使卡纸᳔少,请不要使用下列信封:
	- **–** 过ᑺ卷曲或ᡁ曲
	- **–** 粘在一起或᳝任何损坏
	- **–** ᳝窗口、镂孔、穿孔、挖剪案或压纹
	- **–** ᳝金属扣、线扣或ᡬ叠杆
	- **–** ᏺ联锁设计
	- **–** 贴᳝邮票
	- **–** 当封舌处于封住或关闭位置时᳝暴露的粘胶
	- **–** ᳝弯曲的角
	- **–** 表面粗糙、褶皱或᳝涂层
- 调整宽度导片,使它适合信封的宽度。

注意:高湿度(超过 60%)和高打印温度结合可能使信封变皱或使信封口封住。

打印

### 使用标签的提示

在大量购买准备使用的标签之前ᑨ先试用一些ḋ张。

注意: 支持偶尔使用专为激光打印机设计的单面纸标签: 每个月不多于 20 张标签。不支持乙烯基、药品和双 层标签。

当使用标签打印时:

- **•** 从 250 页进纸匣、550 页进纸匣或多功能进纸器送入标签。
- **•** 使用专为激光打印机设计的标签。请与制造商或供ᑨ商一起检查确认:
	- **–** 标签能够ᡓ受 230°C(446°F)的高温而不封住、过ᑺ卷曲、起皱或释放᳝害释出物。
	- **–** 标签粘胶、表面层(可打印的介质)以及外涂层能ᡓ受 25 psi(172 kPa)的高压而不分层、边缘不渗 漏, 或释放有害的气体。
- **•** 不要使用ᑩ衬光滑的标签。
- 使用完整的标签页。不完整的标签页会导致标签在打印时脱落,从而造成卡纸。不完整标签页上的粘胶还 会污染打印机和碳粉盒,这样造成的打印机和碳粉盒的损坏不在保修范围内。
- **•** 不要使用᳝暴露粘胶的标签。
- 不要在标签边缘, 穿孔或标签切口之间 1 毫米 (0.04 英寸) 之内打印。
- 确保粘胶衬纸没有到纸张边缘。建议粘胶涂层区域至少离标签边缘 1 毫米 (0.04 英寸) 。粘胶材料会污染 打印机,这样造成的损坏不在保修范围内。
- 如果不能分区涂粘胶,在引导边和驱动边上应该去掉 1.6 毫米 (0.06 英寸)的带状边,并且应该使用无渗 漏的粘胶。
- **•** 纵向打印效果᳔好,特别是打印条形码的时候。

### 使用卡片纸的提示

卡片纸是较重的单层特殊介质。它的许多可变特性,例如水分含量、厚度和纹理会严重影响打印质量。在大量 购买准备使用的卡片纸之前应先试用一些样张。

当使用卡片纸打印时:

- **•** 从 250 页进纸匣、550 页进纸匣或多功能进纸器送入卡⠛纸。
- **•** 确认"纸张类型"设置为"卡⠛纸"。
- **•** 选ᢽ适当的"纸张纹理"设置。
- 请记住预打印、穿孔以及折皱会严重影响打印质量并造成卡纸或其他纸张处理问题。
- 请与制造商或供应商一起检查以确保卡片纸能承受 230°C (446°F)的高温而不会释放有害释出物。
- 不要使用含有可能污染打印机的化学物质的预打印卡片纸。预打印会将半液体和挥发性的物质成分带入打 印机。
- **•** 如果可能,请使用横向纹理的卡片纸。

## 打印保密和其他挂起作业

### 在打印机中挂起作业

当您发送作业到打印机时,可以指定要打印机将作业保留在内存中,直到您从打印机控制面板启动作业。所有 能够由用户在打印机上启动的打印作业被称为挂起作业。

注意: 如果打印机需要额外内存来处理其他挂起作业,"保密"、"校验"、"保留"和"重复"打印作业可 能被删除。

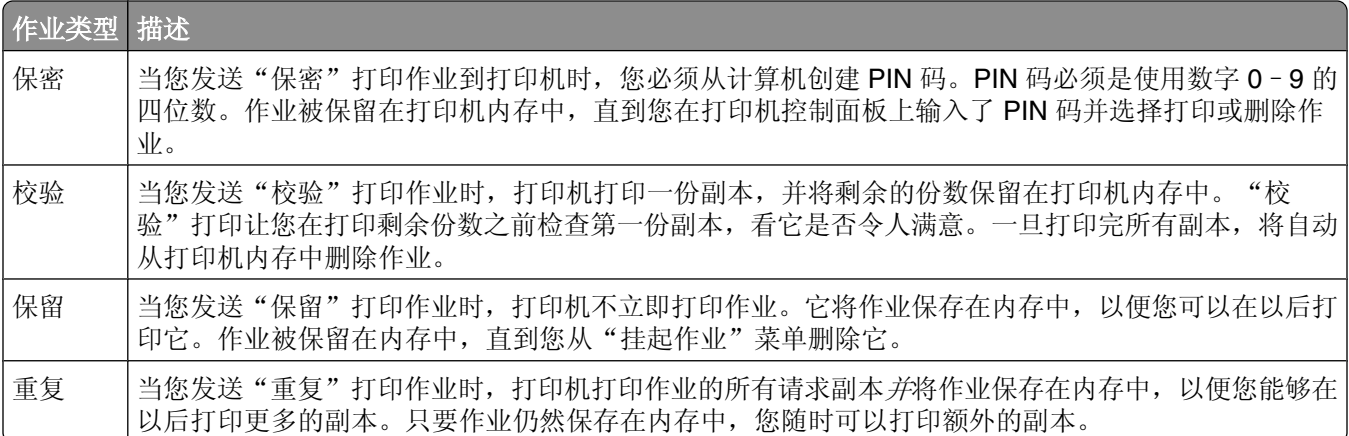

其他类型的挂起作业包括:

- **•** 来自各种来源的配置文件
- **•** 来自 kiosk 的表单
- **•** 书签
- 未打印的作业, 称为*暂存作业*

### 从 **Windows** 打印保密和其他ᣖ起作业

注意: 保密和校验打印作业在打印完毕后被自动从内存中删除。重复和保留作业则继续保留在打印机中, 直到 您选择删除它们。

- 1 打开文档后,单击文件→打印。
- **2** 单击属性、首选项、选项或设置。
- 3 单击其他选项,然后单击打印并挂起。
- 4 选择作业类型(保密、保留、重复或校验),然后分配用户名。对于保密作业,还要输入四位数的 PIN 码。
- **5** 单击确定或打印,然后走到打印机前面来释放作业。
- 6 在主屏幕上,触摸**挂起作业**。
- **7** 触摸您的用户名。

注意: 最多可以显示 500 个挂起作业的结果。如果没有出现您的名称,请触摸向下箭头,直到出现名称, 如果打印机中有许多挂起作业,请触摸搜索挂起作业。

**8** 触摸保密作业。

```
126
```
- **9** 输入 PIN 码。
- **10** 触摸您要打印的作业。
- **11** 触摸打印,或触摸箭头来增加或减少份数,然后触摸打印。

### 从 Macintosh 计算机打印保密和其他挂起作业

注意: 保密和校验打印作业在打印完毕后被自动从内存中删除。重复和保留作业则继续保留在打印机中, 直到 您选择删除它们。

- **1** 打开文档后,选ᢽ文件 > 打印。 如果需要,单击ᦤ示三角形来查看更多选项。
- 2 从打印选项或"份数和页数"弹出菜单中,选择**作业路由**。
- **3** 选择您的作业类型(保密、保留、重复或校验),然后分配用户名称。对于保密作业,还要输入四位数的 PIN 码。
- 4 单击"好"或"打印",然后走到打印机前面来释放作业。
- 5 在主屏幕上,触摸**挂起作业**。
- **6** 触摸您的用户名。

注意: 最多可以显示 500 个挂起作业的结果。如果没有出现您的名称,请触摸向下箭头, 直到出现名称, 如果打印机中有许多挂起作业,请触摸搜索挂起作业。

- **7** 触摸保密作业。
- **8** 输入 PIN 码。
- **9** 触摸您要打印的作业。
- **10** 触摸打印,或触摸箭头来增加或减少份数,然后触摸打印。

打印

# 从闪存驱动器打印

USB 端口位于打印机控制面板上。您可以插入一个闪存驱动器来打印支持的文件类型。支持的文件类型包 ᣀ:.pdf、.gif、.jpeg、.jpg、.bmp、.png、.tiff、.tif、.pcx 和 .dcx。 许多闪存驱动器已经过测试认证可用于该打印机。

#### 注意:

- 高速闪存驱动器必须支持全速 USB 标准。不支持仅支持 USB 低速性能的闪存驱动器。
- USB 设备必须支持 FAT(*文件分配表*)系统。不支持使用 NTFS(新技术文件系统)或任何其他文件系 统格式化的设备。
- 如果选择加密的 .pdf 文件, 请从打印机控制面板输入文件口令。
- **•** 在打印加密的 .pdf 文件之前,请从打印机制面ᵓ输入文件口令。
- **•** 您不能打印未取得打印许可的文件。

要从闪存驱动器打印:

- 1 确认打印机的电源已经打开,并且出现就绪消息。
- 2 将闪存驱动器插入 USB 端口中。

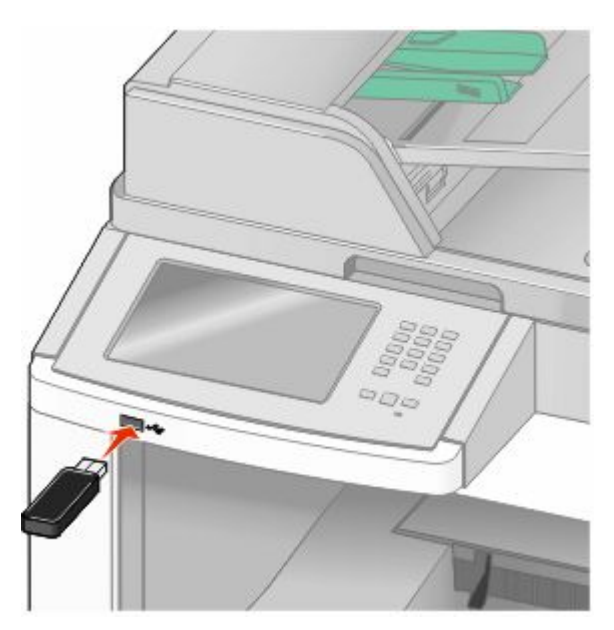

#### 注意:

- 如果您在打印机要求关注(如发生卡纸)时插入闪存驱动器,打印机将忽略闪存驱动器。
- 如果您在打印机正在打印其他作业时插入闪存驱动器, 则会出现**打印机忙**消息。在处理完其他作业 后, 您可能需要查看挂起作业列表来从闪存驱动器打印文档。
- **3** 触摸您要打印的文档。

注意: 闪存驱动器上的文件夹显示为文件夹。文件名称显示为带扩展类型(例如: .jpg)。

**<sup>128</sup>**

- **4** 如果您要增加打印的份数,请触摸箭头。
- **5** 触摸打印。

注意: 在文档结束打印之前请不要从 USB 端口中移除闪存驱动器。

如果您在离开最初的 USB 菜单屏幕后将闪存驱动器留在打印机上, 您仍然可以象挂起作业一样打印闪存 驱动器上的 .pdf 文件。

## 打印信息页

### 打印目录列表

目录列表显示保存在闪存或打印机硬盘中的资源。

- 1 确认打印机的电源已经打开,并且出现**就绪**消息。
- $2$  在主屏幕上, 触摸
- **3** 触摸告。
- 4 触摸向下箭头,直到出现打印目录。
- **5** 触摸打印目录。

### 打印"打印质量测试页"

打印"打印质量测试页"来找出打印质量问题。

- **1** 关闭打印机电源。
- 2 按下 2 和 5 并同时打开打印机电源。
- 3 当出现显示进程条的屏幕时松开按钮。 打印机执行其加电序列,然后出现"配置菜单"。
- 4 触摸向下箭头, 直到出现**打印质量页**。
- **5** 触摸打印质量页。 打印出打印质量测试页。
- **6** 触摸返回。
- **7** 触摸退出配置。

## 取消打印作业

### 从打印机控制面板上取消打印作业

- 1 在触摸屏上触摸取消作业,或在键盘上按 2。
- **2** 触摸您要取消的作业。
- **3** 触摸删除选定作业。

打印

### 从计算机取消打印作业

要取消打印作业,请执行下列操作之一:

### ᇍ于 **Windows** 用户

- 在 Windows Vista 中:
- **1** 单击 。
- 2 单击控制面板。
- **3** 单击硬件和声音。
- **4** 单击打印机。
- **5** 双击打印机标。
- **6** 选ᢽ要取消的作业。
- **7** 在键盘上按 **Delete**(删除键)。
- 在 Windows XP 中:
- **1** 单击开始。
- **2** 从打印机和传真,双击打印机标。
- **3** 选ᢽ要取消的作业。
- **4** 在键盘上按 **Delete**(删除键)。
- 从 Windows 任务栏:
- 当发送要打印的作业时,在任务栏的右角出⦄一个小的打印机标。
- **1** 双击打印机标。 在打印机窗口中出⦄一个打印作业列表。
- **2** 选ᢽ要取消的作业。
- **3** 在键盘上按 **Delete**(删除键)。

#### ᇍ于 **Macintosh** 用户

在 Mac OS X 10.5 ⠜本中:

- 1 从 Apple 菜单,选择系统预置。
- **2** 单击打印和传真,然后双击打印机标。
- **3** 从打印机窗口,选ᢽ要取消的作业。
- 4 从窗口顶部的图标栏,单击删除图标。
- 在 Mac OS X 10.4 版本和更早的操作系统中:
- 1 从"转到"菜单,选择**应用程序**。
- 2 双击实用程序,然后双击打印中心或打印机设置实用程序。
- **3** 双击打印机标。

打印

- **4** 从打印机窗口,选ᢽ要取消的作业。
- 5 从窗口顶部的图标栏,单击删除图标。

# <span id="page-131-0"></span>清除卡纸

卡纸错误消息出现在控制面板显示屏上,并包括发生卡纸的打印机区域。当发生多页卡纸时,会显示被卡的页 数。

## 避免卡纸

下列提示能帮助您避免卡纸。

### 进纸匣使用建议

- **•** 确认纸张ᑇ整地放在进纸匣中。
- **•** 当打印机正在打印时不要取出进纸匣。
- 当打印机正在打印时,不要加载进纸匣、多功能进纸器或信封进纸器。请在打印之前加载它们, 或等待提 示出现后再加载。
- 不要加载过多纸张。确认纸张堆放高度不超过指示的最大高度。
- 确认进纸匣、多功能进纸器或信封进纸器中的导片都被正确放置,并且没有与纸张或信封靠得太紧。
- 加载完纸张后将所有进纸匣用力推入打印机中。

### 纸张使用建议

- 仅使用推荐的纸张或特殊介质。如需更多信息,请参阅第 85 页 "打印机支持的纸张类型和重量"。
- 不要加载有褶皱、有折痕、潮湿、弯曲或卷曲的纸张。
- **•** 在加载之前, 弯曲、成扇形展开纸张并对齐纸张的边缘。
- **•** 不要使用经手Ꮉ切割或裁剪的纸张。
- **•** 不要在同一个纸堆中混合不同尺ᇌ、重量或类型的纸张。
- 确认在打印机控制面板菜单中,所有尺寸和类型都设置正确。
- 根据制造商的建议保存纸张。

### 信封使用建议

- 为减少褶皱, 请使用"纸张"菜单中的"信封增强"菜单。
- **•** 不要送入下列信封:
	- **–** 过ᑺ卷曲或ᡁ曲
	- **–** ᳝窗口、镂孔、穿孔、挖剪案或压纹
	- **–** ᳝金属扣、线扣或ᡬ叠杆
	- **–** ᏺ联锁设计
	- **–** 贴᳝邮票
	- **–** 当封舌处于封住或关闭位置时᳝暴露的粘胶
	- **–** ᳝弯曲的边角
	- **–** 表面粗糙、褶皱或᳝涂层
	- **–** 粘在一起或᳝任何损坏

## <span id="page-132-0"></span>理解卡纸号码和位置

当发生卡纸时,会出⦄指示卡纸位置的消息。打开盖门和盖ᵓ,以及取出进纸匣来进入卡纸位置。要解决任何 卡纸消息,您都必须从纸张通道中清除所有被卡的纸张。

下面的表格列出可能发生的卡纸和每种卡纸的位置:

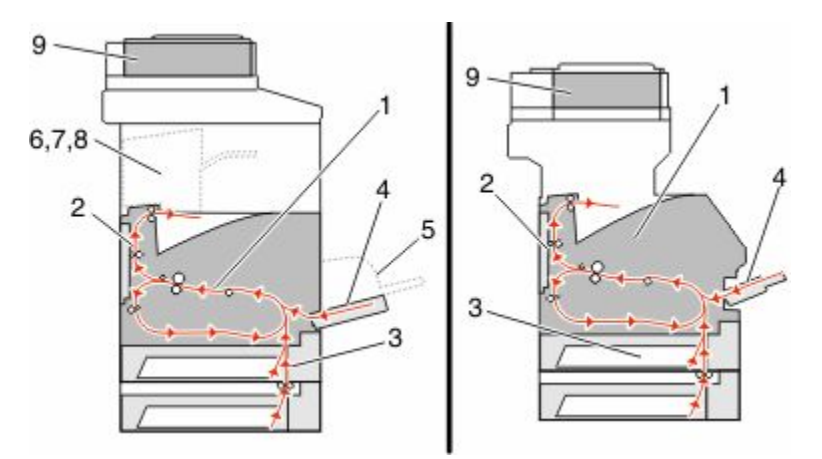

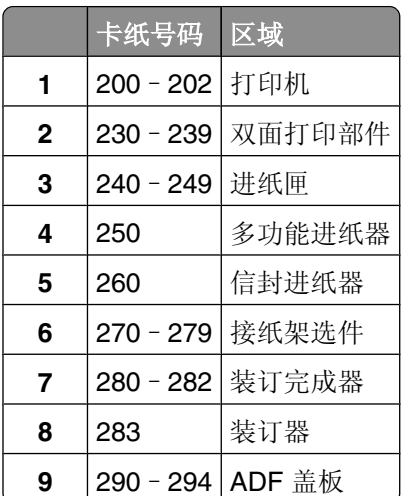

## 和 **201** 卡纸

- 触摸状态**/**耗材来识别卡纸的位置。
- 放下多功能进纸器盖门。

**3** 释放插销,然后打开前部盖ᵓ。

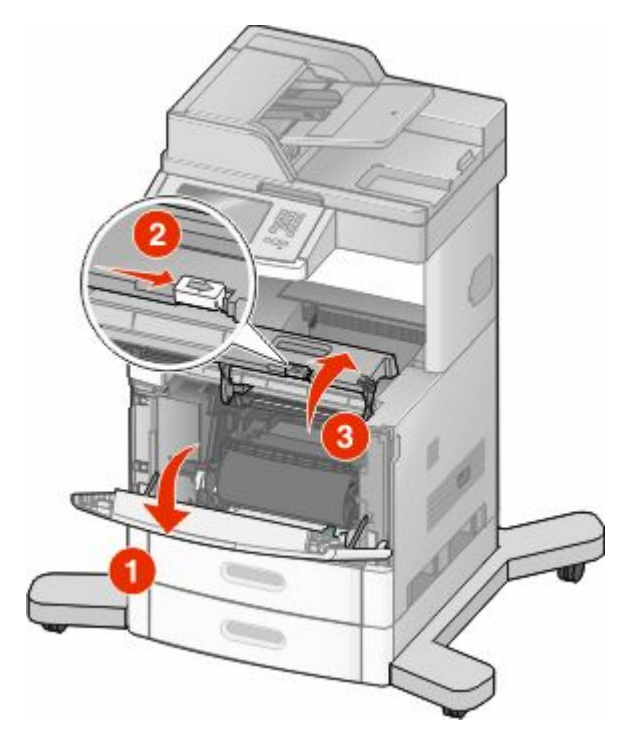

4 将打印碳粉盒提起并拉出打印机。

警告—可能的损坏:不要触摸碳粉盒底部的感光鼓。无论何时拿取碳粉盒,都请使用碳粉盒手柄。

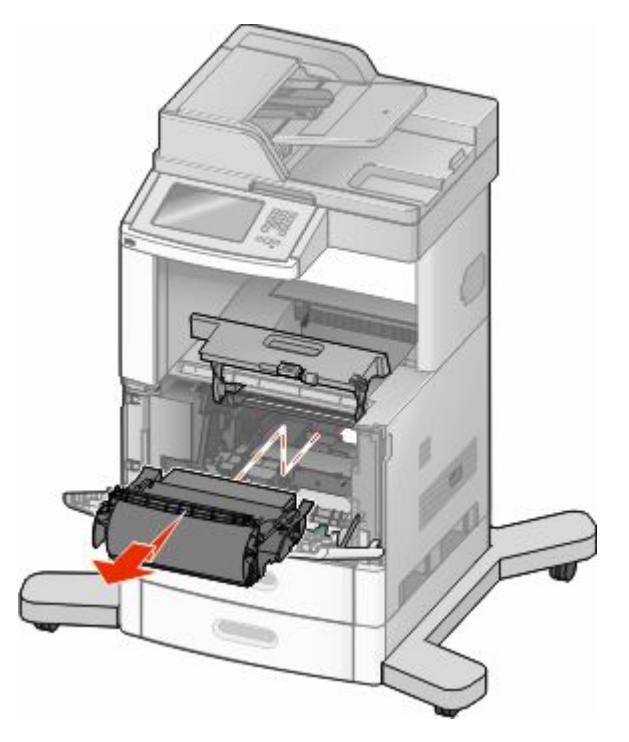

**5** 将打印碳粉Ⲧ放在一边。

警告一可能的损坏:不要让碳粉盒长时间暴露在光线中。

警告—可能的损坏:被卡的纸张上可能有未熔化的碳粉,会污染衣服和皮肤。

取出被卡的纸张。

▲ 当心—表面很热: 打印机内部可能很烫。为避免被发热组件烫伤的危险, 在接触组件之前, 请等待表 面冷却。

注意: 如果纸张不容易被取出, 请打开后部盖门并从此处取出纸张。

- 7 对齐并重新安装打印碳粉盒。
- 关闭前部盖ᵓ。
- 关闭多功能进纸器盖门。
- 触摸继续。

## 卡纸

触摸状态/耗材来识别卡纸的位置。如果纸张正在退出打印机,则拉出纸张,然后触摸继续。 如果纸张没有退出打印机:

拉下顶部后盖门。

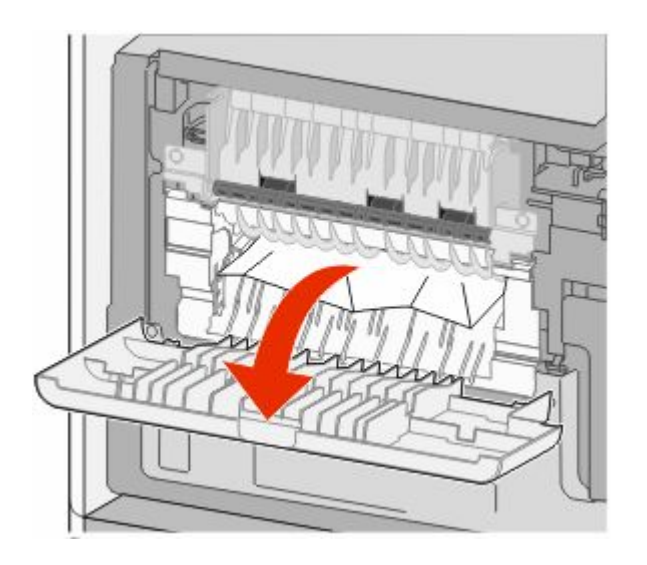

- 取出被卡的纸张。
- 关闭顶部后盖门。
- 触摸继续。

## –**239** 卡纸

- 触摸状态**/**耗材来识别卡纸的位置。
- 拉出标准进纸匣。

拉下ᑩ部后盖门。

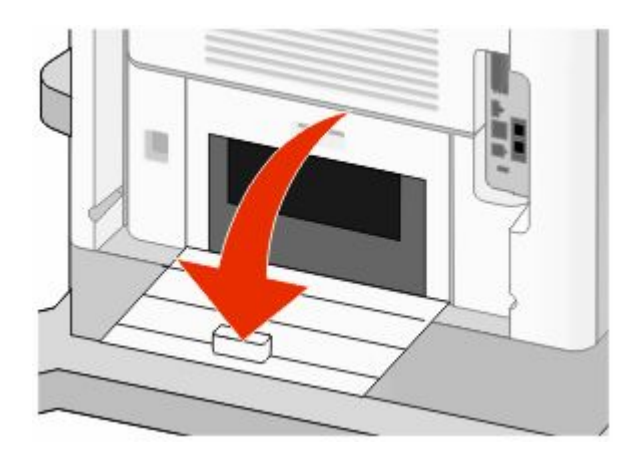

4 向下推凸柱。

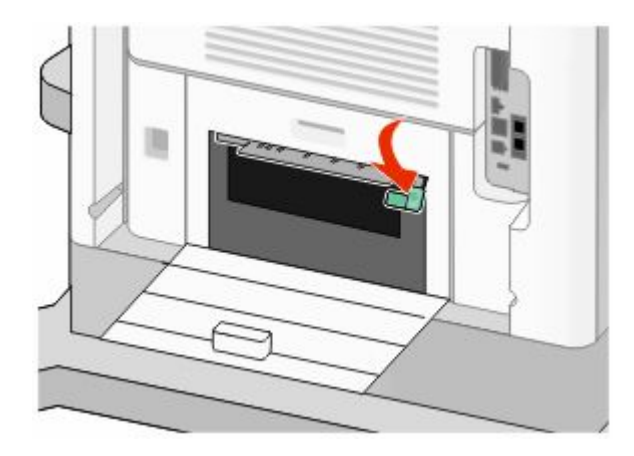

- 取出被卡的纸张。
- 关闭ᑩ部后盖门。
- 插入标准进纸匣。
- 触摸继续。

## –**249** 卡纸

- 触摸状态**/**耗材来识别卡纸的位置。
- 拉出标准进纸匣。

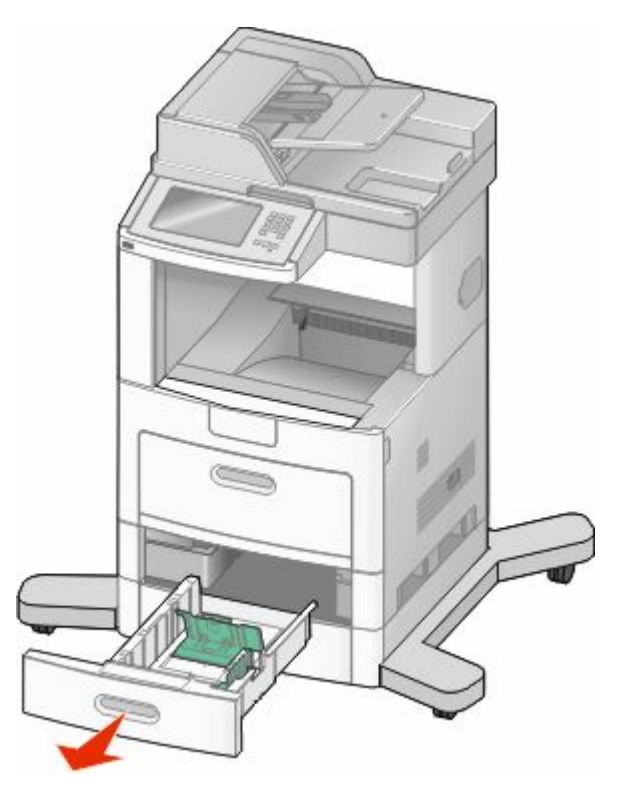

- 3 取出所有被卡的纸张,然后关闭进纸匣。
- 触摸继续。
- 5 如果卡纸消息仍然显示, 则请拉出所有进纸匣选件。
- 取出被卡的纸张,然后插入进纸匣。
- 触摸继续。

## 卡纸

- 触摸状态**/**耗材来识别卡纸的位置。
- 从多功能进纸器中取出纸张。

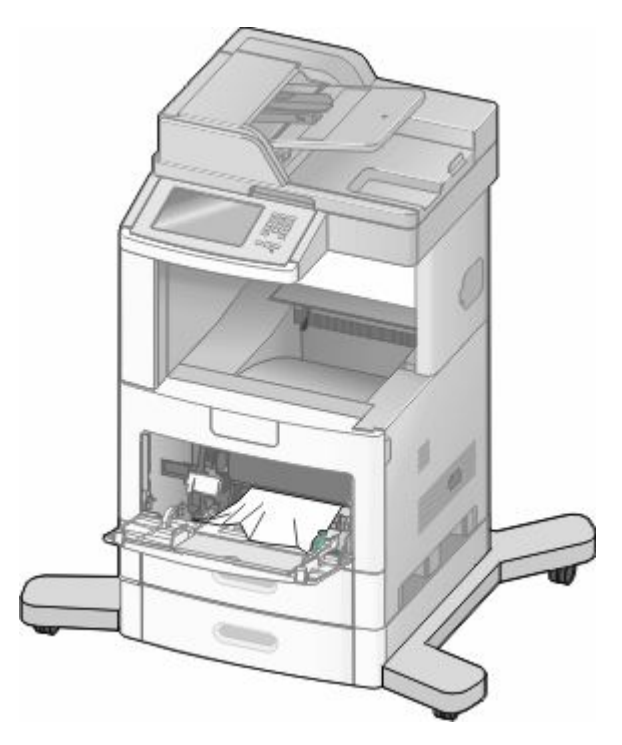

- 3 前后弯曲纸张, 使它们松散, 然后将它们扇形展开。不要折叠或弄皱纸张。对齐纸张的边缘。
- 将纸张加载到多功能进纸器中。
- 5 将纸张导片向进纸匣内部滑动,直到它轻轻地靠着纸张的边缘。

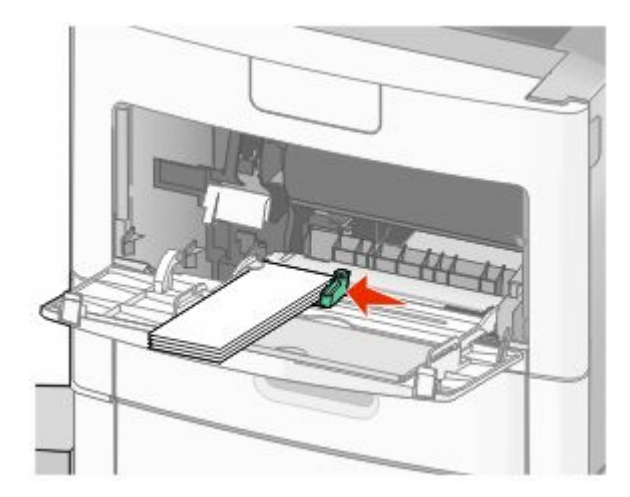

触摸继续。

## **260** 卡纸

触摸状态/耗材来识别卡纸的位置。信封进纸器从信封堆底部送入信封;底部的信封可能被卡住。

- **1** 抬起信封压盖。
- 2 取出所有信封。
- 3 如果被卡的信封已进入打印机并且拉不出来,请将信封进纸器向上抬离打印机,然后将它放在一边。
- **4** 从打印机中取出信封。

注意: 如果您无法取出信封, 那么将需要移除打印碳粉盒。如需更多信息, 请参阅第 133 页 "200 和 201 [卡纸"。](#page-132-0)

- 5 重新安装信封进纸器。确认它*咬合*到位。
- 6 弯曲并对齐信封。
- **7** 将信封加载到信封进纸器中。
- 8 调整纸张导片。
- **9** 放下信封压盖。
- **10** 触摸继续。

## **270**–**279** 卡纸

要清除高容量附加接纸架或 4 层邮箱中的卡纸:

- **1** 触摸状态**/**耗材来识别卡纸的位置。
- 2 如果纸张正在退出到接纸架中,请将纸张直接拉出,然后触摸继续。 如果不是,请继续执行第3步。
- **3** 拉下接纸架盖门。
- **4** 取出被卡的纸张。
- **5** 关闭接纸架盖门。
- **6** 触摸继续。

## **280**–**282** 卡纸

- **1** 触摸状态**/**耗材来识别卡纸的位置。
- 2 拉下 StapleSmart 装订完成器盖门。
- **3** 取出被卡的纸张。
- 4 关闭 StapleSmart 装订完成器盖门。
- **5** 触摸继续。

# 订书钉卡住

- 触摸状态**/**耗材来识别卡纸的位置。
- 按插销来打开装订器盖门。

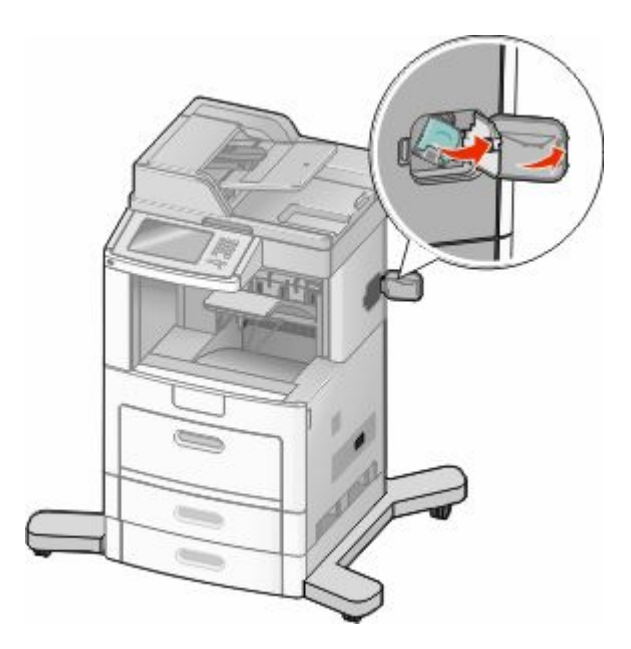

3 向下拉订书钉盒托架的插销,然后将托架拉出打印机。

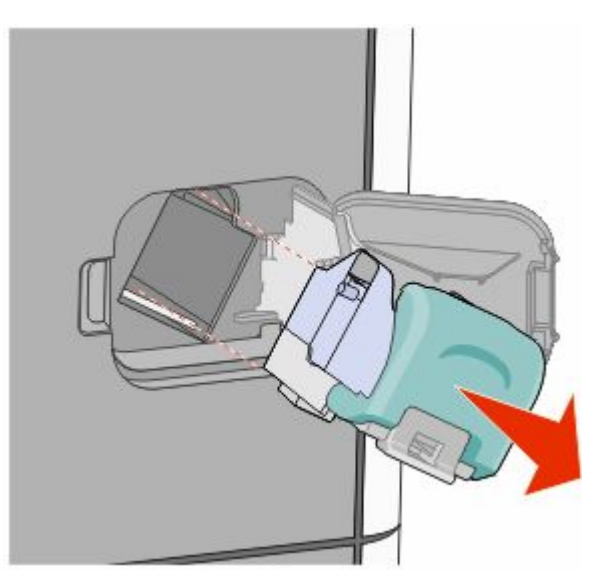

4 使用金属凸片来抬起订书钉护板,然后取出所有松散的订书钉。

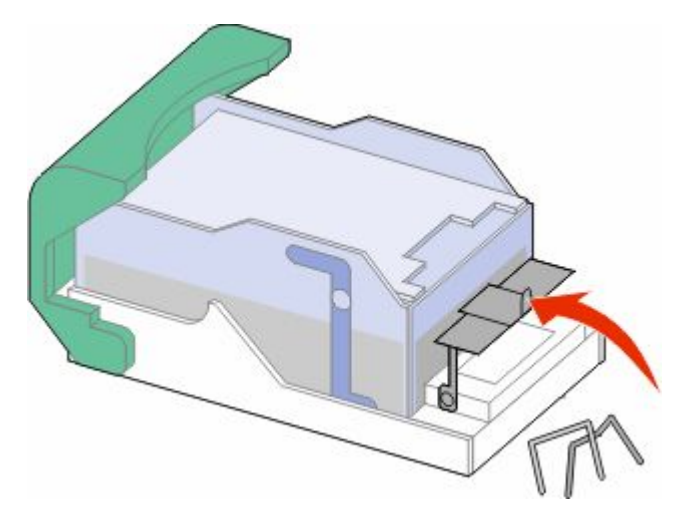

5 关闭订书钉护板。

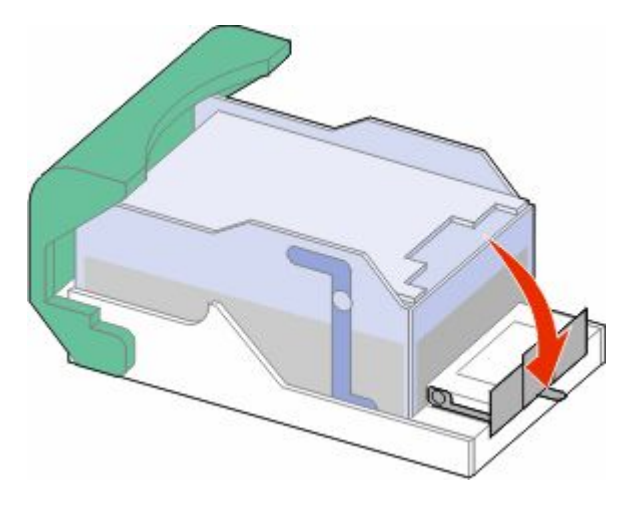

6 向下压订书钉护板,直到它*咬合*到位。

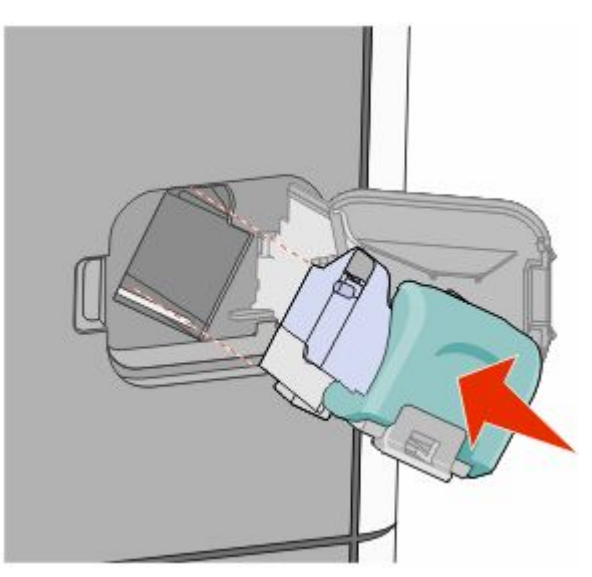

清除卡纸 **141**

- **7** 用力将订书钉Ⲧ托架回到装订器部件中,直到订书钉Ⲧ托架发出咔嗒一声,卡入到位。
- **8** 关闭装订器盖门。

## **290**–**294** 卡纸

- 1 从 ADF 中移除所有原始文档。
- 2 打开 ADF 盖板, 然后取出所有被卡的纸张。

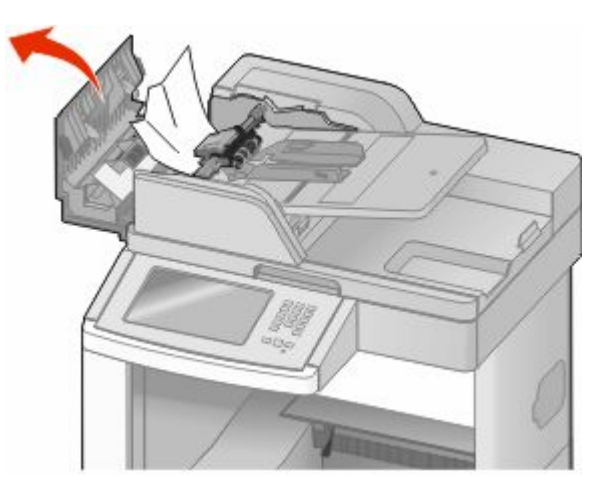

- **3** 关闭 ADF 盖ᵓ。
- 4 打开扫描仪盖板,然后取出所有被卡的纸张。

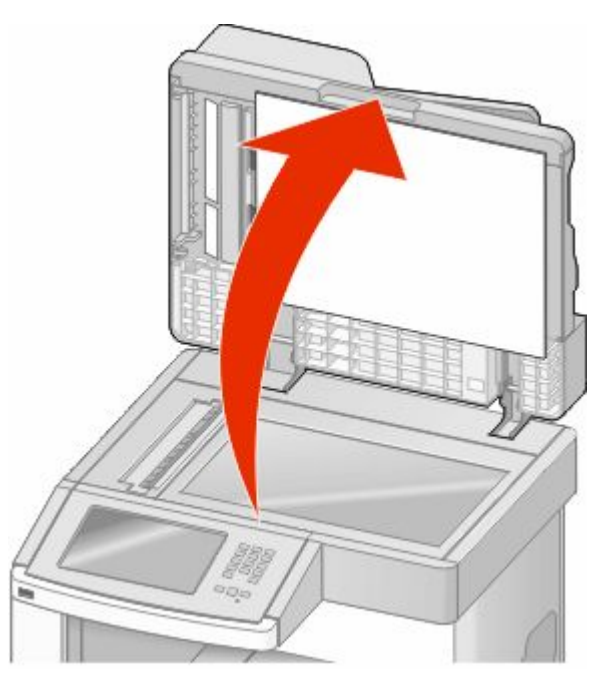

5 打开底部 ADF 盖门,然后取出所有被卡的纸张。

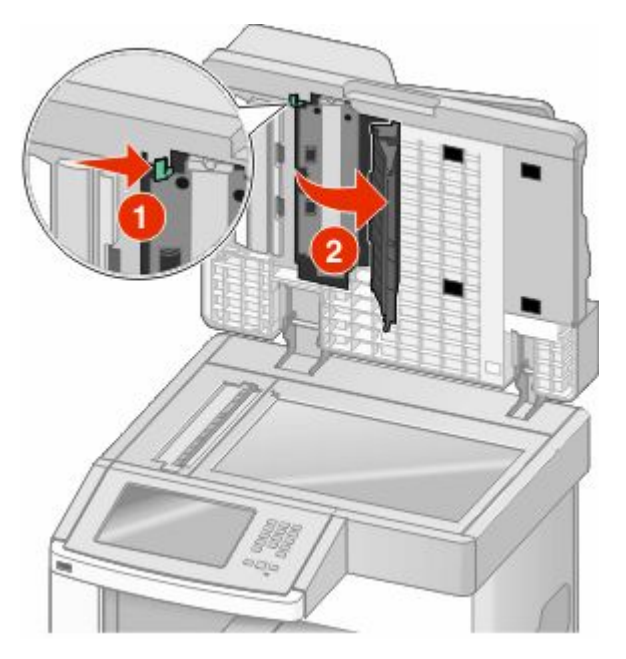

- 6 关闭底部 ADF 盖门和扫描仪盖板。
- **7** 触摸重ᮄ启动作业。

清除卡纸

# 理解打印机菜单

## 菜单列表

有许多菜单可让您容易地更改打印机设置。要访问菜单,请在主屏幕上触摸

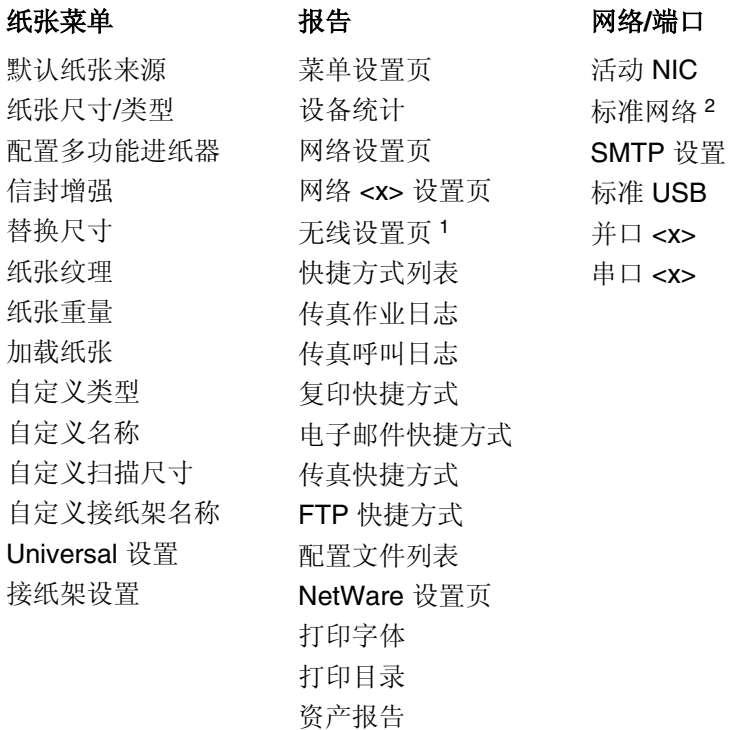

1 仅当无线网卡已安装时出现。

<sup>2</sup> 根据打印机设置, 此菜单项显示为"标准网络"或"网络 <x>"。

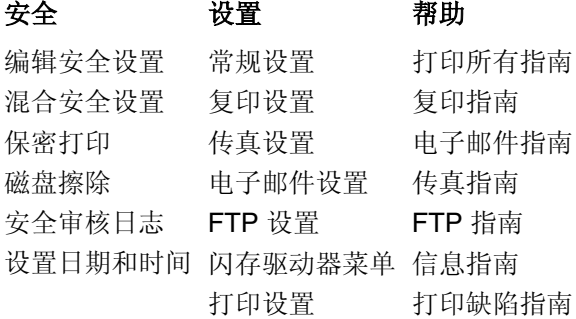
## "默认纸张来源"菜单

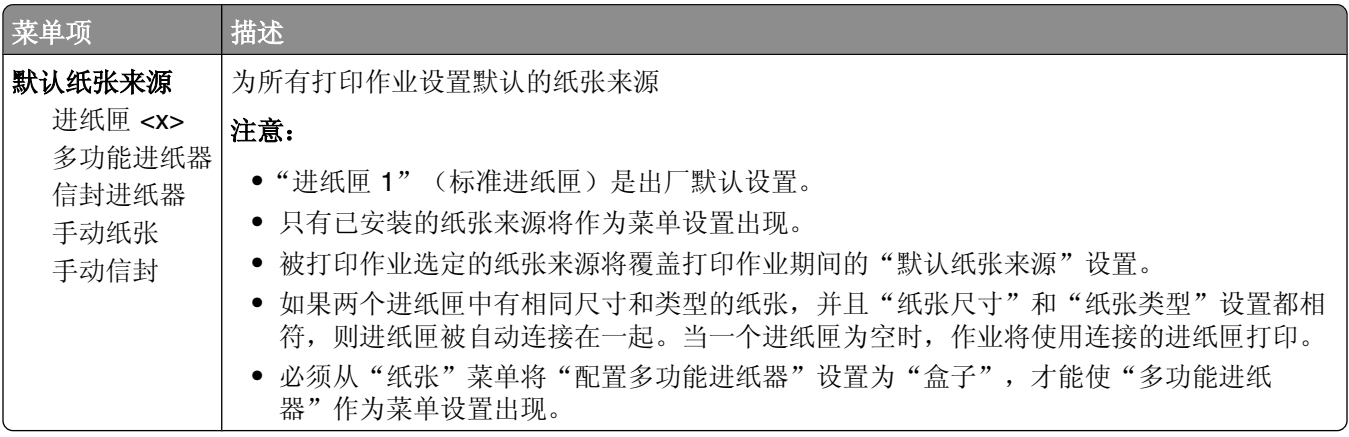

## "纸张尺ᇌ**/**类型"菜单

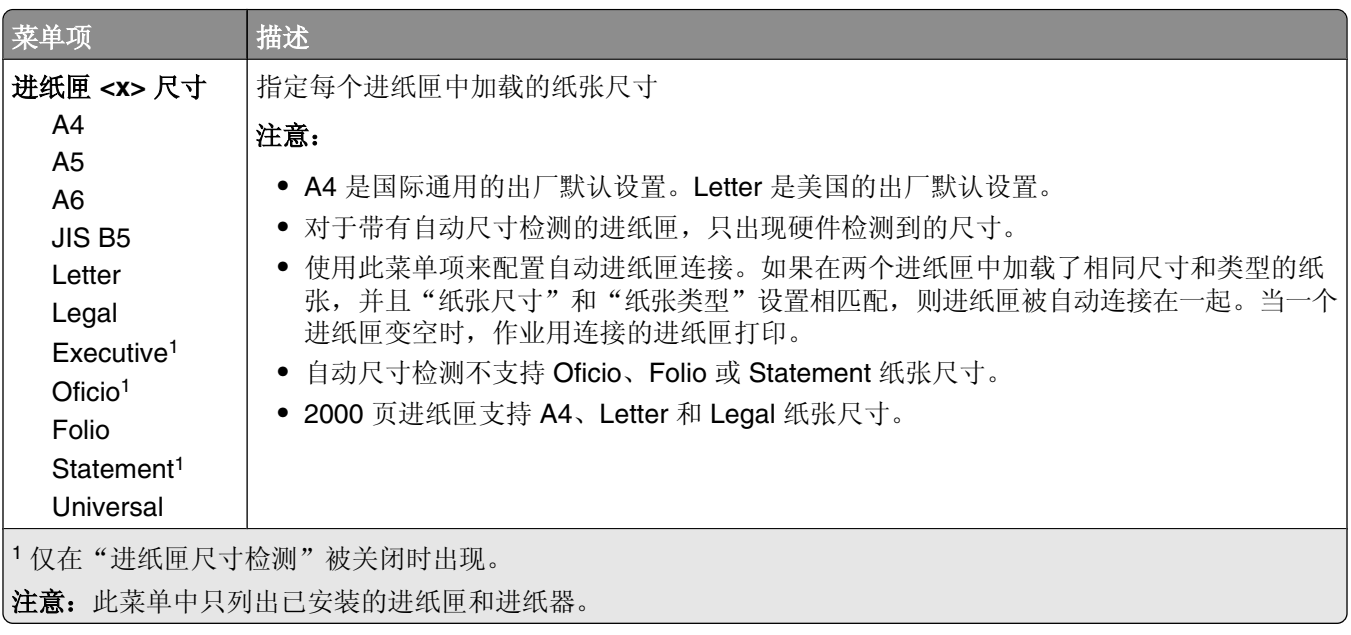

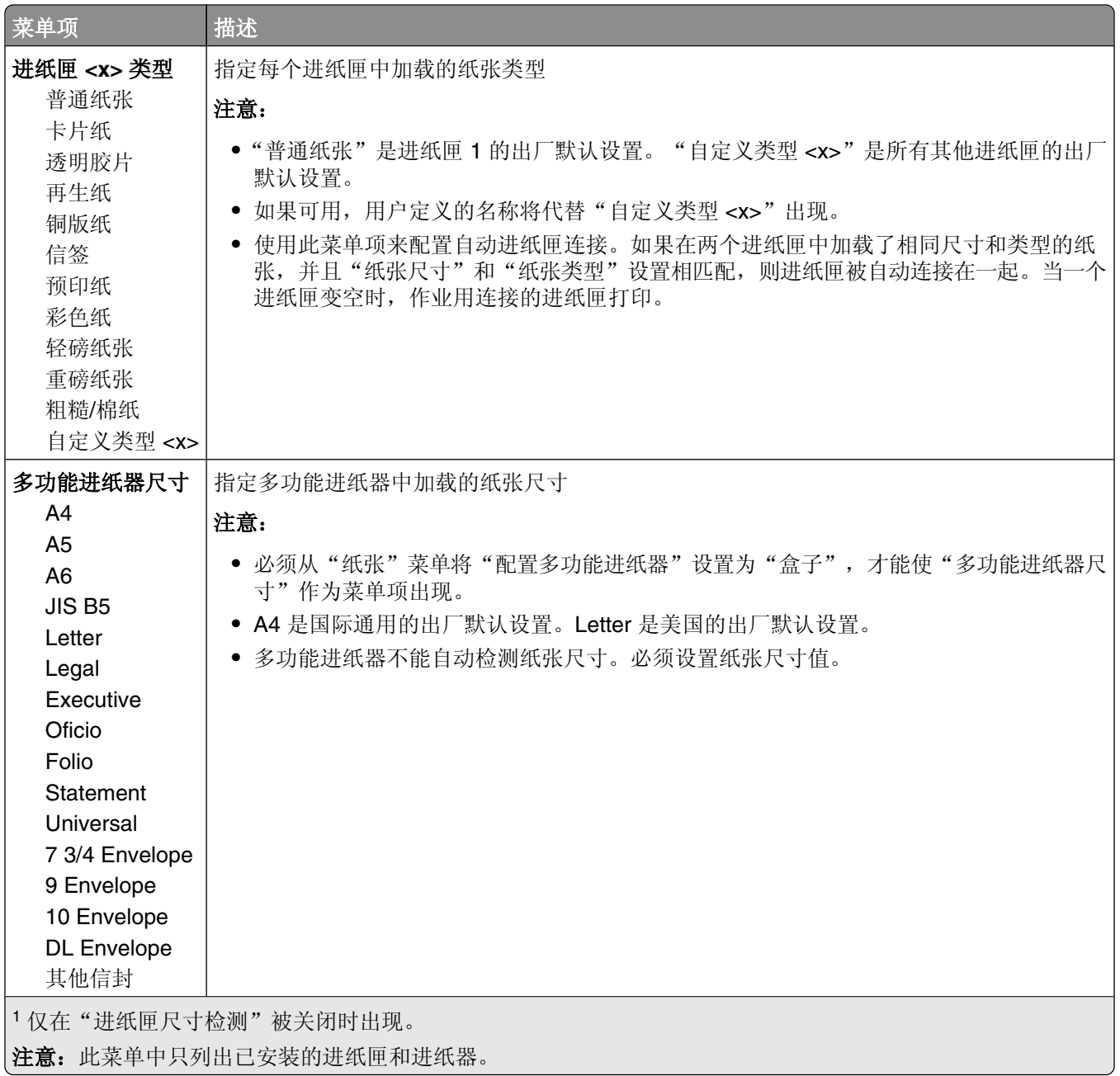

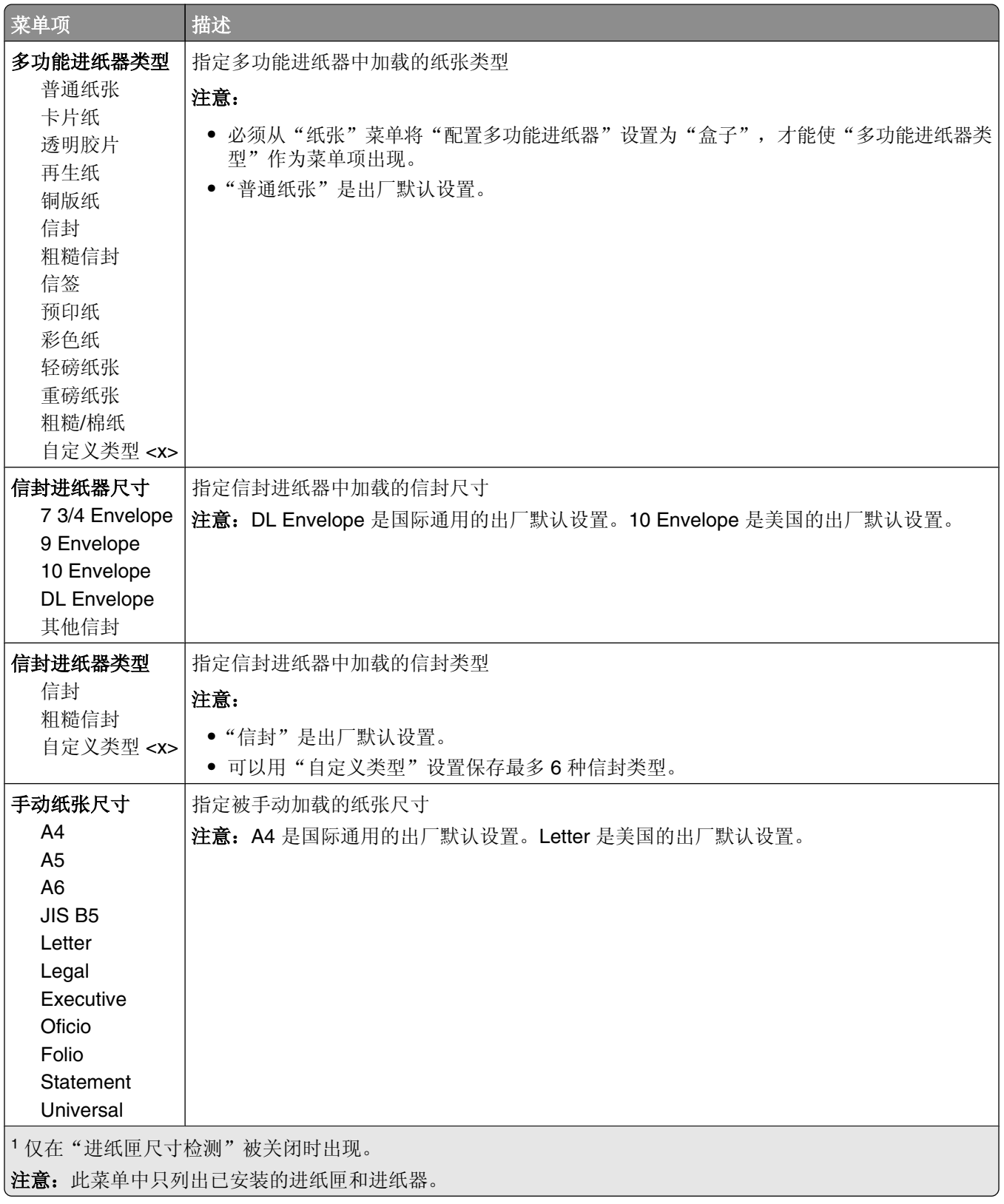

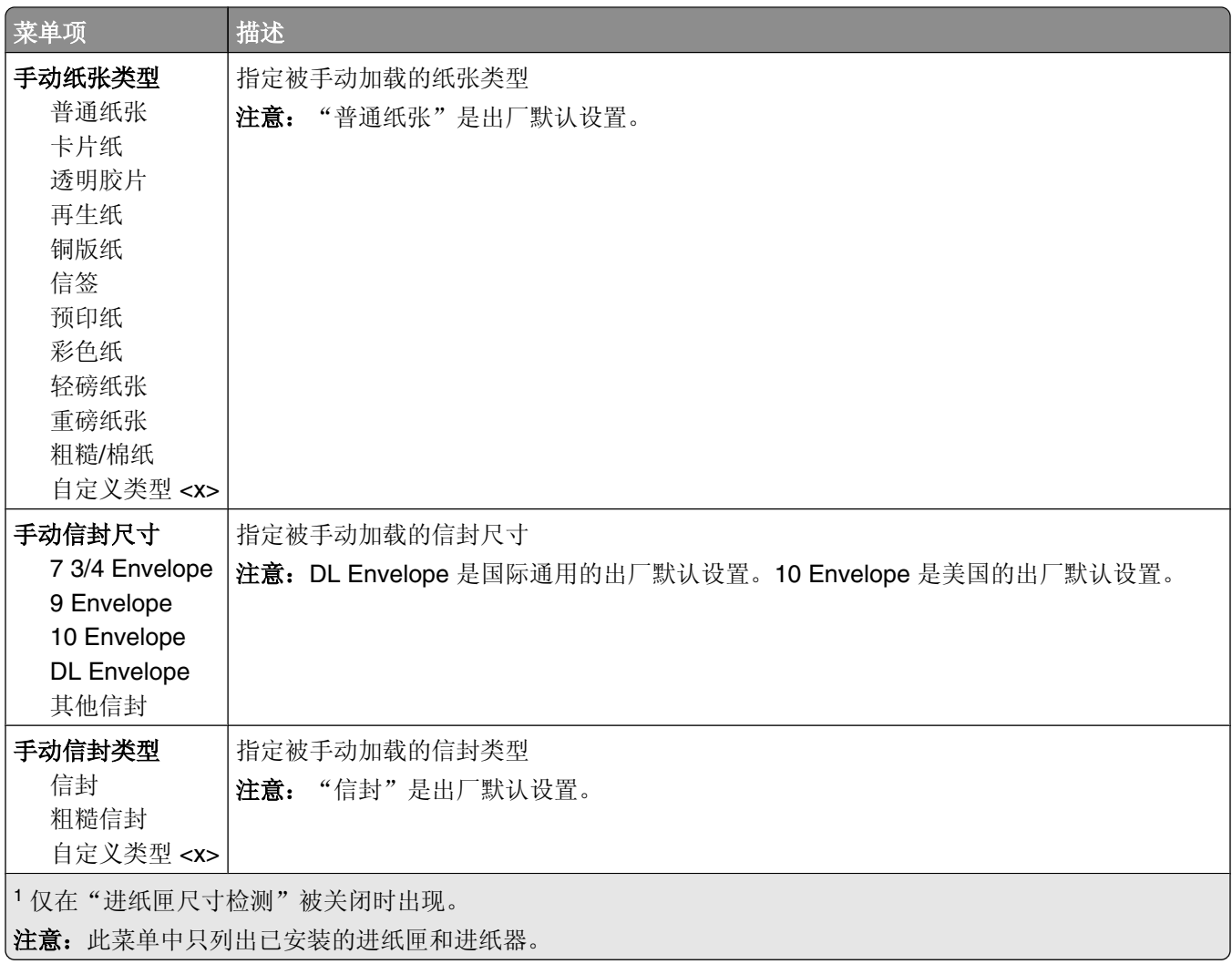

## "配置多功能进纸器"菜单

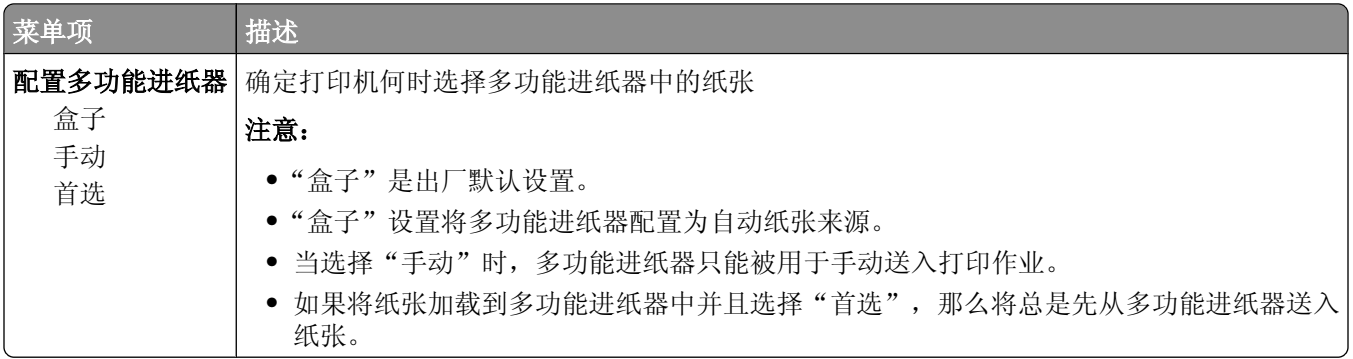

### 信封增强

信封调节器能明显减少一些信封的褶皱。

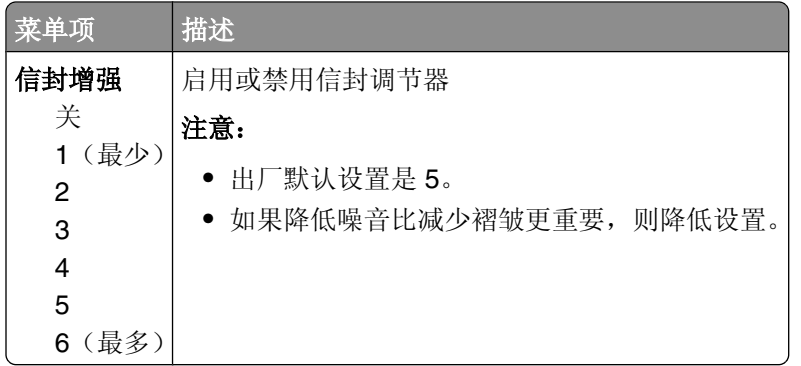

## "替换尺寸"菜单

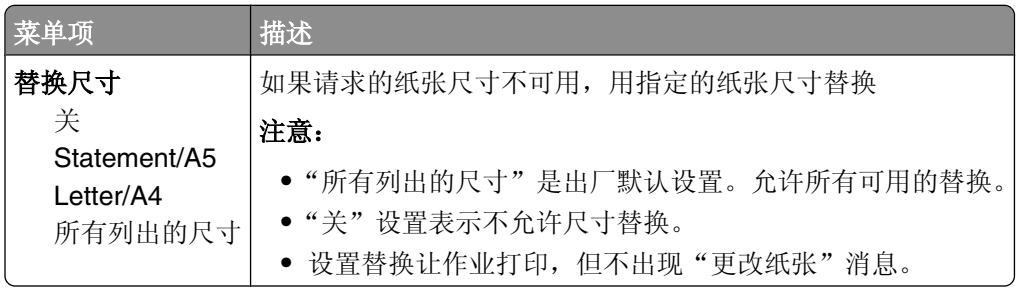

## "纸张纹理"菜单

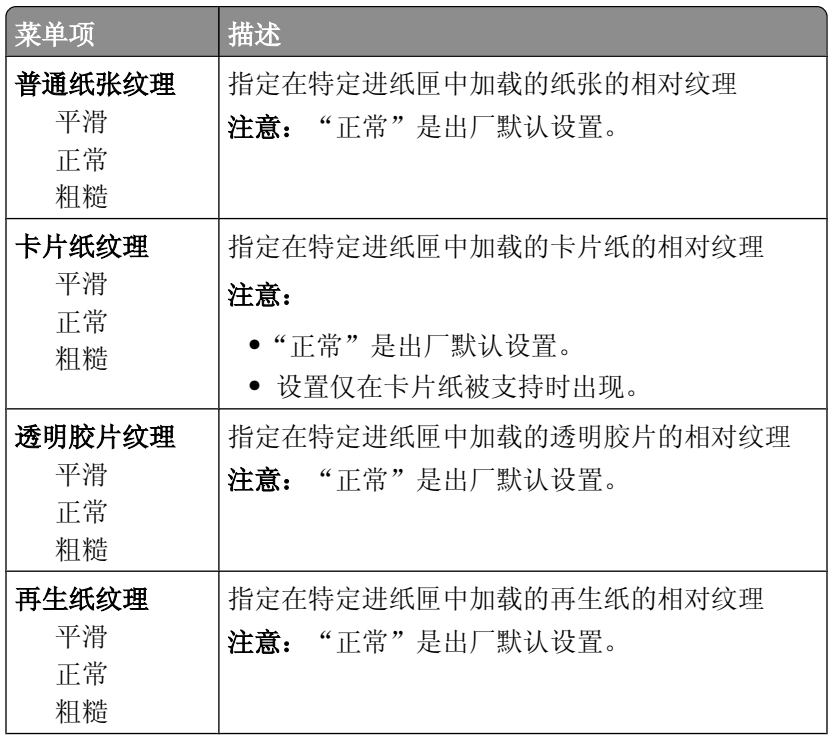

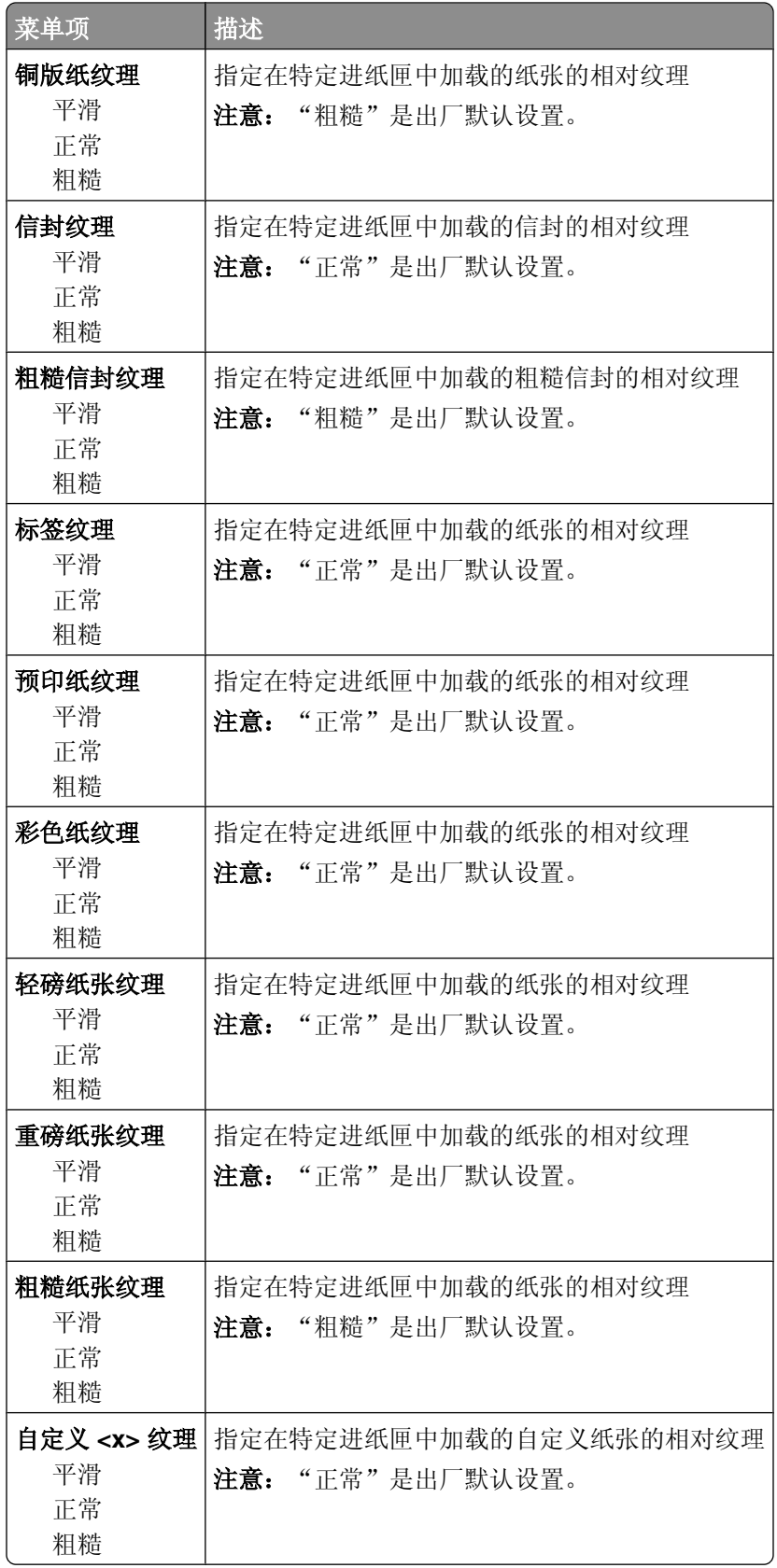

# "纸张重量"菜单

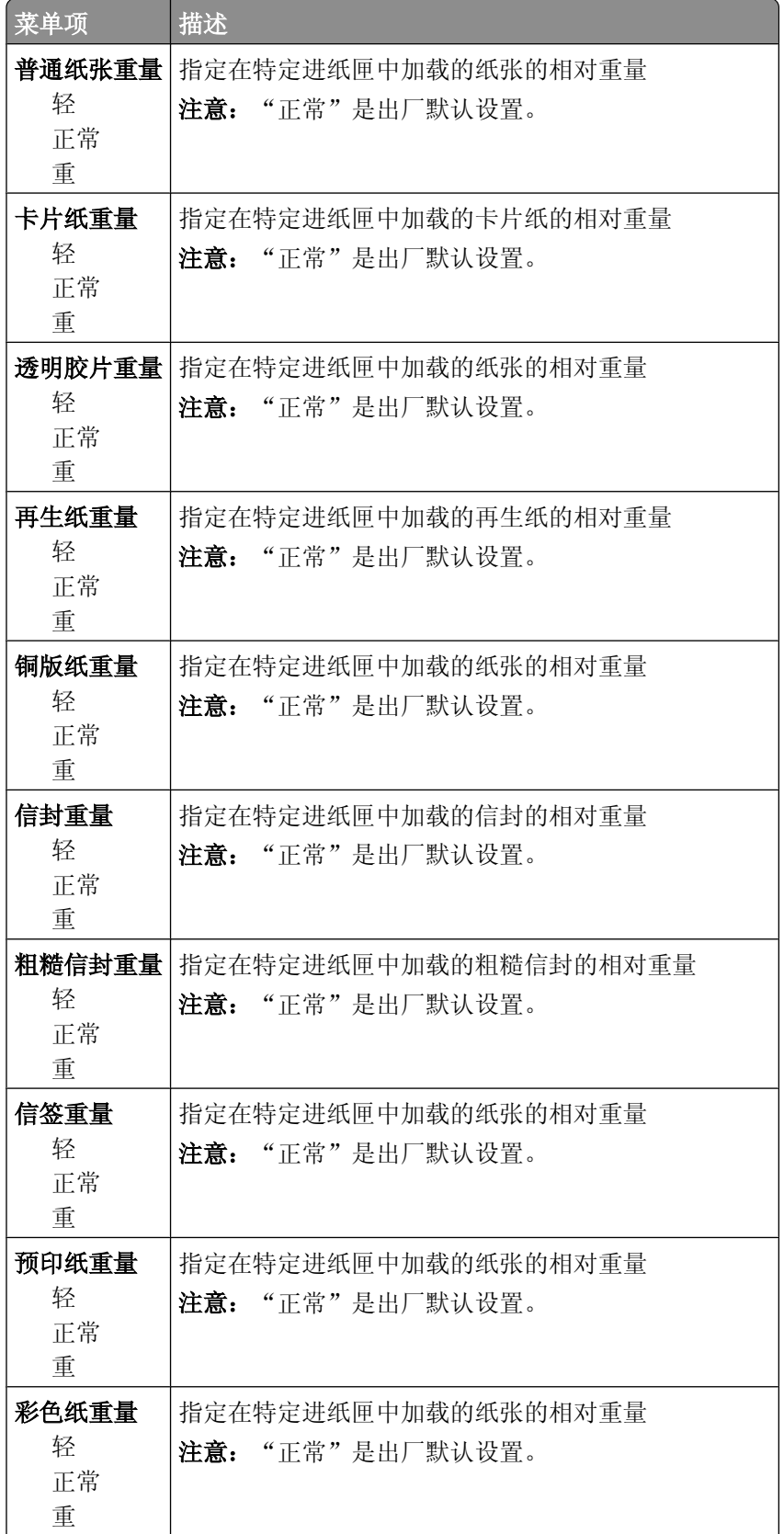

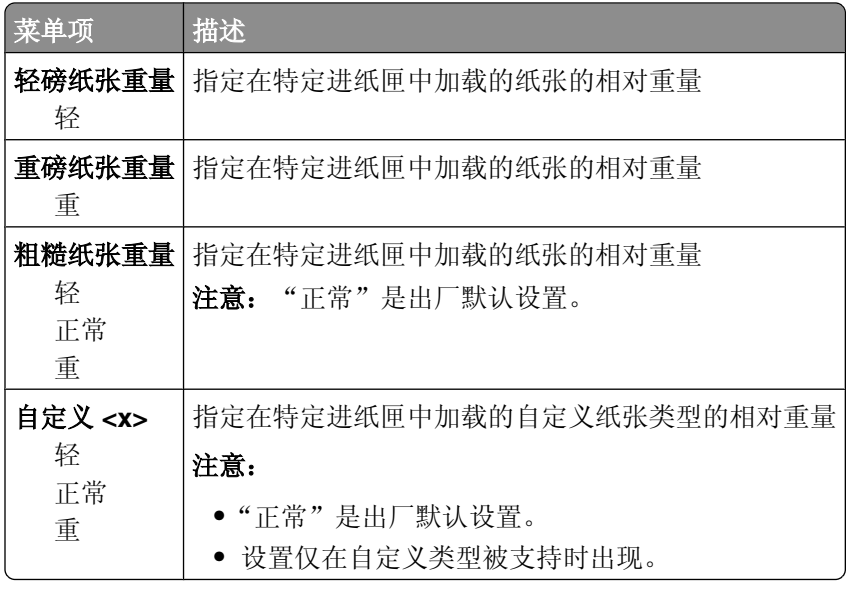

### "加载纸张"菜单

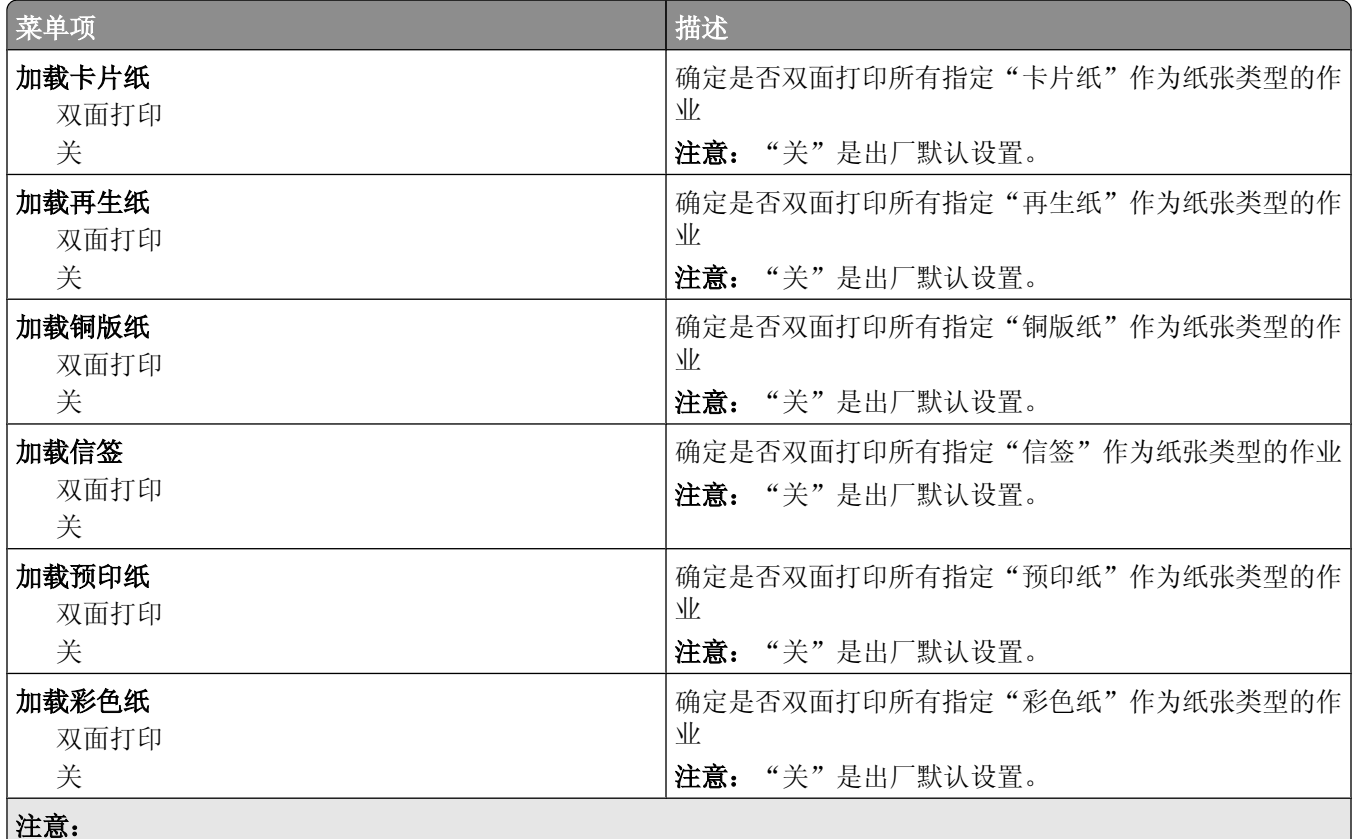

**•**"双面打印"将每一个打印作业的打印机默认值设置为双面打印,除非从"打印属性"(在 Windows 中) 或"打印"对话(在 Macintosh 中)选择了单面打印。

• 如果选择"双面打印", 所有打印作业在发送时都通过双面打印部件, 包括单面作业。

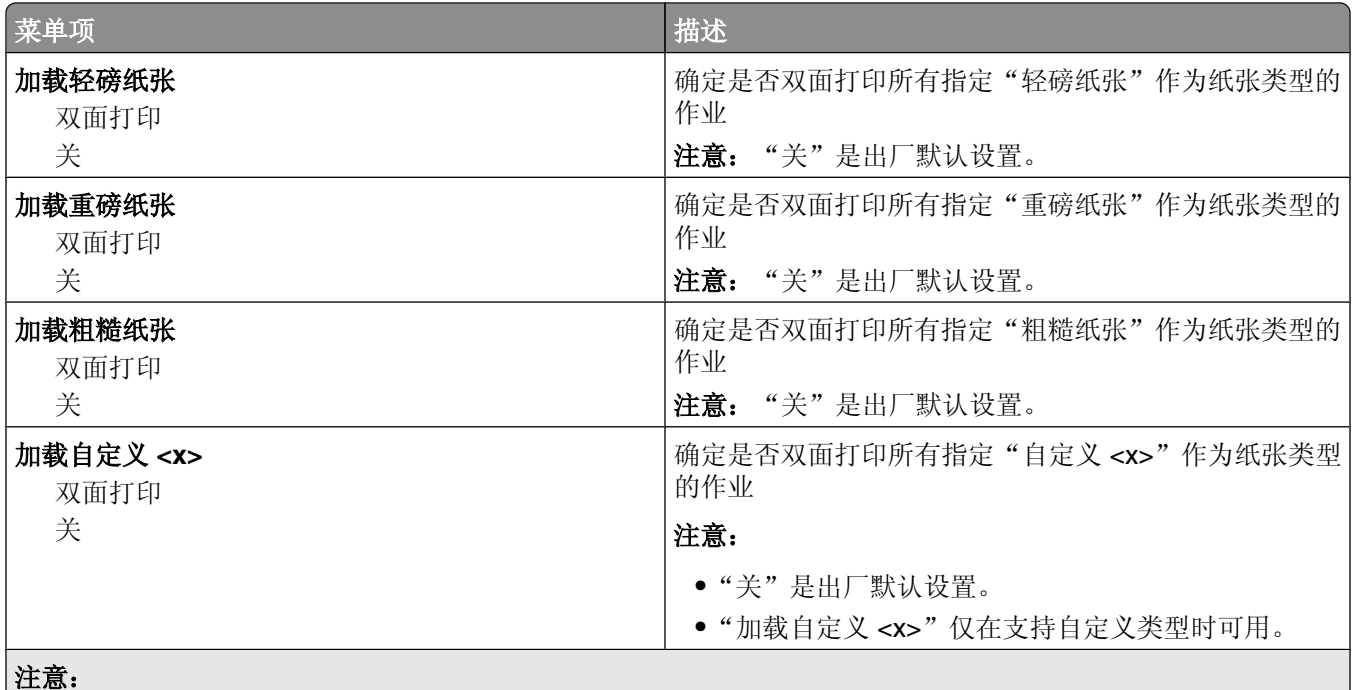

**•**"双面打印"将每一个打印作业的打印机默认值设置为双面打印,除非从"打印属性"(在 Windows 中) 或"打印"对话(在 Macintosh 中)选择了单面打印。

• 如果选择"双面打印", 所有打印作业在发送时都通过双面打印部件, 包括单面作业。

### "自定义类型"菜单

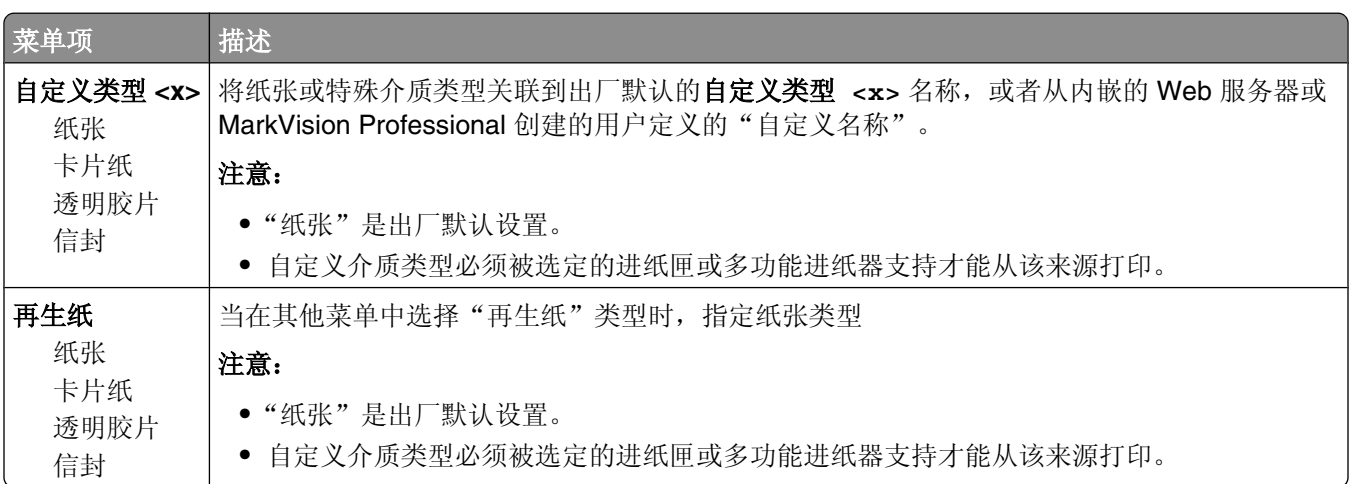

### "自定义名称"菜单

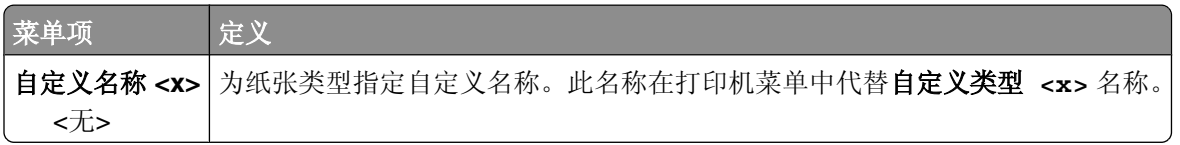

### "自定义扫描尺寸"菜单

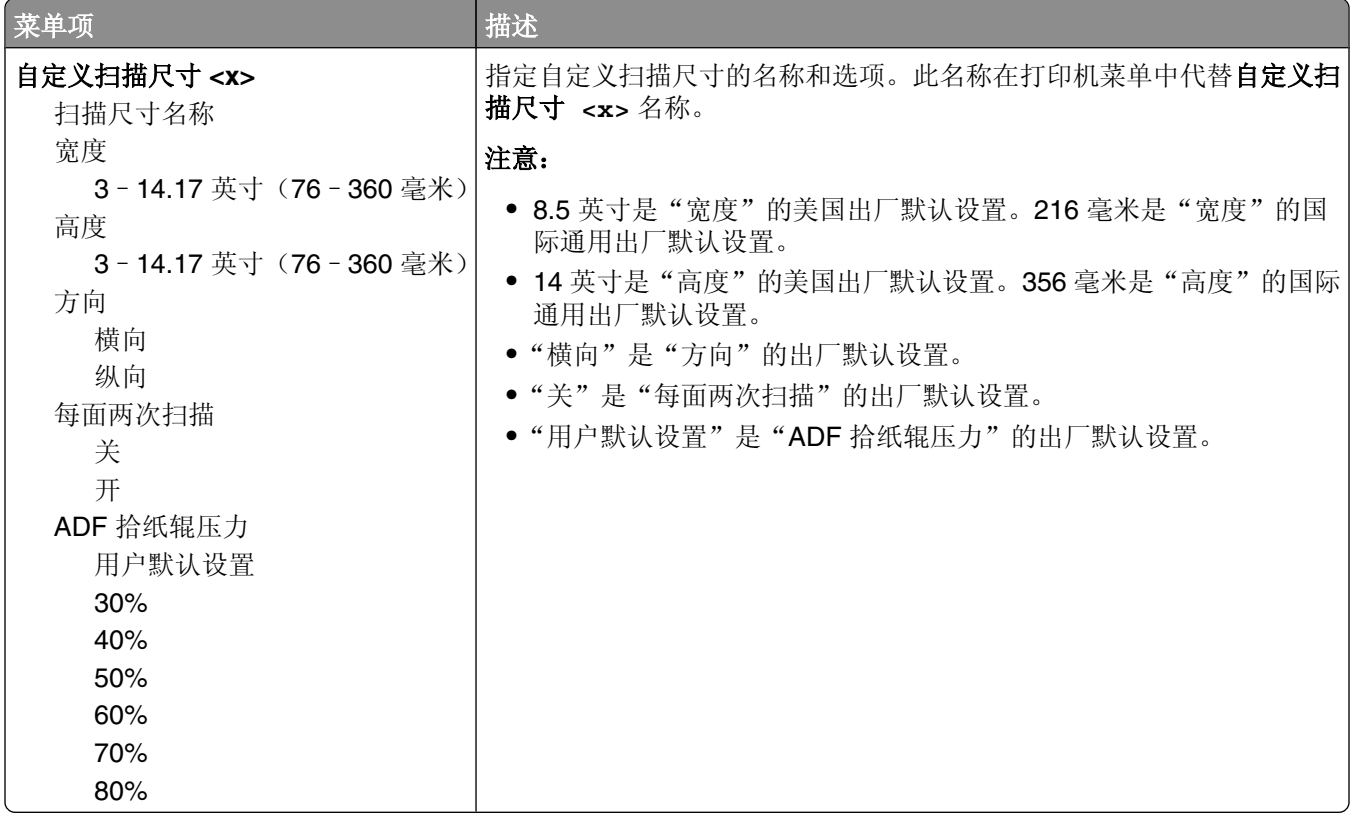

### "自定义接纸架名称"菜单

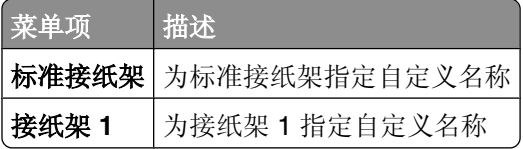

### "**Universal** 设置"菜单

这些菜单项被用于指定"Universal 纸张尺寸"的高度、宽度和进纸方向。"Universal 纸张尺寸"是用户定义 的纸张尺寸设置、它和其他纸张尺寸设置列在一起,并包含类似选项,例如对双面打印和在一张纸上打印多个 页面的支持。

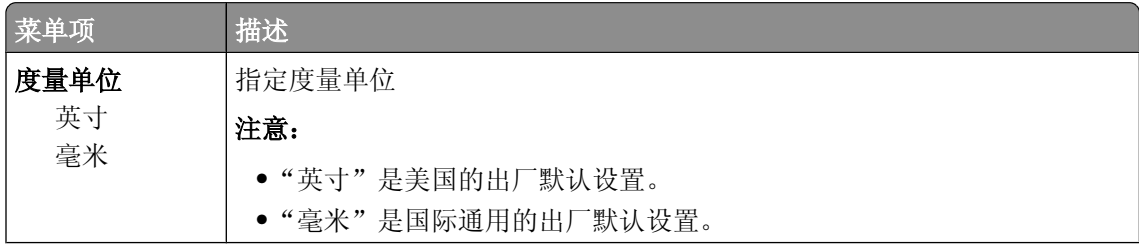

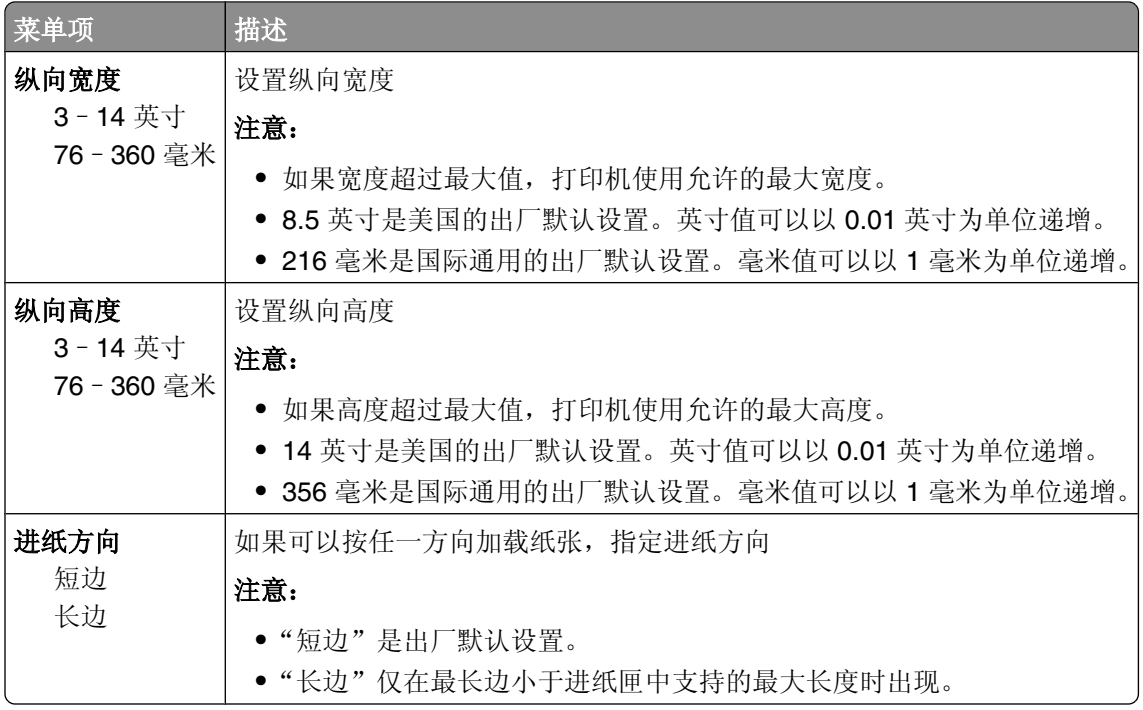

# "接纸架设置"菜单

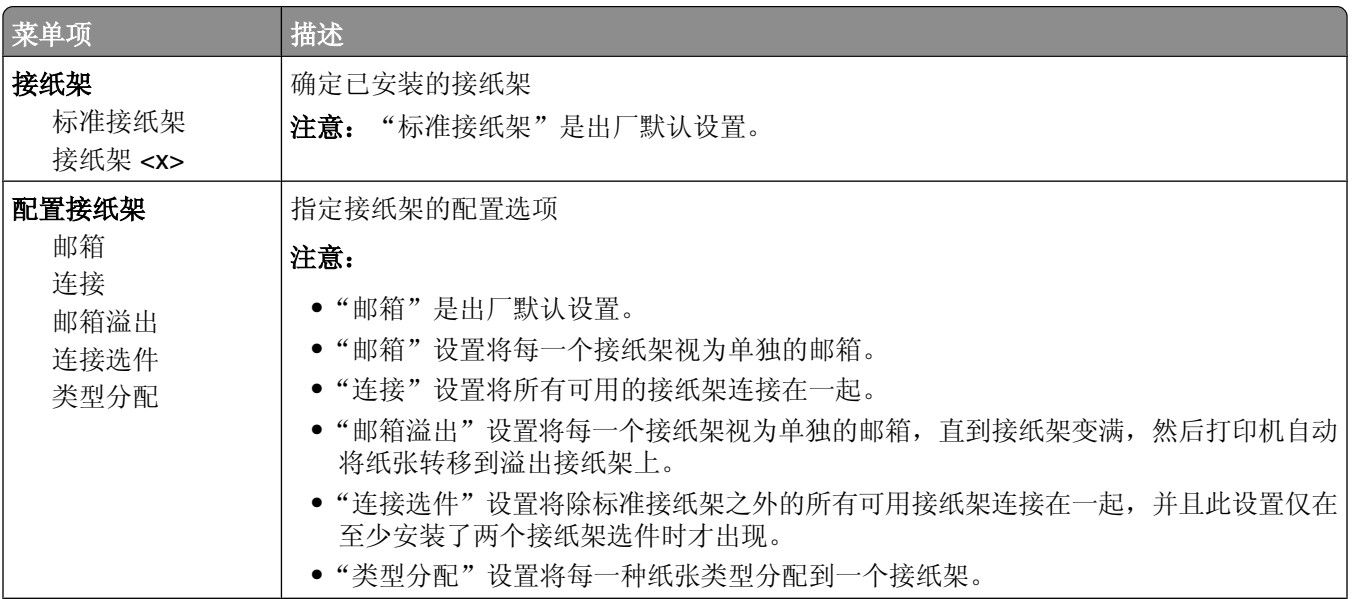

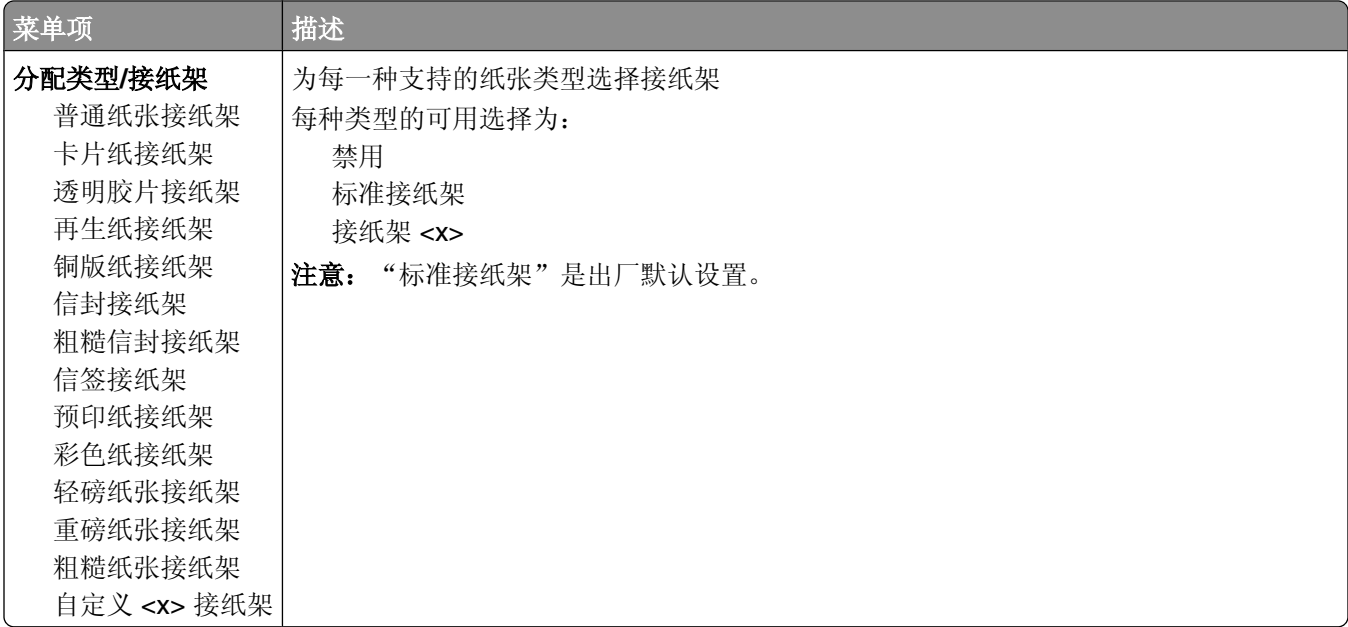

# "告"菜单

注意: 当您从"报告"菜单选择一个菜单项时, 将打印出指示的报告。

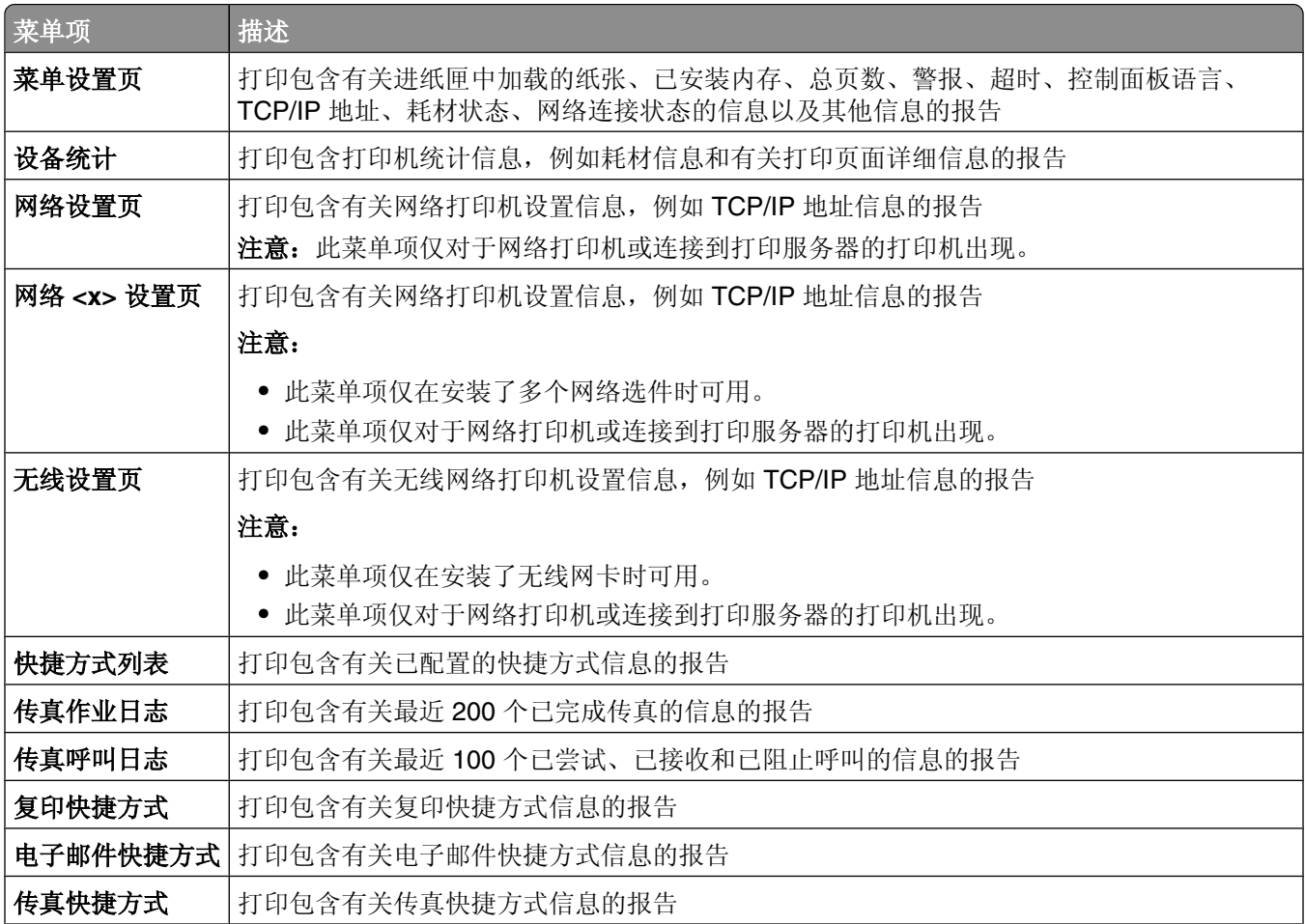

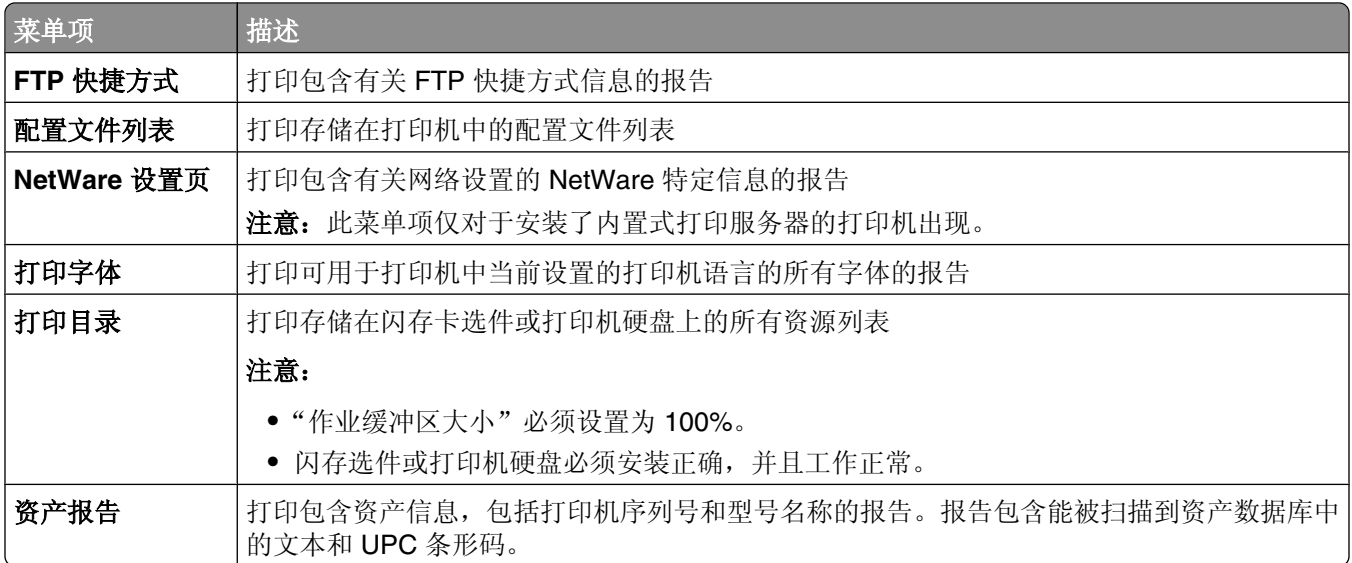

# "网络**/**端口"菜单

## 活动 **NIC** 菜单

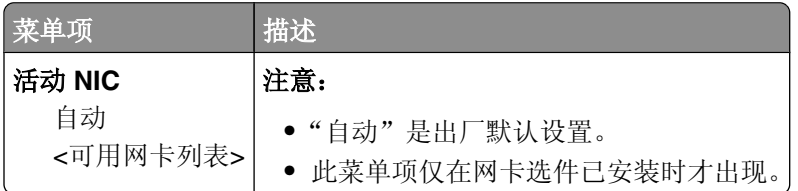

## "标准网络"或"网络 **<x>**"菜单

注意: 仅活动端口出现在此菜单中; 所有不活动端口都被忽略。

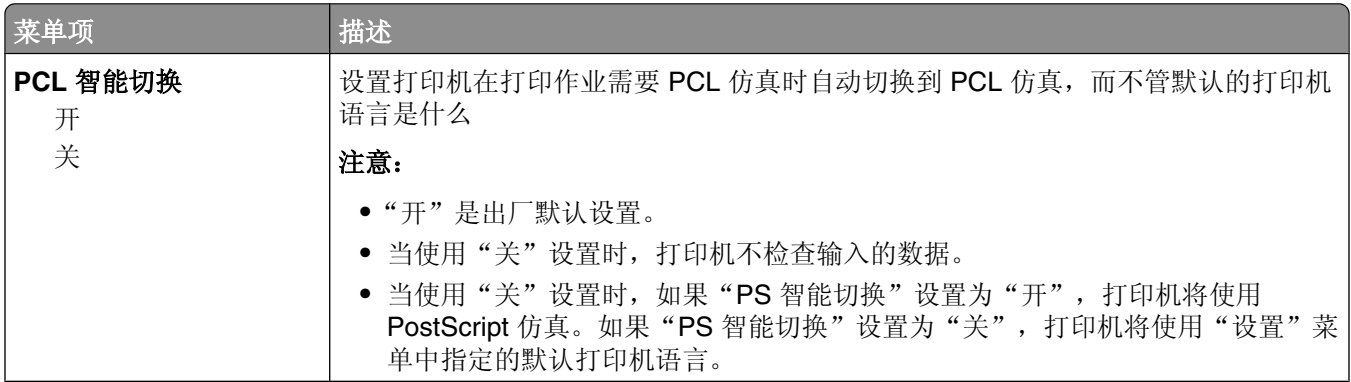

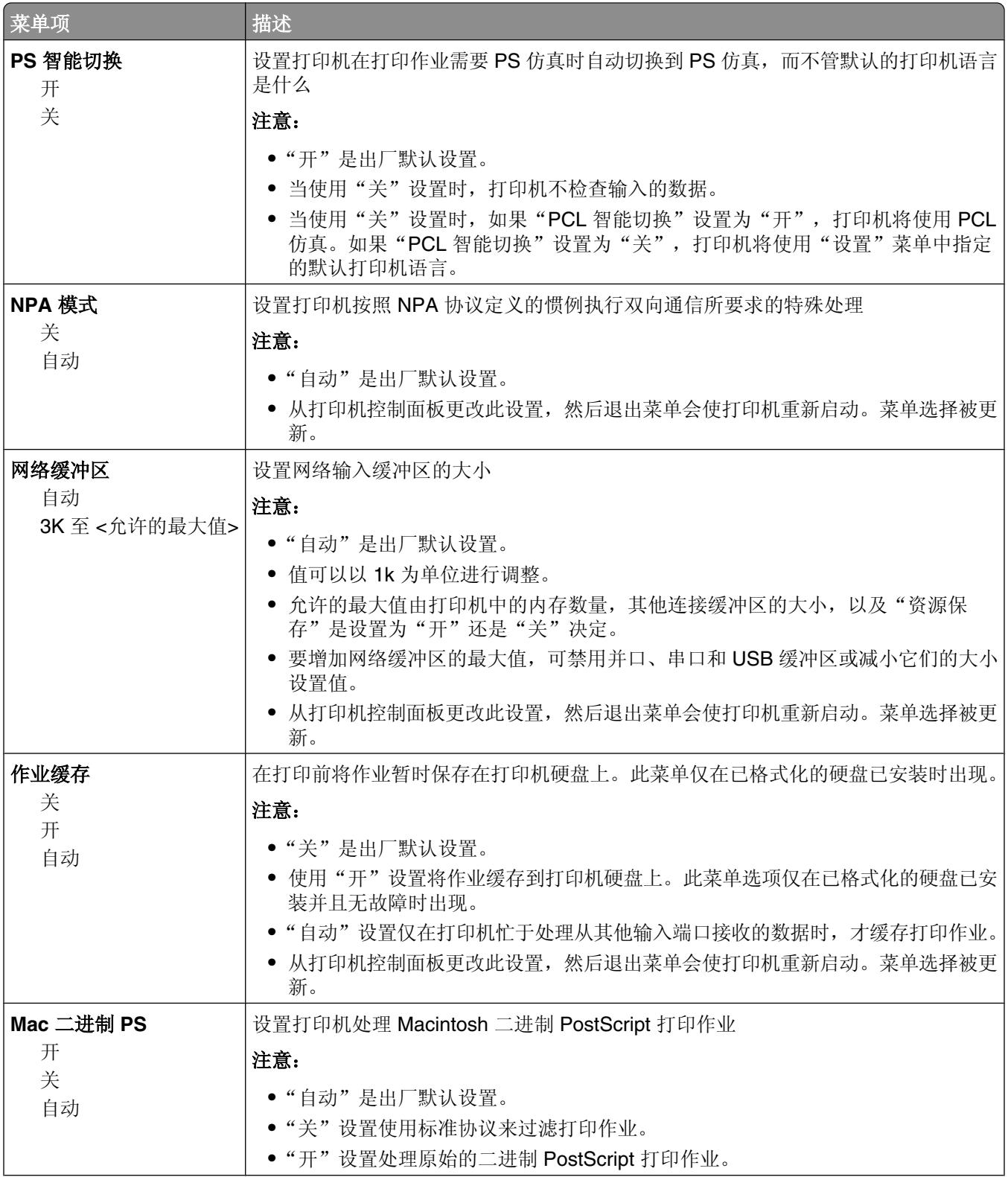

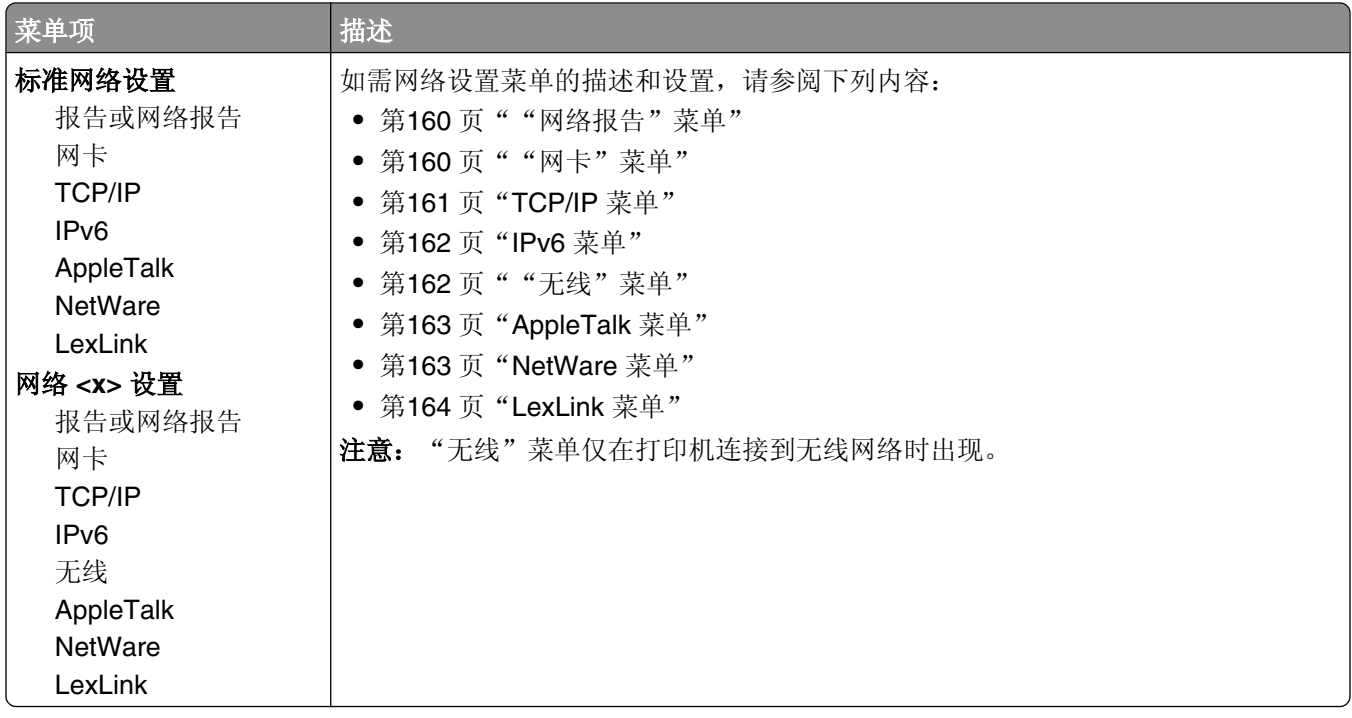

## "**SMTP** 设置"菜单

请使用下列菜单来配置 SMTP 服务器。

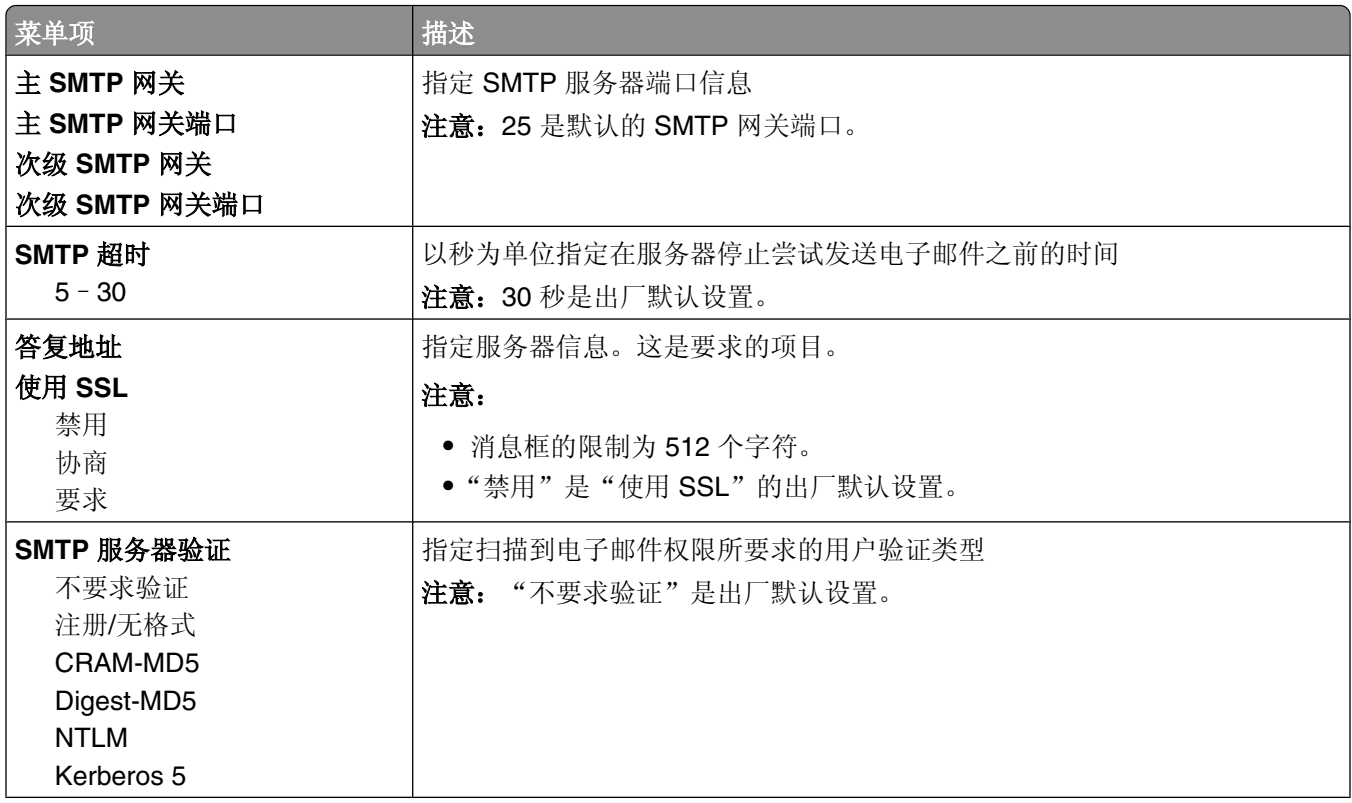

<span id="page-159-0"></span>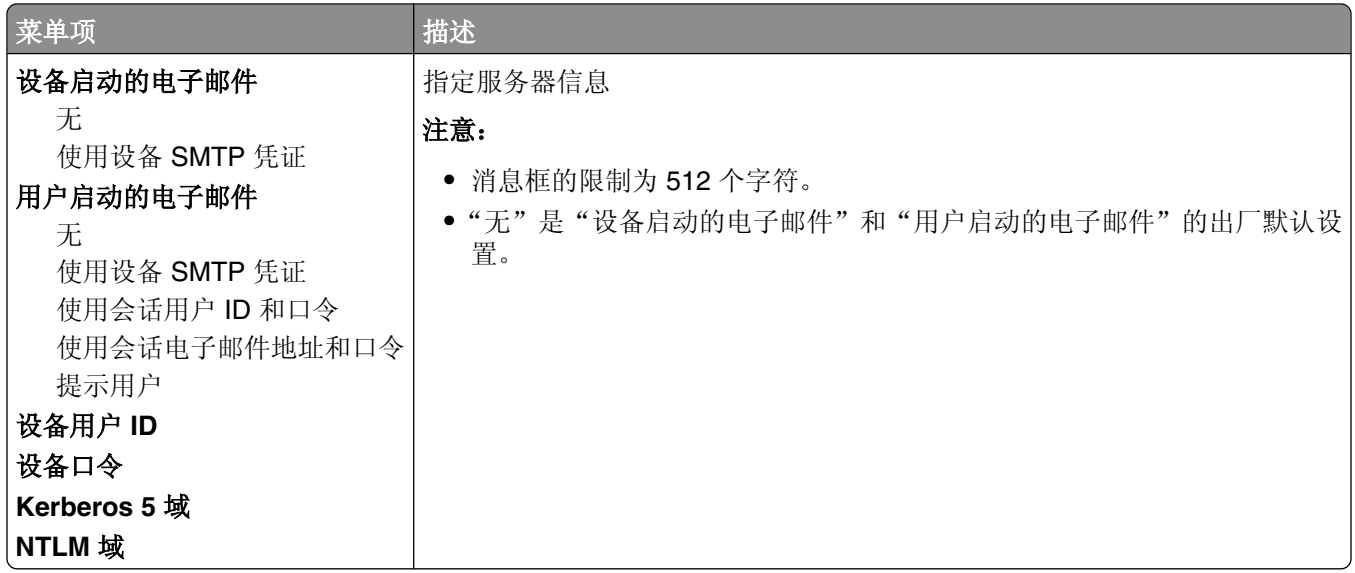

### "网络报告"菜单

此菜单可以从"网络/端口"菜单获得:

#### 网络/端口 → 标准网络或网络 <x> → 标准网络设置或网络 <x> 设置 → 报告或网络报告

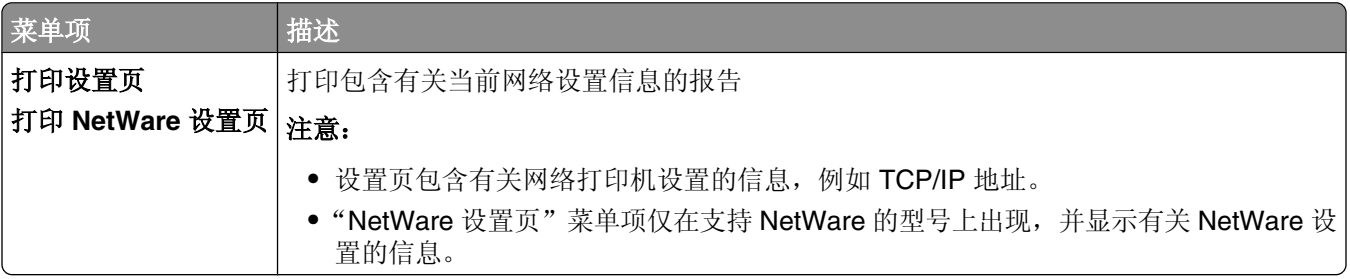

### "网卡"菜单

此菜单可以从"网络/端口"菜单获得:

#### 网络/端口 → 标准网络或网络 <x> → 标准网络设置或网络 <x> 设置 → 网卡

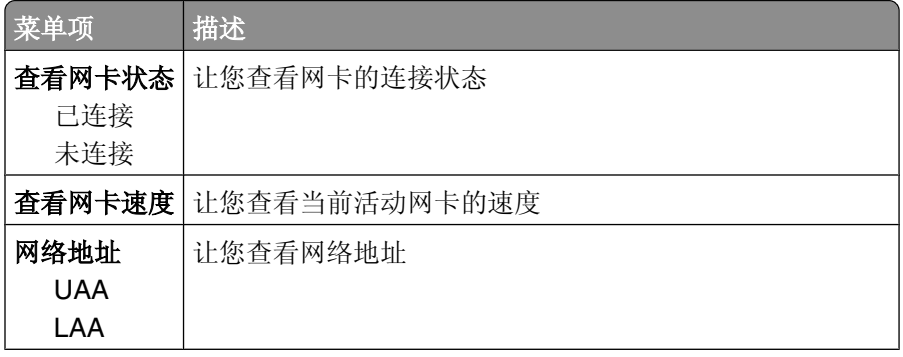

<span id="page-160-0"></span>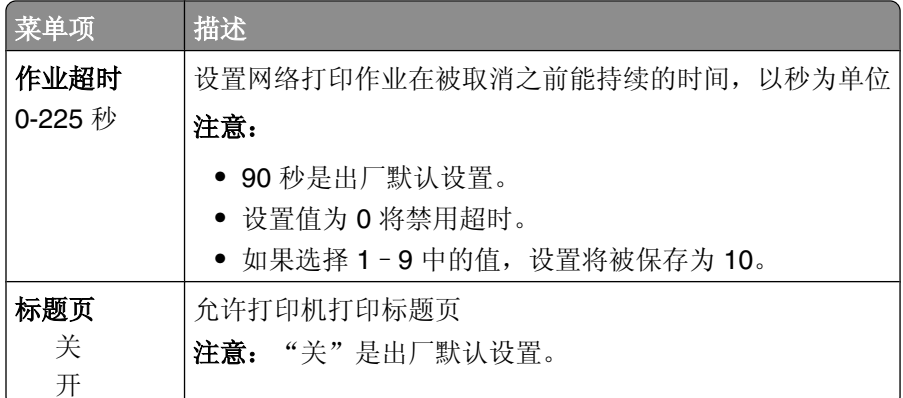

### **TCP/IP** 菜单

请使用下列菜单项来查看或设置 TCP/IP 信息。

注意: 此菜单仅对网络型号或连接到打印服务器的打印机可用。

此菜单可以从"网络/端口"菜单获得:

#### 网络**/**端口 ª 标准网络或网络 **<x>** ª 标准网络设置或网络 **<x>** 设置 ª**TCP/IP**

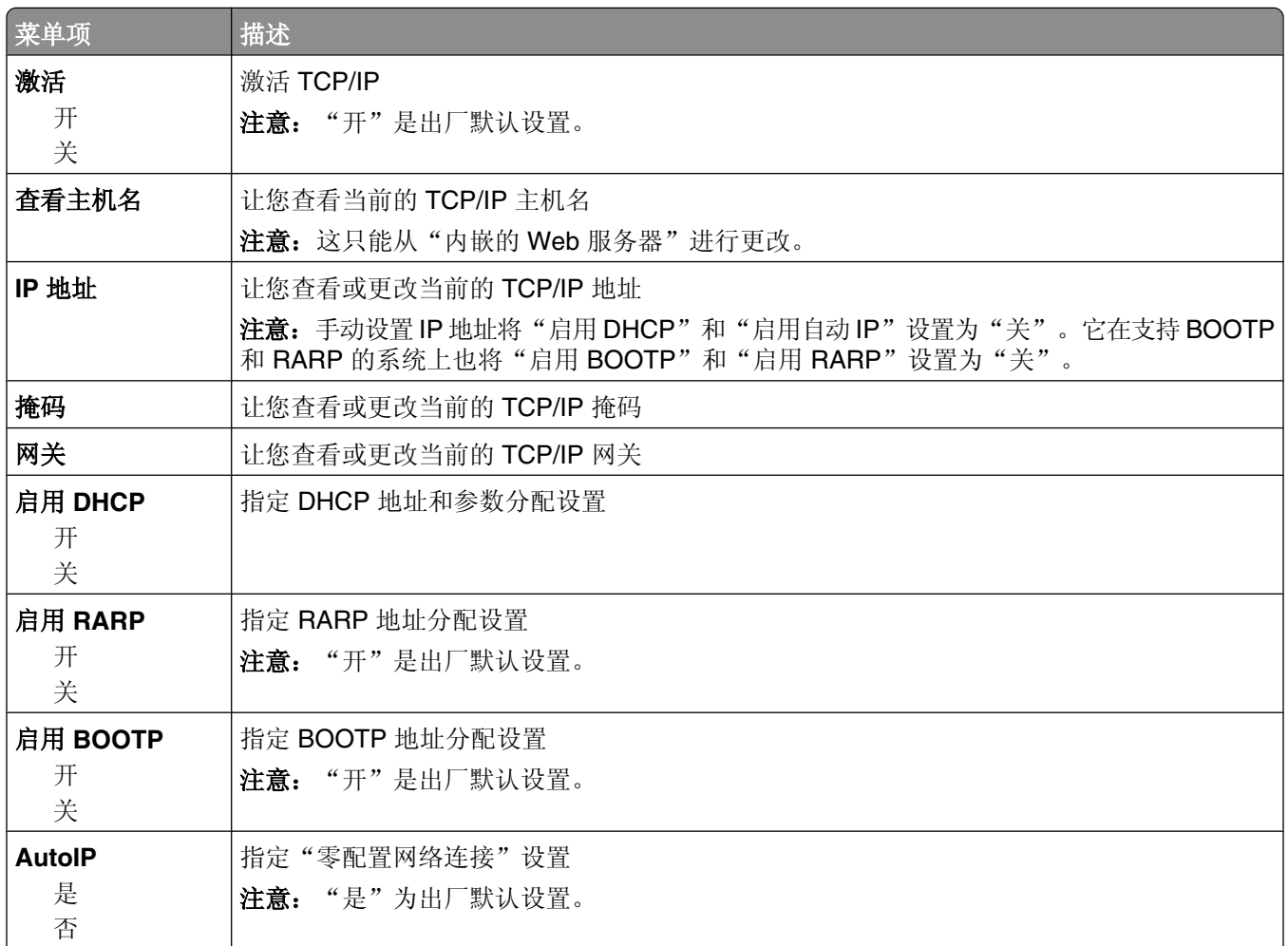

<span id="page-161-0"></span>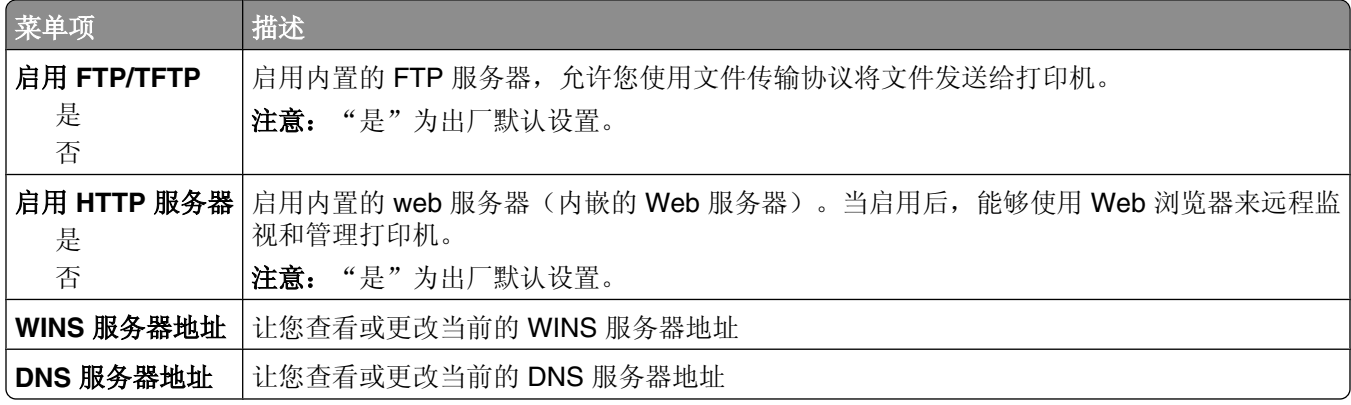

### **IPv6** 菜单

请使用下列菜单项来查看或设置网际协议第6版(IPv6)信息。

注意: 此菜单仅对网络型号或连接到打印服务器的打印机可用。

此菜单可以从"网络/端口"菜单获得:

#### 网络**/**端口 ª 标准网络或网络 **<x>** ª 标准网络设置或网络 **<x>** 设置 ª**IPv6**

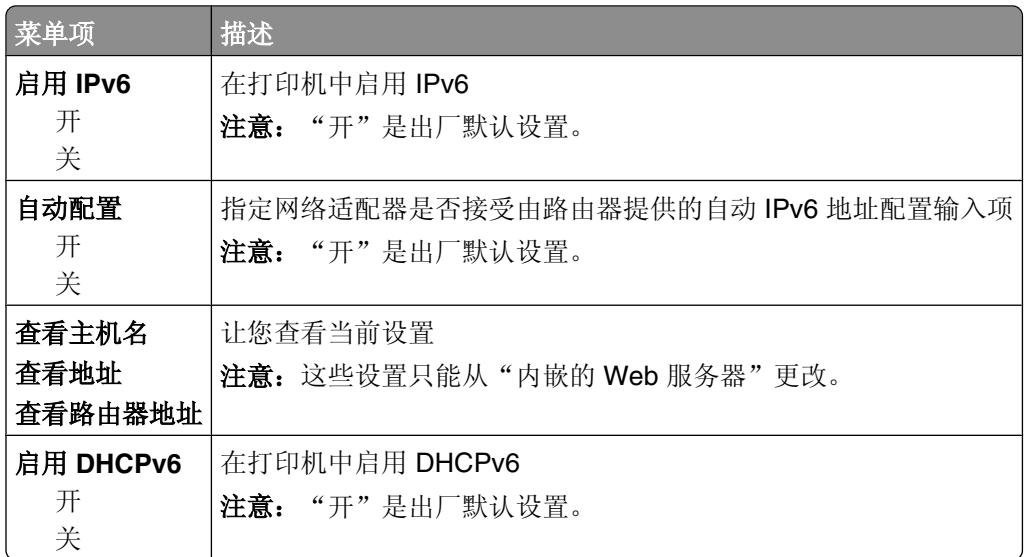

### "无线"菜单

请使用下列菜单项来查看或配置内置式无线打印服务器的设置。 注意: 此菜单仅对连接到无线网络的型号可用。

此菜单可以从"网络/端口"菜单获得:

#### <span id="page-162-0"></span>网络**/**端口 ª 网络 **<x>** ª 网络 **<x>** 设置 ª 无线

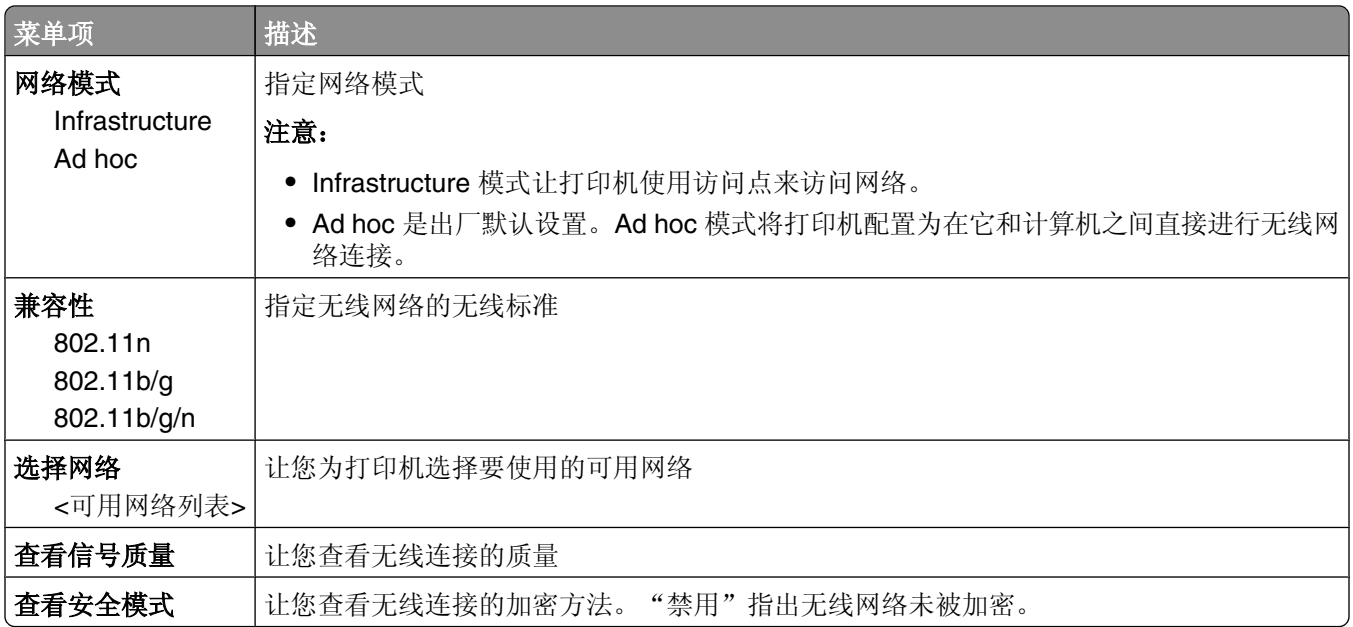

### **AppleTalk** 菜单

此菜单可以从"网络/端口"菜单获得:

#### 网络**/**端口 ª 标准网络或网络 **<x>** ª 标准网络设置或网络 **<x>** 设置 ª**AppleTalk**

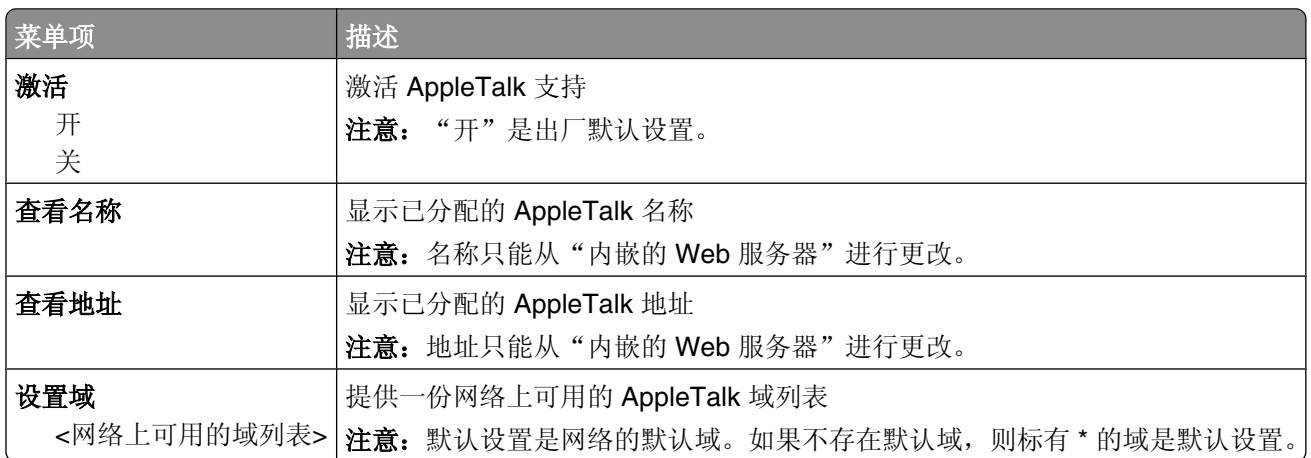

### **NetWare** 菜单

此菜单可以从"网络/端口"菜单获得:

#### 网络**/**端口 ª 标准网络或网络 **<x>** ª 标准网络设置或网络 **<x>** 设置 ª**NetWare**

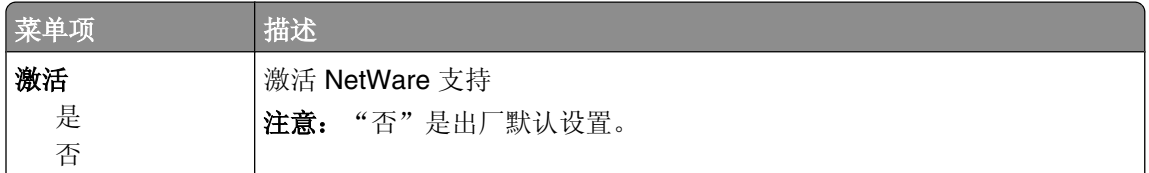

<span id="page-163-0"></span>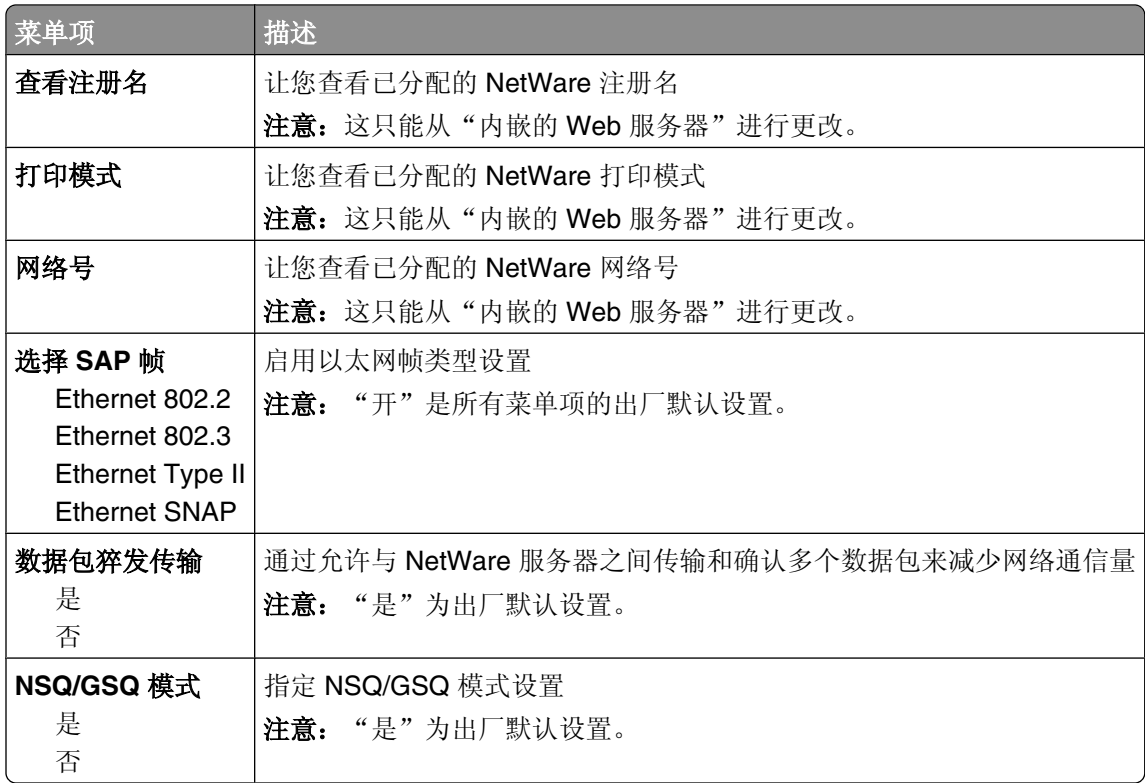

## **LexLink** 菜单

此菜单可以从"网络/端口"菜单获得:

#### 网络**/**端口 ª 标准网络或网络 **<x>** ª 标准网络设置或网络 **<x>** 设置 ª**LexLink** 菜单

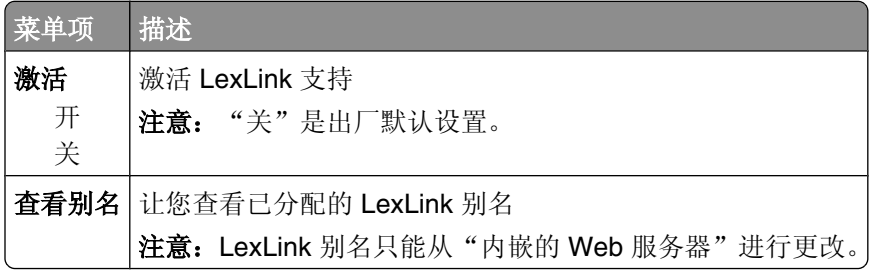

## 标准 **USB** 菜单

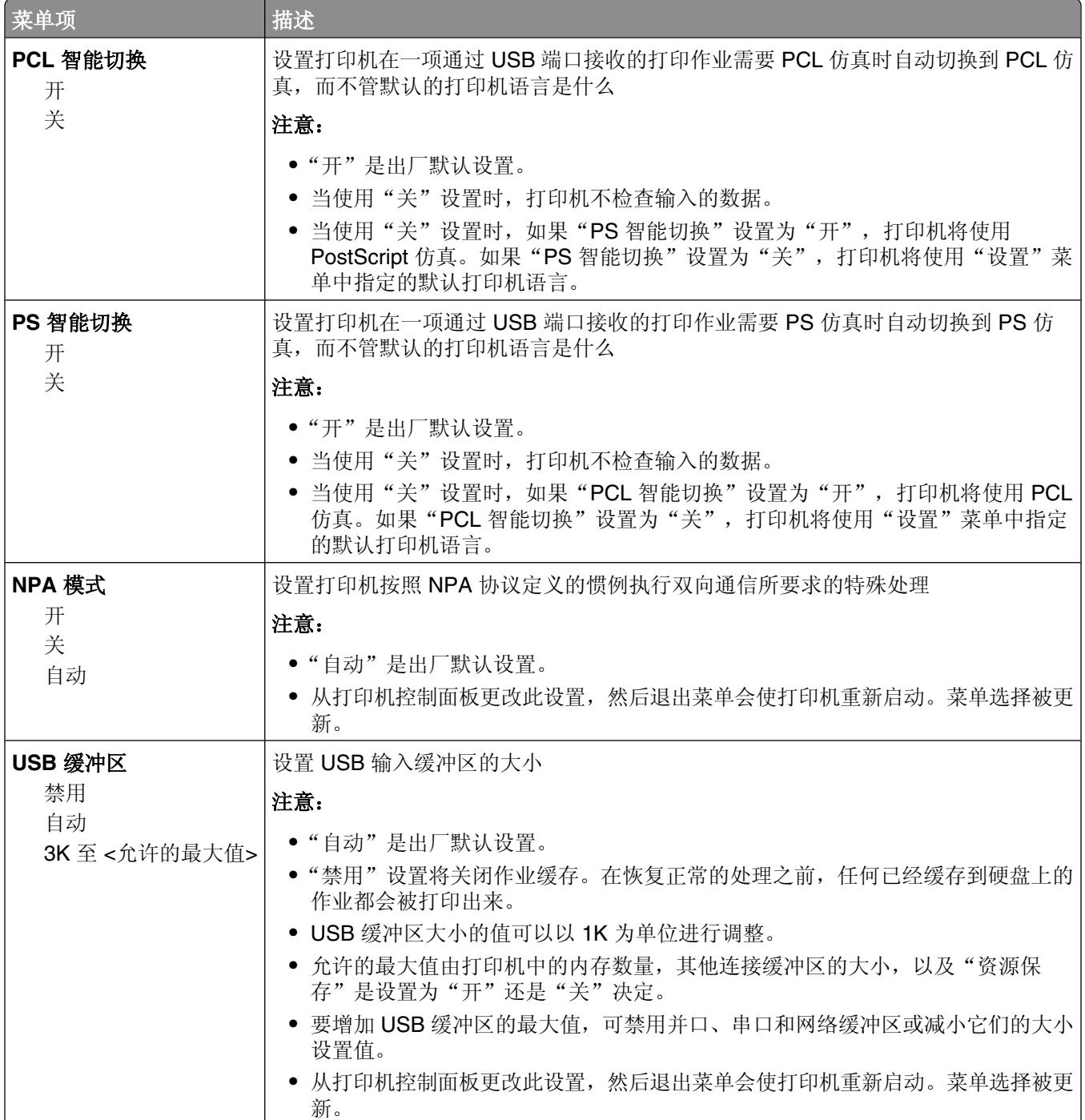

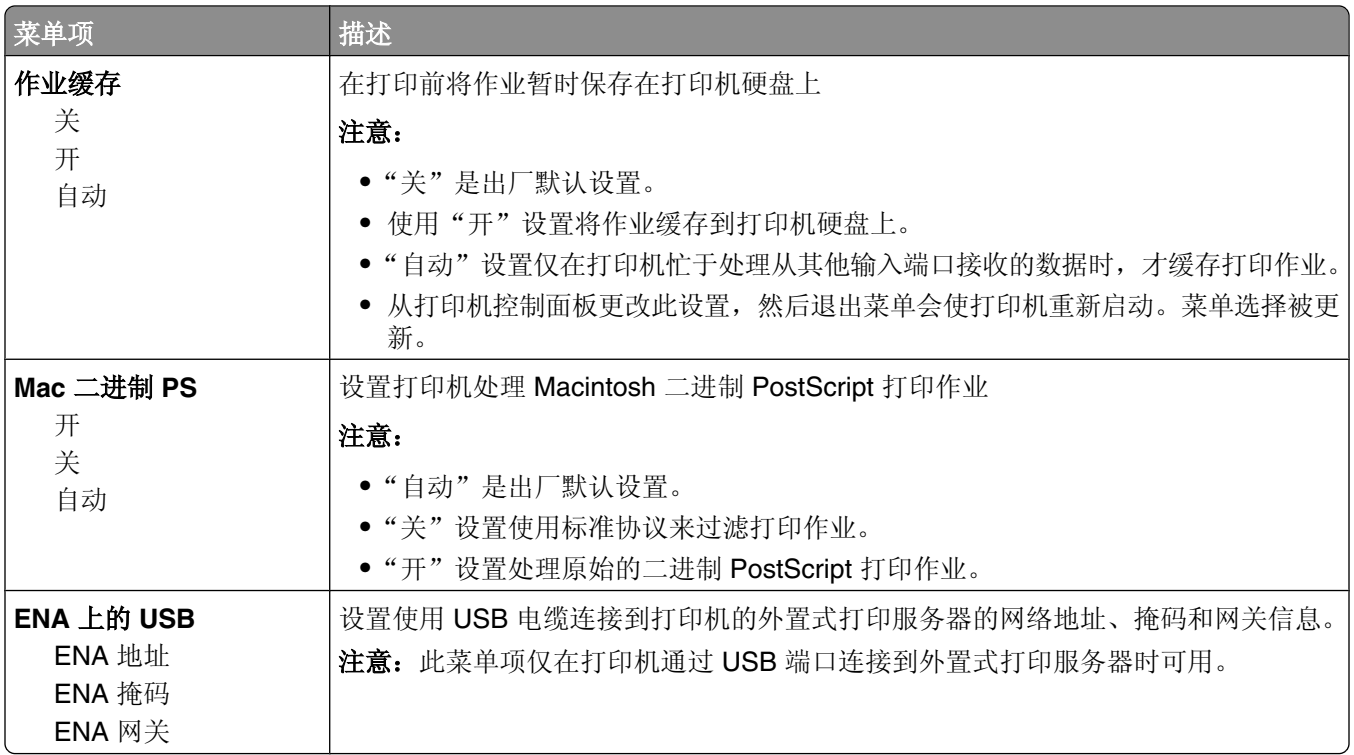

## "并口 **<x>**"菜单

此菜单仅在可选的并口卡已安装时出现。

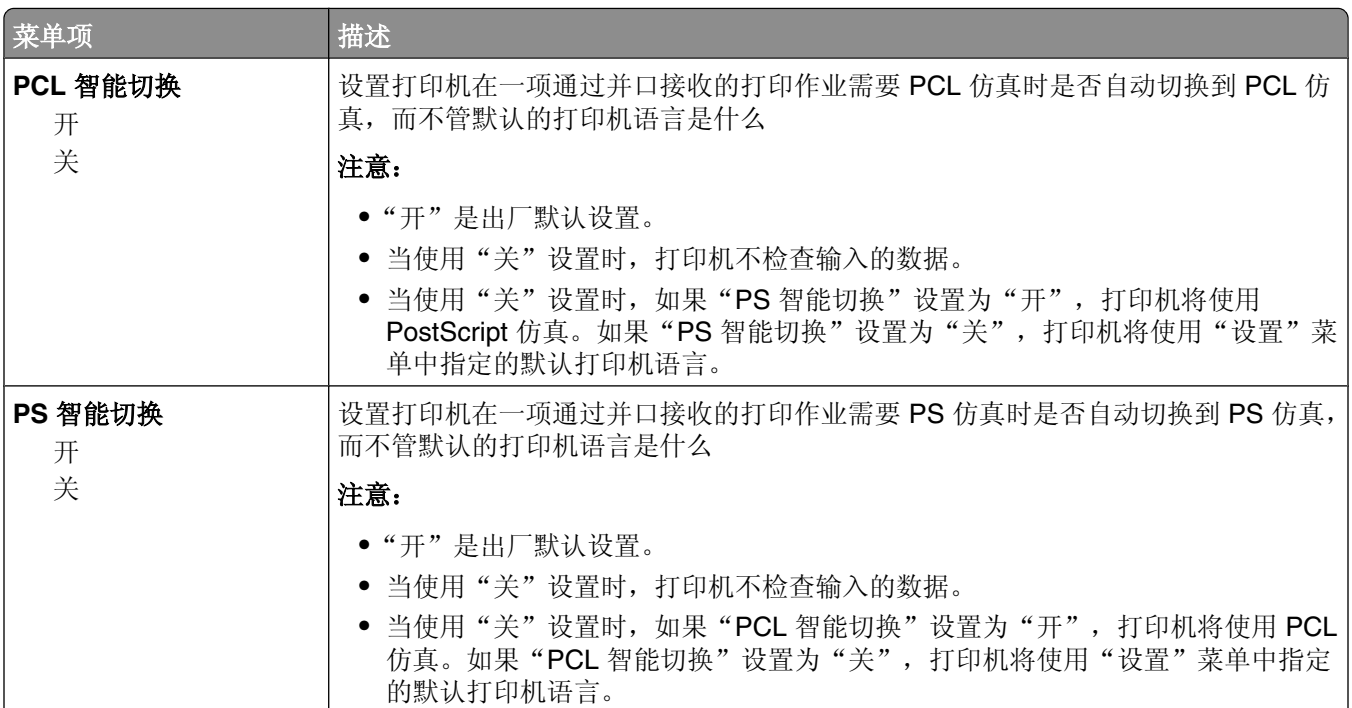

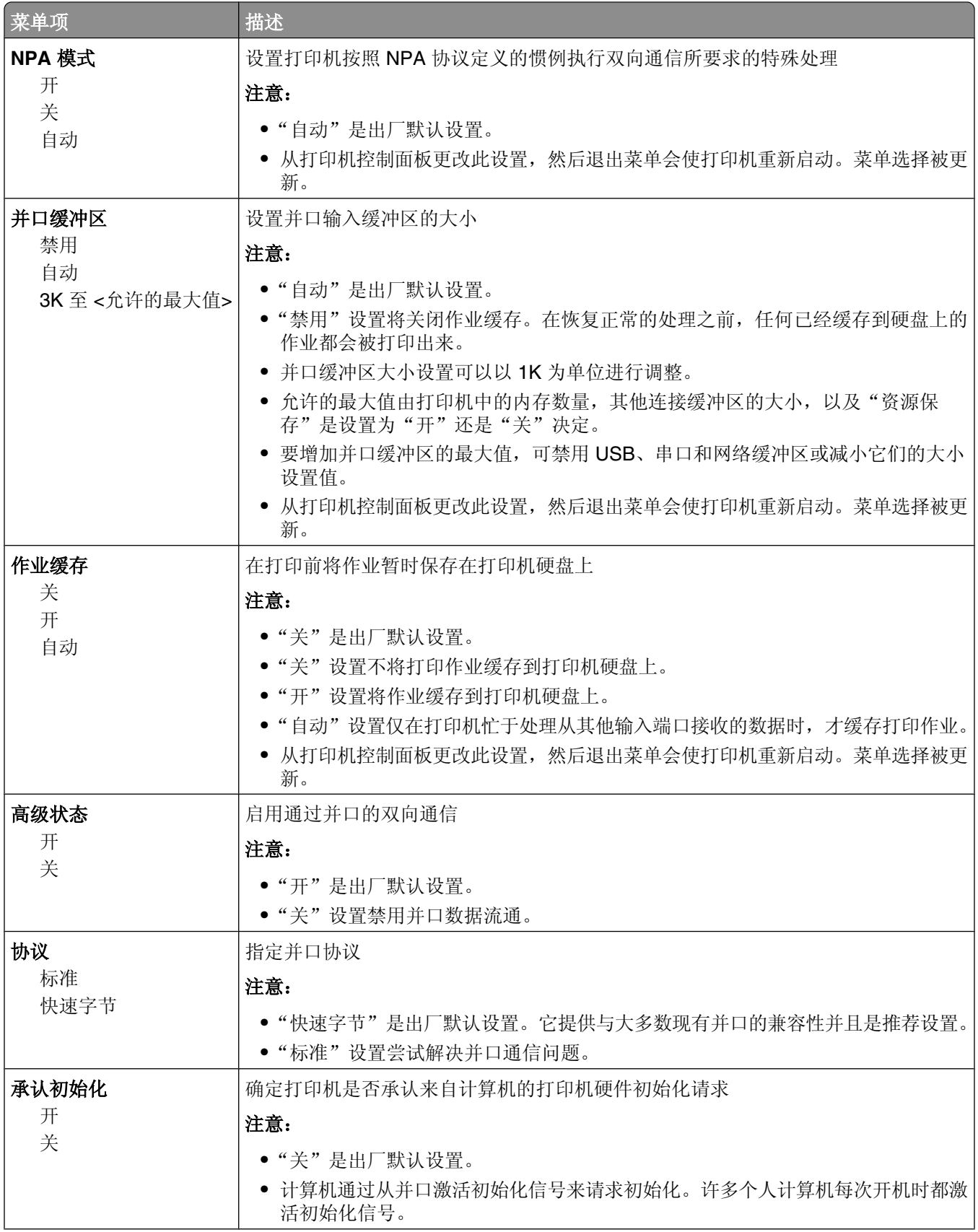

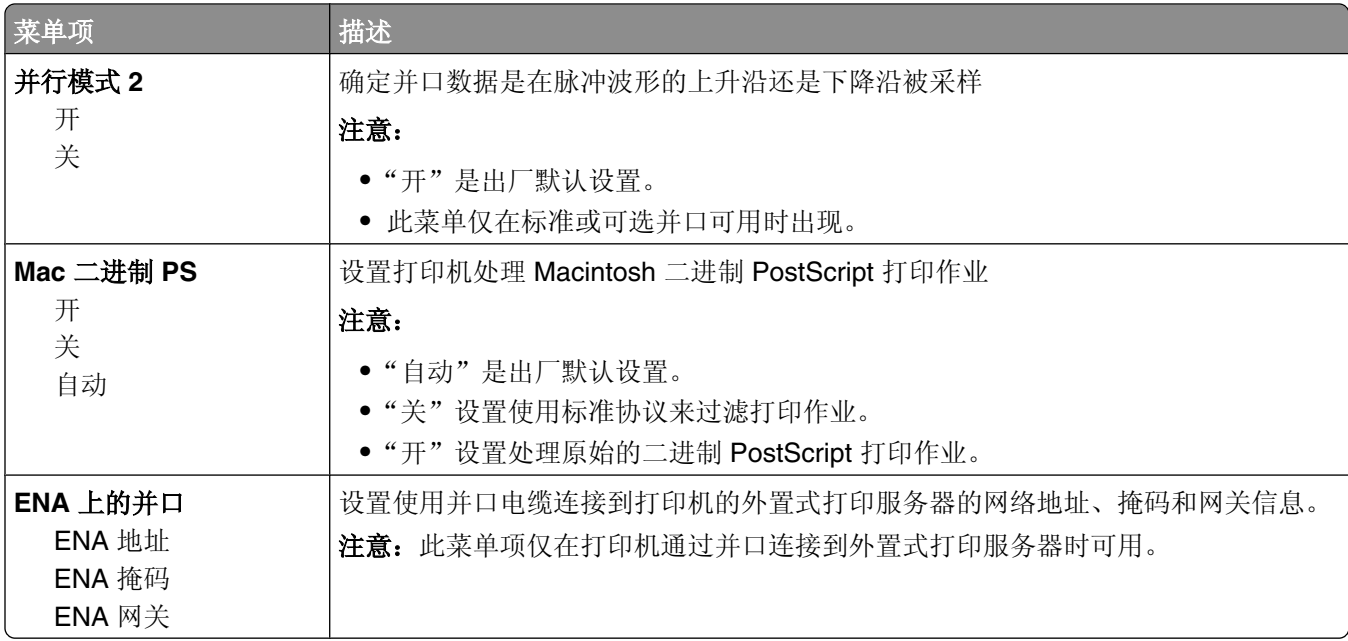

## "串口 **<x>**"菜单

此菜单仅在可选的串口卡已安装时出现。

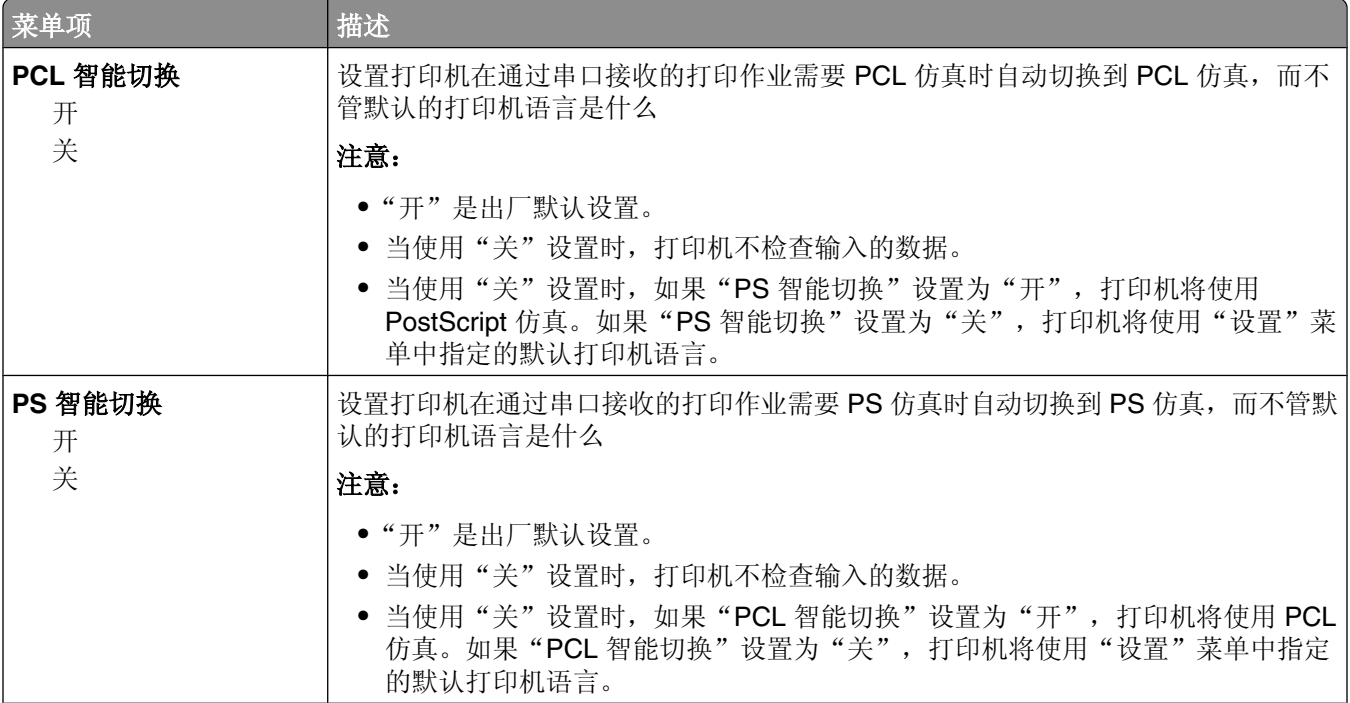

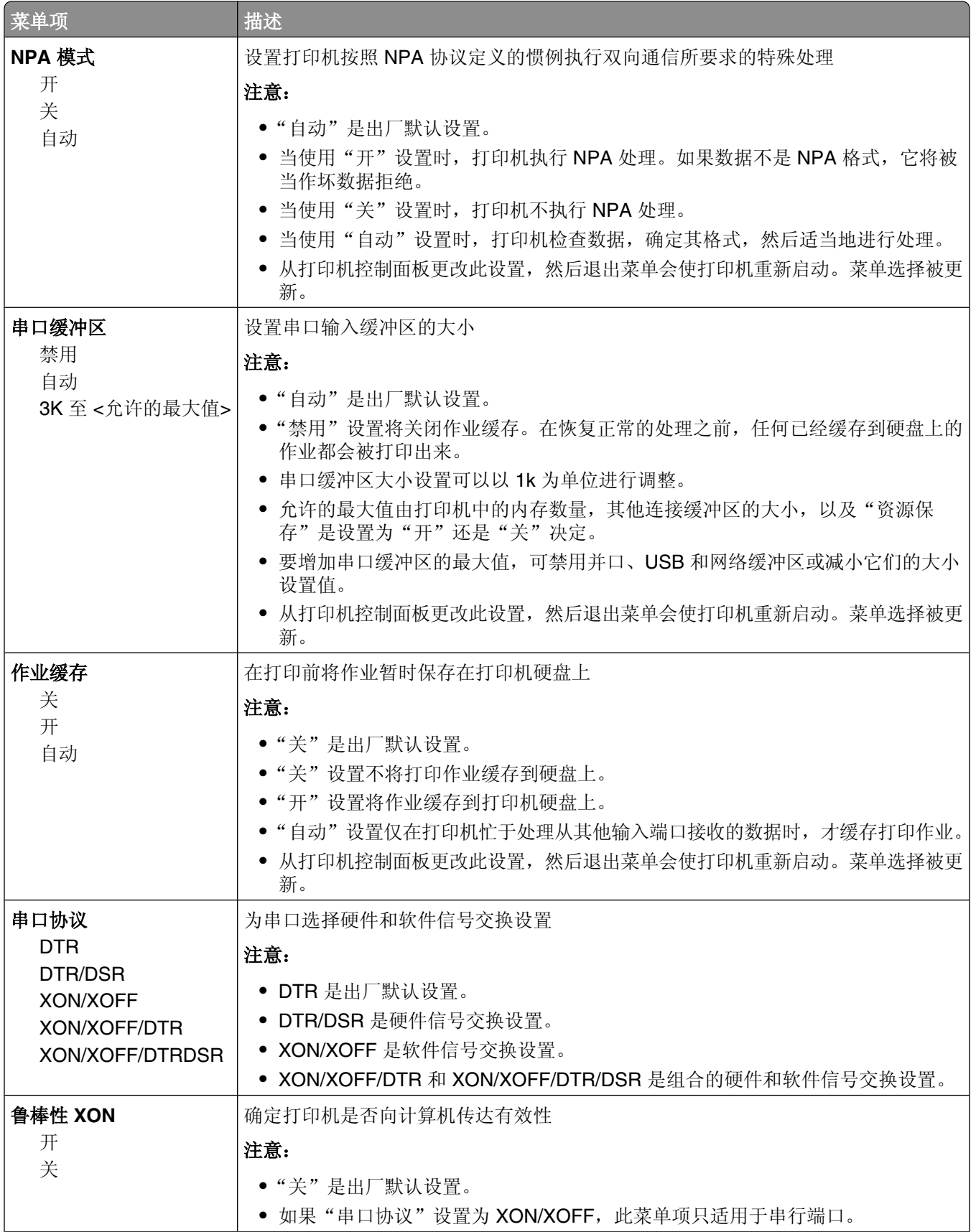

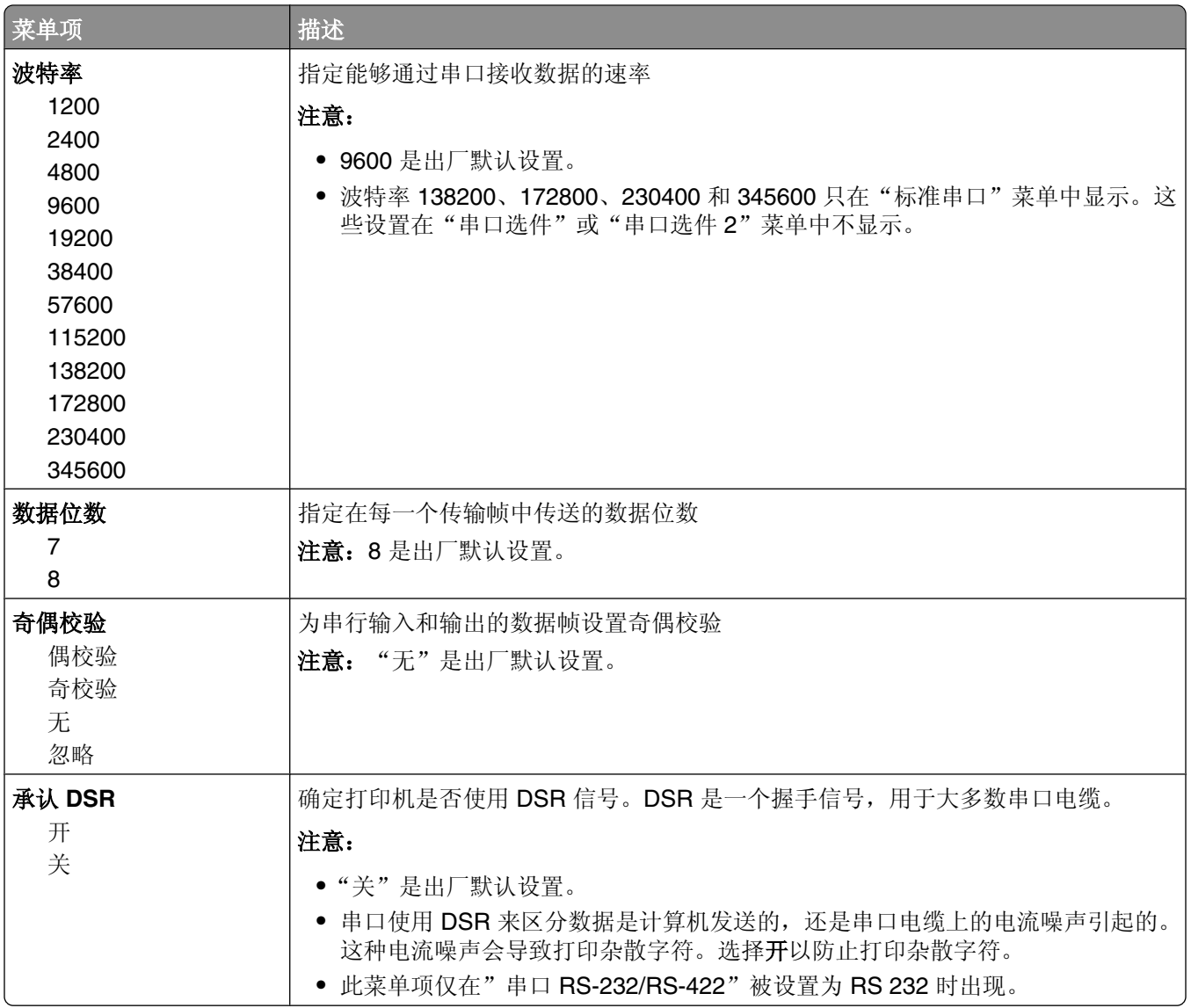

安全菜单

## "ᴖ项"菜单

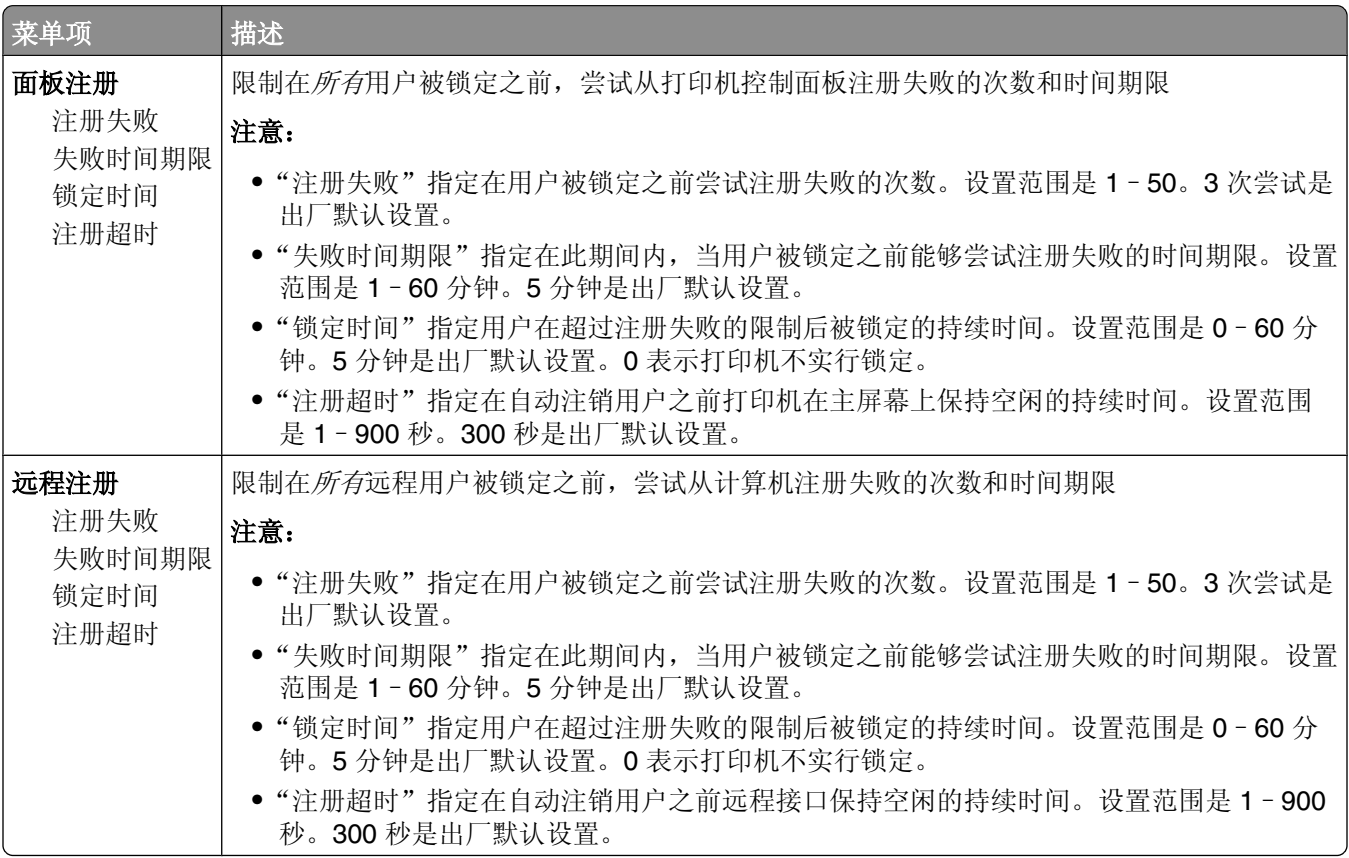

## "保密打印"菜单

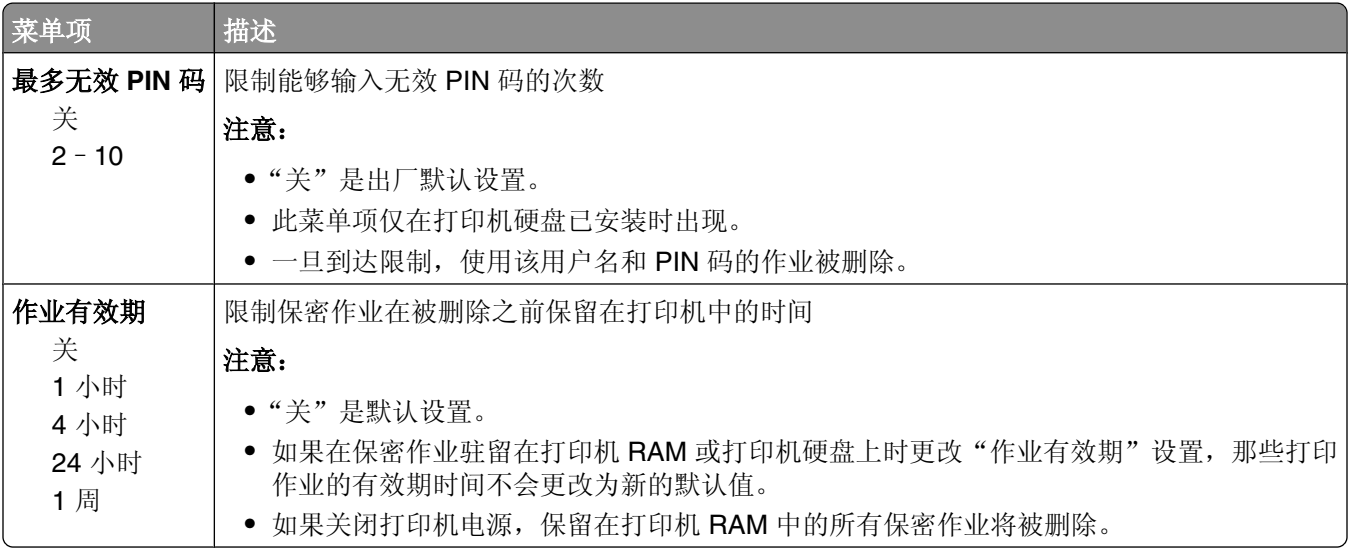

## "磁盘擦除"菜单

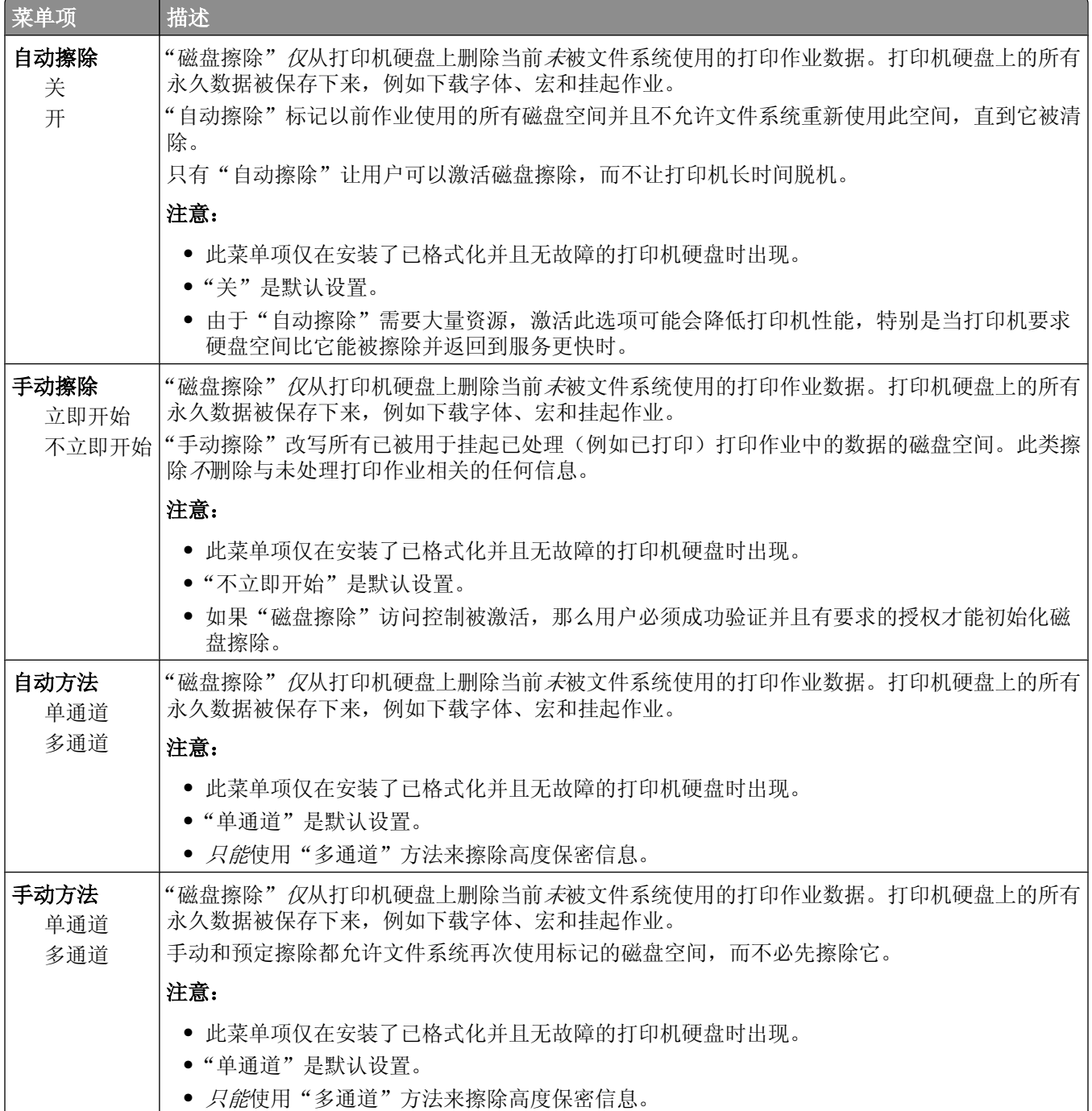

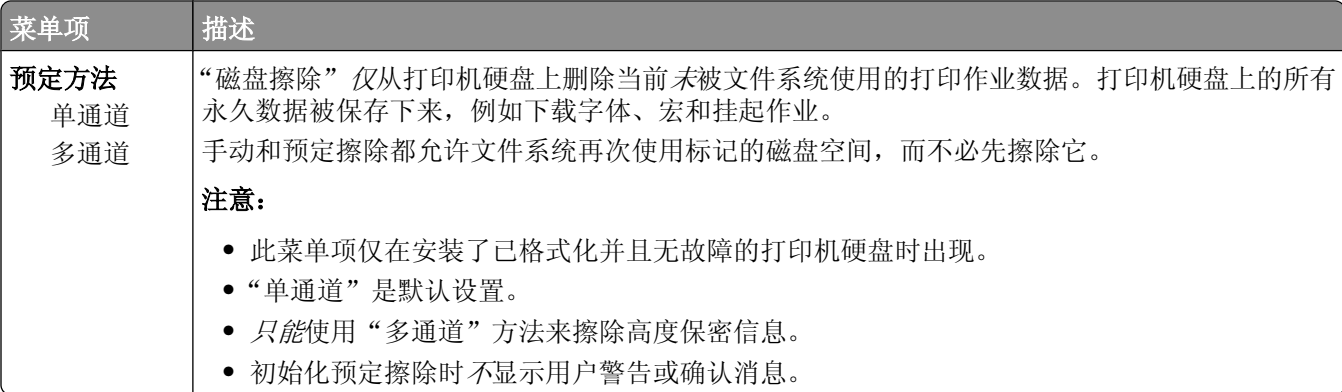

# "安全审核日志"菜单

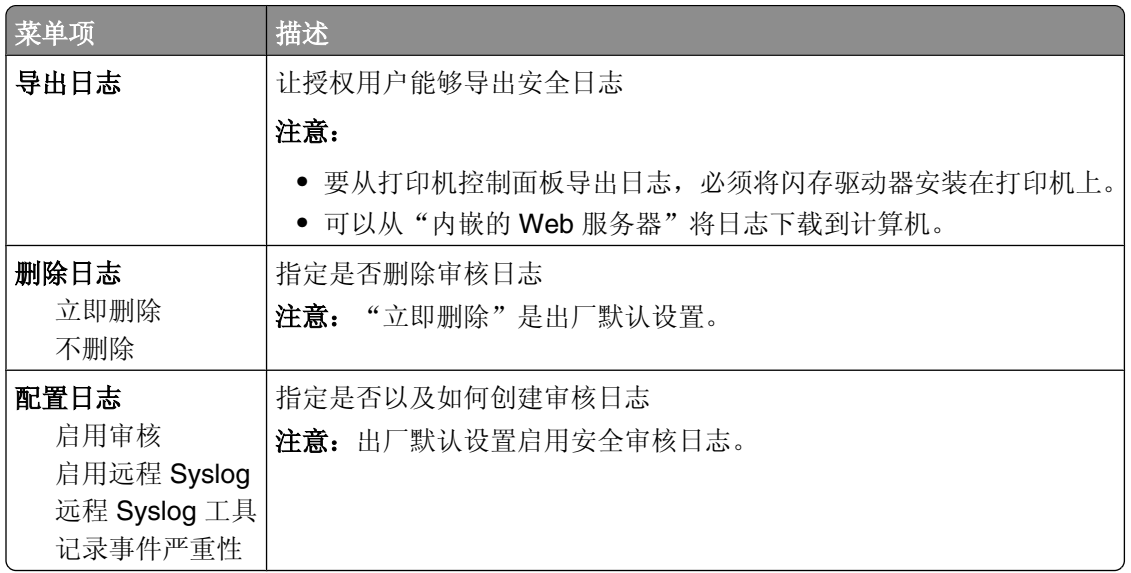

## "设置᮹期**/**时间"菜单

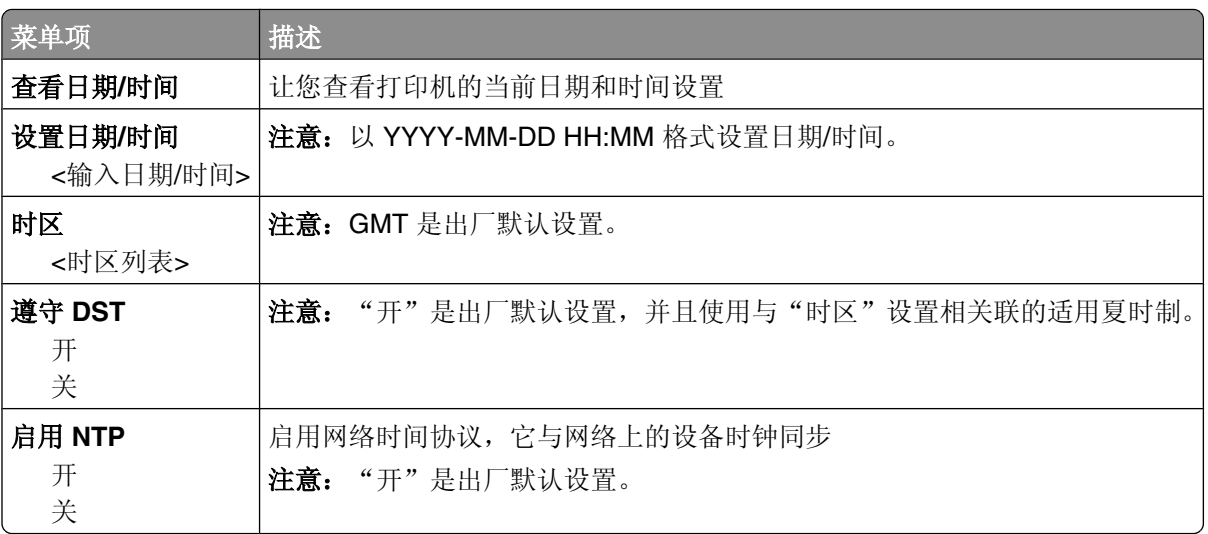

### "常规设置"菜单

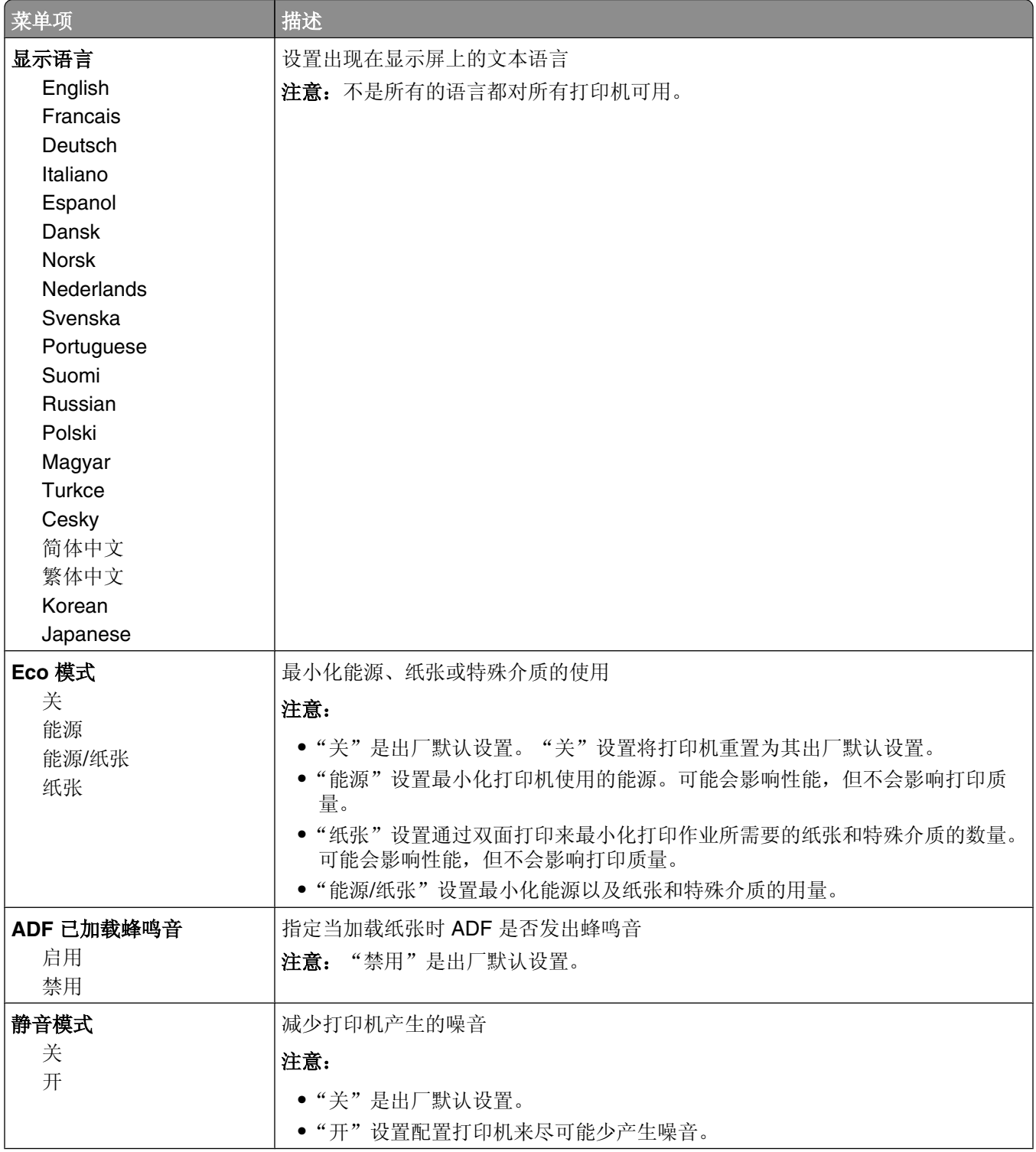

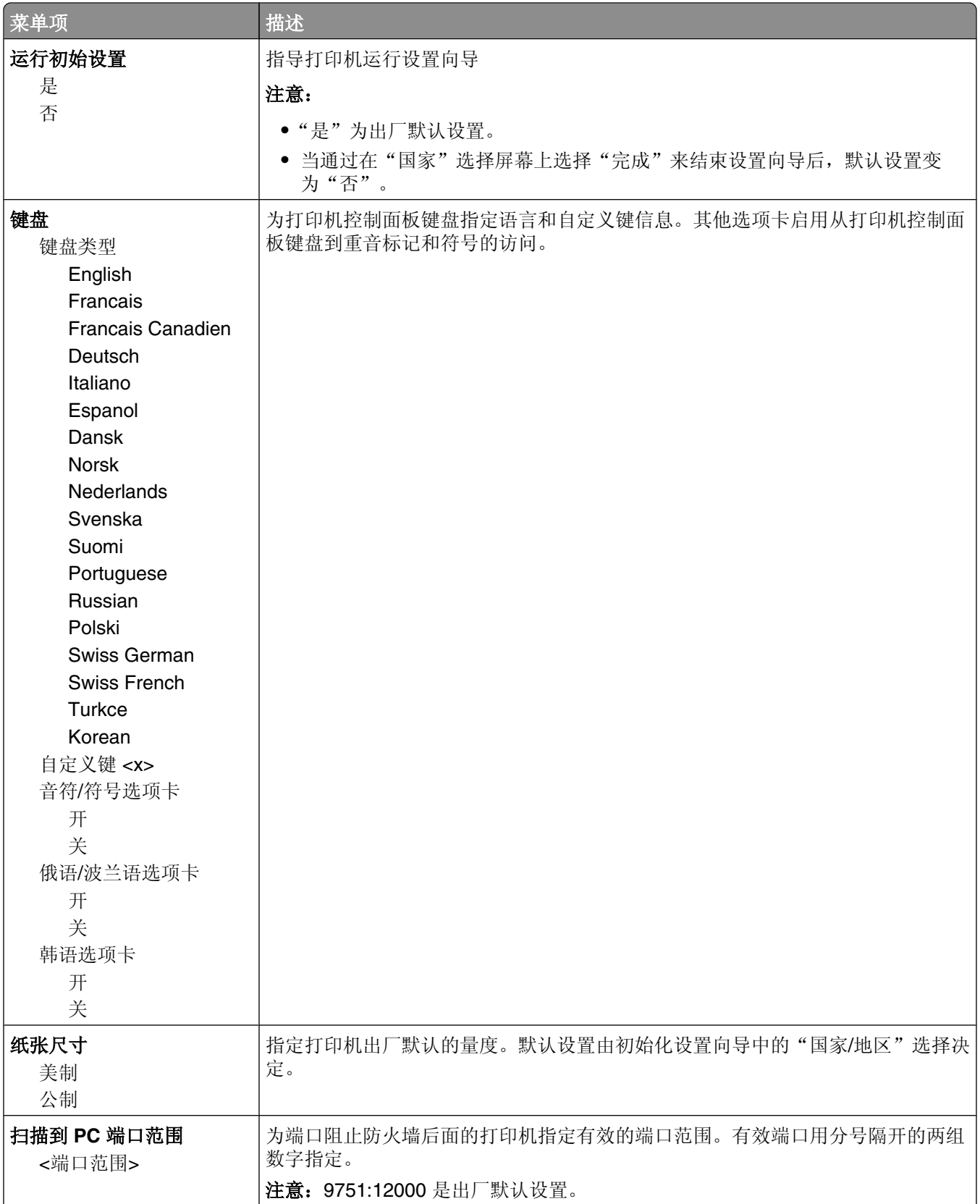

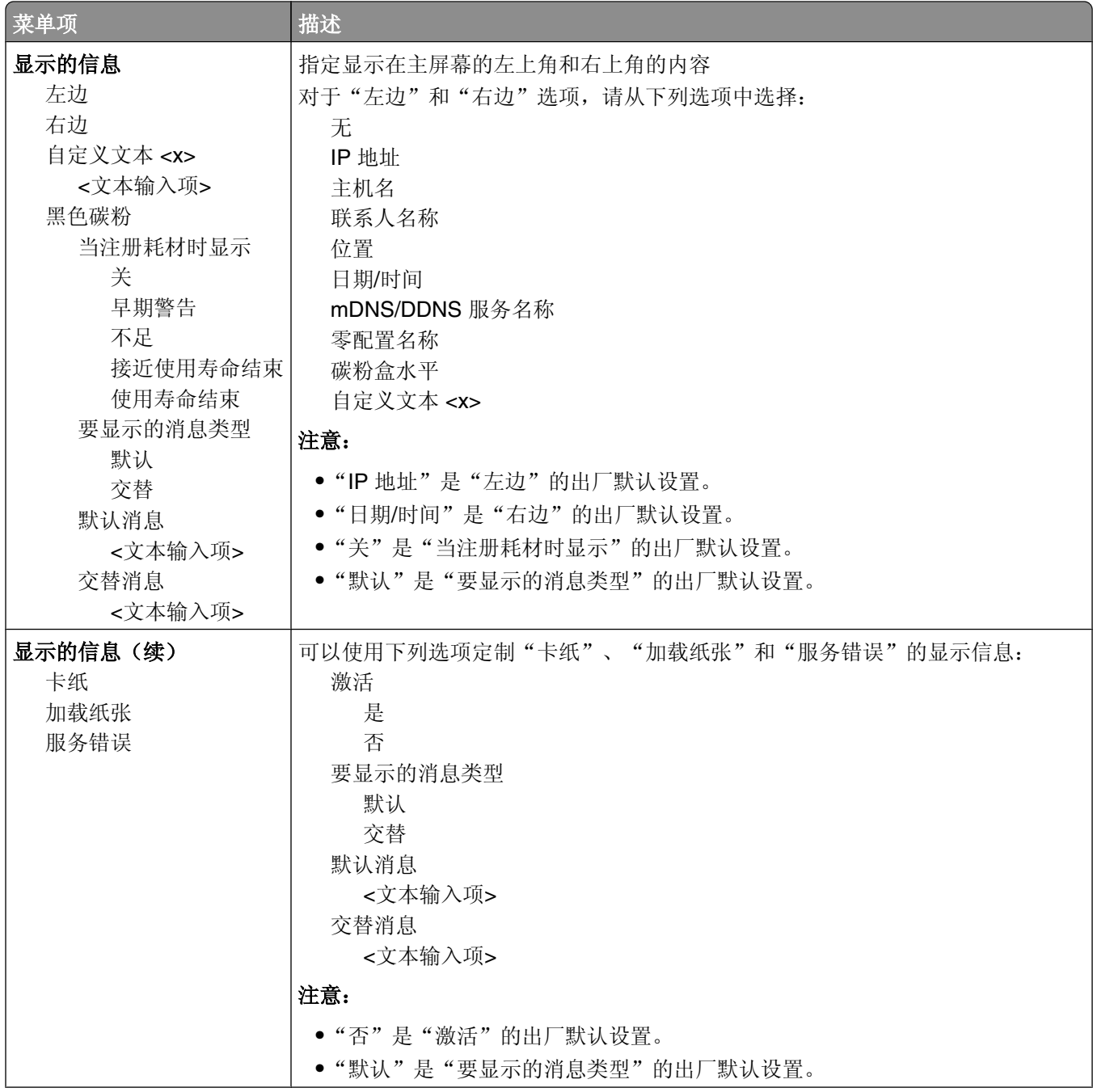

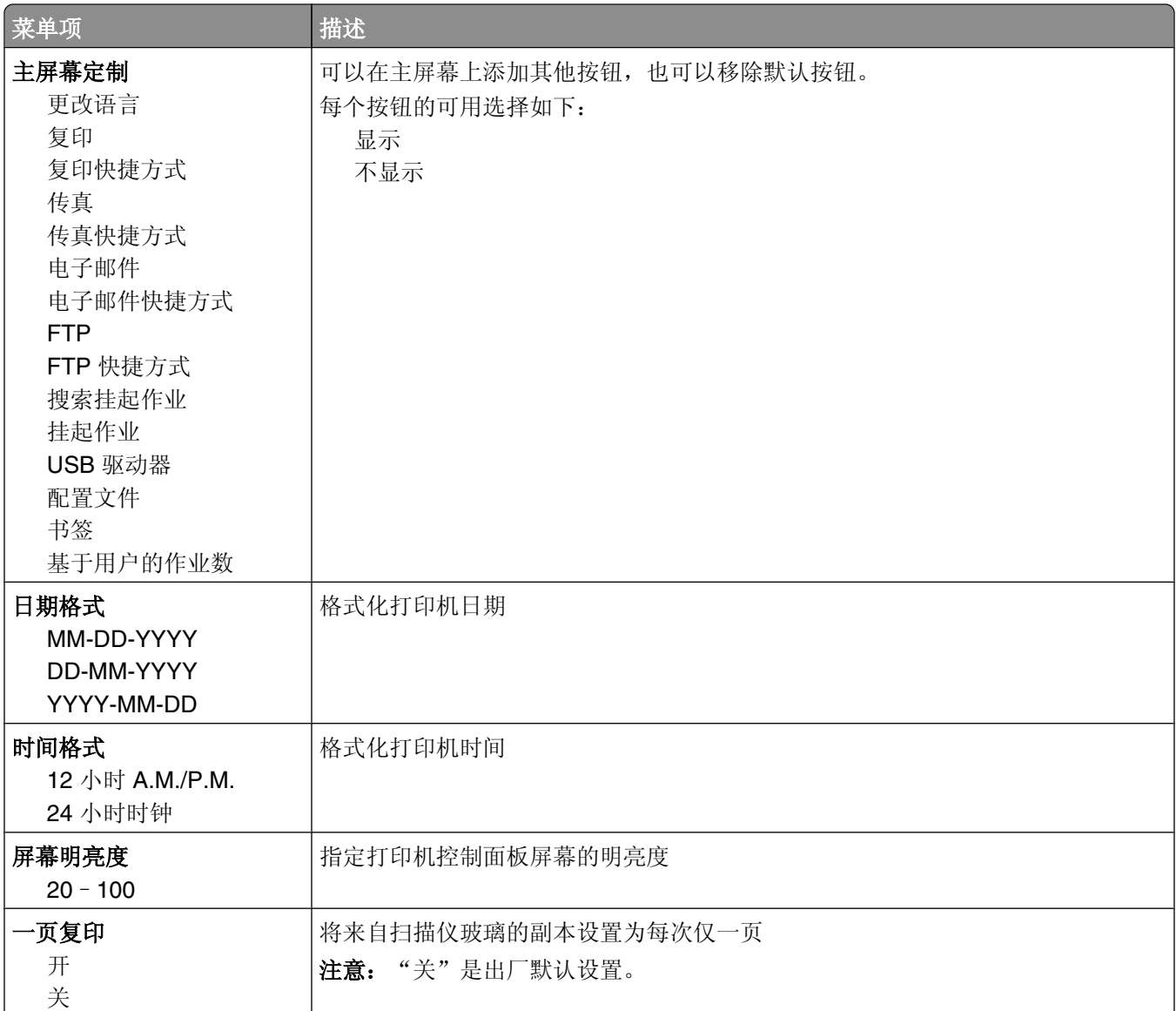

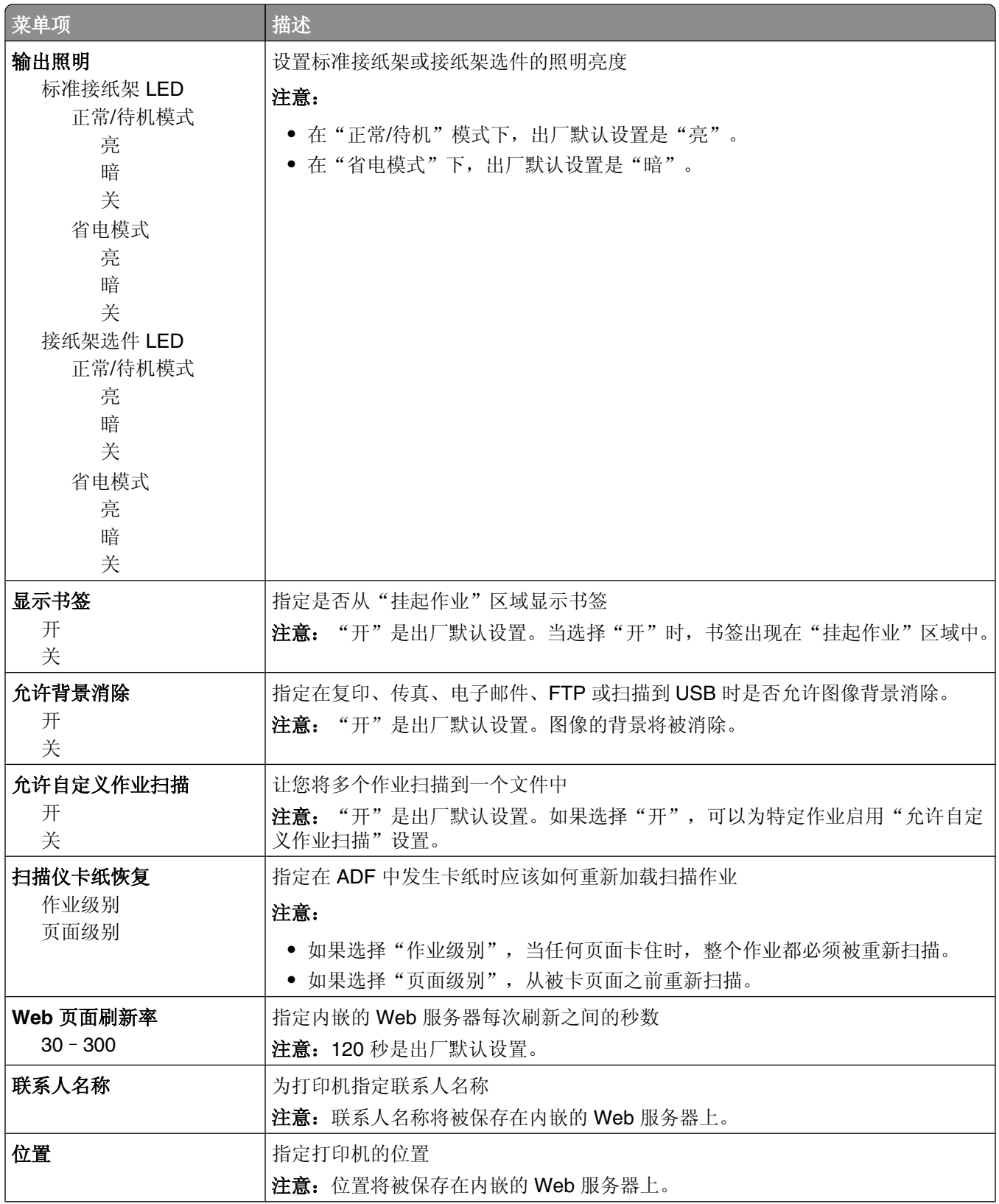

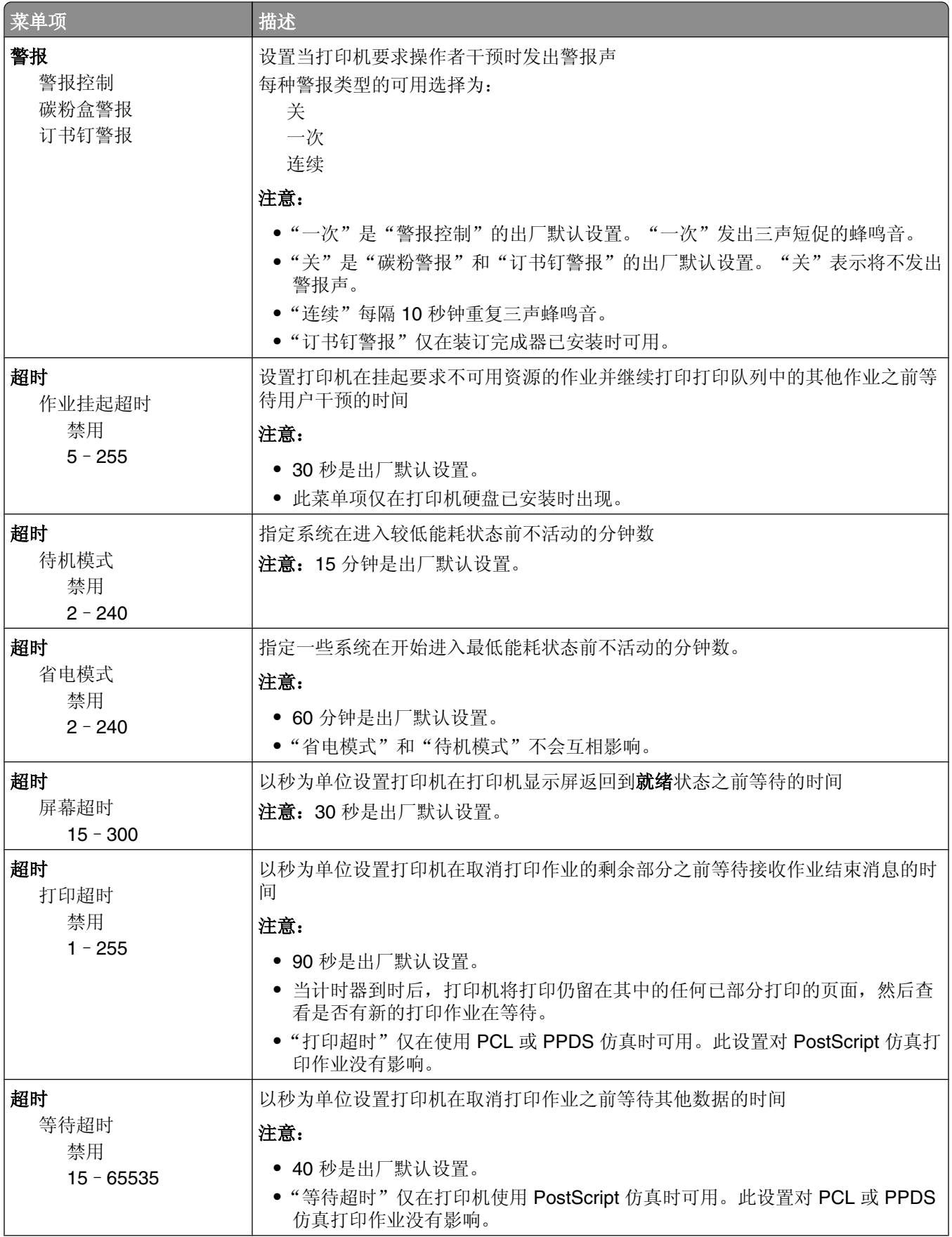

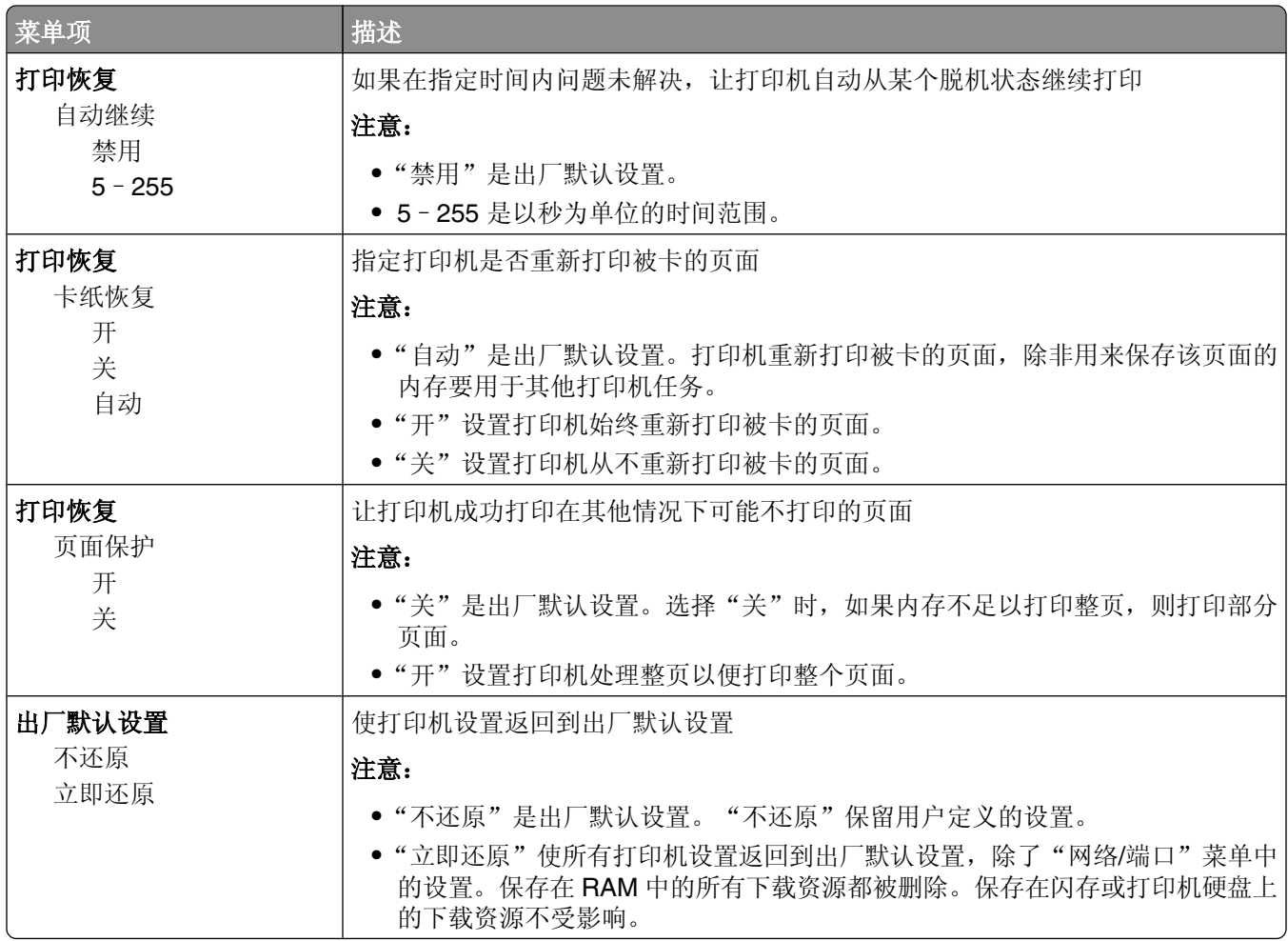

## "复印设置"菜单

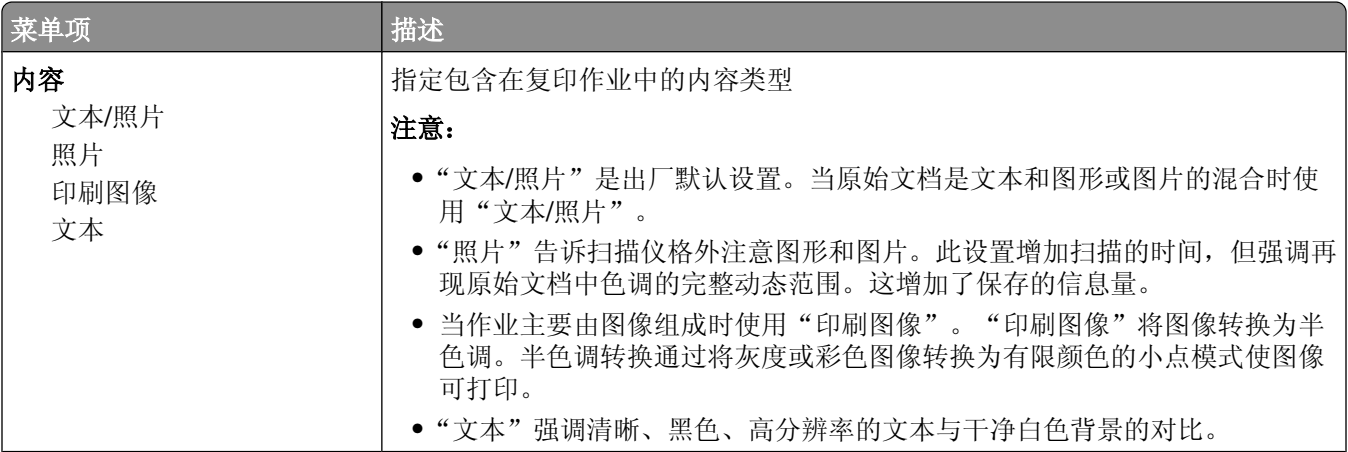
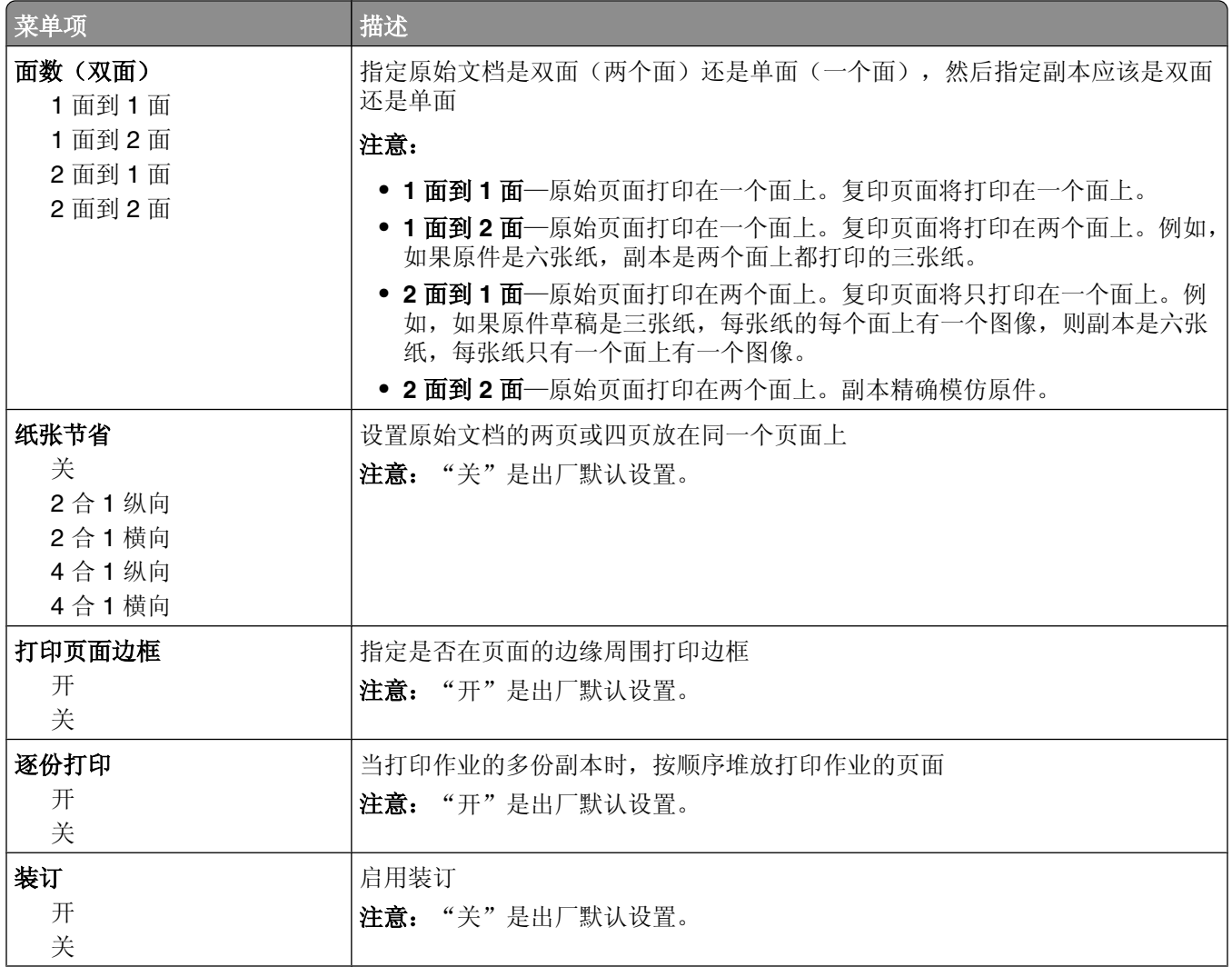

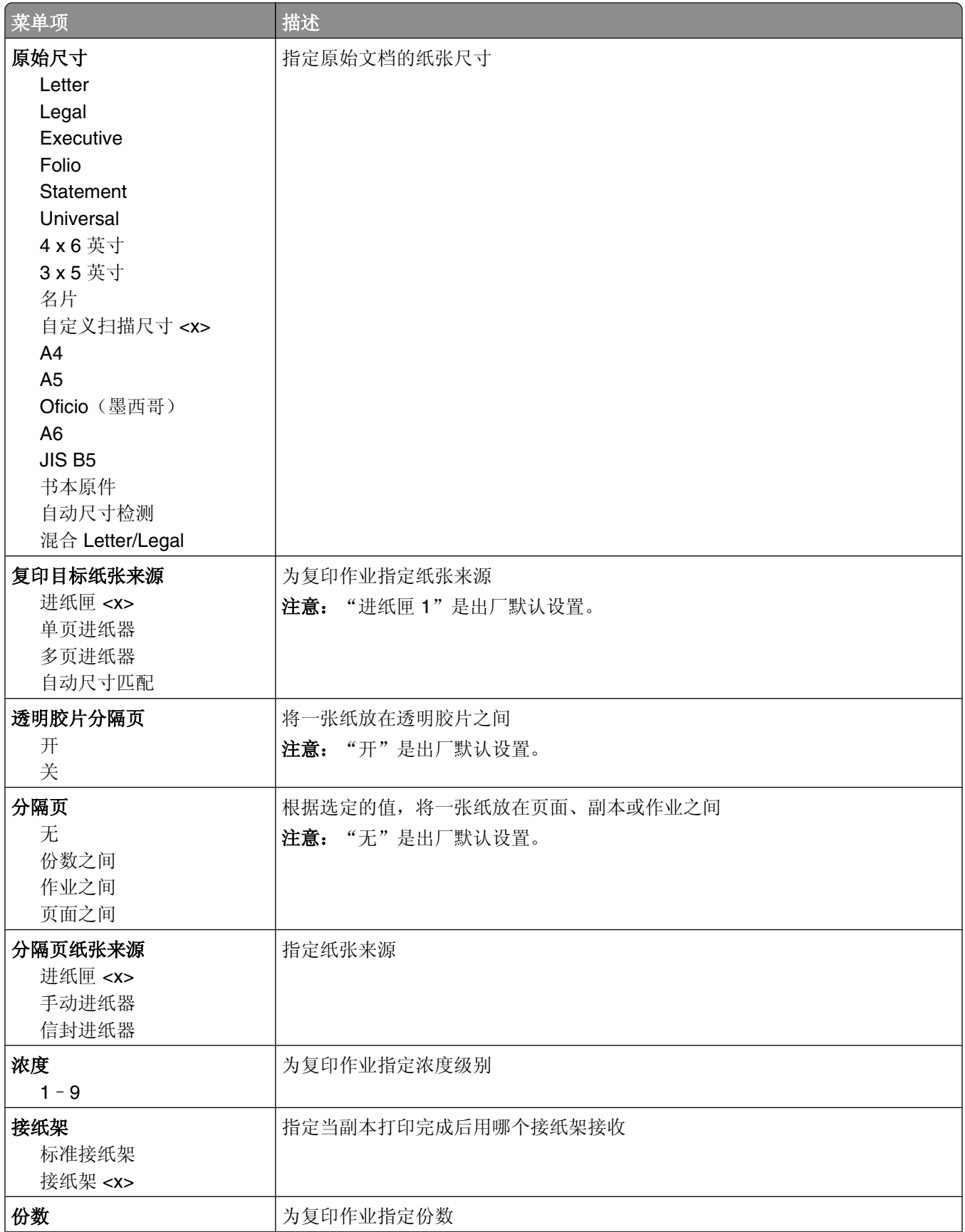

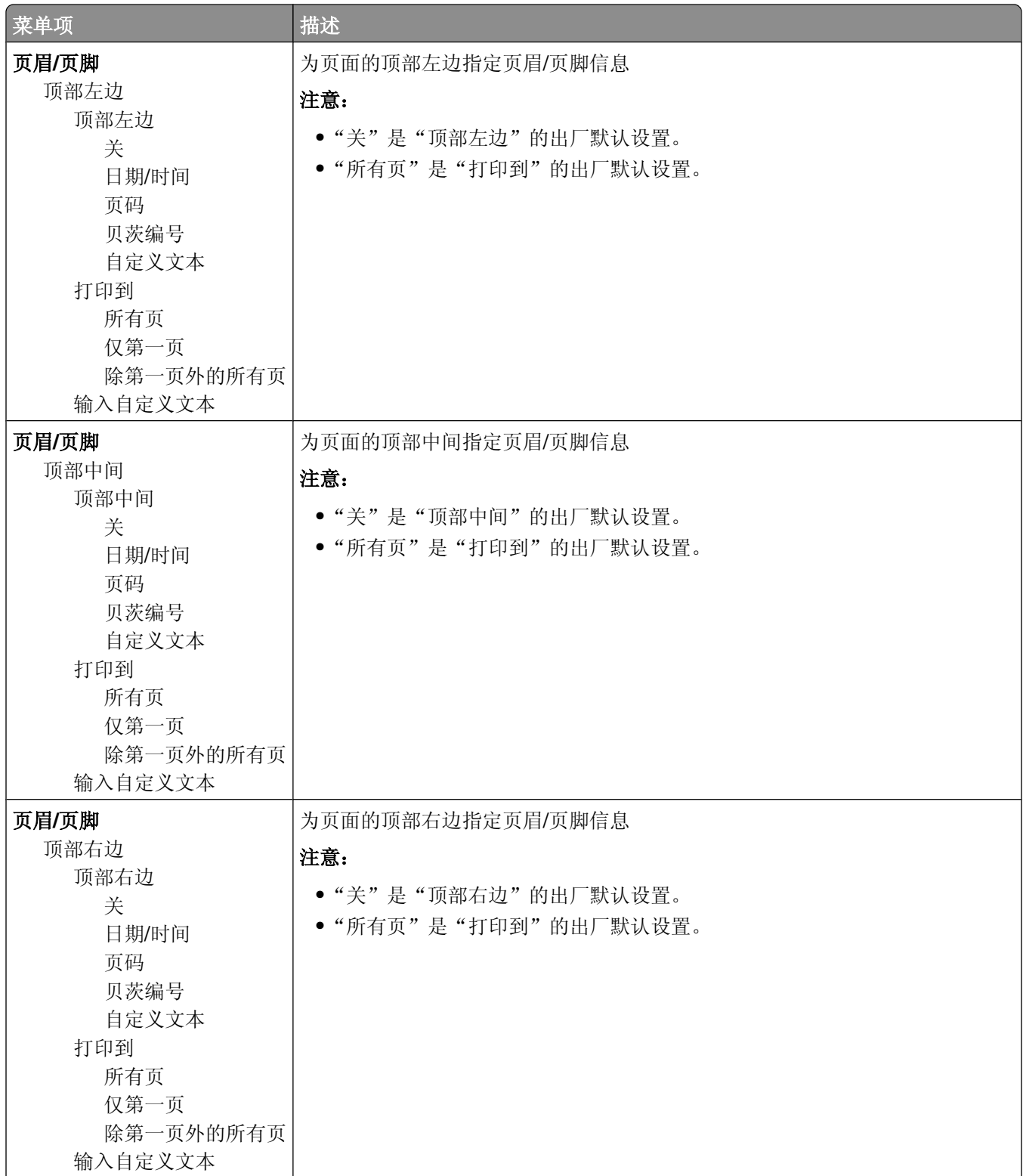

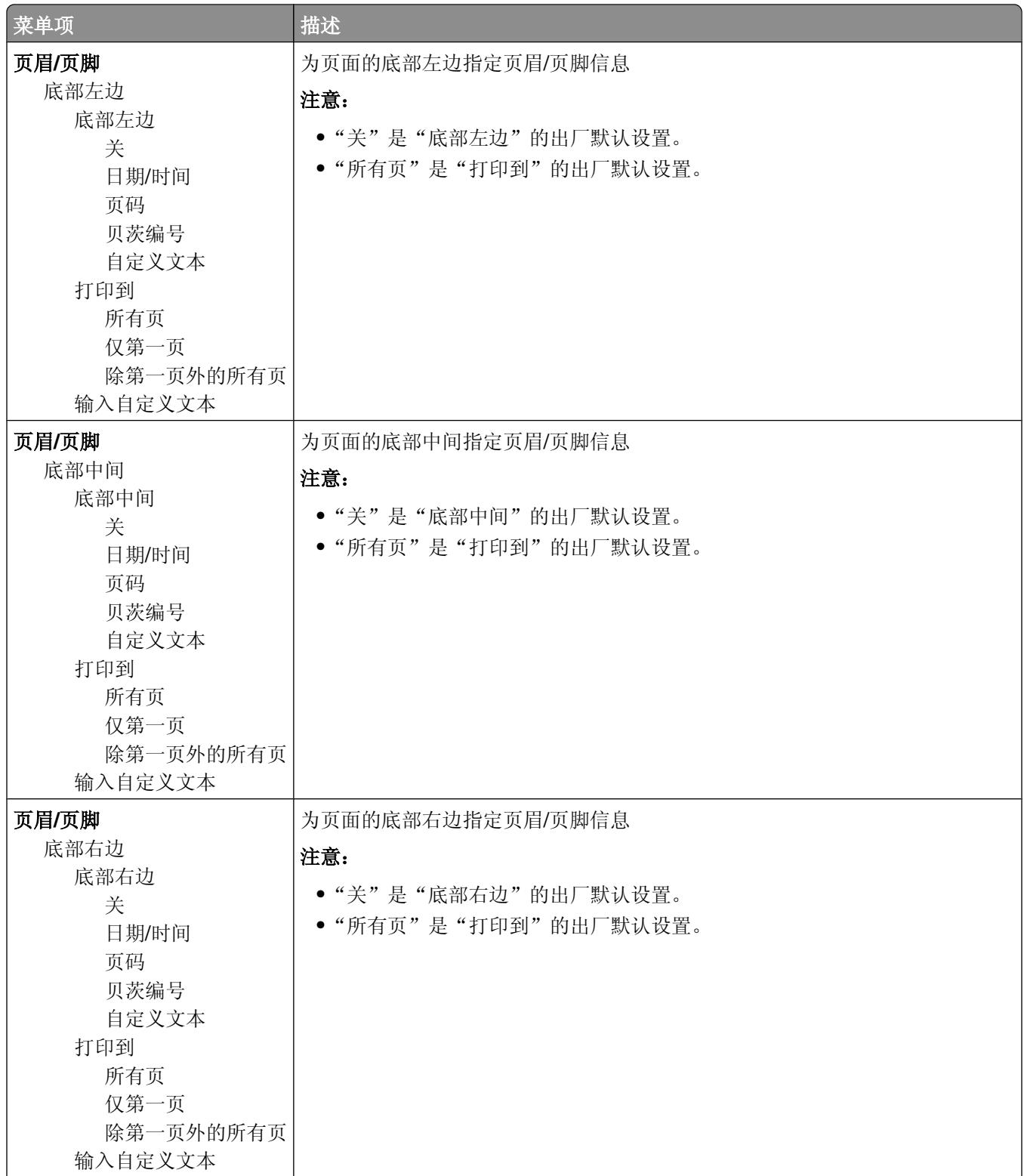

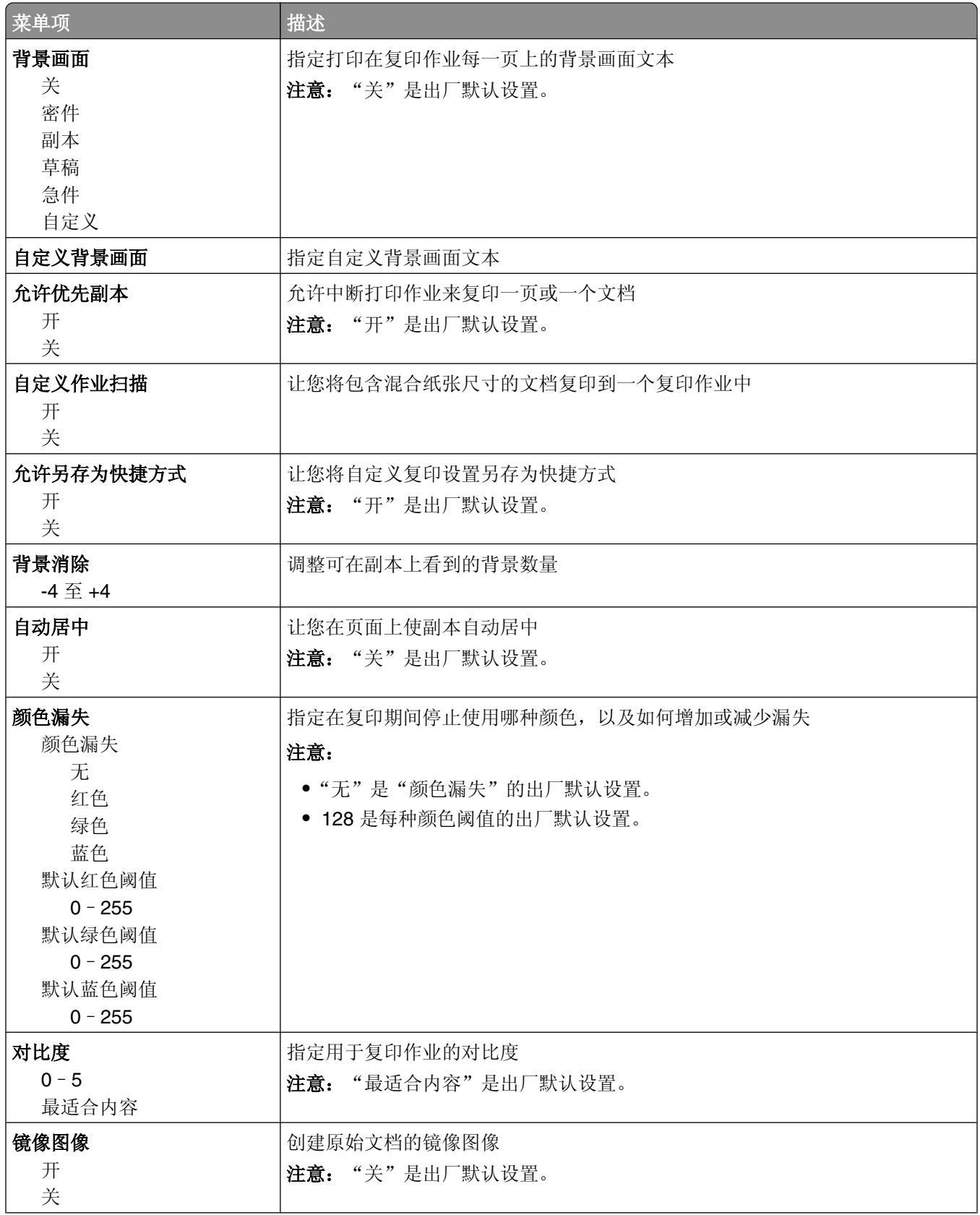

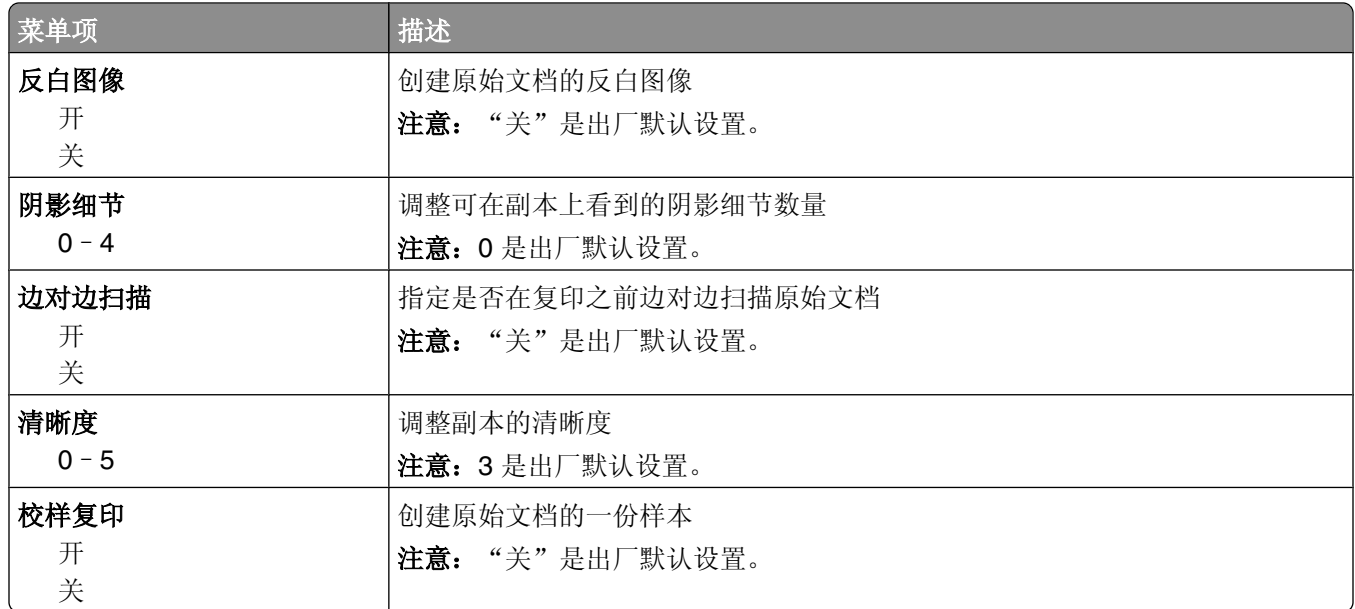

## "传真设置"菜单

#### "传真模式(模拟传真设置)"菜单

"模拟传真设置"模式通过电话线发送传真作业。

#### 常规传真设置

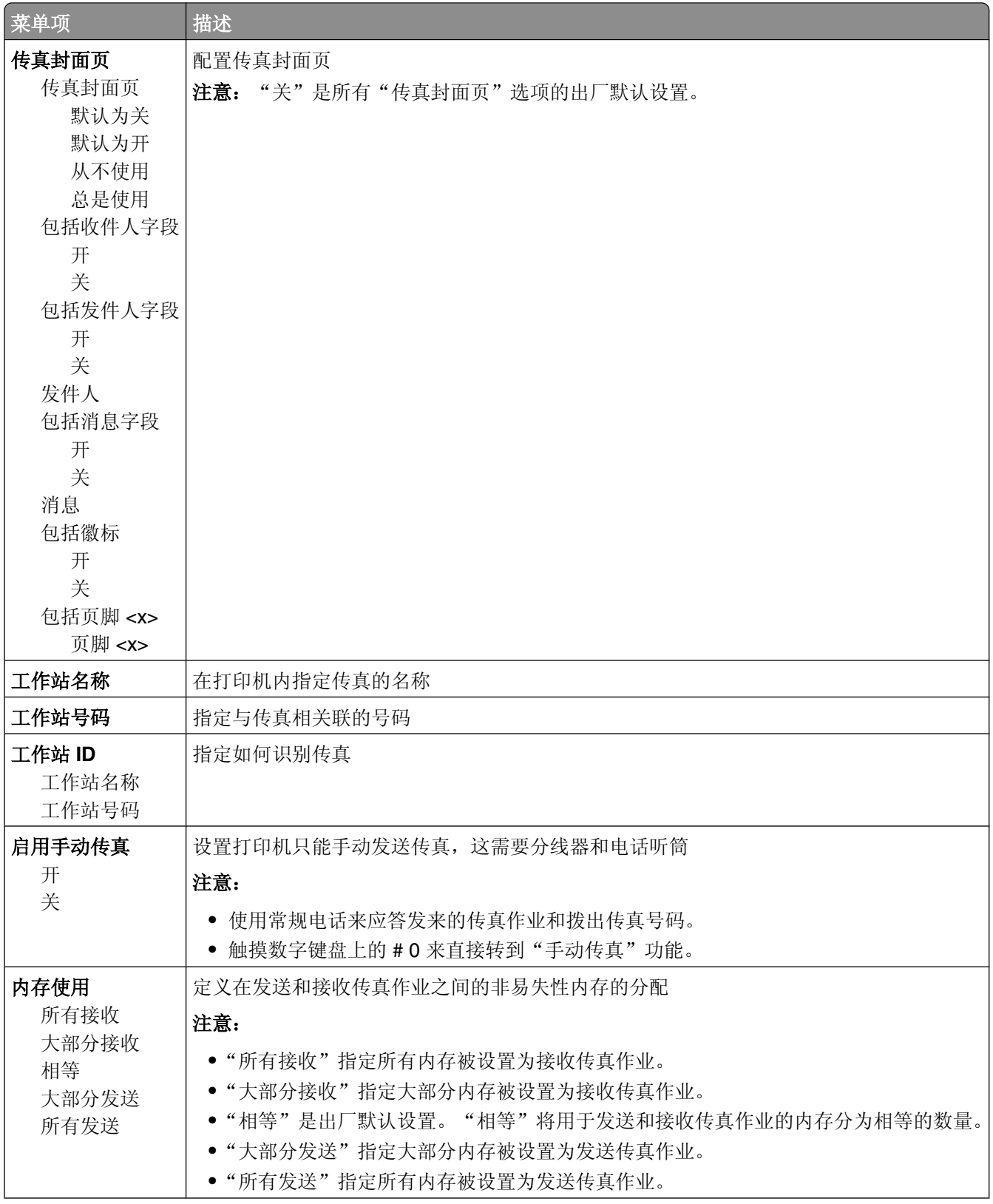

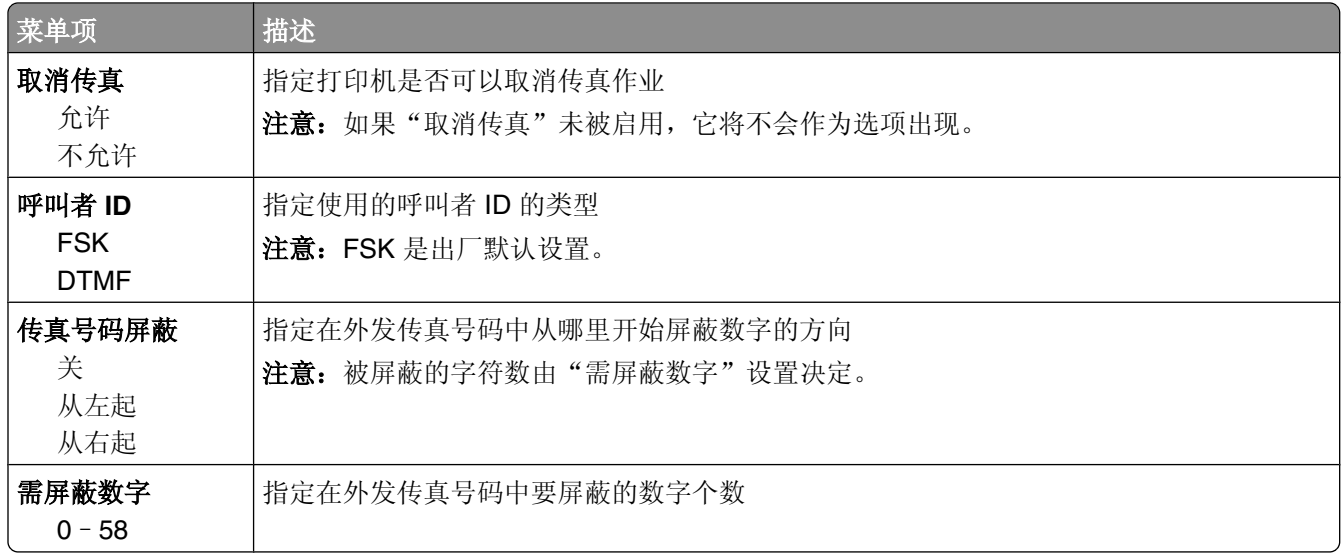

#### 传真发送设置

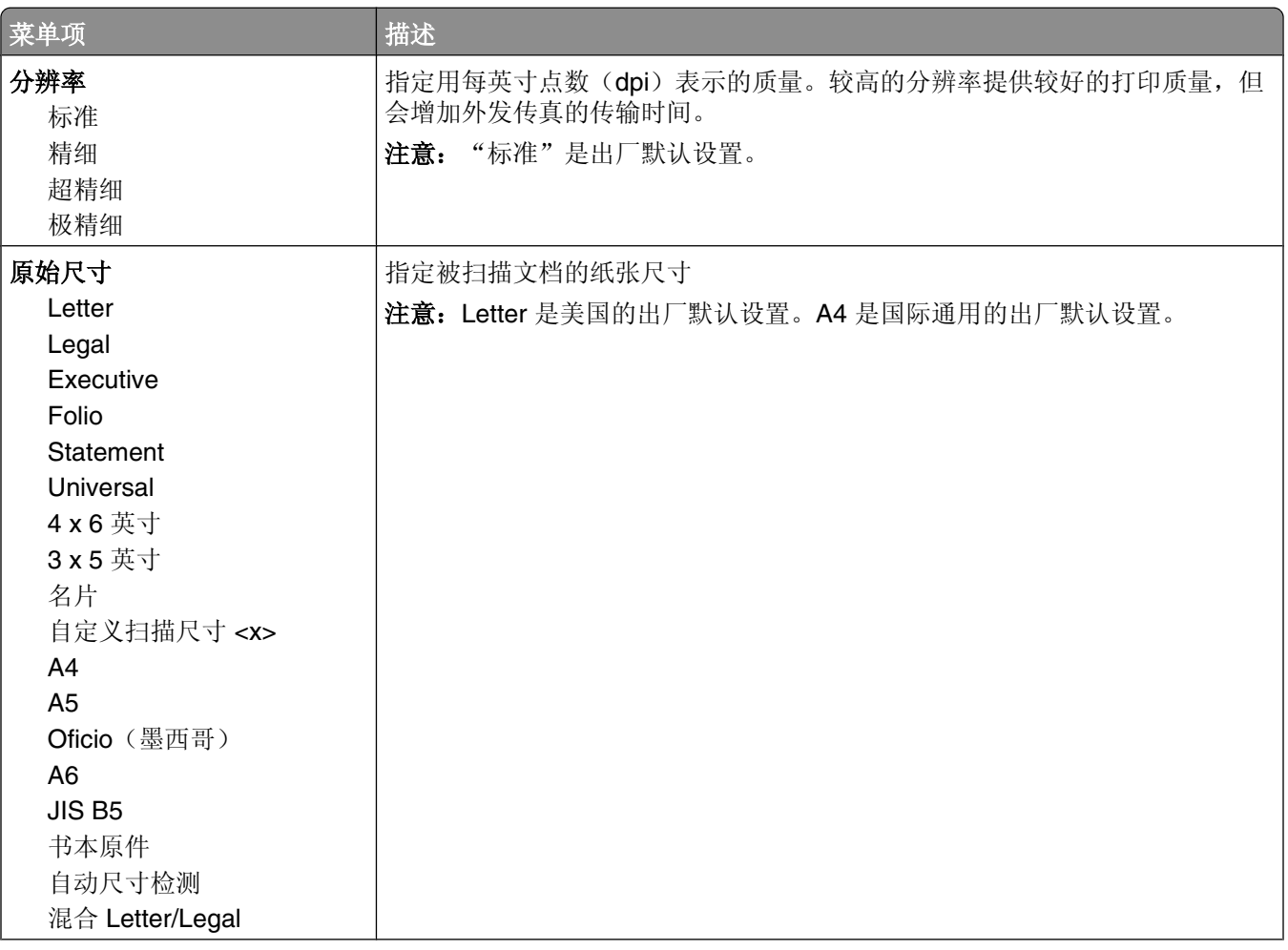

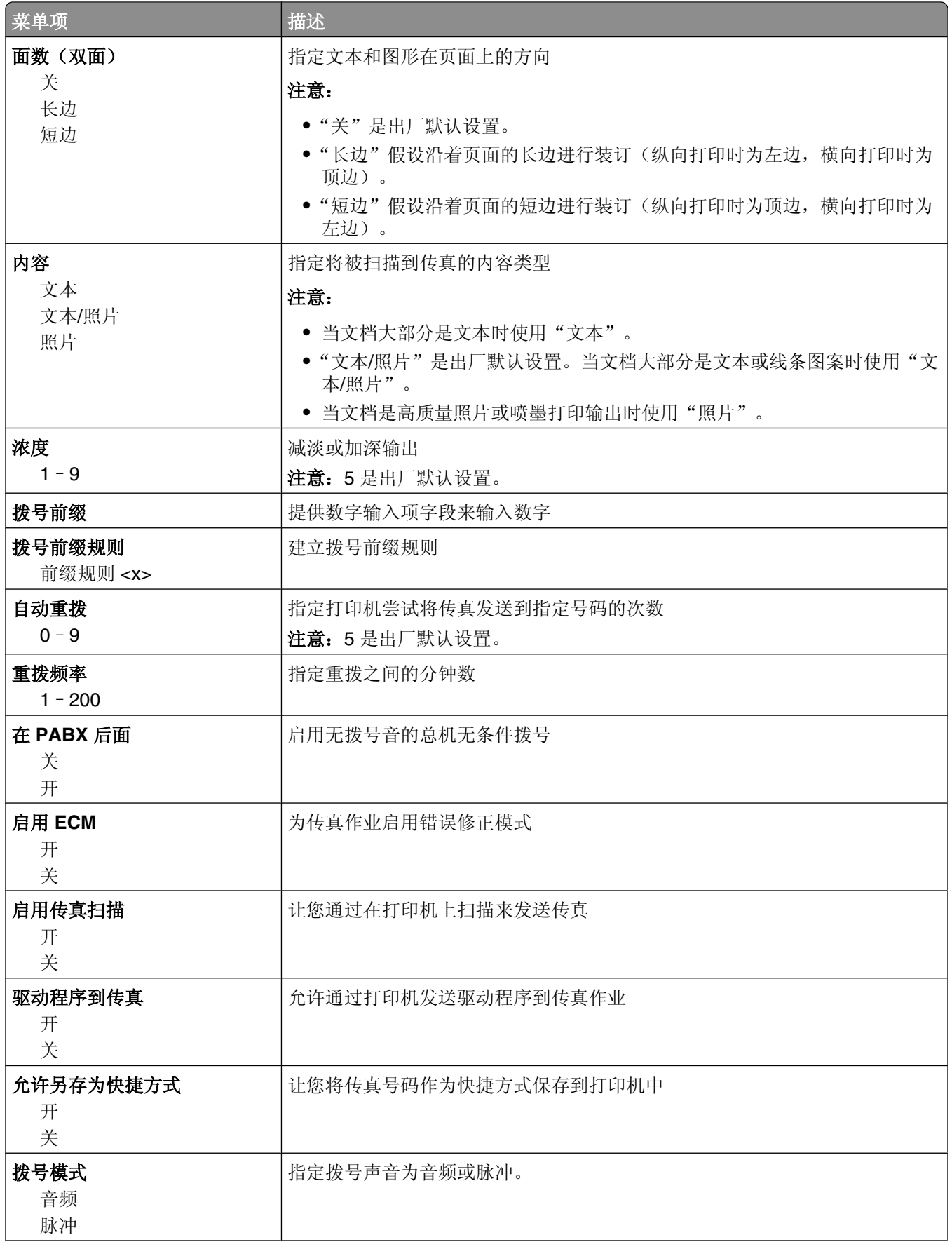

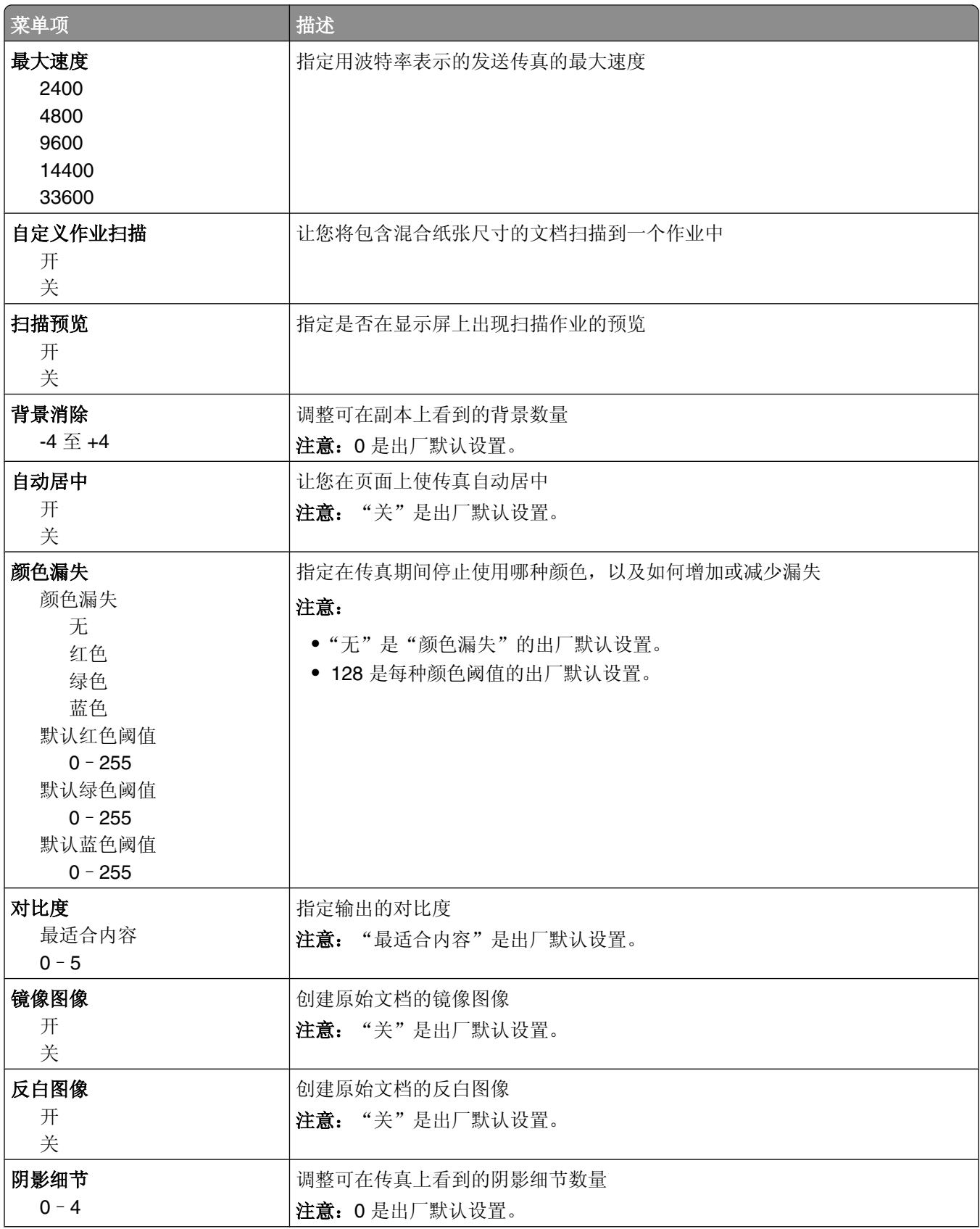

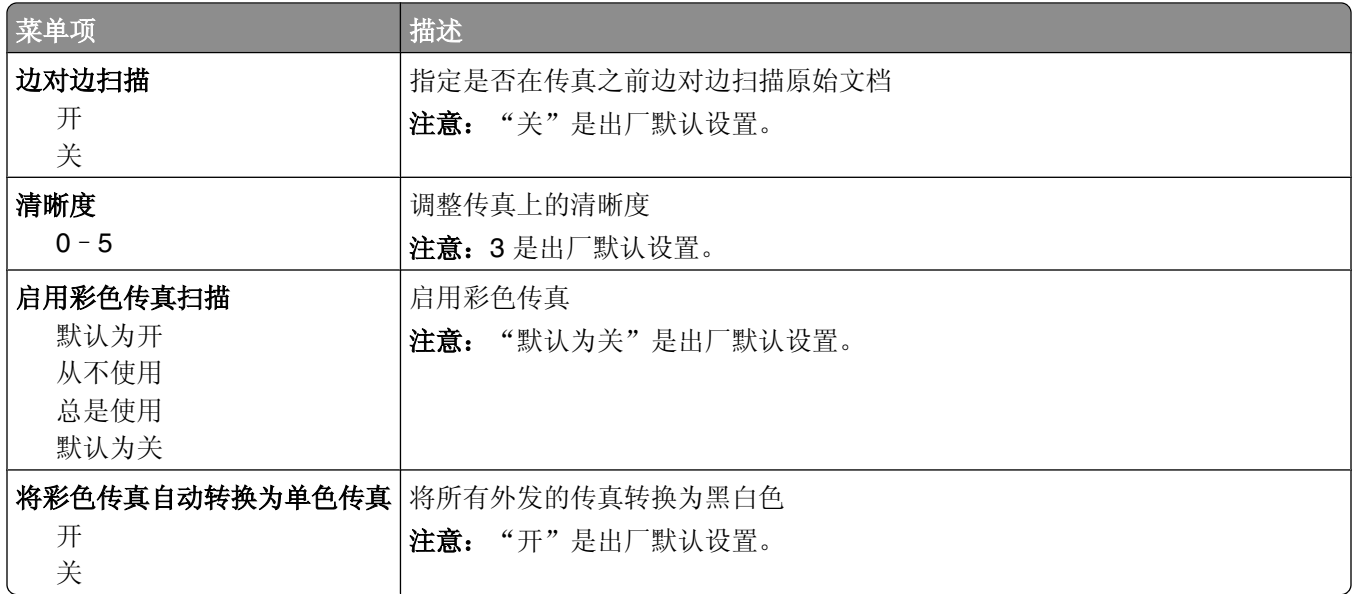

#### 传真接收设置

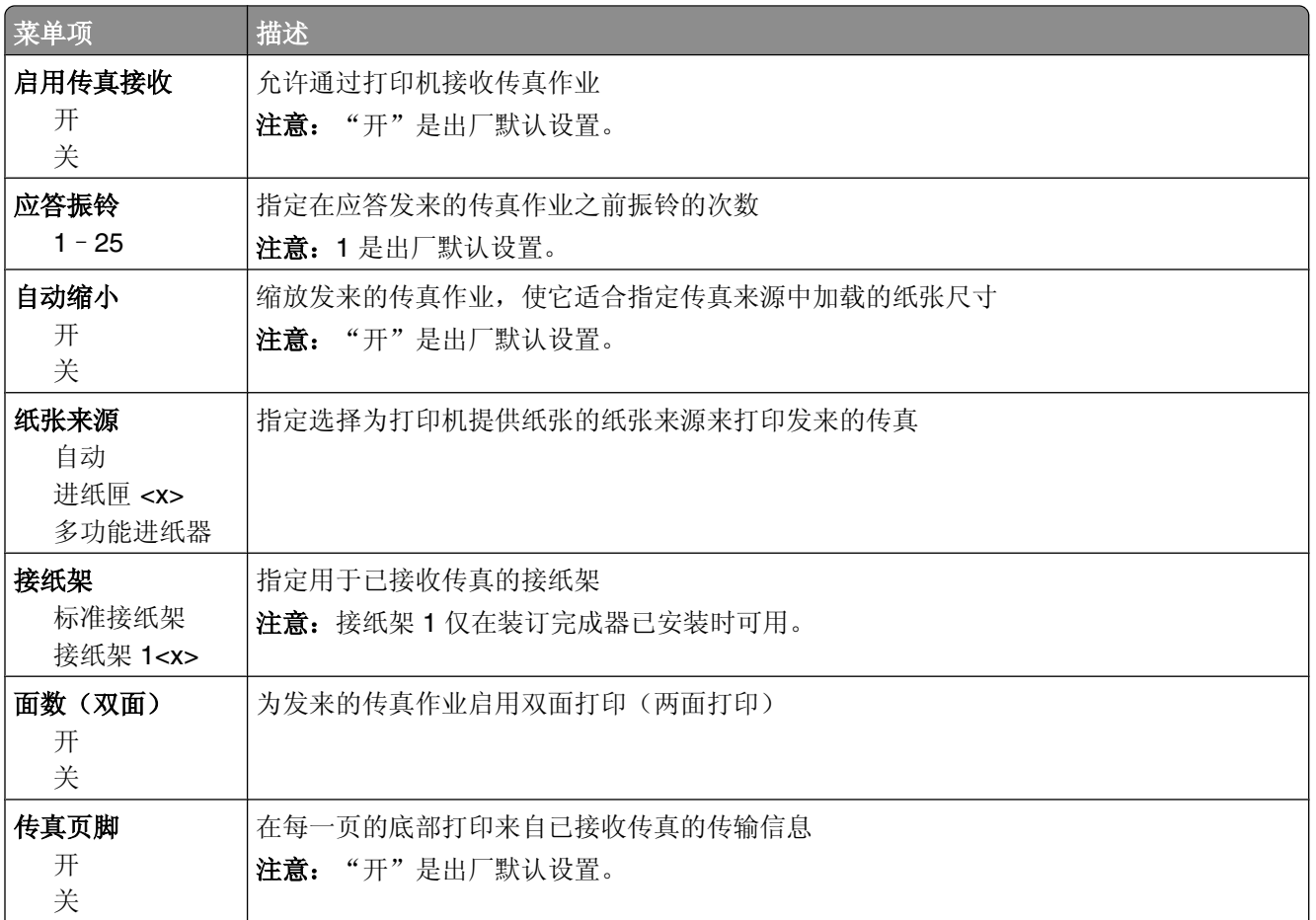

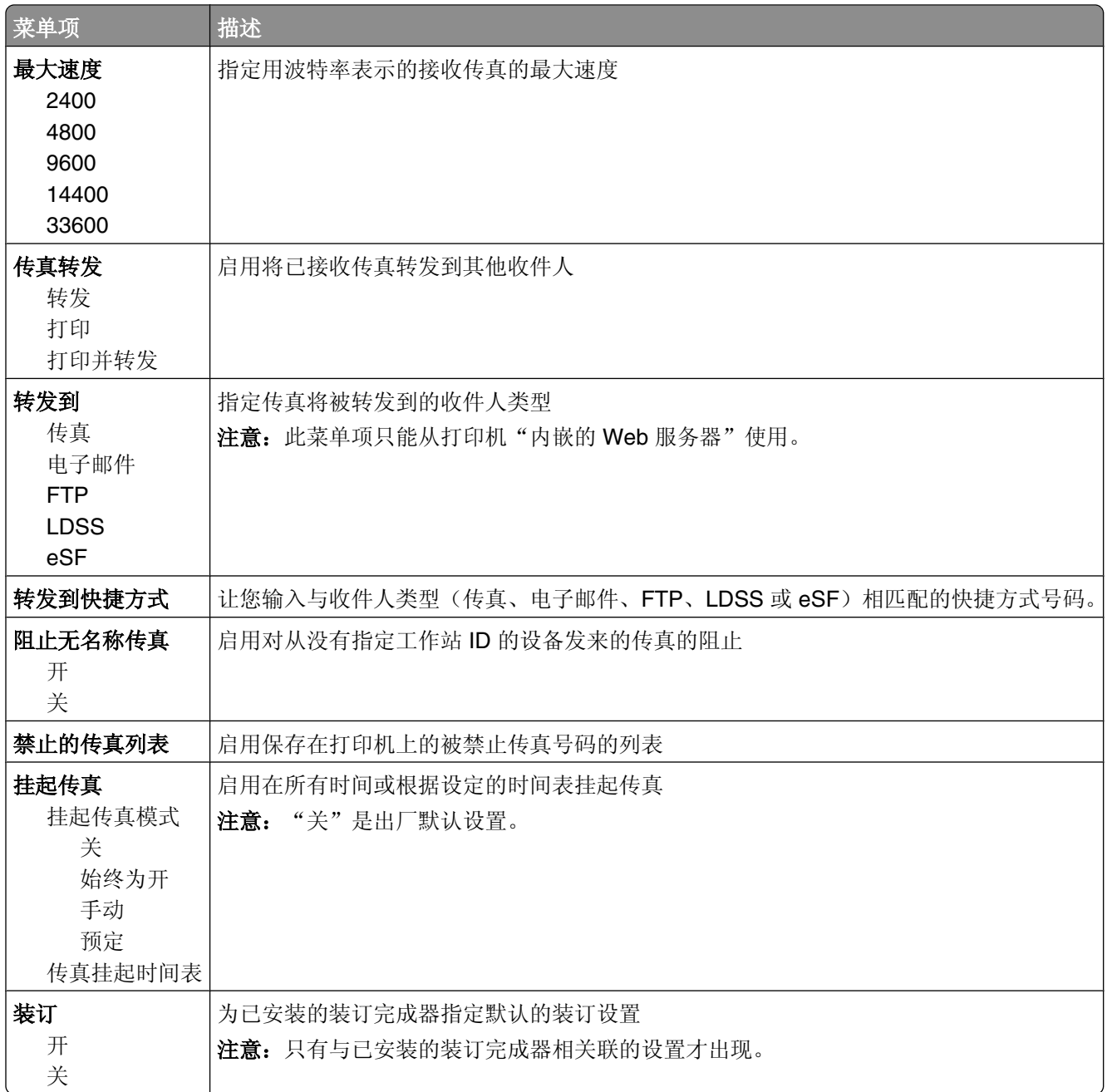

#### 传真日志设置

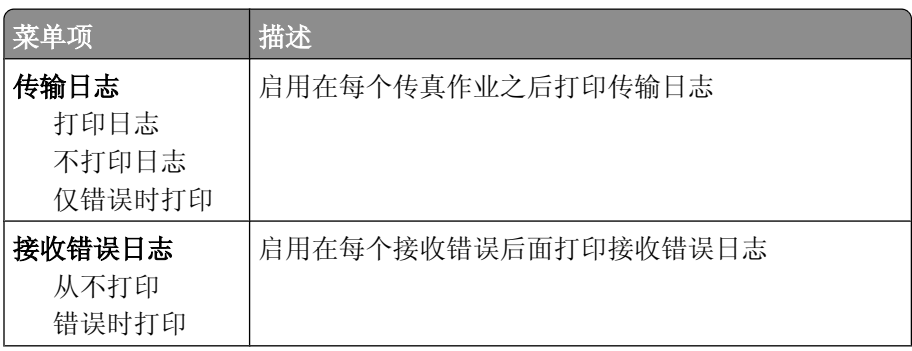

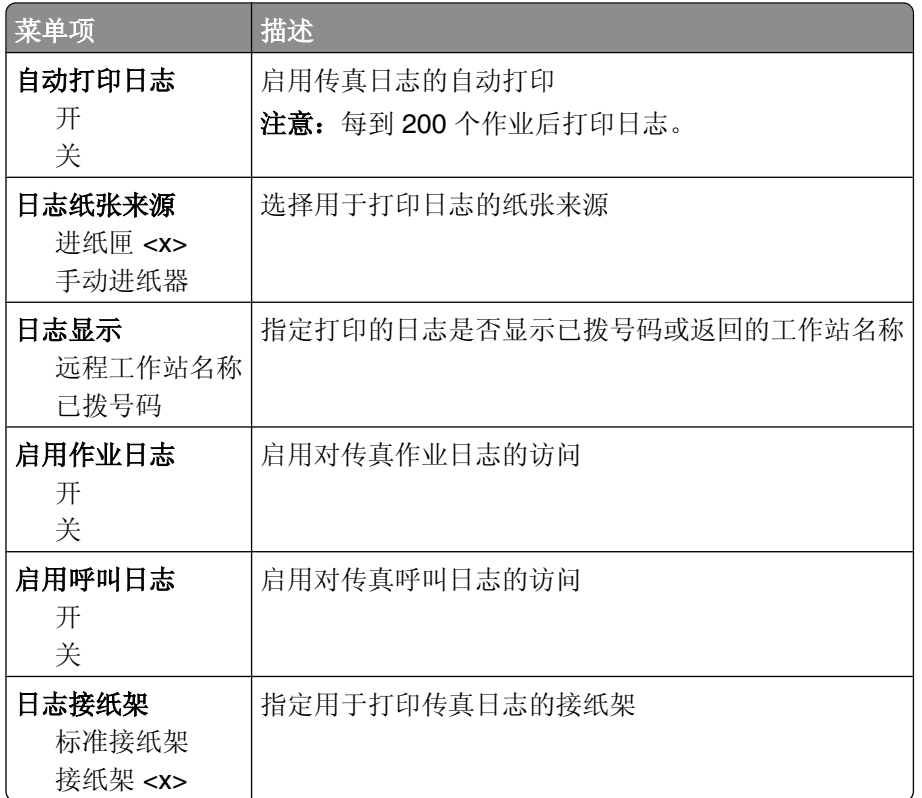

#### ᡀ声器设置

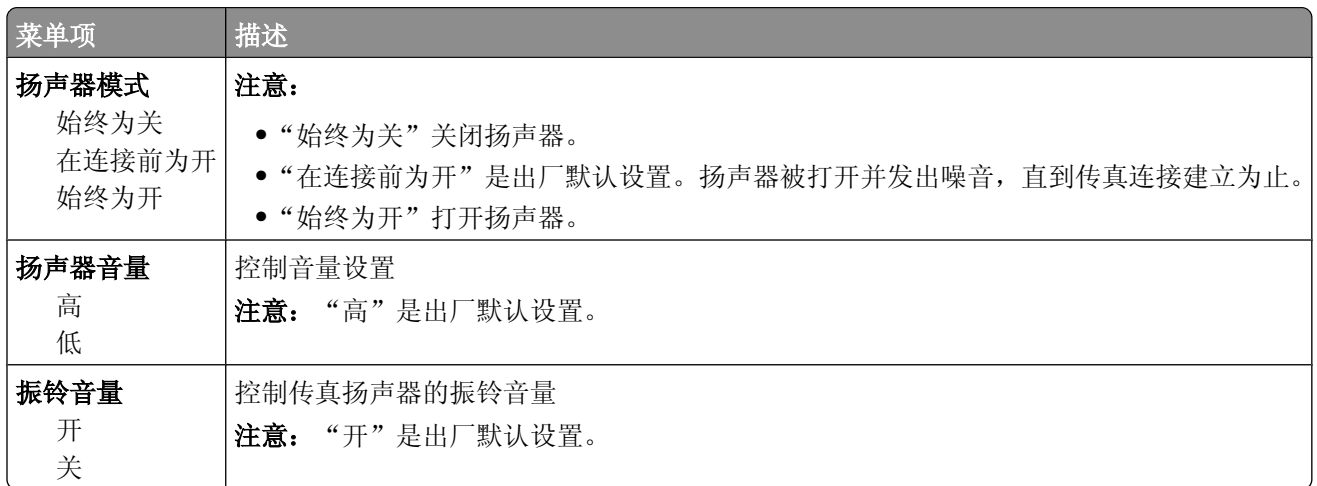

#### 独特振铃

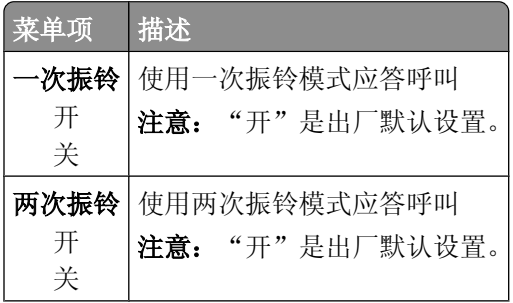

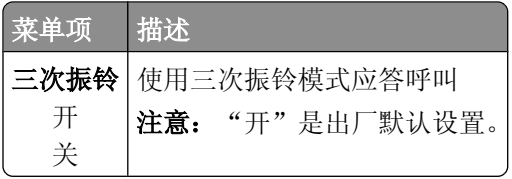

## "传真模式(传真服务器设置)"菜单

"传真服务器"模式将传真作业发送到传真服务器以进行传输。

#### 传真服务器设置

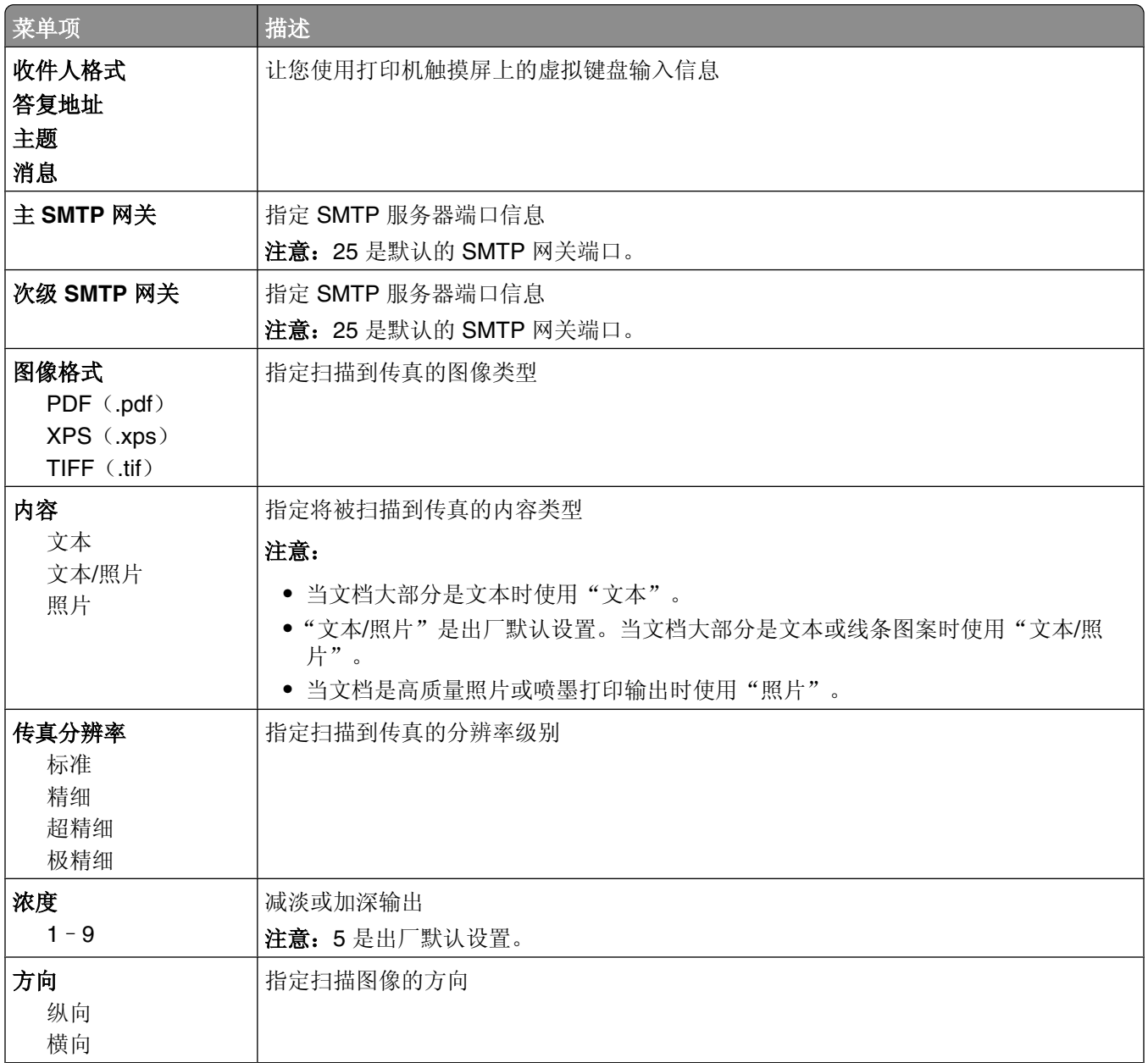

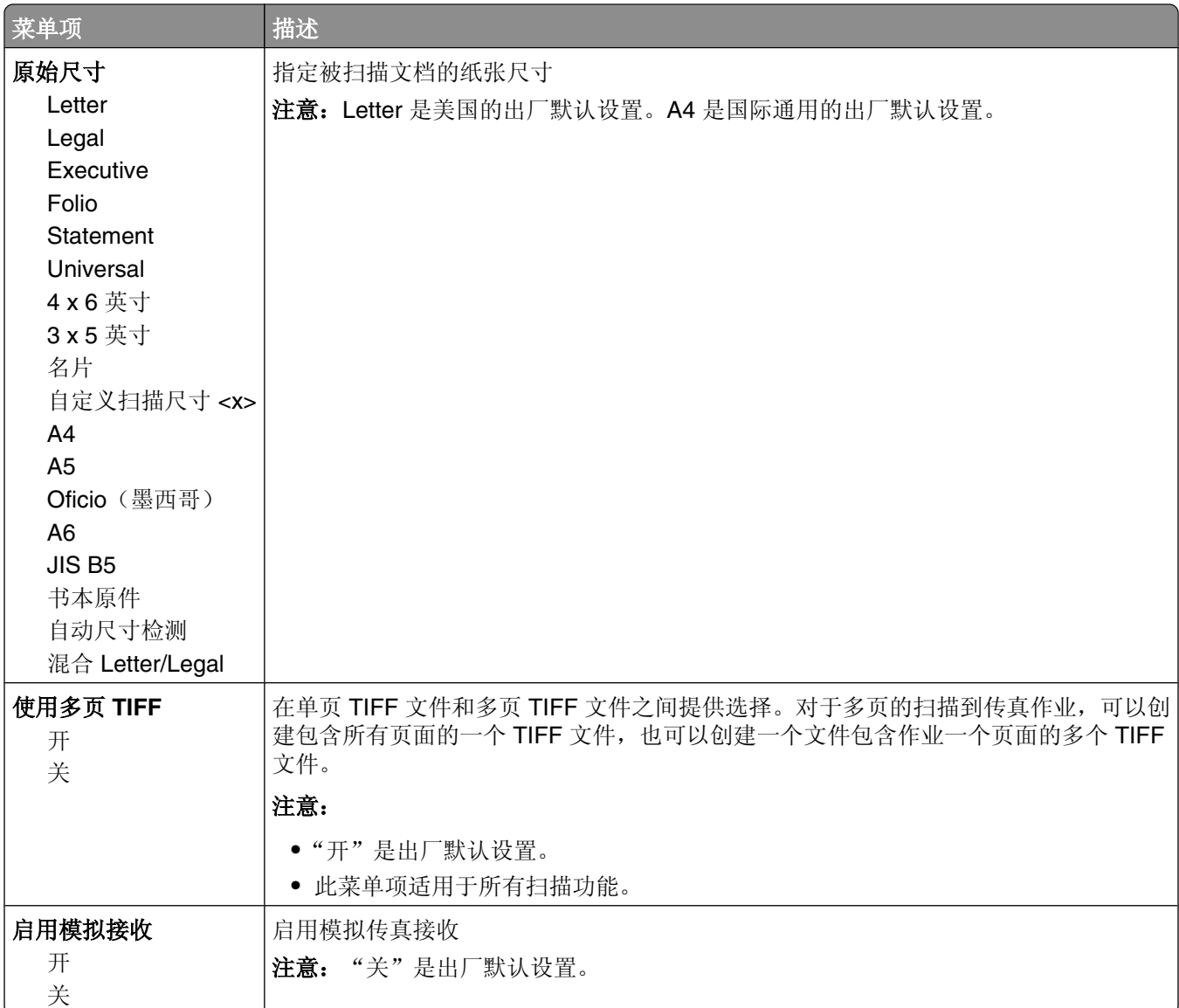

# "电子邮件设置"菜单

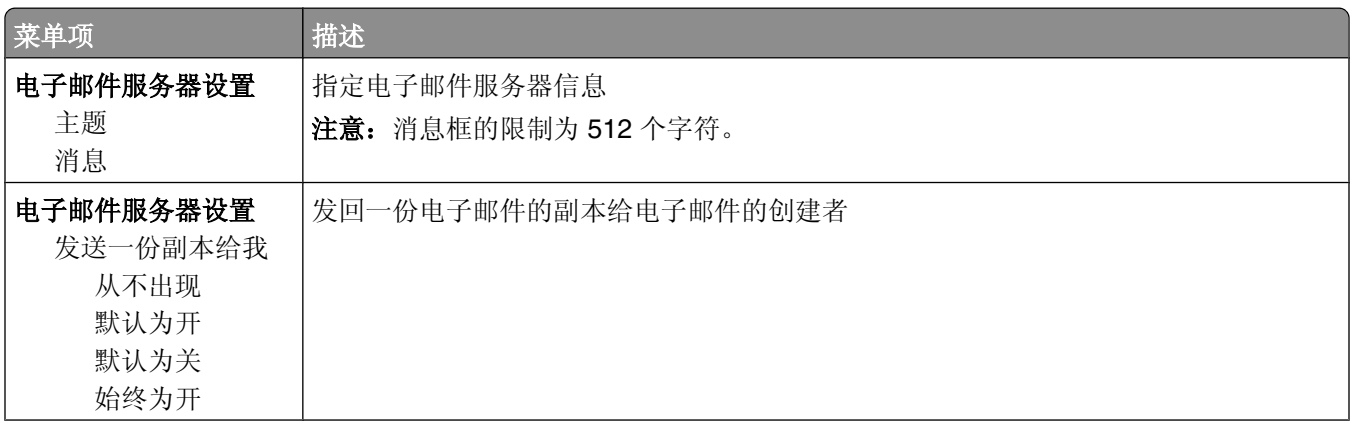

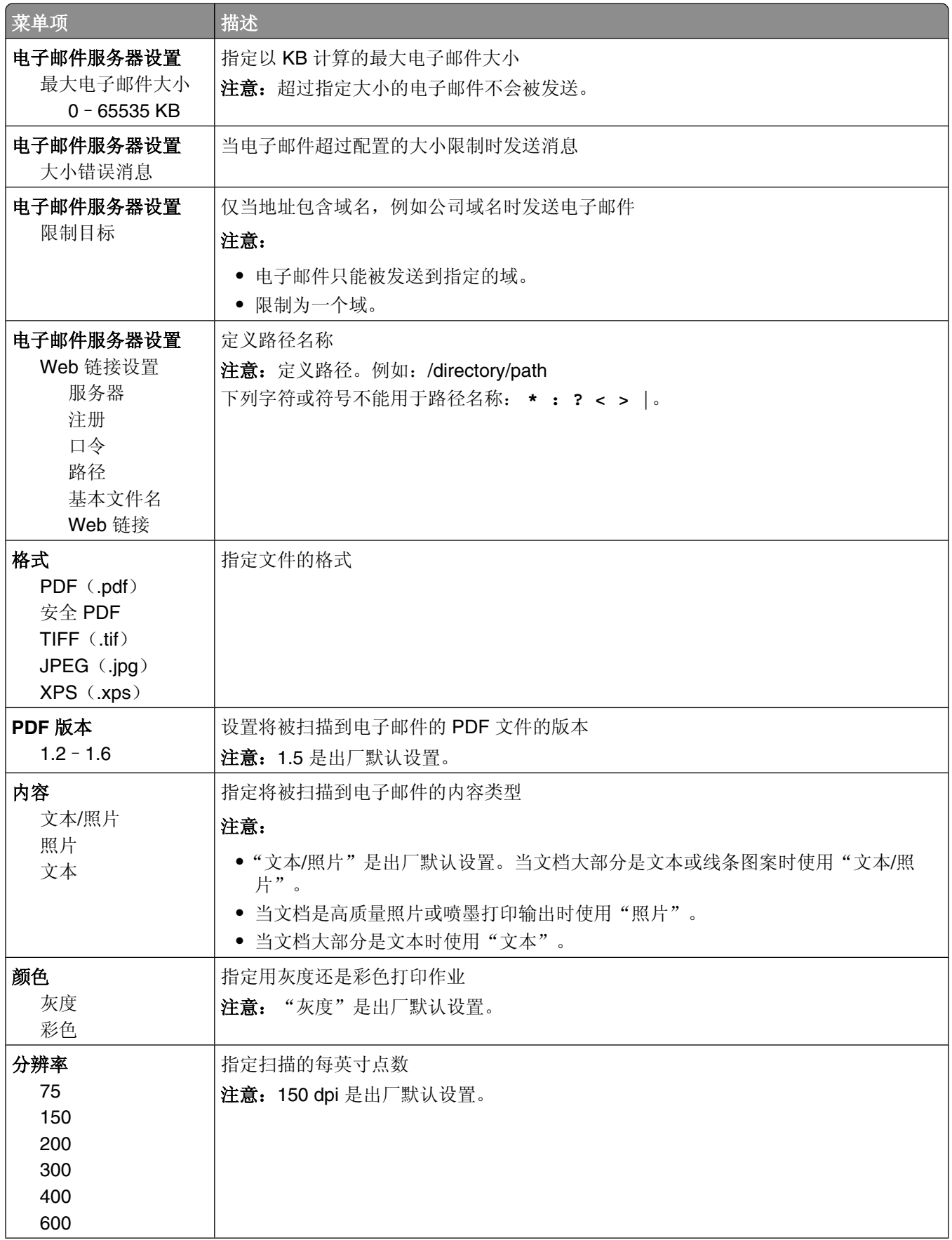

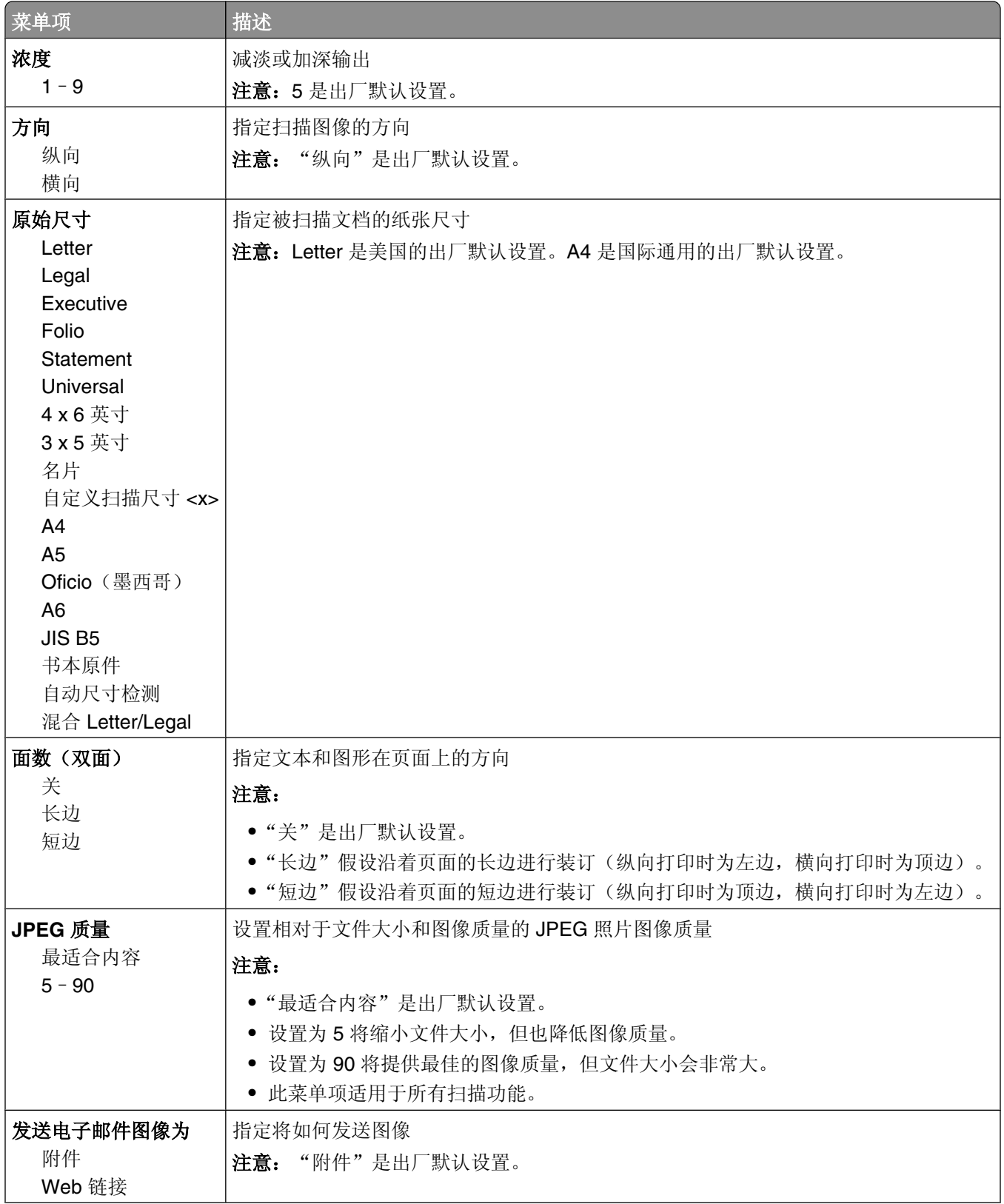

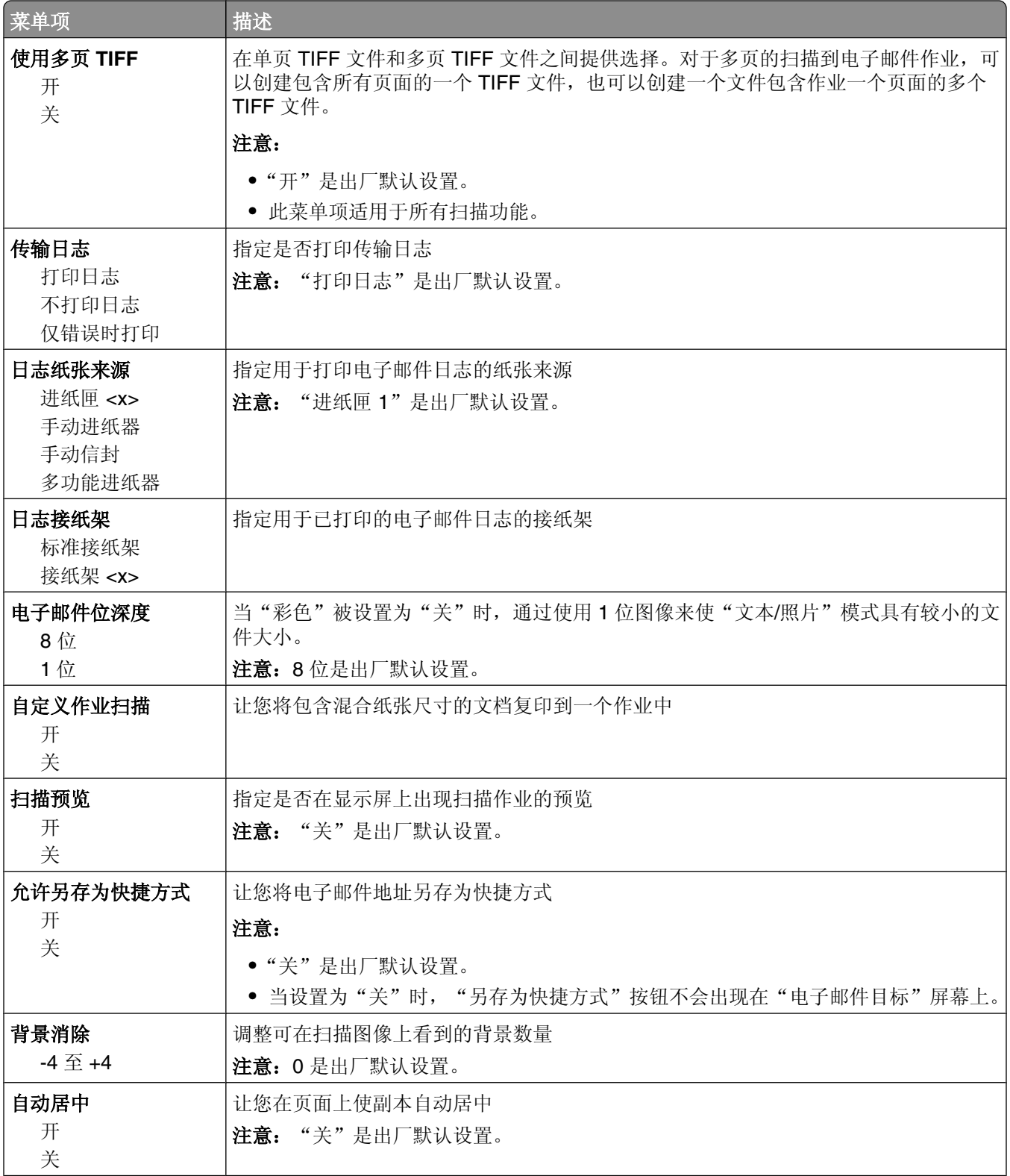

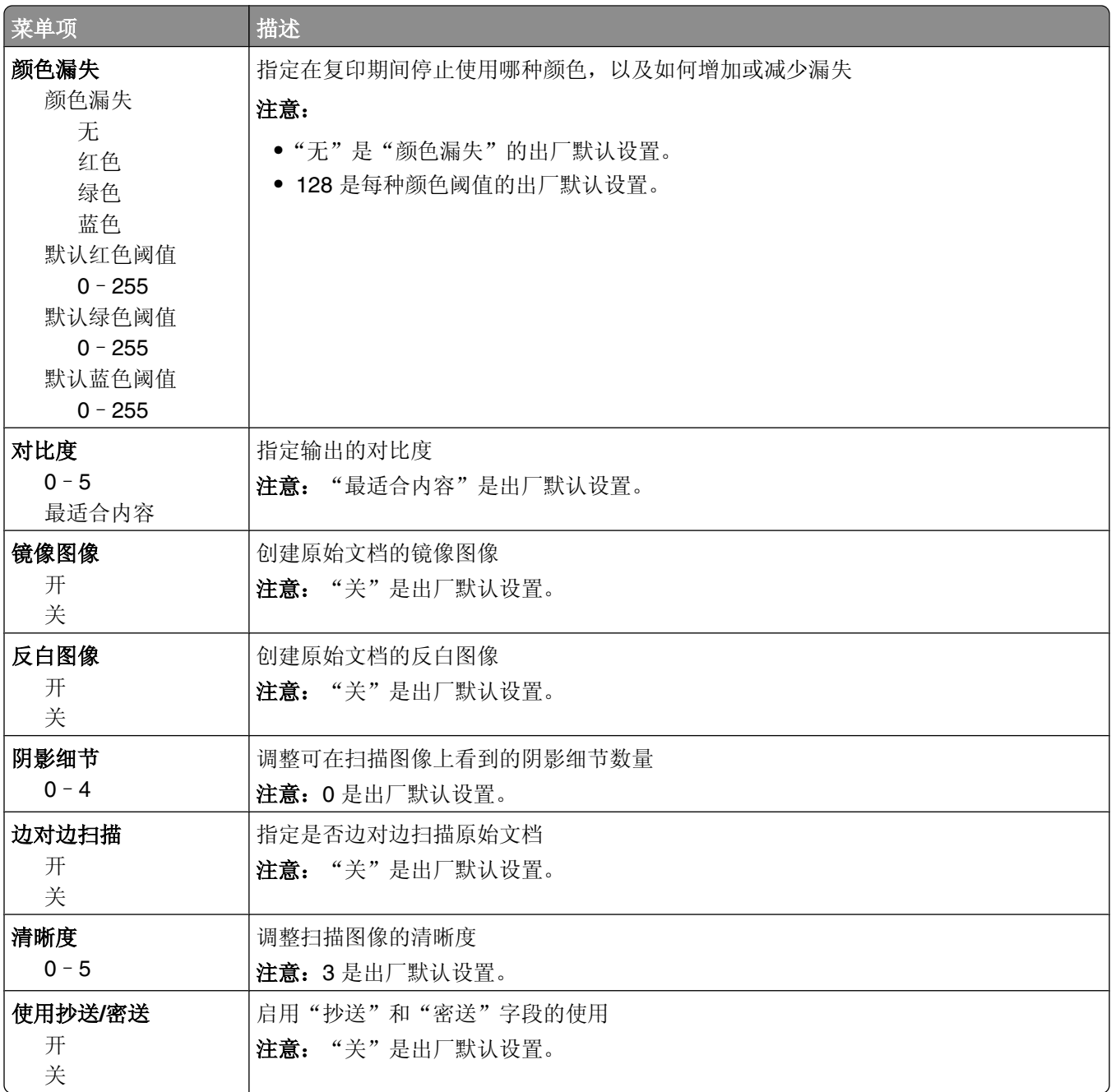

# "**FTP** 设置"菜单

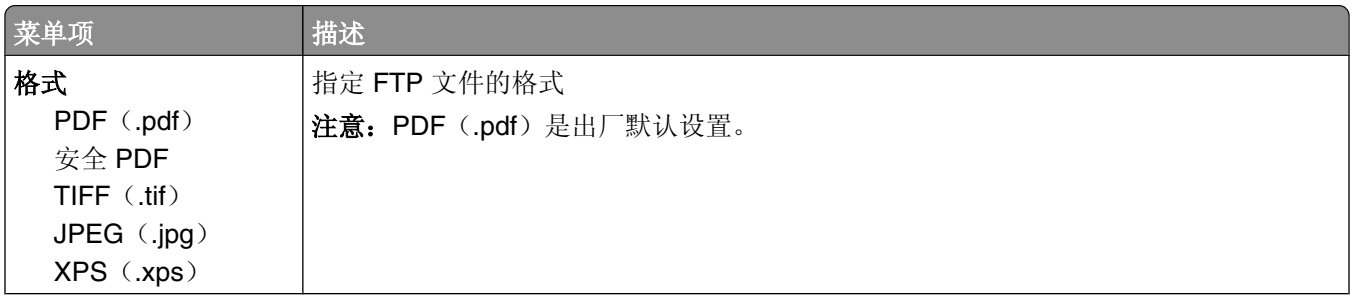

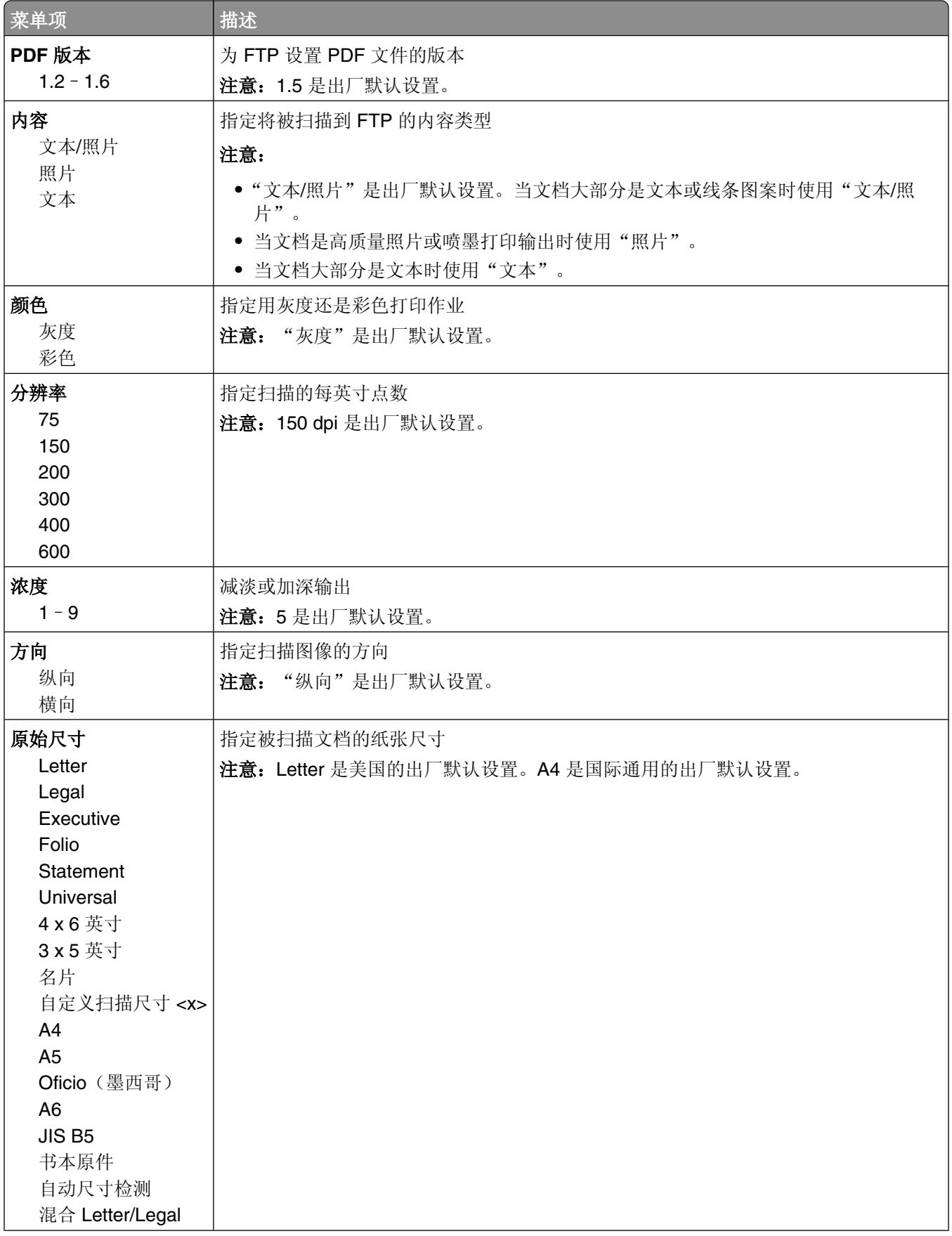

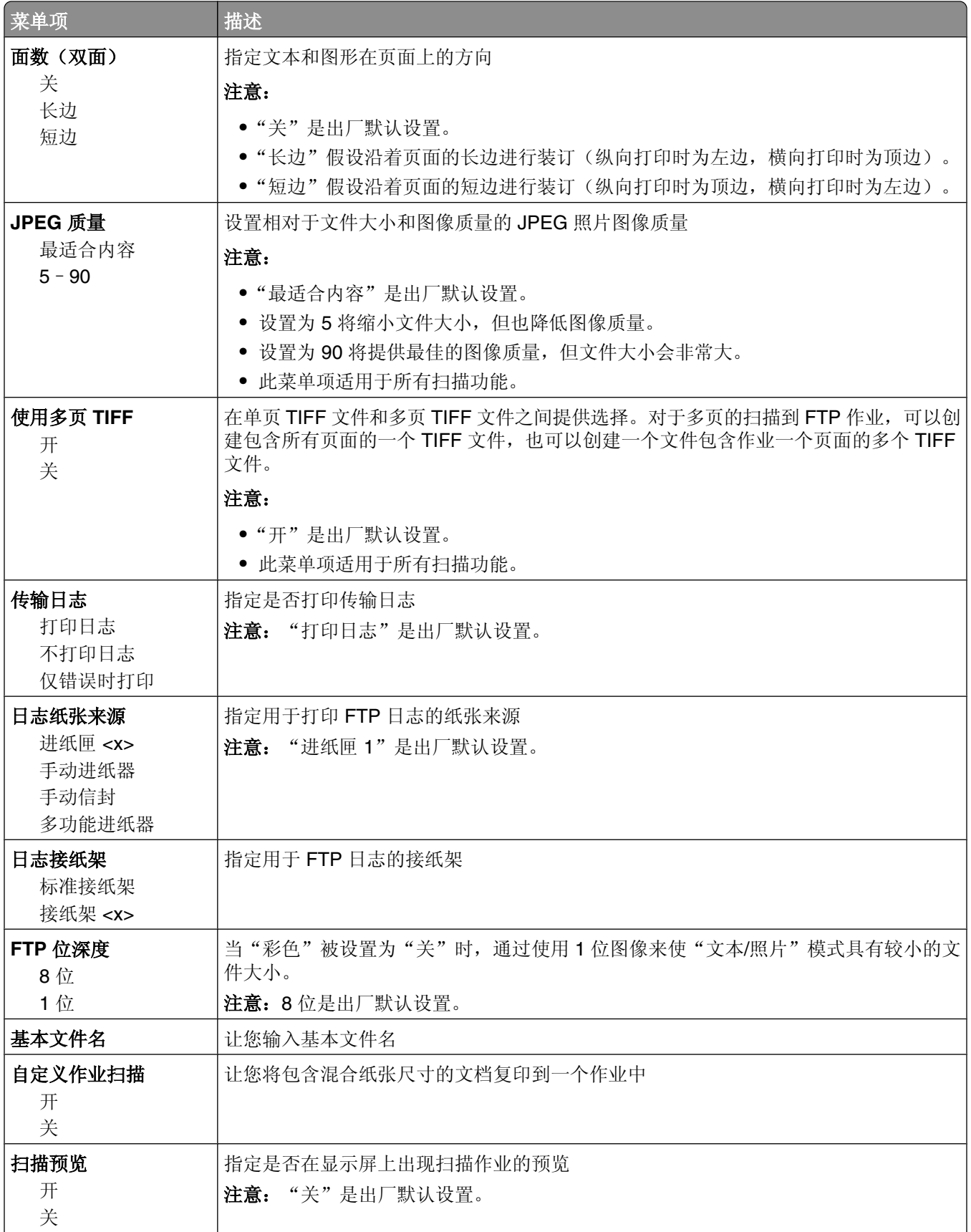

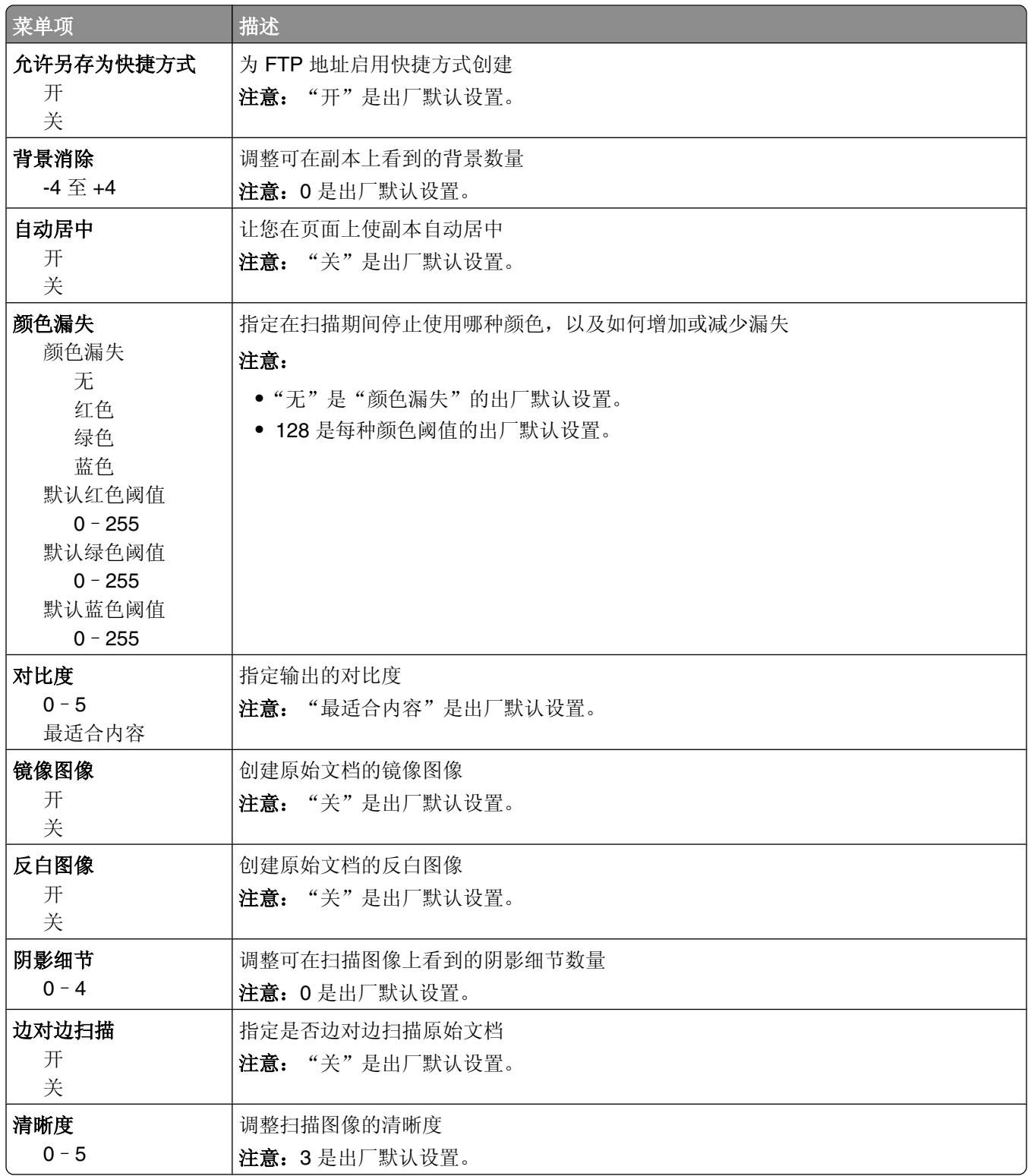

# "闪存驱动器"菜单

### 扫描设置

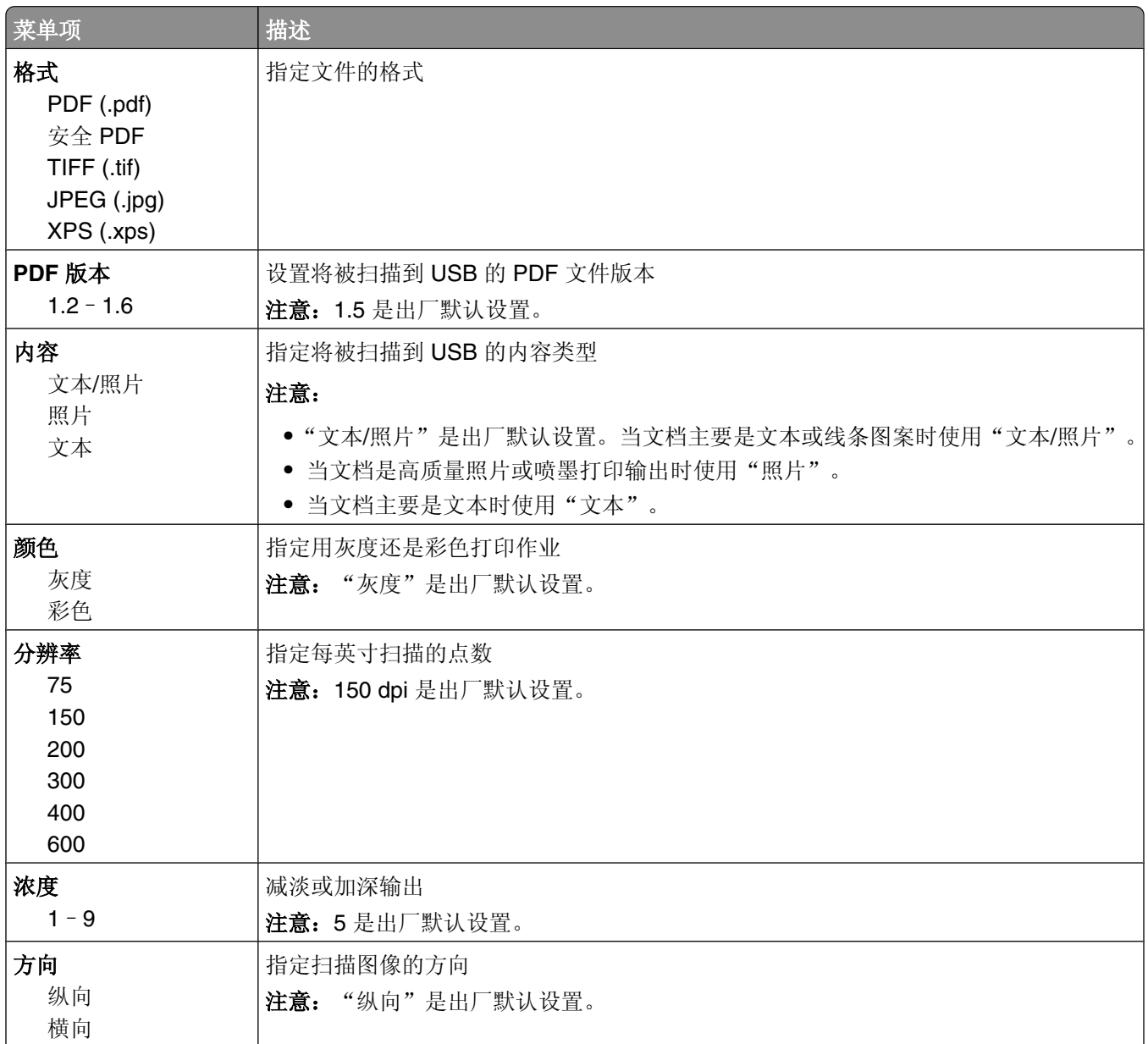

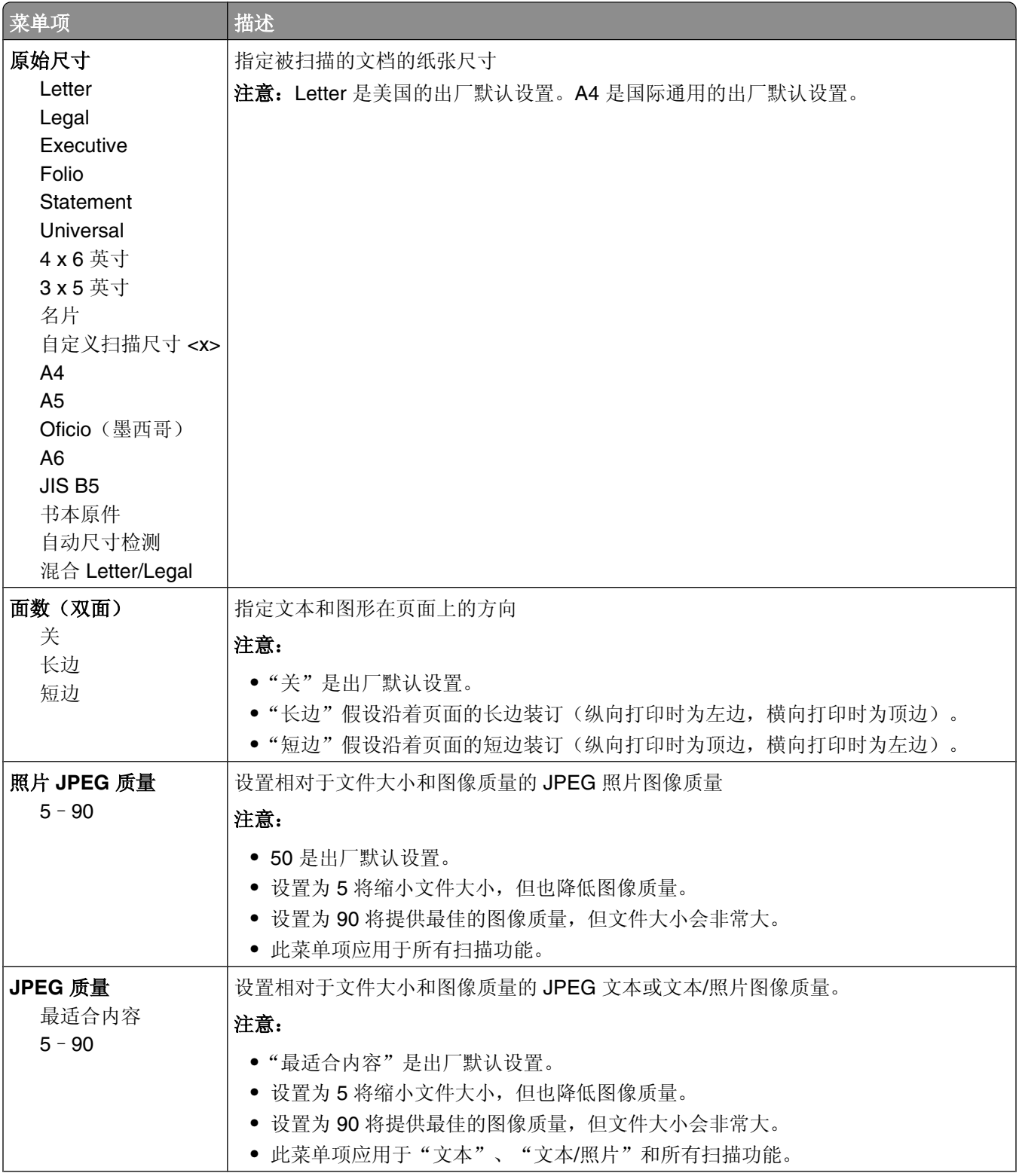

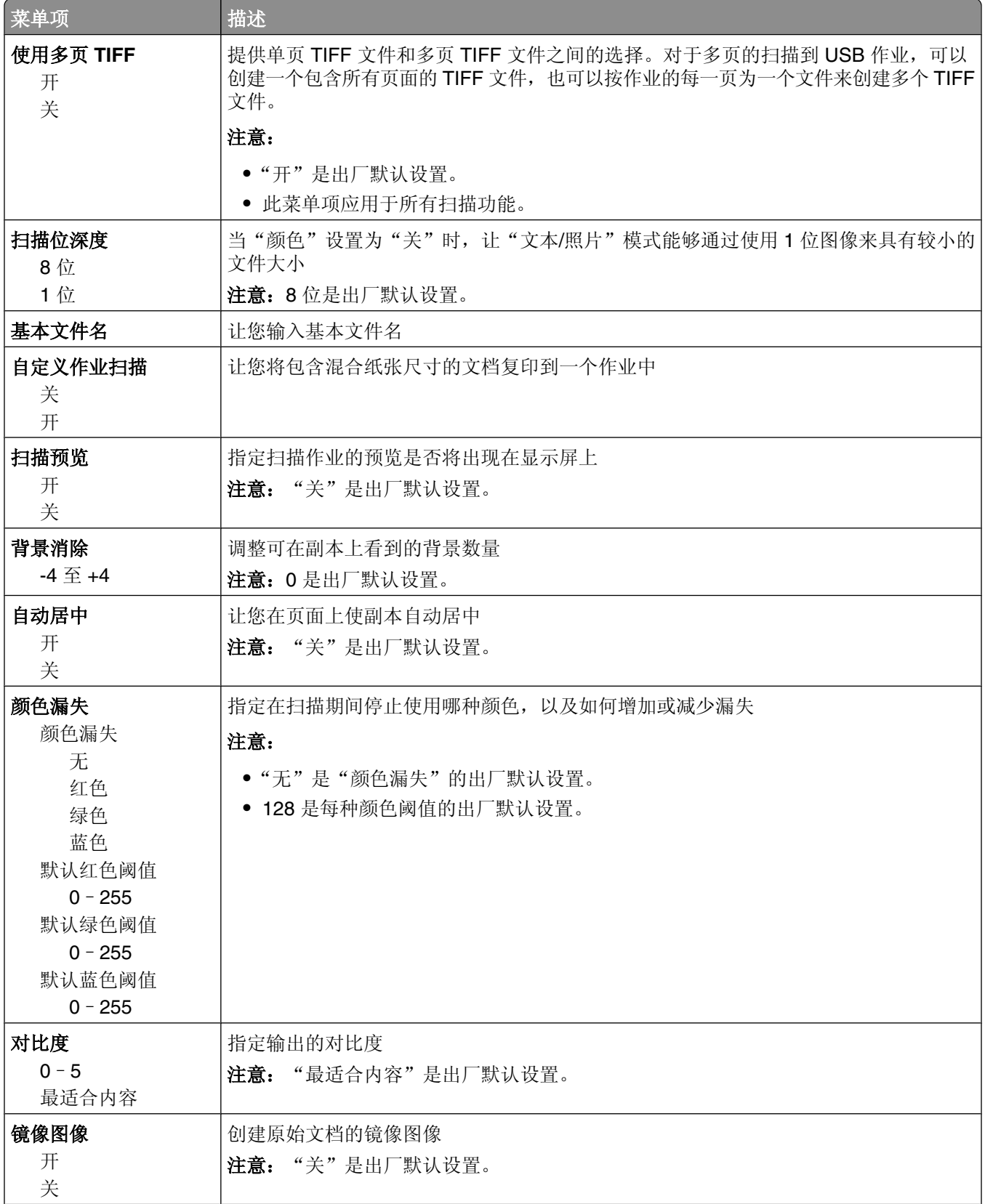

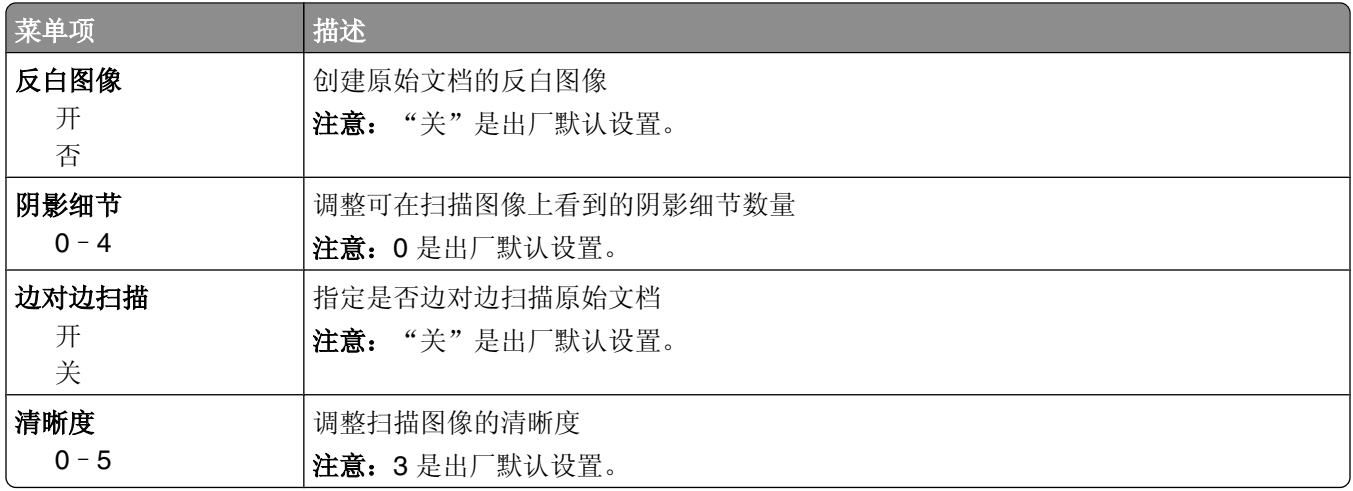

## 打印设置

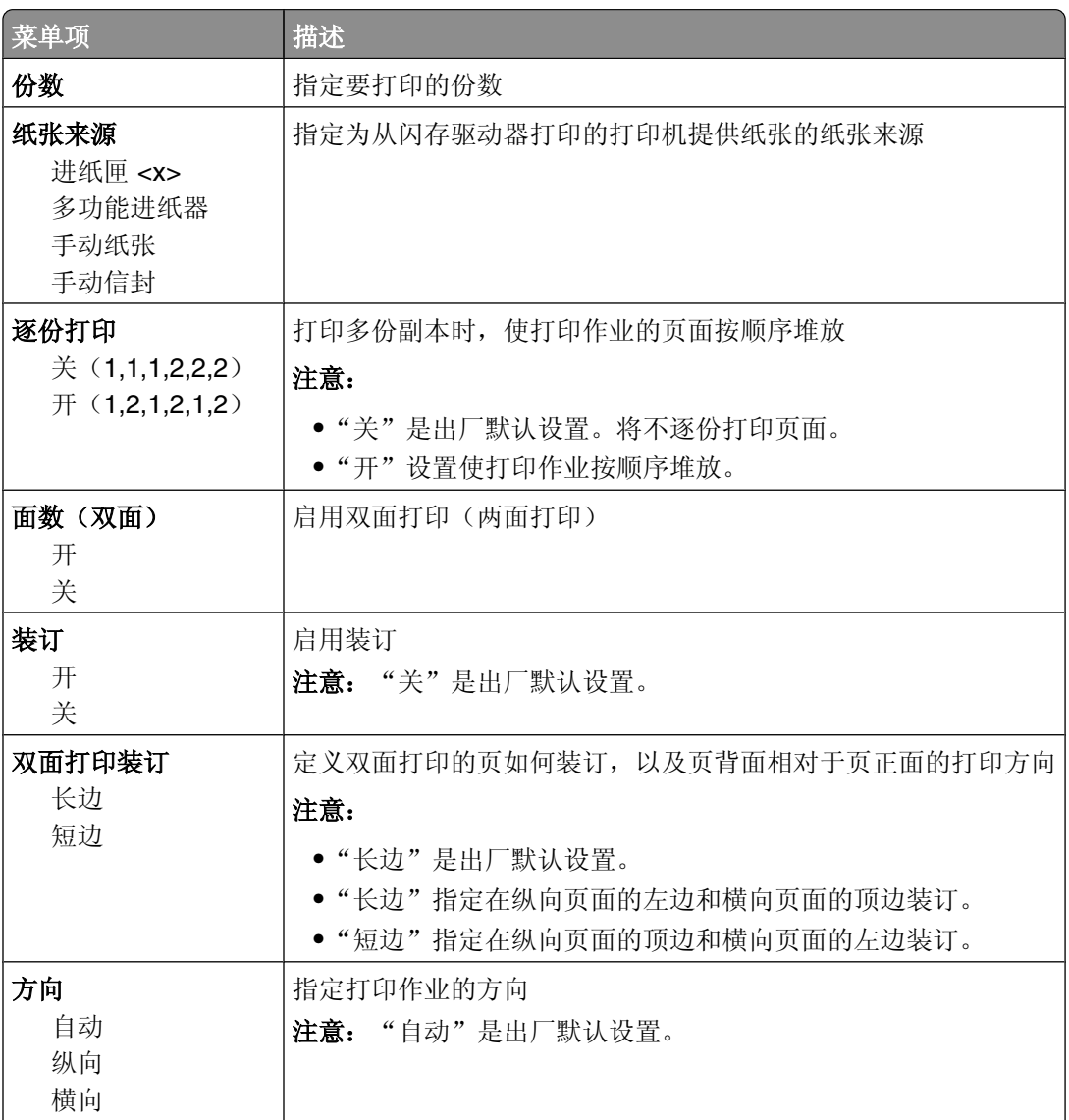

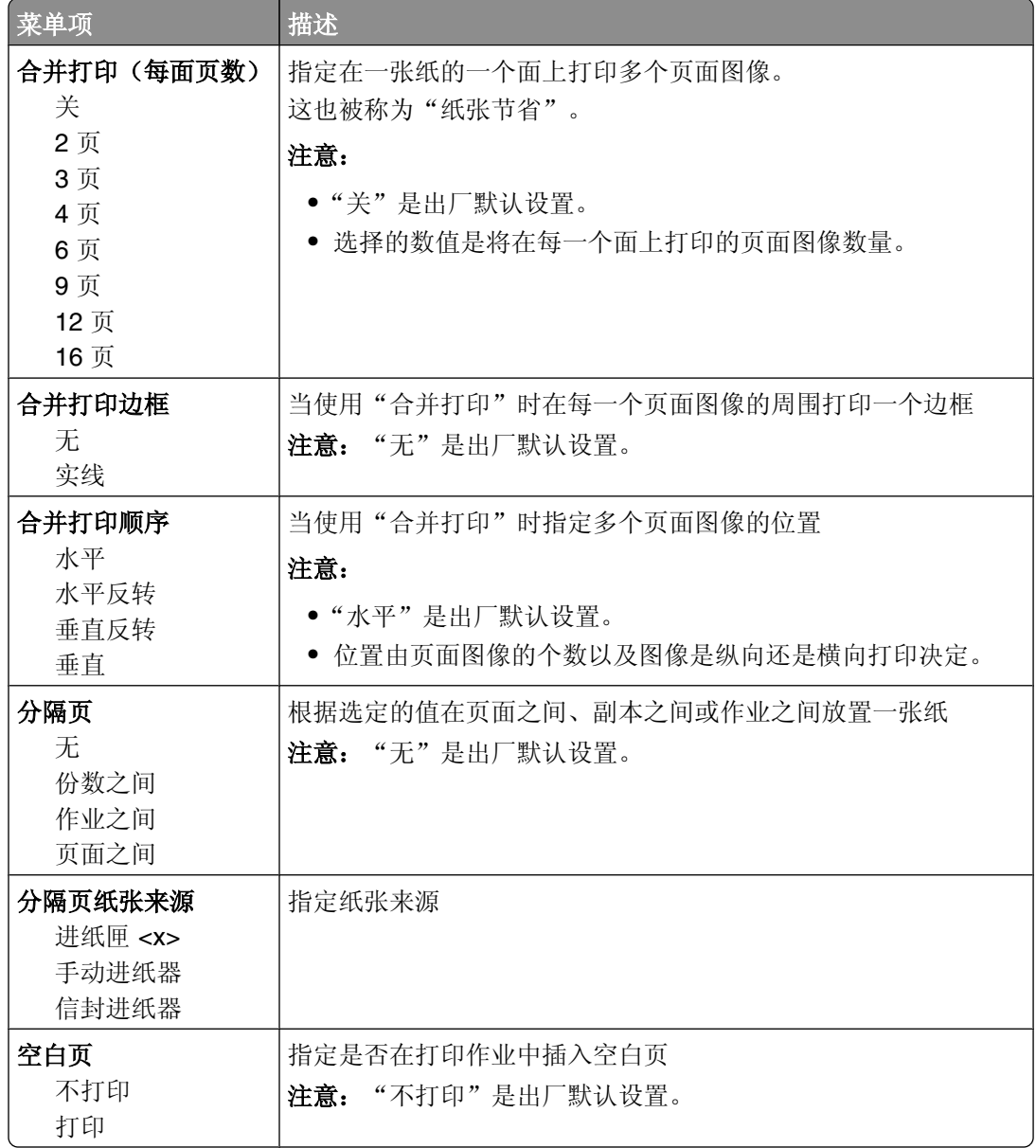

# 打印设置

### "设置"菜单

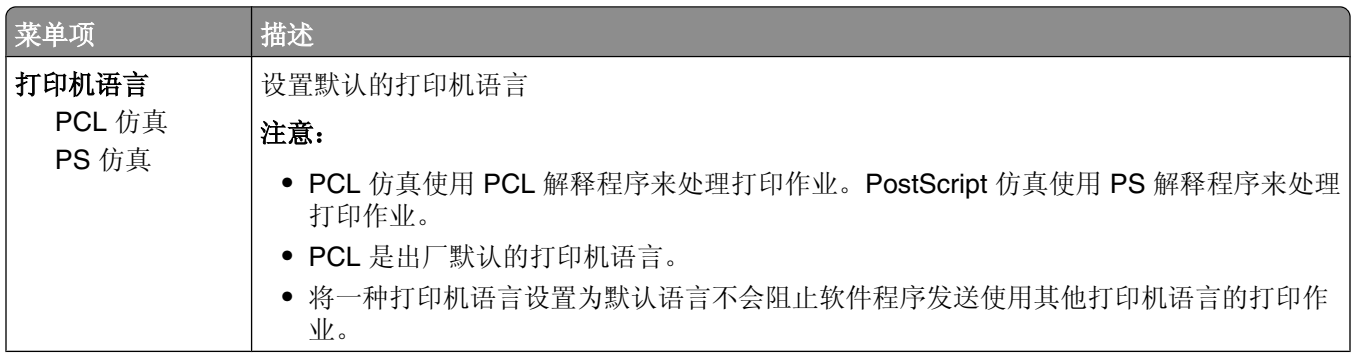

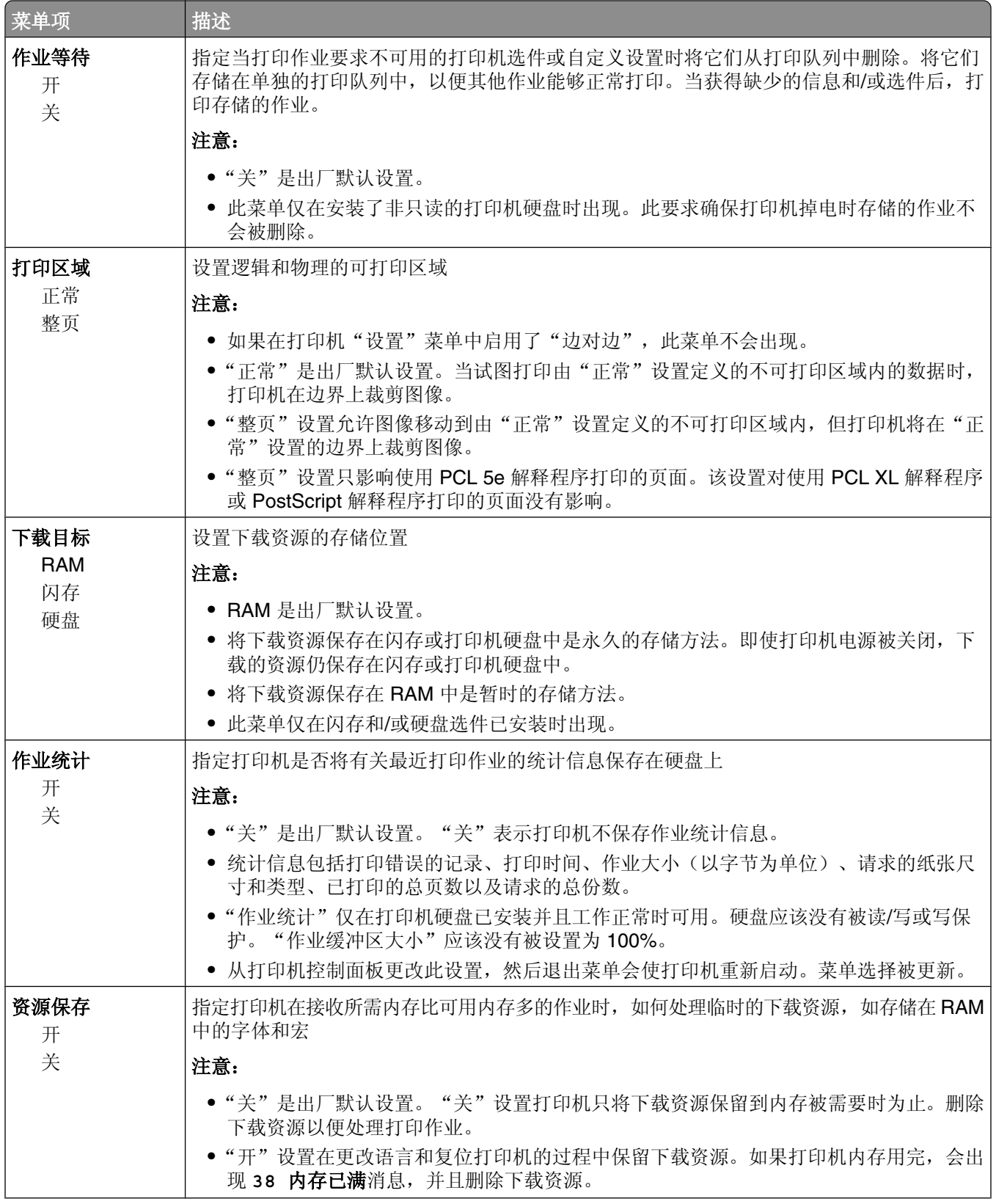

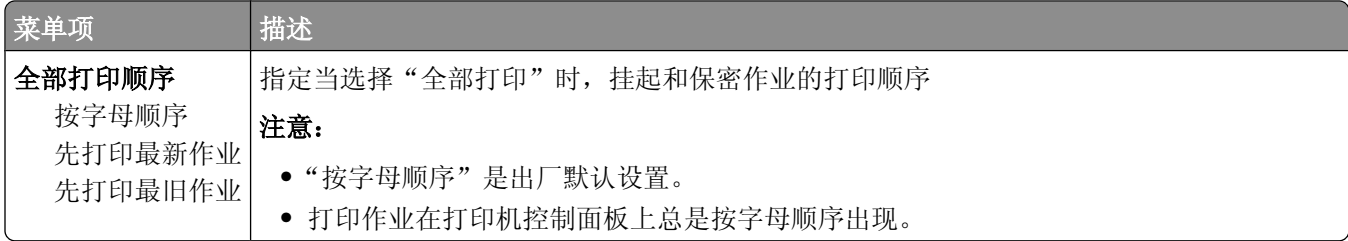

## "输出"菜单

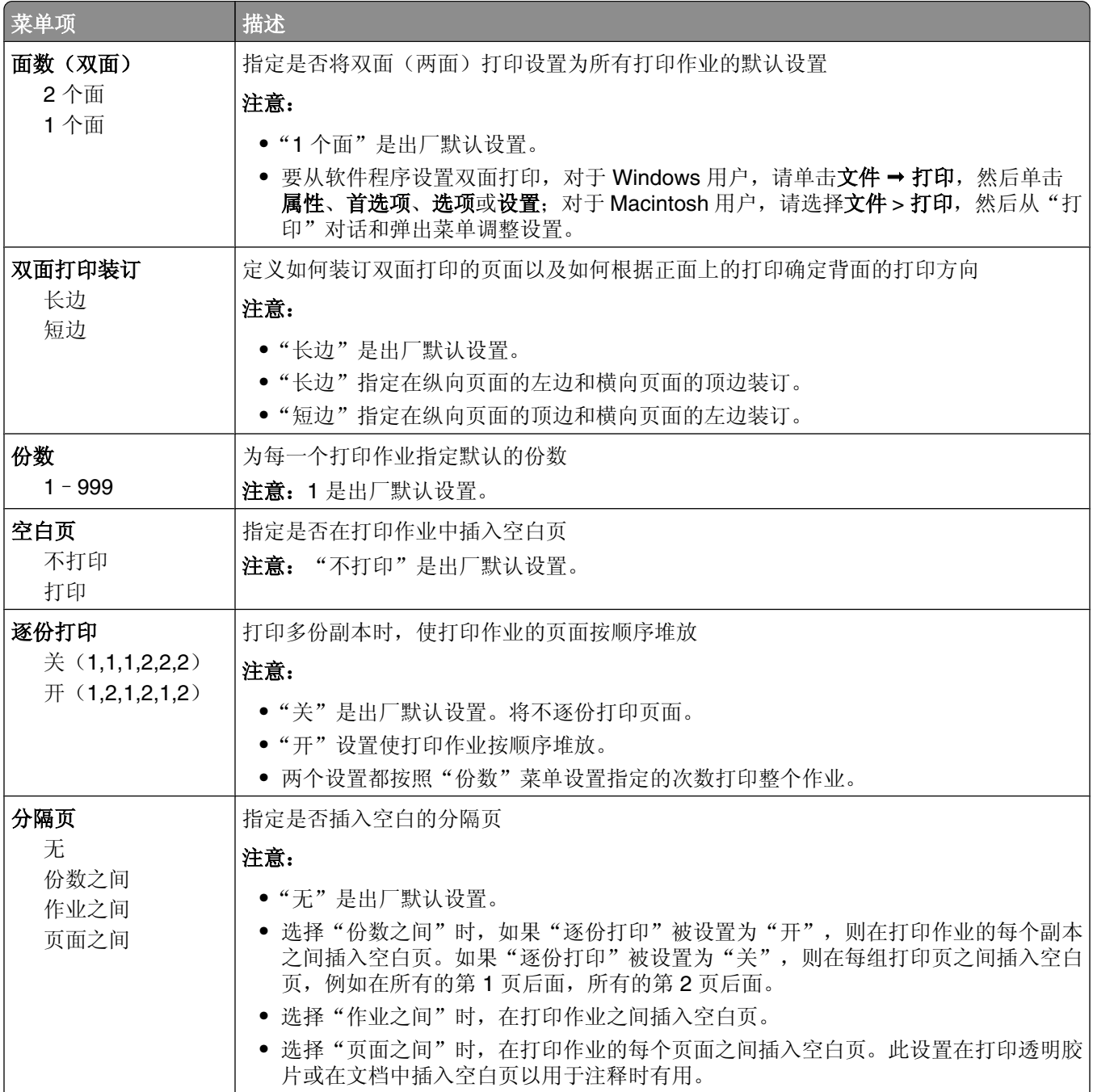

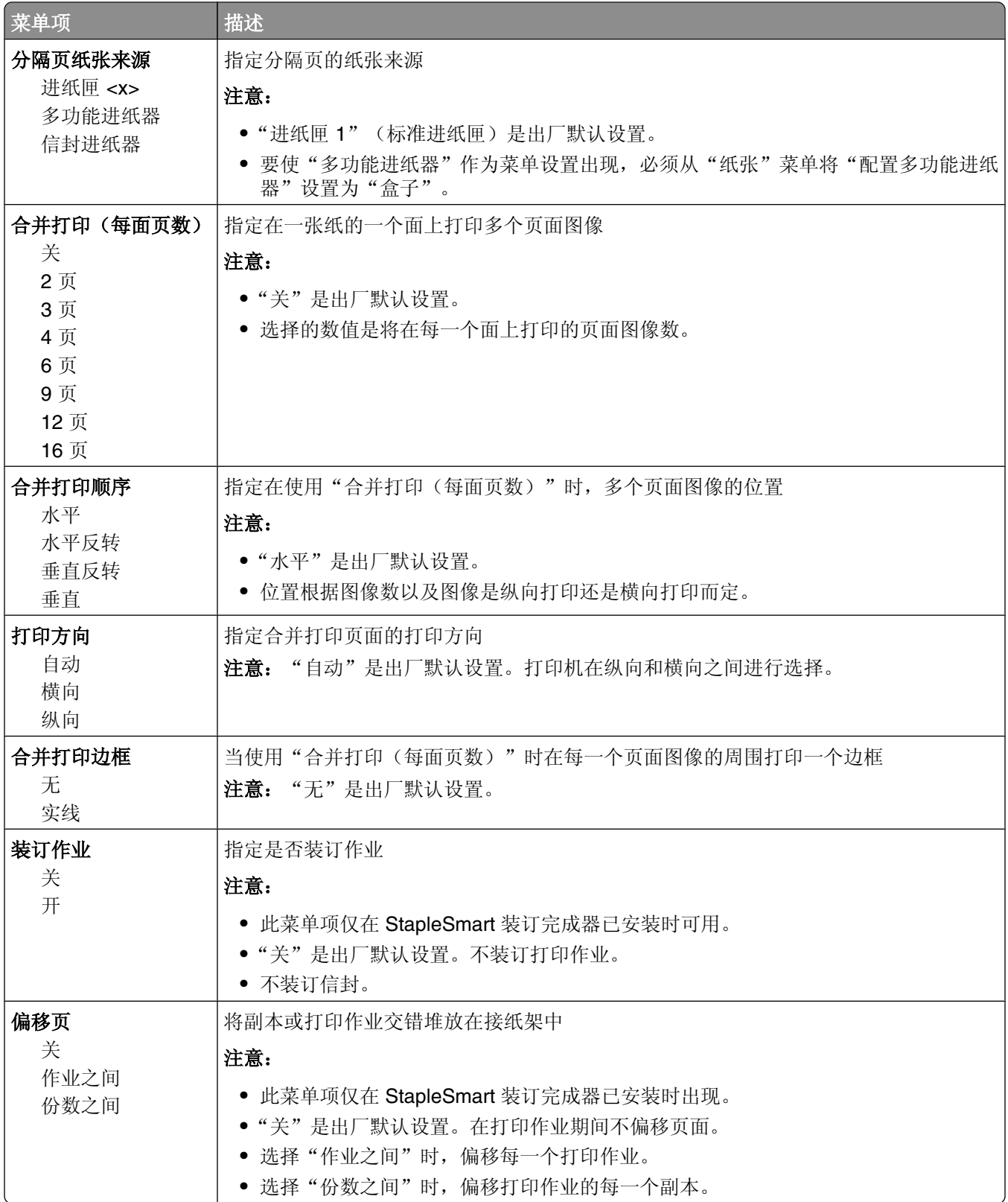

### "质量"菜单

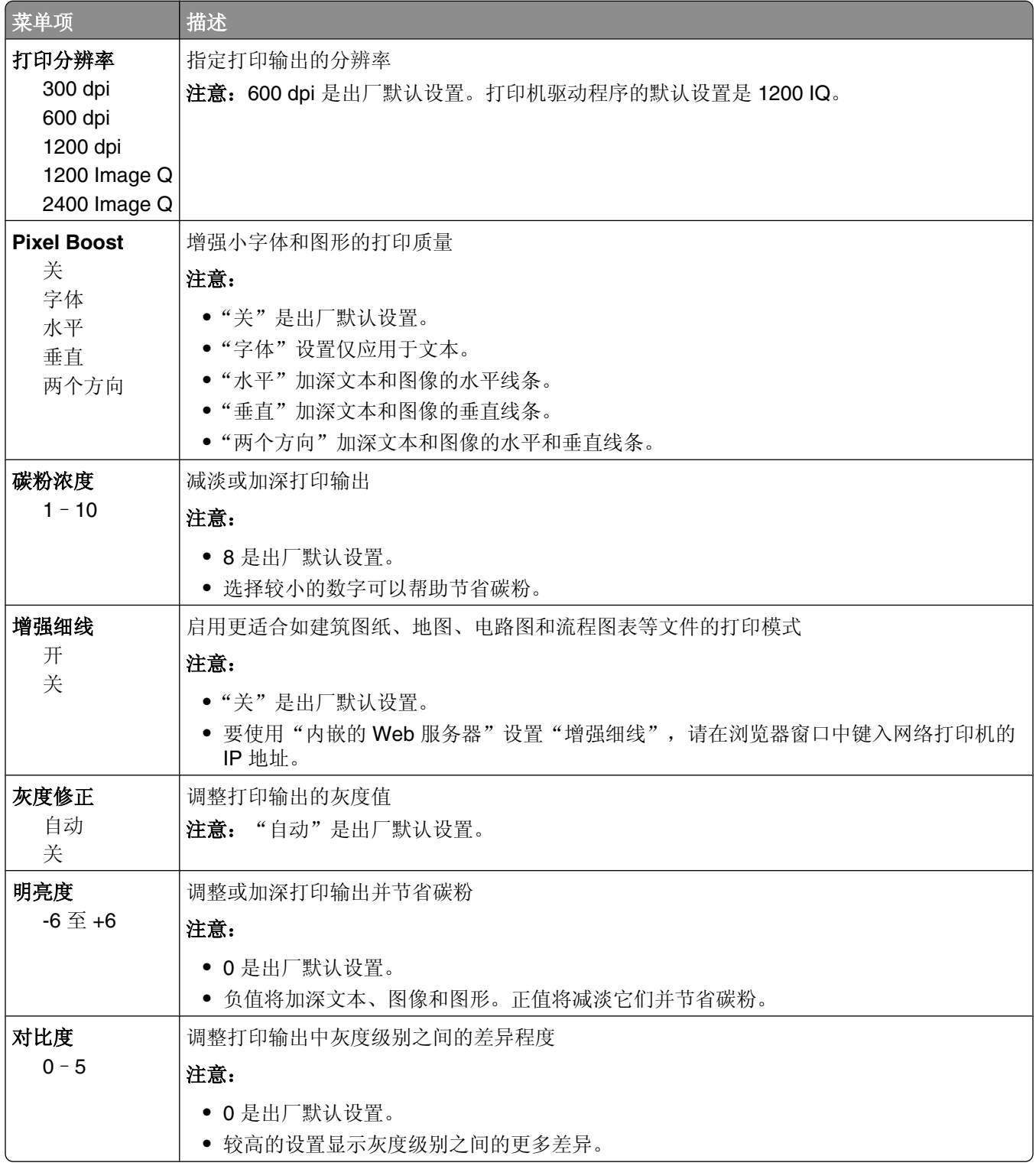

## "实用程序"菜单

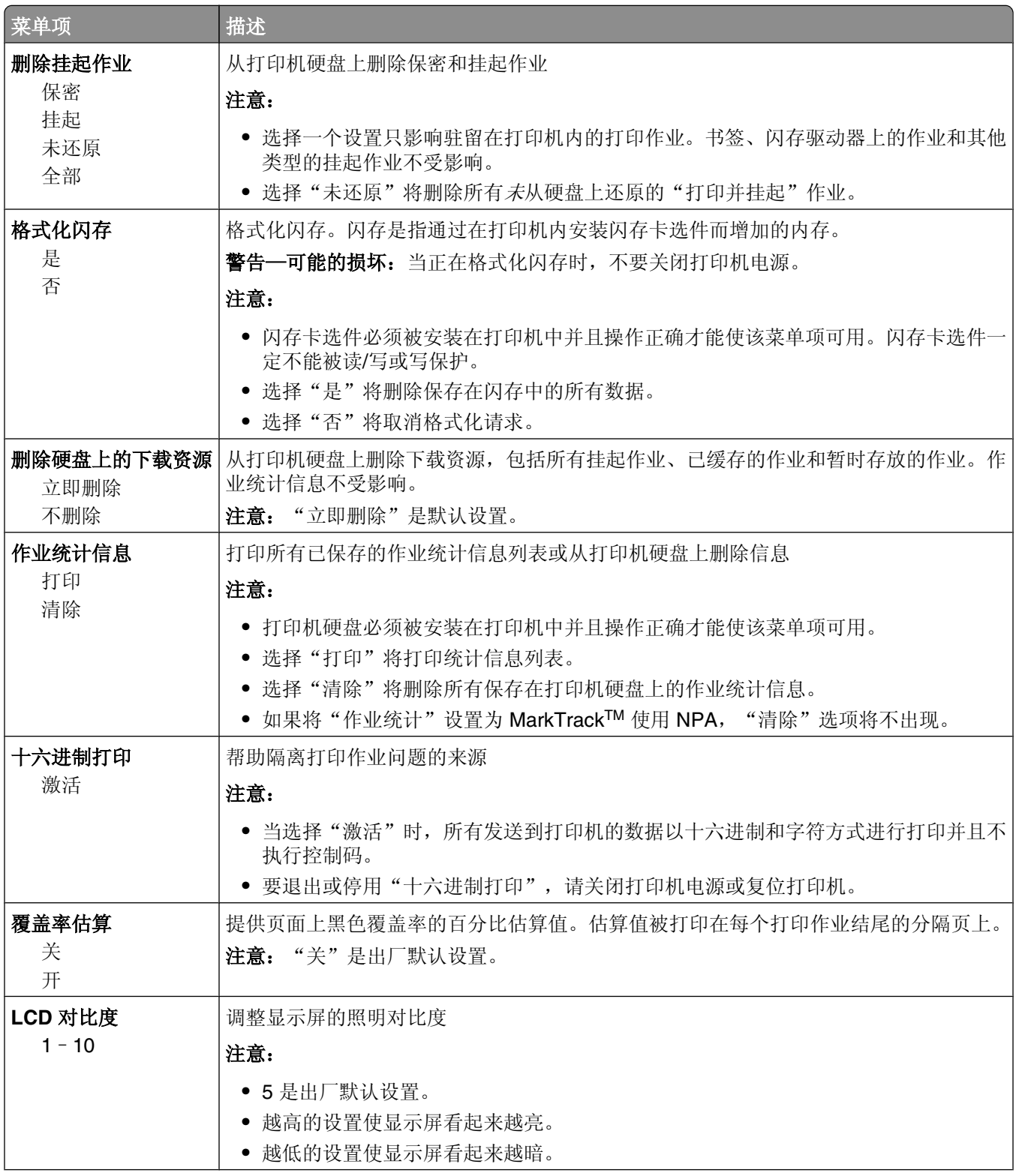

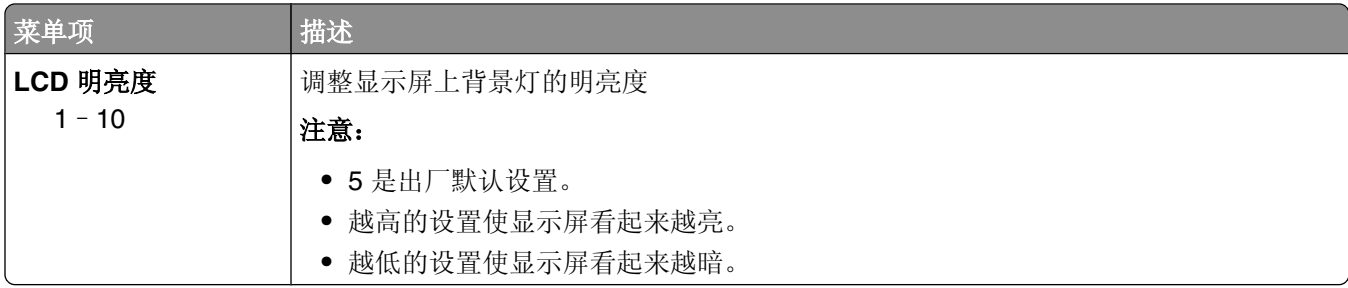

## **PDF** 菜单

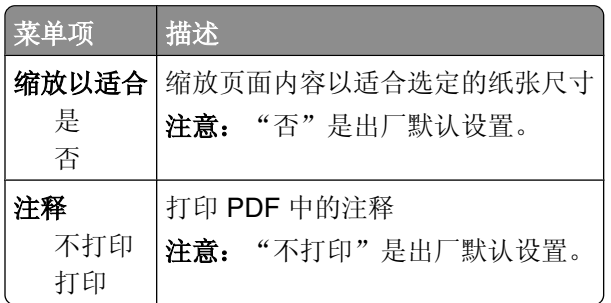

# **PostScript** 菜单

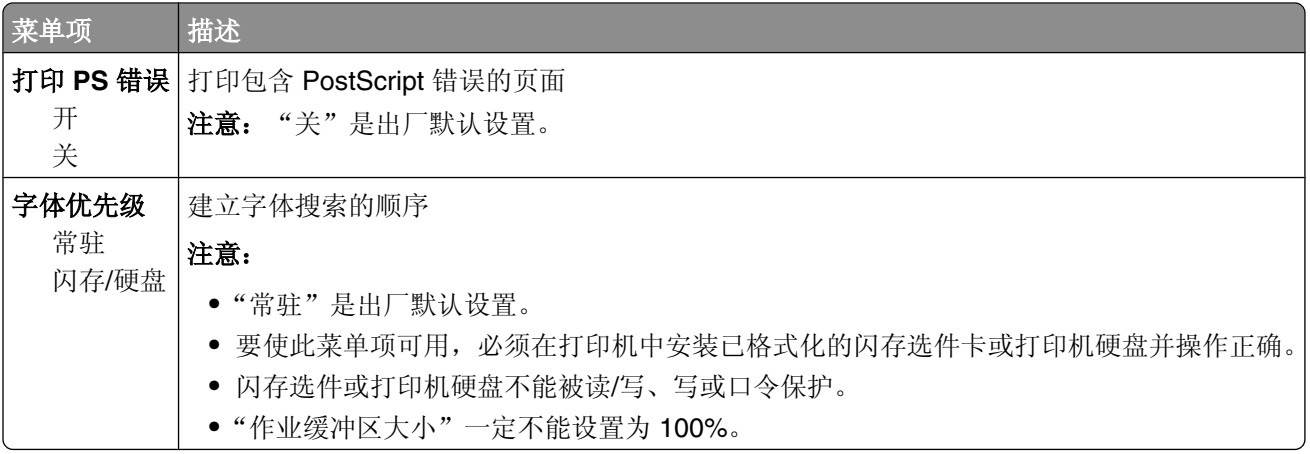

### "**PCL** 仿真"菜单

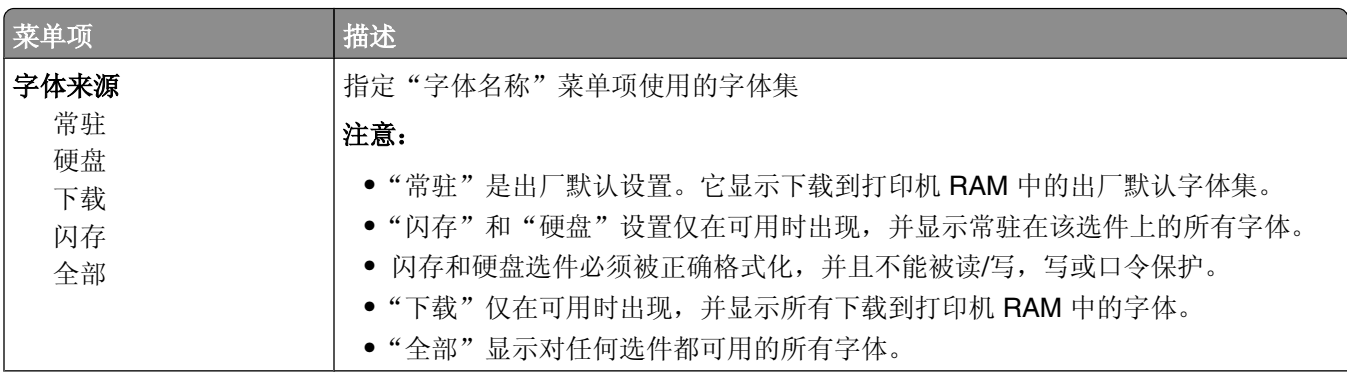

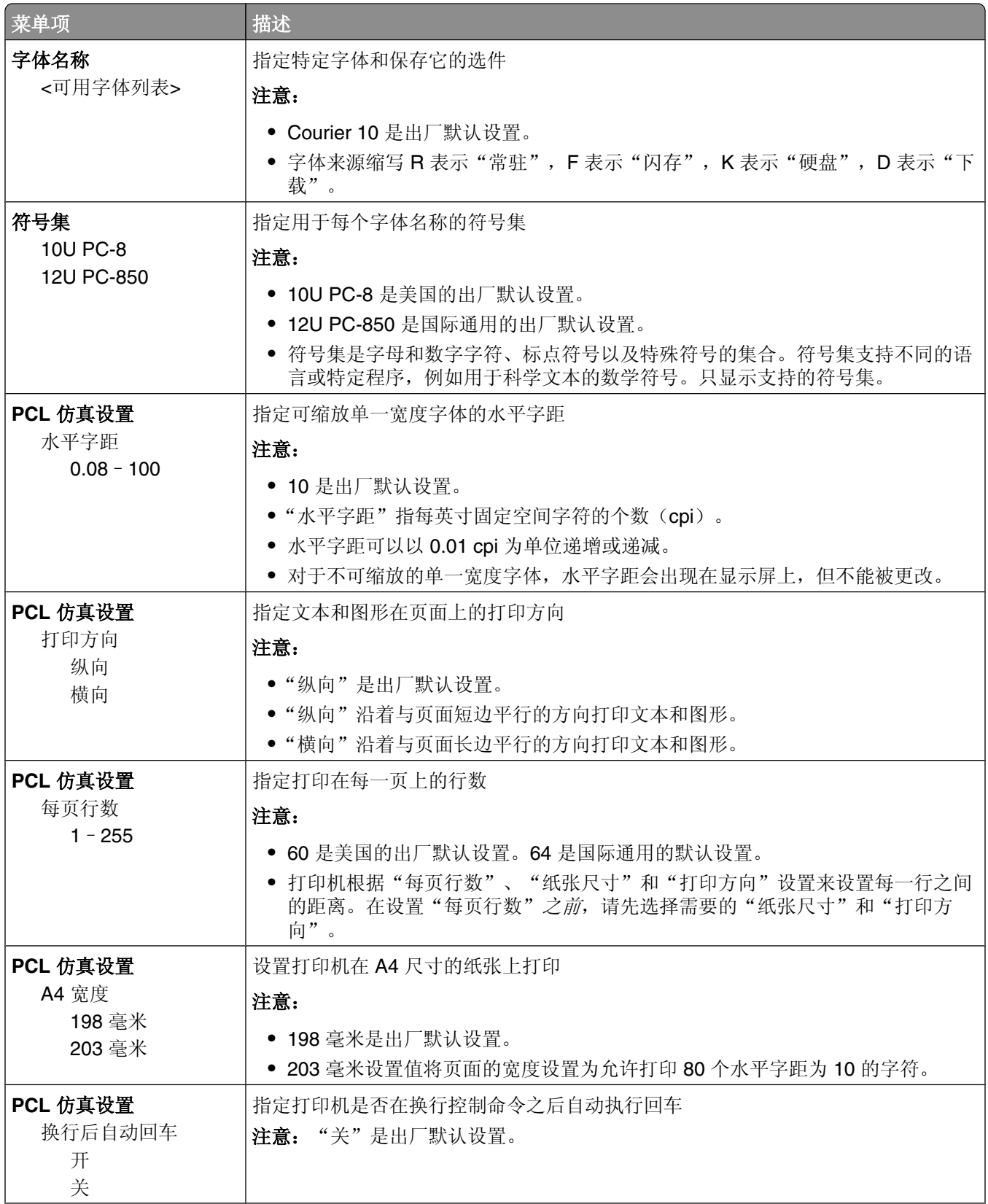

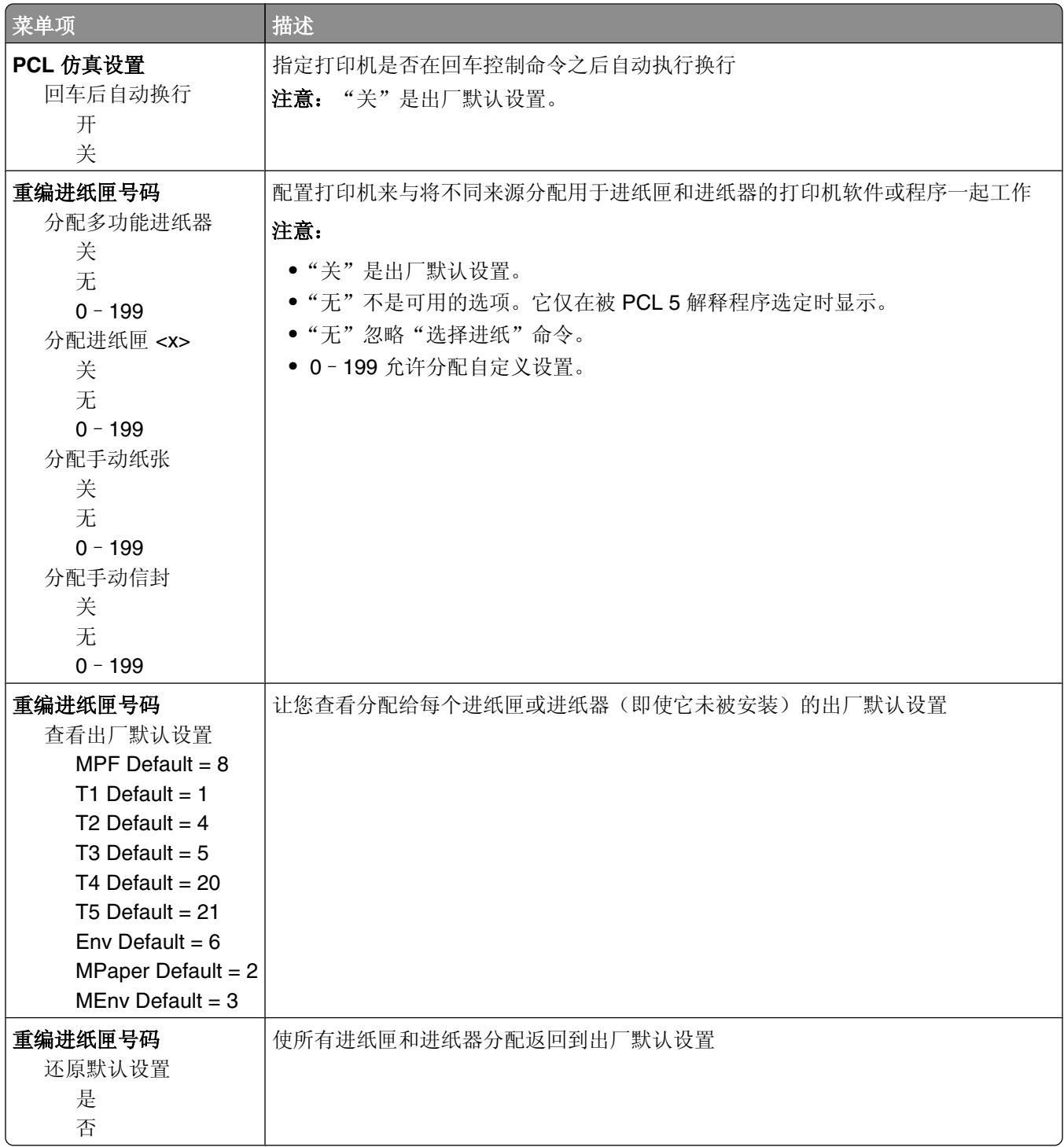

## **HTML** 菜单

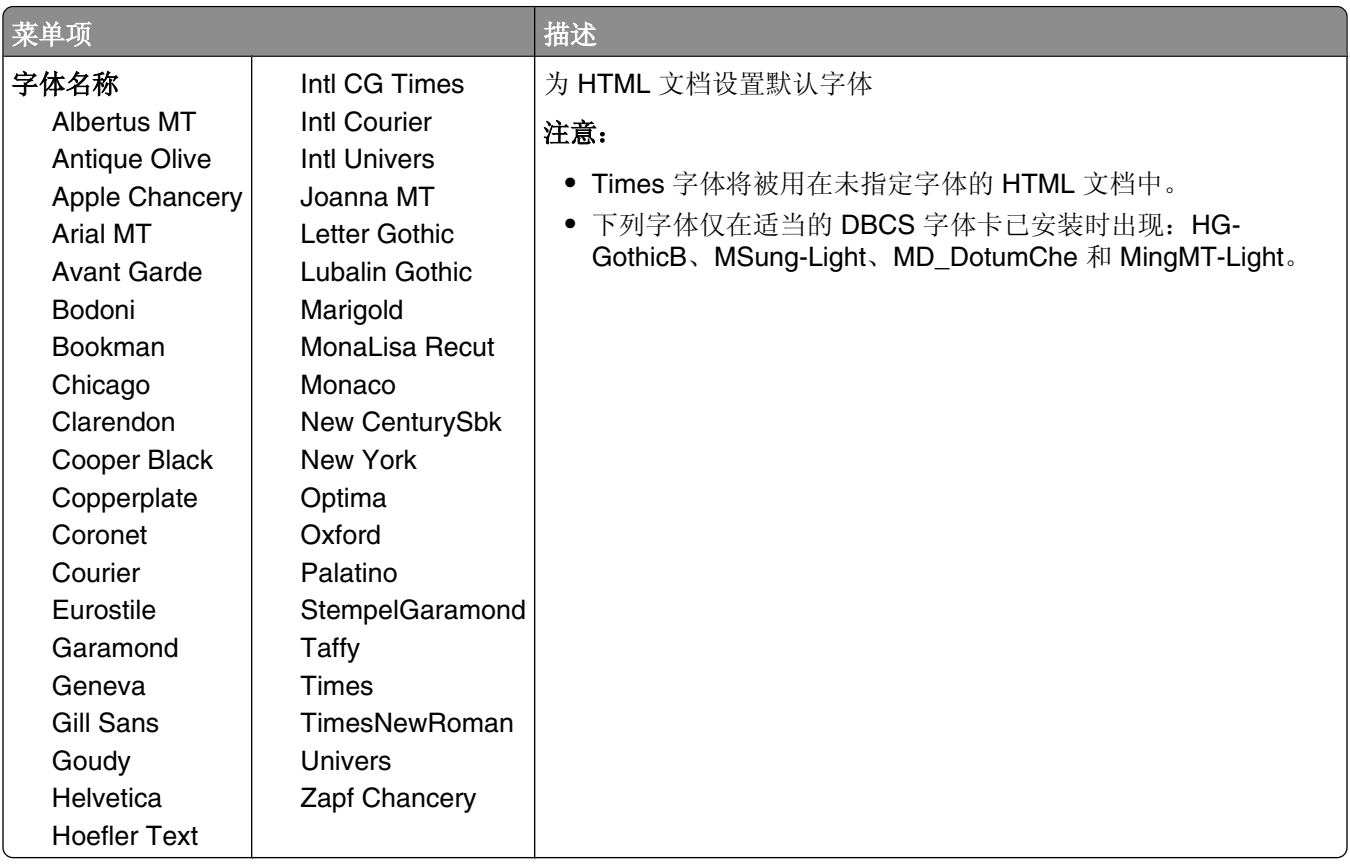

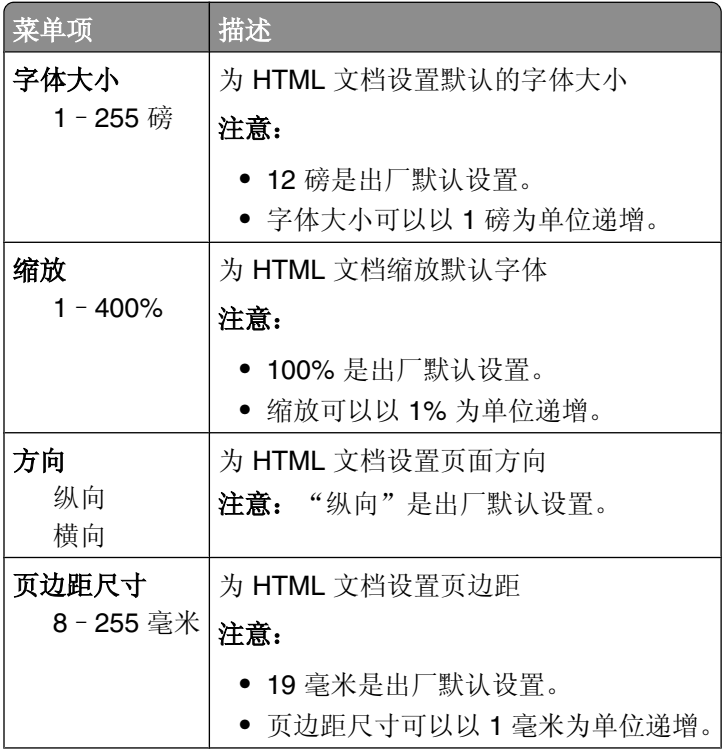
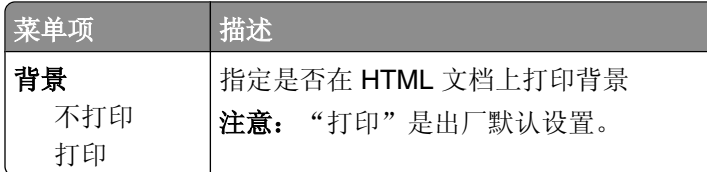

### 象菜单

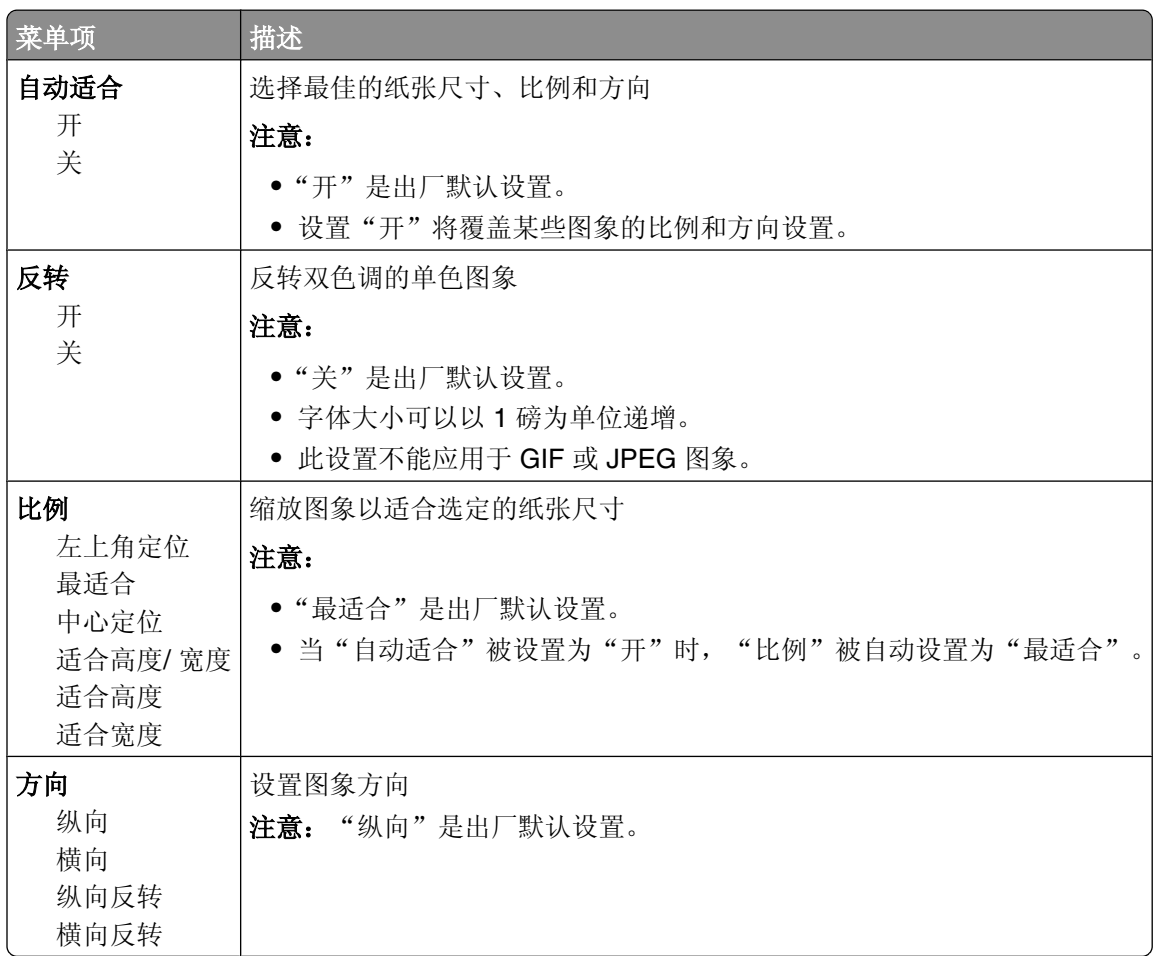

### **XPS** 菜单

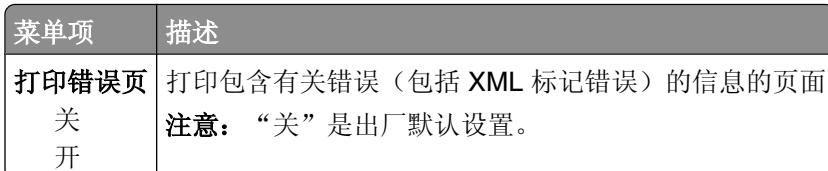

# "帮助"菜单

帮助菜单由一系列以 PDF 文件格式保存在打印机中的帮助页组成。它们包含有关使用打印机和执行任务的参 考信息。您可以选择单独打印每一份帮助页,或选择打印所有指南来一次打印所有帮助页。

打印机中存有英语、法语、德语和西班牙语版本的文件。其他译文可从*软件和文档CD* 上获得。

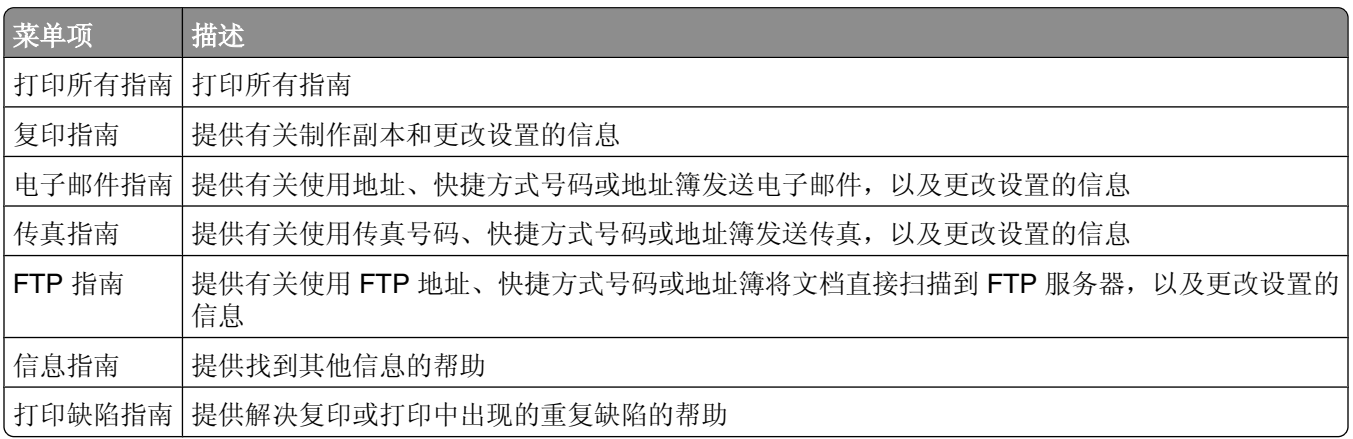

# 理解打印机消息

# 状态和错误消息列表

# 正在应答

打印机正在应答传真呼叫。等待消息被清除。

# 忙

等ᕙ消息被清除。

# 呼叫完成

传真呼叫己完成。等待消息被清除。

# 更改 **<**来源**>** 为 **<x>**

<来源>是进纸匣或进纸器, <x>是纸张类型或尺寸。

您可以为打印作业的剩余部分更改当前的纸张来源。已格式化的页面将打印在选定进纸匣中加载的纸张上。这 可能会造成文本或图像剪切。请尝试下列办法中的一个或多个:

- 选择装有正确纸张尺寸或类型的进纸匣。
- **•** 触摸使用当前 **[**来源**]** 来忽略消息并使用为打印作业选定的进纸匣打印。
- 如果正确的尺寸和类型已被加载到进纸匣中,并且该尺寸和类型在打印机控制面板的"纸张"菜单中被指 定,则触摸继续来继续处理作业。

注意: 如果当进纸匣中没有纸张时触摸"继续",作业将不会被继续处理。

**•** 触摸取消作业来取消当前作业。

# 检查进纸匣 **<x>** 连接

请尝试下列办法中的一个或多个:

**•** 关闭打印机电源,然后再打开。

如果错误第二次出现:

- **1** 关闭打印机电源。
- **2** 从墙壁插ᑻ中拔ᥝ电源线。
- **3** 移除进纸匣。
- **4** 重ᮄᅝ装进纸匣。
- 5 将电源线连接到正确接地的插座上。
- **6** 重ᮄ启动打印机。

如果错误再次出现:

- **1** 关闭打印机电源。
- **2** 从墙壁插ᑻ中拔ᥝ电源线。
- **3** 移除进纸匣。
- 4 联系客户支持。
- **•** 触摸继续来清除消息,并且不使用进纸匣进行打印。

### 关闭盖门或插入碳粉盒

碳粉盒缺少或安装不正确。请插入碳粉盒并关闭所有盖门和盖板。

# 关闭装订完成器侧盖门

关闭装订完៤器上的侧盖门。

#### 连接 **<x>bps**

传真己连接。等待消息被清除。 注意:<x> 是每秒钟的波特率。

#### 正在拨号

拨出传真号码。如果号码太长, 在屏幕上显示不全, 则只出现正在拨号。等待消息被清除。

#### 硬盘被损坏

打印机试图在已损坏的硬盘占执行硬盘恢复操作,但硬盘不能被修复。必须重新格式化硬盘。 触摸**重新格式化硬盘**并清除消息。

注意: 重新格式化硬盘将删除当前存储在硬盘上的所有文件。

# 硬盘已满 - 扫描作业被取消

由于打印机硬盘空间不足,扫描作业被取消或停止。 触摸继续来清除消息。

#### 传真失败

传真未能发送。等ᕙ消息被清除。

# 传真内存已满

没有足够的内存来发送传真作业。 触摸继续来清除消息。

# 传真分区不起作用。请与系统管理员联系。

传真分区显示被损坏。请尝试下列办法中的一个或多个:

- **•** 触摸继续来清除消息。
- 关闭打印机电源,然后再打开来复位打印机。如果消息再次出现,请与您的系统支持人员联系。

# 传真服务器"收件人格式"未设置。请与系统管理员联系。

打印机处于"传真服务器"模式,但"传真服务器"设置未完成。

请尝试下列办法中的一个或多个:

- **•** 触摸继续来清除消息。
- 完成"传真服务器"设置。如果消息再次出现,请与您的系统支持人员联系。

#### 传真工作站名称未设置

"传真工作站名称"未被输入。在传真被正确配置之前,发送和接收传真被禁用。 请尝试下列办法中的一个或多个:

- **•** 触摸继续来清除消息。
- 完成"模拟传真设置"。如果消息再次出现, 请与您的系统支持人员联系。

### 传真工作站号码未设置

"传真工作站号码"未被输入。在传真被正确配置之前,发送和接收传真被禁用。 请尝试下列办法中的一个或多个:

- **•** 触摸继续来清除消息。
- 完成"模拟传真设置"。如果消息再次出现, 请与您的系统支持人员联系。

# 正在清除缓冲区

等ᕙ消息被清除。

# 插入订书钉盒

请尝试下列办法中的一个或多个:

- **•** 插入订书钉Ⲧ来清除消息。
- **•** 触摸继续来清除消息,并且不使用装订功能进行打印。

#### 插入进纸匣 **<x>**

将指定的进纸匣插入打印机中。

# ᅝ装接纸架 **<x>**

请尝试下列办法中的一个或多个:

- **•** ᅝ装指定的接纸架:
	- **1** 关闭打印机电源。
	- **2** 从墙壁插ᑻ中拔ᥝ电源线。
	- **3** ᅝ装指定的接纸架。
	- 4 将电源线连接到正确接地的插座上。
	- **5** 重ᮄ启动打印机。
- **•** 取消当前作业。

# 安装信封进纸器

请尝试下列办法中的一个或多个:

- **•** ᅝ装信封进纸器:
	- **1** 关闭打印机电源。
	- **2** 从墙壁插ᑻ中拔ᥝ电源线。
	- 3 安装信封讲纸器。
	- 4 将电源线连接到正确接地的插座上。
	- **5** 重ᮄ启动打印机。
- **•** 取消当前作业。

# 安装进纸匣 <**x>**

请尝试下列办法中的一个或多个:

- **•** ᅝ装指定的进纸匣:
	- **1** 关闭打印机电源。
	- **2** 从墙壁插ᑻ中拔ᥝ电源线。
	- 3 安装指定的讲纸匣。
	- 4 将电源线连接到正确接地的插座上。
	- **5** 重ᮄ启动打印机。
- **•** 取消当前作业。

# 无效的 **PIN** 码

输入有效的 PIN 码。

# 保存作业以延迟传输

延迟发送的传真作业完៤ᠿᦣ。等ᕙ消息被清除。

理解打印机消息

# 线路忙

已拨出传真号码, 但传真线路忙。等待消息被清除。

# 用 **<x>** 加载 **<**来源**>**

<来源> 是进纸匣或进纸器, <x> 是纸张类型或尺寸。

请尝试下列办法中的一个或多个:

- **•** 将指定的纸张加载到进纸匣中。
- **•** 触摸继续来清除消息并继续打印。 如果打印机发现装有正确纸张类型和尺寸的进纸匣,它将从该进纸匣进纸。如果打印机找不到装有正确纸 张类型和尺寸的进纸匣,它将使用默认的纸张来源打印。
- **•** 取消当前作业。

# 用 **<x>** 加载手动进纸器

<x> 是纸张类型或尺寸。

请尝试下列办法中的一个或多个:

- **•** 将指定的纸张加载到多功能进纸器中。
- **•** 触摸继续来清除消息并继续打印。 如果打印机发现装有正确纸张类型和尺寸的进纸匣,它将从该进纸匣进纸。如果打印机找不到装有正确纸 张类型和尺寸的进纸匣,它将使用默认的纸张来源打印。
- **•** 取消当前作业。

# 加载订书钉

请尝试下列办法中的一个或多个:

- **•** 更换装订完៤器中指定的订书钉Ⲧ。
- **•** 触摸继续 来清除消息并继续打印。
- **•** 触摸取消作业来取消打印作业。

# 内存已满,不能打印传真

没有足够的内存来打印传真作业。

触摸继续来清除消息而不打印。当打印机被重新启动后,将学试打印挂起的传真。

# **Network/Network <x>**(网络**/**网络 **<x>**)

打印机连接在网络上。

**Network**(网络)指出打印机使用内建在打印机系统ᵓ上的标准网络端口。**Network <x>**(网络 **<x>**)指 出在打印机内ᅝ装了内置式打印服务器或者打印机被连接到外置式打印服务器上。

# 没有将模拟电话线连接到调制解调器,传真被禁用。

打印机没有检测到模拟电话线路,因此传真被禁用。请将打印机连接到模拟电话线路上。

### 无ᑨ答

已拨出传真号码,但连接不成功。等待消息被清除。

### 无拨号音

打印机没有拨号音。等待消息被清除。

# 排队等待发送

传真作业的扫描过程已经完成,但作业未被发送,因为正在发送或接收另一个传真作业。等待消息被清除。

# **Ready**(就绪)

打印机Ꮖ准备好接收打印作业。

#### 重新安装接纸架<x>

请尝试下列办法中的一个或多个:

- **•** 关闭打印机电源,然后再打开。 如果错误第二次出现:
	- **1** 关闭打印机电源。
	- **2** 从墙壁插ᑻ中拔ᥝ电源线。
	- **3** 移除指定的接纸架。
	- 4 重新安装接纸架。
	- 5 将电源线连接到正确接地的插座上。
	- **6** 重ᮄ启动打印机。

如果错误再次出现:

- **1** 关闭打印机电源。
- **2** 从墙壁插ᑻ中拔ᥝ电源线。
- **3** 移除指定的接纸架。
- 4 联系客户支持。
- **•** 触摸继续来清除消息,并且不使用指定的接纸架进行打印。

### 重新安装接纸架 <x> - <v>

请尝试下列办法中的一个或多个:

**•** 关闭打印机电源,然后再打开。

如果错误第二次出现:

- **1** 关闭打印机电源。
- **2** 从墙壁插ᑻ中拔ᥝ电源线。
- **3** 移除指定的接纸架。
- 4 重新安装接纸架。
- 5 将电源线连接到正确接地的插座上。
- **6** 重ᮄ启动打印机。

如果错误再次出现:

- **1** 关闭打印机电源。
- **2** 从墙壁插ᑻ中拔ᥝ电源线。
- **3** 移除指定的接纸架。
- 4 联系客户支持。
- **•** 触摸继续来清除消息,并且不使用指定的接纸架进行打印。

#### 重新安装信封进纸器

请尝试下列办法中的一个或多个:

- **•** 关闭打印机电源,然后再打开。
	- 如果错误第二次出现:
	- **1** 关闭打印机电源。
	- **2** 从墙壁插ᑻ中拔ᥝ电源线。
	- **3** 移除信封进纸器。
	- 4 重新安装信封进纸器。
	- 5 将电源线连接到正确接地的插座上。
	- **6** 重ᮄ启动打印机。

如果错误再次出现:

- **1** 关闭打印机电源。
- **2** 从墙壁插ᑻ中拔ᥝ电源线。
- **3** 移除信封进纸器。
- 4 联系客户支持。
- **•** 触摸继续来清除消息,并且不使用信封进纸器进行打印。

# 接收完成

打印机Ꮖ收到整个传真作业。等ᕙ消息被清除。

# ℷ在接收第 **<n>** 页

打印机正在接收传真作业的第 <n> 页, 其中 <n> 是接收的页码。等待消息被清除。

理解打印机消息

# 移除包装材料,检查 **<x>**

从指定位置移除所有剩余的包装材料。

### 从 **<**连接接纸架组名称**>** 上取走纸张

从指定的接纸架上取走纸张。打印机自动检测纸张移除并恢复打印。 如果移除纸张不能清除消息,则请触摸继续。

### 从所有接纸架上取走纸张

从所有接纸架上取走纸张。打印机自动检测纸张移除并恢复打印。 如果移除纸张不能清除消息,则请触摸继续。

#### 从接纸架 **<x>** 上取走纸张

从指定的接纸架上取走纸张。打印机自动检测纸张移除并恢复打印。 如果移除纸张不能清除消息,则请触摸继续。

#### 从标准接纸架上取走纸张

从标准接纸架上取走纸张。

# 如果重ᮄ启动作业,请放回 **<x>**。

一个或多个中断扫描作业的消息现已被清除。请将原始文档放回扫描仪中来重新启动扫描作业。<x> 是一页扫 描作业。

请尝试下列办法中的一个或多个:

- 当消息出现时, 如果正在处理扫描作业, 请触摸取消作业。此操作取消作业并清除消息。
- 如果卡纸恢复为活动,请触摸**从自动文档传送器扫描**。在成功扫描的最后一页之后,扫描立即从 ADF 恢 复。
- 如果卡纸恢复为活动,请触摸**从平板扫描**。在成功扫描的最后一页之后,扫描立即从扫描仪玻璃恢复。
- 如果卡纸恢复为活动, 请触摸完成作业而不再扫描。作业在成功扫描的最后一页处结束, 但作业不被取 消。成功扫描的页面转到它们的目标: 复印、传真、电子邮件或 FTP。
- 如果作业恢复为活动, 请触摸**重新启动作业**。消息被清除。启动包含与之前作业相同参数的新扫描作业。

#### 更换刷片

更换熔印部件刷片, 或请尝试下列办法中的一个或多个:

- **•** 触摸继续来清除消息并继续打印。
- 触摸忽略来清除消息, 但在下一次打开电源时, 消息会再次出现。

理解打印机消息

# 还原挂起作业吗?

请尝试下列办法中的一个或多个:

- 触摸**继续** 来还原存储在打印机硬盘上的所有挂起作业。
- **•** 如果您不想还原任何打印作业,请触摸不还原。

# 扫描文档太长

扫描作业超过了最多页数。触摸取消作业来清除消息。

# 扫描仪 ADF 盖板打开

ADF 盖板被打开。当关闭盖板后此消息被清除。

### 扫描仪卡纸通道盖板打开

关闭底部的 ADF 盖门来清除消息。

#### 安全清理磁盘空间

打印机硬盘擦除过程需要恢复。当所有存储块被清理后,消息被清除。

# ℷ在发送第 **<n>** 页

打印机正在发送传真作业的第 <n> 页, 其中 <n> 是被发送的页码。等待消息被清除。

# **Serial <x>** (串口 <x>)

打印机ℷ在使用串行电缆连接。串口是活动的通信连接。

#### 设置时钟

未设置时钟。如果没有其它传真状态消息出现,则出现此消息。在时钟被设置之前它一直存在。

#### **SMTP** 服务器未设置。请与系统管理员联系。

SMTP 服务器上出现错误, 或 SMTP 服务器配置不正确。触摸继续来清除消息。如果消息再次出现, 请与您 的系统支ᣕ人员联系。

#### 一些挂起作业未被还原

触摸继续来删除指定的作业。

注意:一些挂起作业未被还原。它们保留在硬盘上并且不可访问。

#### **227**

# 系统忙,正在为作业准备资源。

不是作业需要的所有资源都可用。等待消息被清除。

# 系统忙,正在为作业准备资源。正在删除挂起作业。

不是作业需要的所有资源都可用。删除一些挂起作业来释放系统内存。等待消息被清除。

#### 不支持的硬盘

安装了不支持的打印机硬盘。请移除不支持的设备,然后安装一个支持的设备。

# 不支ᣕ的 **USB** 设备,请移除

移除不能被识别的 USB 设备。

#### 不支ᣕ的 **USB** 集线器,请移除

移除不能被识别的 USB 集线器。

#### **USB/USB <x>**

打印机正在使用 USB 电缆连接。USB 端口是活动的通信连接。

#### 正在等待重拨

打印机正在等待重拨传真号码。等待消息被清除。

# **30** 更换无效的再填充碳粉Ⲧ

取出打印碳粉盒,然后安装一个支持的打印碳粉盒。

# 31 更换有故障的碳粉盒

取出有故障的打印碳粉盒, 然后安装一个新的。

### 32 碳粉盒部件号不被设备支持

取出打印碳粉盒,然后安装一个支持的碳粉盒。

## 34 纸张尺寸小于打印尺寸

请尝试下列办法中的一个或多个:

- **•** 在进纸匣中加载适当的纸张或其他特殊介质。
- **•** 触摸继续来清除消息并使用其他进纸匣打印作业。

理解打印机消息

- 检查进纸匣的长度和宽度导片, 并确认纸张被正确加载到进纸匣中。
- 检查"打印属性"或"打印"对话设置来确认打印作业请求正确的纸张尺寸和类型。
- 检查纸张尺寸是否设置正确。例如,如果"多功能进纸器尺寸"被设置为 Universal, 请确认纸张大小足够 打印数据。
- **•** 取消当前的打印作业。

## 35 内存不足以支持资源保存特性

请尝试下列办法中的一个或多个:

- 触摸继续来禁用"资源保存"并继续打印。
- 要在接收到此消息后启用"资源保存", 请确认连接缓冲区被设置为"自动", 然后退出菜单来激活连接 缓冲区的更改。当出现**就绪**时,启用"资源保存"。
- **•** 安装额外的内存。

# **37** 内存不足以逐份打印作业

请尝试下列办法中的一个或多个:

- 触摸**继续**来打印作业的已存储部分并开始逐份打印作业的剩余部分。
- **•** 取消当前的打印作业。

### 37 内存不足以进行闪存碎片整理操作

请尝试下列办法中的一个或多个:

- 触摸继续来停止碎片整理操作并继续打印。
- **•** 删除打印机内ᄬ中的ᄫ体、宏和其他数据。
- 安装额外的打印机内存。

# 37 内存不足,一些挂起作业已被删除

打印机删除一些挂起作业以便处理当前作业。 触摸继续来清除消息。

# 37 内存不足,一些挂起作业将不被还原

打印机不能还原打印机硬盘上的一些或所有保密或挂起作业。 触摸继续来清除消息。

# 38 内存已满

请尝试下列办法中的一个或多个:

- **•** 触摸继续来清除消息。
- **•** 取消当前的打印作业。
- 安装额外的打印机内存。

# **39** 复ᴖ页面,一些数据可能未被打印

请尝试下列办法中的一个或多个:

- **•** 触摸继续来清除消息并继续打印。
- **•** 取消当前的打印作业。
- **•** 安装额外的打印机内存。

# 42.xv 碳粉盒使用地区不匹配

请安装与打印机的使用地区号码相匹配的打印碳粉盒。x 表示打印机使用地区的值。y 表示碳粉盒使用地区的 值。x 和 y 可能有下列值:

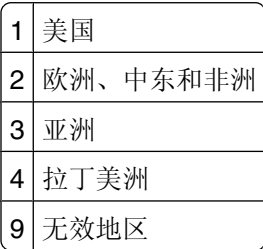

# **50 PPDS** ᄫ体错误

请尝试下列办法中的一个或多个:

- **•** 触摸继续来清除消息并继续打印。
- 打印机找不到请求的字体。从 PPDS 菜单,选择**最适合**,然后选择开。打印机将查找相似字体并重新格式 化受影响的文本。
- **•** 取消当前的打印作业。

# 51 检测到有故障的闪存

请尝试下列办法中的一个或多个:

- **•** 触摸继续来清除消息并继续打印。
- **•** 取消当前的打印作业。

# 52 闪存中没有足够的可用空间用于资源

请尝试下列办法中的一个或多个:

- **•** 触摸继续来清除消息并继续打印。 之前未保存在闪存中的下载字体和宏被删除。
- 删除闪存中存储的字体、宏和其他数据。
- 升级到更大容量的闪存卡。

理解打印机消息

# 53 检测到未格式化的闪存

请尝试下列办法中的一个或多个:

- 触摸**继续**来停止碎片整理操作并继续打印。
- 格式化闪存。如果错误消息仍然存在, 闪存可能有故障并需要更换。

# **54** 网络 **<x>** 软件错误

<x> 是网络连接的号码。

请尝试下列办法中的一个或多个:

- **•** 触摸继续来继续打印。
- **•** 关闭打印机电源,然后再打开来复位打印机。
- **•** 升级(刷ᮄ)打印机或打印服务器中的网络固件。

# **54** 串口选件 **<x>** 错误

<x> 是串口选件的号码。

请尝试下列办法中的一个或多个:

- 检查串口电缆是否连接正确,并且是否与串口相符。
- 检查打印机和主计算机上的串口参数(协议、波特率、奇偶校验和数据位数)是否设置正确。
- **•** 触摸继续来继续打印。
- **•** 关闭打印机电源, 然后再打开来复位打印机。

# **54** 标准网络软件错误

请尝试下列办法中的一个或多个:

- **•** 触摸继续来继续打印。
- **•** 关闭打印机电源, 然后再打开来复位打印机。
- **•** 升级(刷ᮄ)打印机或打印服务器中的网络固件。

# 55 插槽 <x> 中有不支持的选件

<x> 是打印机系统板上的插槽。

请尝试下列办法中的一个或多个:

- **1** 关闭打印机电源。
- 2 从墙壁插座中拔掉电源线。
- **3** 从打印机系统ᵓ上移除不支ᣕ的选件卡。
- 4 将电源线连接到正确接地的插座上。
- **5** 重ᮄ打开打印机电源。

# 56 并口 <x> 已禁用

<x> 是并口的号码。 请尝试下列办法中的一个或多个:

- **•** 触摸继续来清除消息。 打印机放弃所有通过并口接收到的数据。
- **•** 确认"并口缓冲区"菜单项没᳝被设置为"禁用"。

# 56 串口 <x> 已禁用

<x> 是串口的号码。

请尝试下列办法中的一个或多个:

- **•** 触摸继续来清除消息。 打印机放弃所有通过串口接收到的数据。
- **•** 确认"串口缓冲区"菜单项没᳝被设置为"禁用"。

# **56** 标准并口Ꮖ禁用

请尝试下列办法中的一个或多个:

- **•** 触摸继续来清除消息。 打印机放弃所有通过并口接收到的数据。
- **•** 确认"并口缓冲区"菜单项没᳝被设置为"禁用"。

# **56** 标准 **USB** 端口Ꮖ禁用

请尝试下列办法中的一个或多个:

- **•** 触摸继续来清除消息。 打印机放弃所有通过 USB 端口接收到的数据。
- 确认"USB 缓冲区"菜单项没有被设置为"禁用"。

### 56 USB 端口 <x> 已禁用

<x> 是 USB 端口的号码。

请尝试下列办法中的一个或多个:

- **•** 触摸继续来清除消息。 打印机放弃所有通过 USB 端口接收到的数据。
- 确认 "USB 缓冲区" 菜单项没有被设置为 "禁用" 。

## 57 配置改变,挂起作业未被还原

自从作业被存储在打印机硬盘上后,打印机中的某些配置已改变,使得挂起作业无效。可能的更改包括:

- 打印机固件已被更新。
- 打印作业所需要的纸张输入、输出或双面打印选件已被移除。

理解打印机消息

- **•** 打印作业使用来自 USB 端口中的设备的数据创建,但设备Ꮖ不在端口中。
- 打印机硬盘包含的作业是在其他打印机型号中安装时存储的。 触摸继续来清除消息。

# **58** ᅝ装的接纸架多

- **1** 关闭打印机电源。
- **2** 从墙壁插ᑻ中拔ᥝ电源线。
- **3** 移除多余的接纸架。
- 4 将电源线连接到正确接地的插座上。
- **5** 重ᮄ打开打印机电源。

# 58 安装的硬盘太多

- **1** 关闭打印机电源。
- **2** 从墙壁插ᑻ中拔ᥝ电源线。
- **3** 移除多余的硬盘。
- 4 将电源线连接到正确接地的插座上。
- **5** 重ᮄ打开打印机电源。

# 58 安装的闪存选件太多

- **1** 关闭打印机电源。
- **2** 从墙壁插ᑻ中拔ᥝ电源线。
- 3 移除多余的闪存。
- 4 将电源线连接到正确接地的插座上。
- **5** 重ᮄ打开打印机电源。

# 58 安装的进纸匣太多

- **1** 关闭打印机电源。
- **2** 从墙壁插ᑻ中拔ᥝ电源线。
- **3** 移除多余的进纸匣。
- 4 将电源线连接到正确接地的插座上。
- **5** 重ᮄ打开打印机电源。

# **59** 不兼容的信封进纸器

请尝试下列办法中的一个或多个:

- **•** 移除信封进纸器。
- **•** 触摸继续来清除消息并继续打印,但不使用信封进纸器。

# **59** 不兼容的接纸架 **<x>**

请尝试下列办法中的一个或多个:

- **•** 移除指定的接纸架。
- **•** 触摸继续来清除消息并继续打印,但不使用指定的接纸架。

# **59** 不兼容的进纸匣 **<x>**

请尝试下列办法中的一个或多个:

- **•** 移除指定的进纸匣。
- **•** 触摸继续来清除消息并继续打印,但不使用指定的进纸匣。

# **61** 移除᳝故障的硬盘

请尝试下列办法中的一个或多个:

- **•** 触摸继续来清除消息并继续打印。
- **•** 在执行任何需要打印机硬盘的᪡作之前请ᅝ装另外的打印机硬盘。

#### **62** 硬盘Ꮖ满

请尝试下列办法中的一个或多个:

- **•** 触摸继续来清除消息并继续处理作业。
- **•** 删除ᄬ储在打印机硬盘上的ᄫ体、宏和其他数据。
- **•** ᅝ装容量更大的打印机硬盘。

# **63** 未格式化的硬盘

请尝试下列办法中的一个或多个:

- **•** 触摸继续来清除消息并继续打印。
- **•** 格式化打印机硬盘。

如果错误消息仍然存在,硬盘可能有故障并需要更换。

### 80 需要日常维护

打印机需要完成日常维护。请订购维护工具包,它包含更换拾纸辊、充电辊、转印辊和熔印部件所需的所有部 件。

### **88** 碳粉不足

碳粉不足。更换打印碳粉盒,然后触摸继续来清除消息并继续打印。

### **88.yy** 碳粉即将不足

碳粉不足。更换打印碳粉盒,然后触摸继续来清除消息并继续打印。

#### **88.yy** 更换碳粉Ⲧ

打印碳粉盒已空。

- **1** 更换打印碳粉Ⲧ。
- **2** 触摸继续来清除消息。

#### **200**–**282.yy** 卡纸

- **1** 清理纸张通道。
- **2** 触摸继续来继续打印。

### **283** 订书钉卡住

- **1** 从指定的装订器区域清除卡住的订书钉。
- **2** 触摸继续来继续打印。

### 290-294.vv 扫描仪卡纸

从扫描仪中清除所有原始文档。

# 293 如果重新启动作业,请放回所有原件。

扫描仪使用 ADF 扫描,但 ADF 中没有纸张,扫描仪被中断。请在 ADF 中加载纸张。

请尝试下列办法中的一个或多个:

- 当出现维护消息时, 如果没有活动的扫描作业, 请触摸继续。此操作清除消息。
- 当出现维护消息时, 如果正在处理扫描作业, 请触摸**取消作业**此操作取消作业并清除消息。
- 如果卡纸恢复为活动,请触摸从自动文档传送器扫描。在成功扫描的最后一页之后,扫描立即从 ADF 恢 复。
- 如果卡纸恢复为活动, 请触摸从平板扫描。在成功扫描的最后一页之后, 扫描立即从扫描仪玻璃恢复。
- 如果卡纸恢复为活动, 请触摸完成作业而不再扫描。作业在成功扫描的最后一页处结束, 但作业不被取 消。成功扫描的页面转到它们的目标: 复印、传真、电子邮件或 FTP。
- 如果作业恢复为活动并且您能够重新启动作业,请触摸**重新启动作业**。消息被清除。启动包含与之前作业 相同参数的新扫描作业。

# 293.02 平板盖板打开

关闭扫描仪盖板。

# 840.01 扫描仪已禁用

此消息指出扫描仪已被系统支持人员禁用。

# 841-846 扫描仪服务错误

- **1** 关闭打印机电源。
- 2 从墙壁插座中拔掉电源线。
- 3 检查所有电缆连接。
- 4 将电源线连接到正确接地的插座上。
- **5** 重ᮄ打开打印机电源。

如果服务消息再次出现,请与客户支持联系,并报告消息。

# **900**–**999** 服务 **<**消息**>**

- **1** 关闭打印机电源。
- **2** 从墙壁插ᑻ中拔ᥝ电源线。
- 3 检查所有电缆连接。
- 4 将电源线连接到正确接地的插座上。
- **5** 重ᮄ打开打印机电源。

如果服务消息再次出现,请与客户支持联系,并报告消息。

# **1565** 仿真错误,加载仿真选项

打印机在 30 秒后自动清除消息并禁用固件卡上的下载仿真程序。

理解打印机消息

# <span id="page-236-0"></span>维护打印机

需要定期完成某些任务以维持最佳的打印质量。

# 清洁打印机的外部

1 确认您已经关闭打印机电源,并且从墙壁插座中拔掉电源线。

当心—电击危险: 为避免在清洁打印机的外部时发生电击危险, 请在操作之前从墙壁插座中拔掉电源 线并断开所有连接到打印机的电缆。

- **2** 移除标准输出托盘中的纸张。
- 3 将干净、不起毛的布用水浸湿。

警告—可能的损坏:不要使用家庭用的清洁剂或洗涤剂,因为它们可能会损坏打印机的表面。

4 仅擦拭打印机的外部,确认包括标准输出托盘。

警告—可能的损坏:使用湿布清洁内部可能会损坏打印机。

5 在开始新的打印作业之前, 请确认纸张支架和标准输出托盘已经变干。

# 清洁扫描仪玻璃

如果您遇到打印质量问题,如复印或扫描的图像上有条纹,请清洁扫描仪玻璃。

- 1 用水稍微弄湿一块柔软,不起毛的布或纸巾。
- 2 打开扫描仪盖板。

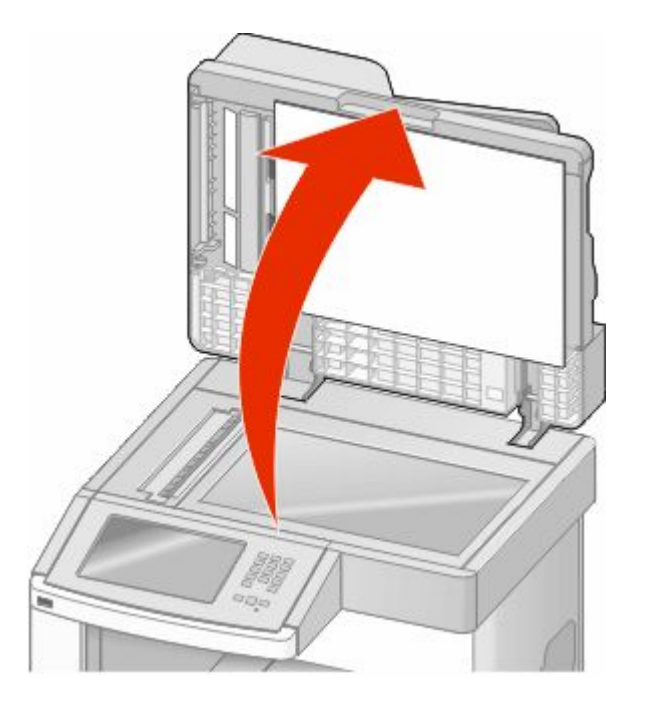

3 擦拭扫描仪玻璃直到它变干净并且变干。

- 4 擦拭扫描仪盖板的白色内面直到它变干净并且变干。
- **5** 打开ᑩ部的 ADF 盖门。

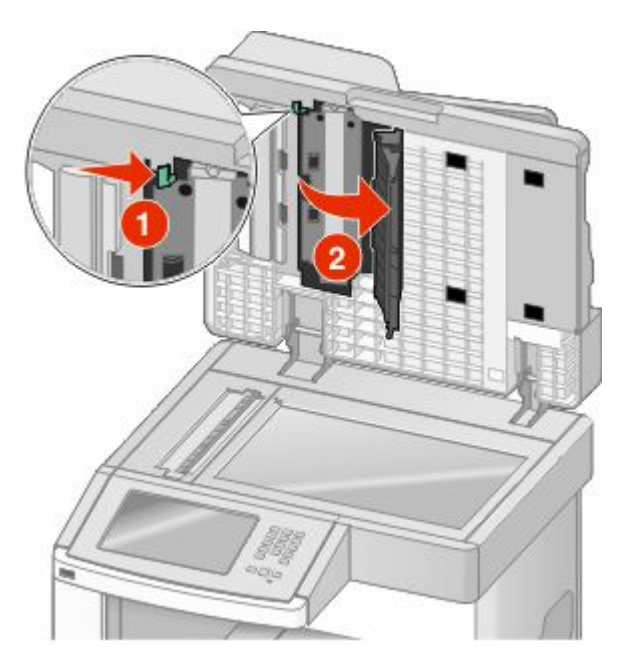

- 6 擦拭 ADF 盖门下面的 ADF 扫描仪玻璃。
- **7** 关闭ᑩ部的 ADF 盖门。
- 8 用布或纸巾从一边到另一边来回擦拭扫描仪玻璃(平板)和背衬材料。
- 9 关闭扫描仪盖板。

# 调整扫描仪对齐

- "扫描仪对齐"是将扫描区域与纸张位置对齐的过程。要手动调整扫描仪对齐:
- **1** 关闭打印机电源。
- 2 清洁扫描仪玻璃和背衬材料。
- 3 按下 2 和 5 并同时打开打印机电源。
- 4 当出现显示进程条的屏幕时松开按钮。 打印机执行加电序列,然后出现"配置"菜单。
- 5 触摸向下箭头,直到出现扫描仪手动对齐。
- 6 触摸扫描仪手动对齐。
- 7 触摸打印快速测试来打印对齐页。
- 8 选择要对齐的扫描仪部分。

维护打印机

要对齐扫描仪玻璃(平板):

a 将"快速测试"页面朝下放在扫描仪玻璃上。

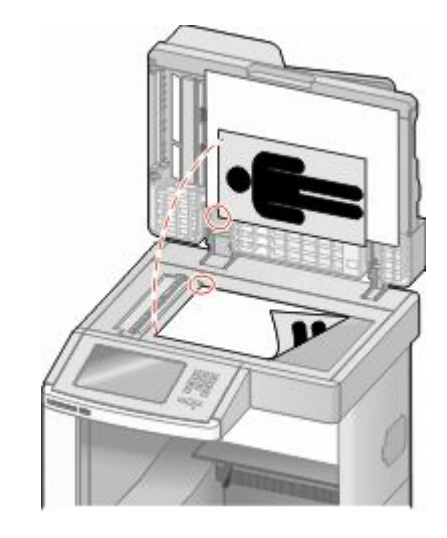

**b** 触摸复印快速测试。

扫描仪打印出一份"快速测试"页。

- **c** 触摸ᑇᵓ。
- d 使用"快速测试"页的副本来调整"左边距"和"上边距"设置。
- **e** 触摸ᦤ交。
- f 触摸复印快速测试并将新的副本与原件进行比较。 重复平板对齐步骤,直到"快速测试"副本页面上的位置接近匹配原件。
- 要对齐 ADF:
- **a** 执行下列᪡作之一:
	- 要对齐 ADF 正面: 将"快速测试"页面朝上放入 ADF 中, 让短边先进入。
	- 要对齐 ADF 背面: 将"快速测试"页面朝下放入 ADF 中, 让短边先进入。
- **b** 触摸复印快速测试。

扫描仪打印出一份"快速测试"页。

- **c** 触摸 ADF 正面或 ADF 背面。
- d 使用"快速测试"页的副本来调整"水平调整"和"上边距"设置。
- **e** 触摸ᦤ交。
- f 触摸复印快速测试并将新的副本与原件进行比较。 重复 ADF 对齐步骤,直到"快速测试"副本页面上的位置接近匹配原件。
- **9** 触摸返回。
- **10** 触摸退出配置。

# 保存耗材

为打印机耗材选择一个阴凉、干净的地方保存。将耗材正面朝上并保存在原来的包装内,直到您准备使用它 们。

维护打印机

不要将耗材暴露在:

- **•** 直射的阳光下
- **•** 温ᑺ高于 35°C(95°F)的⦃境中
- 高湿度 (高于 80%) 的环境中
- **•** Ⲥ分的空气中
- **•** 腐蚀性气体中
- **•** 浓重的粉尘中

# 节省耗材

您可以从打印机控制面板更改一些设置来帮助您节省碳粉和纸张。如需更多信息,请参阅"耗材菜单"、"质 量菜单"和"输出菜单"。

如果您需要打印几份副本,您可以通过打印第一份副本并在打印剩余的副本之前检查它的正确性来节省耗材。

# 检查耗材状态

当需要替换耗材部件或要求维护时,显示屏上会出现消息。

### 从打印机控制面板检查耗材状态

- 1 确认打印机的电源已经打开,并且出现**就绪**消息。
- **2** 在主屏幕上,触摸状态**/**耗材。

注意: 如果主屏幕上没有状态/耗材, 则打印菜单设置页来查看耗材状态。

# 从网络计算机检查消耗品的状态

注意: 计算机必须连接在与打印机相同的网络上。

**1** 在 Web 浏览器的地址ᄫ段中键入打印机 IP 地址。

注意: 如果您不知道打印机的 IP 地址, 请打印网络设置页并在 TCP/IP 部分中找到 IP 地址。

2 单击**设备状态**。出现"设备状态"页面,显示消耗品水平的摘要。

# 订购耗材

要订购耗材,请与您购买打印机处的销售商联系。

注意: 所有打印机耗材的使用寿命估算值都是假设使用 letter 或 A4 尺寸的普通纸张打印。

# 订购打印碳粉Ⲧ

当出现 88 碳粉不足消息或打印效果变浅时:

- **1** 取出打印碳粉Ⲧ。
- 2 将碳粉盒用力向左右两边和前后摇晃几次来使碳粉重新分布。

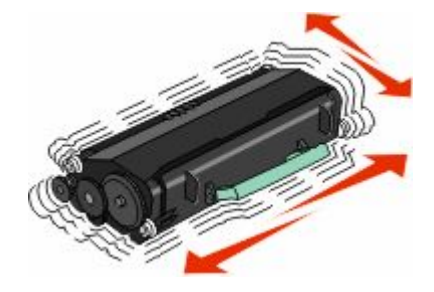

3 重新插入碳粉盒并继续打印。

注意: 重复几次此过程直到打印效果继续变浅, 然后更换碳粉盒。

# 移动打印机

# 在移动打印机之前

当心—可能的伤害: 打印机的重量大于 18 千克 (40 磅), 因此, 需要两个或更多个受过训练的人才能安 全地移动它。

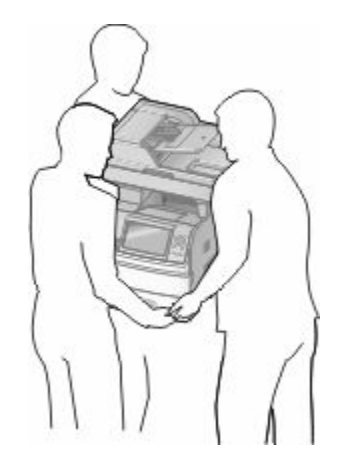

当心—可能的伤害: 在移动打印机之前,请按照下列指南来避免人身伤害或打印机损坏:

**•** 使用电源开关关闭打印机,然后从墙壁插ᑻ中拔ᥝ电源线。

• 在移动打印机之前, 断开打印机上的所有电源线和电缆。

维护打印机

**•** 将打印机抬离可选的进纸器并将它放在一边,而不是尝试同时搬抬进纸器和打印机。

#### 注意:

- **–** 在移动打印机之前,移除᠔᳝打印机选件。
- **–** 使用打印机两边的把手来将它抬离可选的进纸器。

警告一可能的损坏:因不当移动造成的打印机损坏不在打印机保修范围内。

# 将打印机移动到其他位置

请按照下面的预防措施来安全地将打印机及选件移动到其他位置:

- 任何用来移动打印机的小车必须有足够的平面来支撑打印机的整个底座。任何用来移动选件的小车必须有 足够的ᑇ面来支撑选件。
- **•** 使打印机始终保ᣕ直立状态。
- **•** 移动时避免剧烈震动。

# 在ᮄ位置上设置打印机

请在打印机周围留出如下建议的空间:

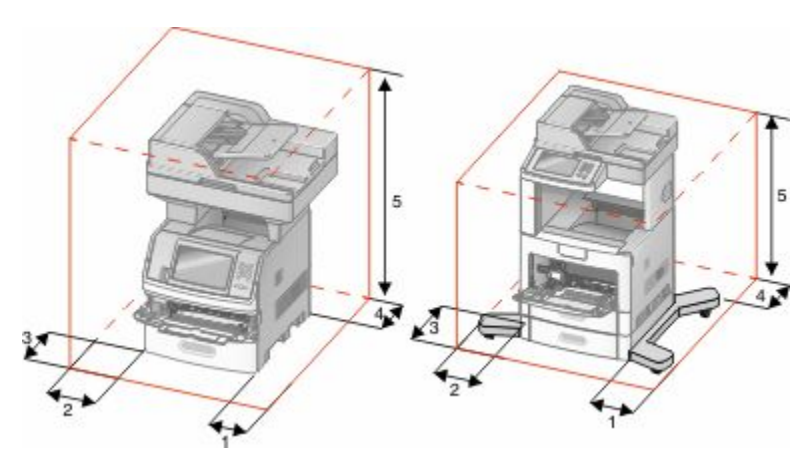

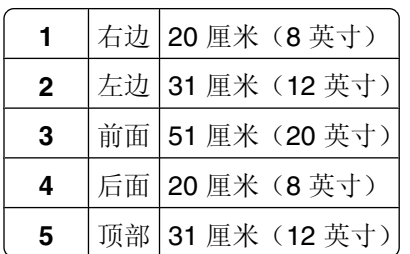

# 运输打印机

当运输打印机时, 使用原包装箱或向打印机销售商索取重定位套件。

管理支持

# 使用"内嵌的 **Web** 服务器"

如果打印机被安装在网络上, "内嵌的 Web 服务器"可被用于下列功能:

- 查看打印机控制面板的虚拟显示屏
- **•** 检查打印机消耗品的状态
- **•** 配置打印机设置
- **•** 配置网络设置
- **•** 查看告

要访问"内嵌的 Web 服务器",请在 Web 浏览器的地址字段中键入打印机 IP 地址。

注意: 如果您不知道打印机的 IP 地址, 请打印网络设置页并在 TCP/IP 部分中找到 IP 地址。

# 检查设备状态

您可以使用"内嵌的 Web 服务器"来查看进纸匣设置、打印碳粉盒中的碳粉水平、维护工具包中剩余使用寿 命的百分比以及某些打印机部件的容量量度。要查看设备状态:

**1** 在 Web 浏览器的地址ᄫ段中键入打印机 IP 地址。

注意: 如果您不知道打印机的 IP 地址, 请打印网络设置页并在 TCP/IP 部分中找到 IP 地址。

**2** 单击设备状态。

# 设置电子邮件警报

您可以让打印机在耗材水ᑇ变低或者需要更换、添加纸张或解决卡纸问题时发送电子邮件给您。 要设置电子邮件警报:

**1** 在 Web 浏览器的地址ᄫ段中键入打印机 IP 地址。

注意: 如果您不知道打印机的 IP 地址, 请打印网络设置页并在 TCP/IP 部分中找到 IP 地址。

- **2** 单击设置。
- 3 在"其他设置"下面,单击电子邮件警报设置。
- **4** 选ᢽ要通知的项目并键入电子邮件地址。
- **5** 单击ᦤ交。
- 注意: 请咨询您的系统支持人员来设置电子邮件服务器。

# 查看报告

您可以从"内嵌的 Web 服务器"查看一些报告。这些报告对于评估打印机、网络和耗材的状态很有用。

#### **243**

要从网络打印机查看报告:

**1** 在 Web 浏览器的地址ᄫ段中键入打印机 IP 地址。

注意: 如果您不知道打印机的 IP 地址, 请打印网络设置页并在 TCP/IP 部分中找到 IP 地址。 2 单击报告,然后单击您要查看的报告类型。

# 调整显示屏的明亮度

如果阅读显示屏有困难,可以通过"设置"菜单来调整 LCD 明亮度。

- 1 确认打印机的电源已经打开,并且出现**就绪**消息。
- 2 在主屏幕上,触摸 ■■。
- **3** 触摸设置。

#### **4** 触摸常规设置。

- 5 触摸向下箭头, 直到出现屏幕明亮度。
- 6 触摸箭头来提高或降低明亮度。 明亮度设置可以调整的范围是 20-100 (100 是出厂默认设置)。
- **7** 触摸ᦤ交。
- **8** 触摸 。

# 调整"省电模式"

可用的设置范围是 1–240 分钟。出厂默认设置是 30 分钟。 要增加或减少打印机在进入"省电模式"之前的分钟数,请执行下列操作之一:

#### 使用"内嵌的 **Web** 服务器"

**1** 在 Web 浏览器的地址ᄫ段中键入打印机 IP 地址。

注意: 如果您不知道打印机的 IP 地址, 请打印网络设置页并在 TCP/IP 部分中找到 IP 地址。

- 2 单击设置,然后单击常规设置。
- **3** 单击超时。
- 4 在"省电模式"框中, 增加或减少您希望打印机在进入"省电模式"之前等待的分钟数。
- 5 单击提交。

#### 使用打印机控制面板

- 1 确认打印机的电源已经打开,并且出现**就绪**消息。
- $2$  在主屏幕上, 触摸
- **3** 触摸设置。
- **4** 触摸常规设置。
- 5 触摸向下箭头,直到出现超时。
- **6** 触摸超时。
- 7 触摸省电模式旁边的向左或向右箭头来增加或减少打印机在进入"省电模式"之前等待的时间。 可用设置范围是 1–240 分钟。
- **8** 触摸ᦤ交。
- **9** 触摸 。

# 还原出厂默认设置

如果您想要保留当前菜单设置列表作参考,请在还原出厂默认设置之前打印菜单设置页。如需更多信息,请参 阅第 42 [页"打印菜单设置页"](#page-41-0)。

警告一可能的损坏:还原出厂默认设置将使大多数打印机设置返回到最初的出厂默认设置。例外情况包括显示 语言、自定义尺寸和消息,以及"网络/端口"菜单设置。保存在 RAM 中的所有下载资源都被删除。保存在 闪存或打印机硬盘上的下载资源不受影响。

- 1 确认打印机的电源已经打开,并且出现**就绪**消息。
- 2 在主屏幕上,触摸 **。。**
- **3** 触摸设置。
- **4** 触摸常规设置。
- 5 触摸向下箭头,直到出现出厂默认设置。
- 6 触摸向左或向右箭头, 直到出现**立即还原**。
- **7** 触摸ᦤ交。
- **8** 触摸 。

管理支持

疑难解答

# 解决基本的打印机问题

如果出现基本打印机问题,或者打印机不响应,请确认:

- 电源线已被插入打印机及正确接地的电源插座中。
- **•** 电源插ᑻ没᳝被开关或断路器关闭。
- 打印机没有被插入任何浪涌电压保护器、不间断电源或延长线路中。
- 其他插在插座上的电子设备正在工作。
- **•** 打印机电源Ꮖ被打开。检查打印机电源开关。
- **•** 打印机电缆牢固地连接在打印机和主机、打印服务器、选件或其他网络设备上。
- 所有选件安装正确。
- 打印机驱动程序设置正确。

当您检查完以上各项可能性后,关闭打印机电源,等待大约10 秒钟,然后重新打开打印机电源。这样经常能 解决问题。

# 打印机控制面板显示屏为空白或只显示菱形图案

打印机自检失败。关闭打印机电源, 等待约 10 秒钟, 然后再打开打印机电源。 如果没有出现就绪消息,请关闭打印机电源并联系客户支持。

# 解决打印问题

#### 不打印多语言 **PDF**

文档包含不可用的字体。

- **1** 在 Adobe Acrobat 中打开您要打印的文档。
- **2** 单击打印机标。 出现"打印"对话。
- **3** 选ᢽ作为像打印。
- **4** 单击确定。

#### 出现有关读取 USB 驱动器的错误消息

确认 USB 驱动器被支持。如需有关经过测试和认可的 USB 闪烁存储器设备的信息,请与您购买打印机处的 销售商联系。

# 不打印作业

这些是可能的解决办法。请尝试下列办法中的一个或多个:

#### 确认打印机准备好打印

在发送作业进行打印之前,请确认显示屏上出现就绪或省电模式。

#### 检查标准输出接纸架是否Ꮖ满

从标准输出接纸架上取走纸堆。

#### 检查讲纸匣是否已空

将纸张加载到进纸匣中。

# 确认安装了正确的打印机软件

- 检验是否使用正确的打印机软件。
- 如果您使用 USB 端口,请确认您正在运行支持的操作系统并使用兼容的打印机软件。

#### 确认内置式打印服务器安装正确并正在工作

- 确认内置式打印服务器已正确安装,并且打印机已连接到网络。
- 打印网络设置页并检查状态是否显示为 Connected (已**连接)** 。如果状态为 Not Connected (未**连** 接),请检查网络电缆,然后尝试再次打印网络设置页。请与系统支持人员联系以确认网络工作正确。

### 确认您使用推荐的 USB、串口或以太网电缆

如需更多信息,请与您购买打印机处的销售商联系。

# 确认打印机电缆连接牢固

检查连接到打印机和打印服务器的电缆以确认它们牢固。 如需更多信息,请参阅随打印机附带的设置文档。

#### 不打印保密和其他挂起作业

这些是可能的解决办法。请尝试下列办法中的一个或多个:

#### 打印部分作业、不打印作业或打印空白页

打印作业可能包格式错误或无效数据。

- 删除打印作业, 然后再次打印它。
- 对于 PDF 文档,请重新创建 PDF 并再次打印。

#### 确认打印机有足够的内存

通过滚动挂起作业列表并删除其中一些来释放额外的打印机内存。

疑难解答

#### **247**

# 打印作业的时间超过预期

这些是可能的解决办法。请尝试下列办法中的一个或多个:

#### 降低打印作业的复杂程度

减少字体的数量和大小,图像的数量和复杂程度,以及作业中的页数。

#### 将"页面保护"设置更改为"关"

- 1 确认打印机的电源已经打开,并且出现**就绪**消息。
- $2$  在主屏幕上,触摸
- **3** 触摸设置。
- **4** 触摸常规设置。
- 5 触摸向下箭头,直到出现打印恢复。
- **6** 触摸打印恢复。
- 7 触摸页面保护旁边的向右箭头,直到出现关。
- **8** 触摸ᦤ交。
- **9** 触摸 。

# 作业从错误的进纸匣打印或打印在错误的纸张上

#### 检查纸张类型设置

确认纸张类型设置与进纸匣中加载的纸张相符:

- 1 从打印机控制面板, 检查"纸张"菜单中的"纸张类型"设置。
- 2 在发送打印作业之前, 指定正确的类型设置:
	- 对于 Windows 用户, 从"打印属性"指定类型。
	- 对于 Macintosh 用户, 从"打印"对话指定类型。

# 打印不正确的字符

#### 确认打印机没有处于"十六进制打印"模式

如果显示屏上出现就绪 十六进制,那么您必须在打印作业之前退出"十六进制打印"模式。关闭打印机电 源,然后再打开来退出"十六进制打印"模式。

# 进纸匣连接不工作

这些是可能的解决办法。请尝试下列办法中的一个或多个:

#### 加载相同尺寸和类型的纸张

- **•** 在每一个要连接的进纸匣中加载相同尺ᇌ和类型的纸张。
- 在每一个进纸匣中, 将纸张导片移动到与加载的纸张尺寸相符的正确位置上。

#### 使用相同的"纸张尺寸"和"纸张类型"设置

- 打印菜单设置页并比较每一个进纸匣的设置。
- **•** 如果需要,从"纸张尺ᇌ/类型"菜单调整设置。

注意:多功能进纸器不会自动检测纸张尺寸。您必须从"纸张尺寸/类型"菜单设置尺寸。

### 不逐份打印大的作业

这些是可能的解决办法。请尝试下列办法之一或更多:

#### 确认"逐份打印"被设置为"开"

从"输出"菜单或"打印属性",将"逐份打印"设置为"开"。

注意: 在软件中将"逐份打印"设为"关"会覆盖"输出"菜单中的设置。

#### 降低打印作业的复杂程度

通过减少字体的数量和大多的数量和复杂程度,以及作业的页数来降低打印作业的复杂程度。

#### 确认打印机有足够的内存

添加打印机内存或硬盘选件。

#### 出现意想不到的页中断

#### 增加"打印超时"的值

- 1 确认打印机的电源已经打开,并且出现就绪消息。
- $2$  在主屏幕上, 触摸
- **3** 触摸设置。
- **4** 触摸常规设置。
- 5 触摸向下箭头, 直到出现超时。
- **6** 触摸超时。
- 7 触摸打印超时旁边的向左或向右箭头,直到出现您需要的值。

#### **249**

#### **8** 触摸ᦤ交。

**9** 触摸 。

# 解决复印问题

### 复印机不响应

这些是可能的解决办法。请尝试下列办法中的一个或多个:

### 检查显示屏上的错误消息

清除任何错误消息。

## 检查电源

确认打印机已插上电源, 电源已打开, 并且出现**就绪**消息。

# 扫描仪部件未关闭

确认没有阻碍物:

- 1 抬起扫描仪部件。
- 2 移除任何使扫描仪部件打开的阻碍物。
- 3 放下扫描仪部件。

# 复印质量很差

这些是复印质量很差的实例:

- **•** 空ⱑ页
- **•** 方格案
- 图形或图片扭曲
- **•** 缺少ᄫ符
- **•** 打印变⌙
- **•** 打印变深
- **•** 线条歪斜
- **•** ∵迹
- **•** 出⦄条纹
- **•** 出⦄意想不到的ᄫ符
- **•** 打印ⱑ色线条

这些是可能的解决办法。请尝试下列办法中的一个或多个:

### 检查显示屏上的错误消息

清除任何错误消息。

#### 碳粉可能不足

当出现 88 碳粉不足消息或打印效果变浅时,请更换打印碳粉盒。

#### 扫描仪玻璃可能脏了

将一块干净、不起毛的布用水弄湿,然后清洁扫描仪玻璃。如需更多信息,请参阅第 237 页 "清洁扫描仪 [玻璃"。](#page-236-0)

#### 复印效果太浅或太深

调整复印的密度。

#### 检查原始文档的质量

确认原始文档的质量令人满意。

### 检查文档放置

确认将文档或照片面朝下放在扫描仪玻璃的左上角上。

#### 背景中出现多余的碳粉

- **•** 增加背᱃消除设置。
- **•** 将浓ᑺ调整为较⌙的设置。

#### 输出中出⦄案(波纹)

- **•** 在"复印"屏幕上,选ᢽ"文本/照⠛"或"印刷像"标。
- 旋转扫描仪玻璃上的原始文档。
- **•** 在"复印"屏幕上,调整缩放设置。

#### 文本打印很浅或消失

- **•** 在"复印"屏幕上,触摸"文本"图标。
- **•** 减少背᱃消除设置。
- 增加对比度设置。
- **•** 减少阴影细节设置。

#### 输出显得褪色或曝光过度

- **•** 在"复印"屏幕上,选ᢽ"印刷像"标。
- **•** 减少背᱃消除设置。

疑难解答

### 复印部分文档或照片

这些是可能的解决办法。请尝试下列办法中的一个或多个:

#### 检查文档放置

确认将文档或照片面朝下放在扫描仪玻璃的左上角上。

### 检查纸张尺寸设置

确认纸张尺寸设置与进纸匣中加载的纸张相符:

- 1 从打印机控制面板,检查"纸张"菜单中的"纸张尺寸"设置。
- 2 在发送打印作业之前, 指定正确的尺寸设置:
	- 对于 Windows 用户, 从"打印属性"指定尺寸。
	- 对于 Macintosh 用户, 从"设定页面"对话指定尺寸。

# 解决扫描仪问题

#### 检查无响应的扫描仪

如果扫描仪没有响应,请确认:

- **•** 打印机电源Ꮖ被打开。
- **•** 打印机电缆被牢固地连接在打印机和主机、打印服务器、选件或其他网络设备上。
- 电源线已被插入打印机和正确接地的电源插座中。
- **•** 电源插ᑻ没᳝被开关或断路器关闭。
- 打印机没有被插入任何浪涌电压保护器、不间断电源或延长线路中。
- 其他插在插座中的电子设备正在工作。

检查完上述各项可能性后,关闭打印机电源,然后再打开。这通常能解决扫描仪问题。

# 扫描失败

这些是可能的解决办法。请尝试下列办法之一或更多:

#### 检查电缆连接

确认网络或 USB 电缆被牢固地连接在计算机和打印机上。

#### 程序中可能出现错误

关闭计算机电源, 然后重新启动。

疑难解答

#### **252**
### <span id="page-252-0"></span>扫描时间太长或令计算机冻结

这些是可能的解决办法。请尝试下列办法中的一个或多个:

### 其他软件程序可能阻碍扫描

关闭所有未正在被使用的程序。

### 扫描分辨率可能设置太高

选择较低的扫描分辨率。

### 扫描图像质量很差

这些是可能的解决办法。请尝试下列办法中的一个或多个:

#### 检查显示屏上的错误消息

清除任何错误消息。

### 扫描仪玻璃可能脏了

将一块干净、不起毛的布用水弄湿,然后清洁扫描仪玻璃。如需更多信息,请参阅第 237 页"清洁扫描仪 [玻璃"。](#page-236-0)

#### 调整扫描分辨率

增加ᠿᦣ的分辨率以获得更高质量的输出。

### 检查原始文档的质量

确认原始文档的质量令人满意。

#### 检查文档放置

确认将文档或照片面朝下放在扫描仪玻璃的左上角上。

### 扫描部分文档或照片

这些是可能的解决办法。请尝试下列办法中的一个或多个:

#### 检查文档放置

确认将文档或照片面朝下放在扫描仪玻璃的左上角上。

### <span id="page-253-0"></span>检查纸张尺寸设置

确认纸张尺寸设置与进纸匣中加载的纸张相符:

- 1 从打印机控制面板,检查"纸张"菜单中的"纸张尺寸"设置。
- 2 在发送打印作业之前, 指定正确的尺寸设置:
	- 对于 Windows 用户, 从"打印属性"指定尺寸。
	- 对于 Macintosh 用户, 从"设定页面"对话指定尺寸。

### 不能从计算机扫描

这些是可能的解决办法。请尝试下列办法中的一个或多个:

#### 检查显示屏上的错误消息

清除任何错误消息。

#### 检查电源

确认打印机已插上电源, 电源已打开, 并且出现**就绪**消息。

#### 检查电缆连接

确认网络或 USB 电缆被牢固地连接在计算机和打印机上。

# 解决传真问题

#### 不显示叫者 **ID**

请与您的电信公司联系以检验您的电话线路申请了来电显示业务。

如果您所在的地区支持多个呼叫者 ID 模式,您可能要更改默认设置。有两个设置可用: FSK(模式 1) 和 DTMF(模式 2)。这些设置通过"传真"菜单的可用性由您所在的国家或地区是否支持多个呼叫者 ID 模式 确定。请与您的电信公司联系以确定使用哪种模式或转换设置。

### 不能发送或接收传真

这些是可能的解决办法。请尝试下列办法中的一个或多个:

### 检查显示屏上的错误消息

清除任何错误消息。

#### 检查电源

确认打印机已插上电源, 电源已打开, 并且出现**就绪**消息。

### 检查打印机连接

确认下列硬件的电缆连接牢固,如果适用:

- **•** 电话
- **•** 电话筒
- **•** ᑨ答机

#### 检查电话墙壁插孔

- **1** 将电话插入墙壁插孔中。
- **2** 聆ᢼ号音。
- 3 如果听不到拨号音,请将另一个电话插入墙壁插孔中。
- 4 如果您仍然听不到拨号音,请将电话插入另一个墙壁插孔中。
- 5 如果您听到拨号音,请将打印机连接到该墙壁插孔中。

### 检查该数ᄫ电话服务清单

传真调制解调器是模拟设备。某些设备能够被连接到打印机上以便能够使用数字电话服务。

- **•** 如果您使用 ISDN 电话服务,请将打印机连接到 ISDN 终端适配器上的模拟电话端口(R 接口端口)。 如需更多信息和请求 R 接口端口, 请与您的 ISDN 供应商联系。
- 如果您使用 DSL, 请连接到支持模拟应用的 DSL 过滤器或路由器上。如需更多信息, 请与您的 DSL 供 ᑨ商联系。
- 如果您使用 PBX 电话服务,请确认您连接到 PBX 上的模拟连接。如果不存在模拟连接,则考虑为传真 机安装一条模拟电话线。

### 检查ᢼ号音

- 对您要发送传真的电话号码进行测试呼叫以确认它正确工作。
- 如果电话线路正被其他设备使用, 请在发送传真之前等待其他设备结束使用。
- **•** 如果您使用"免ᦤᢼ号"功能,请调高音量以检验ᢼ号音。

#### 暂时断开其他装置

为确保打印机正确工作,请将它直接连接到电话线上。断开所有应答机、带调制解调器的计算机或电话分线 器的连接。

#### 检查卡纸

清除所有卡纸,然后确认出现就绪消息。

#### 暂时禁用"呼叫等待"

"呼叫等待"会中断传真传输。请在发送或接收传真之前禁用此特性。请致电您的电话公司以获得暂时禁 用"呼叫等待"的键区序列。

### <span id="page-255-0"></span>"语音留言信箱"服务可能中断传真传输

由您当地电话公司提供的"语音留言信箱"可能中断传真传输。要同时启用"语音留言信箱"和打印机应答 叫,您可能要考虑为打印机添加第二条电话线。

#### 打印机内存可能已满

- **1** ᢼ传真号码。
- 2 每次扫描一页原始文档。

### 能发送但不能接收传真

这些是可能的解决办法。请尝试下列办法中的一个或多个:

#### 检查进纸匣是否为空

将纸张加载到进纸匣中。

#### 检查"振铃计数延迟"设置

"振铃计数延迟"设置在打印机应答之前电话线路振铃的次数。如果您在与打印机相同的线路上有电话分 机, 或订购了电话公司的特色振铃服务, 则保持"振铃延迟"设置为 4。

**1** 在 Web 浏览器的地址ᄫ段中键入打印机 IP 地址。

注意: 如果您不知道打印机的 IP 地址, 请打印网络设置页并在 TCP/IP 部分中找到 IP 地址。

- **2** 单击设置。
- **3** 单击传真设置。
- **4** 单击模拟传真设置。
- 5 在"应答振铃"框中,输入您要让电话在应答之前振铃的次数。
- **6** 单击ᦤ交。

#### 碳粉可能不足

当碳粉不足时会出⦄ **88** 碳粉不足。

#### 能接收但不能发送传真

这些是可能的解决办法。请尝试下列办法中的一个或多个:

#### 打印机不处于"传真"模式

在主屏幕上,触摸传真来使打印机进入"传真"模式。

### <span id="page-256-0"></span>文档加载不正确

将原始文档面朝上放入 ADF 中, 让短边先进入, 或面朝下放在扫描仪玻璃的左上角上。

注意: 请勿将明信片、照片、小物品、透明胶片、照片纸或薄介质(例如杂志剪报)放入 ADF 中。请将这 些物品放在扫描仪玻璃上。

#### 确认快捷方式号码设置正确

- **•** 检查以确认快捷方式号码Ꮖ被编程为您要ᢼ出的号码。
- **•** 作为备选,您可以手动ᢼ出电话号码。

### 接收的传真打印质量很差

这些是可能的解决办法。请尝试下列办法中的一个或多个:

### 重新发送文档

请发送传真给您的人:

- **•** 检查原始文档的质量是否令人满意。
- **•** 重ᮄ发送传真。电话线路连接的质量可能᳝问题。
- 如果可能, 增加传真扫描分辨率。

### 碳粉可能不足

当出现 88 碳粉不足消息或打印效果变浅时, 请更换碳粉盒。

### 确认传真传输速度没有设置太高

降低发来传真的传输速度:

**1** 在 Web 浏览器的地址ᄫ段中键入打印机 IP 地址。

注意: 如果您不知道打印机的 IP 地址, 请打印网络设置页并在 TCP/IP 部分中找到 IP 地址。

- **2** 单击设置。
- **3** 单击传真设置。
- **4** 单击模拟传真设置。
- 5 在"最大速度"框中,单击下列选项之一:
	- **2400**
	- **4800**
	- **9600**
	- **14400**
	- **33600**
- **6** 单击ᦤ交。

# <span id="page-257-0"></span>解决选件问题

#### 选件在安装后工作不正确或停止工作

这些是可能的解决办法。请尝试下列办法中的一个或多个:

#### 复位打印机

关闭打印机电源, 等待大约 10 秒钟, 然后打开打印机电源。

#### 检查选件是否Ꮖ连接到打印机

- **1** 关闭打印机电源。
- **2** 拔ᥝ打印机电源插头。
- **3** 检查选件和打印机之间的连接。

#### 确认选件安装正确

打印菜单设置页并检查选件是否被列在 Installed Options(己安装选件)列表中。如果选件没有被列出, 则 重新安装它。如需更多信息,请参阅随选件附带的硬件设置文档。

#### 确认选件被选定

从您正在用于打印的计算机,选择选件。如需更多信息,请参阅第43页"更新打印机驱动程序中的可用选 [件"](#page-42-0)。

#### 进纸匣

这些是可能的解决办法。请尝试下列办法中的一个或多个:

#### 确认纸张加载正确

- **1** 打开进纸匣。
- 2 检查是否有卡纸或误讲纸。
- 3 确认纸张导片平靠着纸张的边缘。
- 4 确认进纸匣正确关闭。

#### 复位打印机

关闭打印机电源, 等待大约 10 秒钟, 然后打开打印机电源。

#### 确认进纸匣安装正确

如果进纸匣被列在菜单设置页上,但纸张在进入或退出进纸匣时会被卡住,那么进纸匣可能安装不正确。请 重新安装进纸匣。如需更多信息,请参阅随进纸匣附带的硬件设置文档。

#### **258**

### <span id="page-258-0"></span>**2000** 页进纸匣

这些是可能的解决办法。请尝试下列办法中的一个或多个:

#### 升降托盘工作不正常

- 确认打印机已被正确连接到 2000 页进纸匣上。
- **•** 确认打印机电源Ꮖ经打开。

#### 进纸辊没有转动来使纸张前进

- 确认打印机已被正确连接到 2000 页进纸匣上。
- **•** 确认打印机电源Ꮖ经打开。

#### 信封进纸器

这些是可能的解决办法。请尝试下列办法中的一个或多个:

#### 复位打印机

关闭打印机电源, 等待大约 10 秒钟, 然后打开打印机电源。

#### 确认信封进纸器被正确加载

- **1** ḍ据您使用的信封长ᑺ调整信封支架。
- 2 如需更多信息, 请参阅第 77 [页"加载信封进纸器"。](#page-76-0)

#### 检查纸张类型和纸张尺寸设置

确认纸张类型和纸张尺寸设置与您所使用的信封相符:

- 1 从打印机控制面板,检查"纸张"菜单中用于信封进纸器的设置。
- 2 在发送打印作业之前, 从计算机指定正确的设置:
	- 对于 Windows 用户, 从"打印属性"指定设置。
	- 对于 Macintosh 用户, 从"打印"对话指定设置。

#### 确认信封讲纸器安装正确

如果信封进纸器被列在菜单设置页上,但信封在进入或退出进纸器时会被卡住,那么信封进纸器可能安装不 正确。请重新安装信封进纸器。如需更多信息,请参阅随信封进纸器附带的硬件设置文档。

### 输出选件

如果高容量附加接纸架、4 层邮箱或 StapleSmart 装订完成器被列在菜单设置页上,但纸张在退出打印机或进 入输出选件时会被卡住,那么选件可能安装不正确。请重新安装选件。如需更多信息,请参阅随选件附带的硬 件设置文档。

### <span id="page-259-0"></span>闪烁存储器卡

确认闪烁存储器卡被牢固地连接在打印机系统板上。

### 带有话配器的硬盘

确认硬盘被牢固地连接在打印机系统板上。

### 内置方案端口

如果 内置方案端口(ISP) 工作不正确,这些是可能的解决办法。请尝试下列办法中的一个或多个:

### 检查 **ISP** 的连接

- **•** 确认 ISP 被牢固地连接在打印机系统ᵓ上。
- 确认电缆被牢固地连接在正确的连接器上。

### 检查电缆

确认使用正确的电缆,并且它连接牢固。

#### 确认网络软件配置正确

如需有关为网络打印安装软件的信息,请参阅*软件和文档 CD 上的网络连接指南*。

### 内存卡

确认内存卡被牢固地连接在打印机系统板上。

# 解决进纸问题

### 频繁出现卡纸

这些是可能的解决办法。请尝试下列办法中的一个或多个:

#### 检查纸张

使用推荐的纸张和特殊介质。如需更多信息,请参阅有关纸张和特殊介质使用指南的章节。

### 确认进纸匣中的纸张没有太多

确认加载的纸堆没有超过进纸匣中或多功能进纸器上指示的最大纸堆高度。

### 检查纸张导片

将进纸匣中的导片移动到与加载的纸张尺寸相符的正确位置上。

#### **260**

### <span id="page-260-0"></span>由于空气湿度大,纸张吸收了水分

- **•** 加载ᮄ包装中的纸张。
- 在使用之前将纸张保存在其原始包装中。

### 清除卡纸后,卡纸消息仍然显示

#### 检查纸张通道

没有清理纸张通道。清除整个纸张通道中的卡纸,然后触摸继续。

#### 清除卡纸后,被卡的页面不重新打印

#### 打开"卡纸恢复"

"设置"菜单中的"卡纸恢复"被设置为"关"。请将"卡纸恢复"设置为"自动"或"开":

- 1 确认打印机的电源已经打开,并且出现就绪消息。
- $2$  在主屏幕上,触摸
- **3** 触摸设置.
- **4** 触摸常规设置。
- 5 触摸向下箭头,直到出现打印恢复。
- **6** 触摸打印恢复。
- **7** 触摸卡纸恢复旁边的向右箭头,直到出⦄开或自动。
- **8** 触摸ᦤ交。
- **9** 触摸 。

# 解决打印质量问题

下列主题中的信息可以帮助您解决打印质量问题。如果这些建议仍然不能解决问题,请与客户支持联系。您可 能有打印机部件需要调整或更换。

#### 隔离打印质量问题

打印"打印质量测试页"来帮助找出打印质量问题:

- **1** 关闭打印机电源。
- 2 在进纸匣中加载 letter 或 A4 尺寸的纸张。
- 3 按下 2 和 9 并同时打开打印机电源。
- 4 当出现显示进程条的屏幕时松开按钮。 打印机执行其加电序列,然后出现"配置菜单"。
- 5 触摸向下箭头, 直到出现打印质量页。

#### <span id="page-261-0"></span>**6** 触摸打印质量页。

打印出打印质量测试页。

- **7** 触摸返回。
- **8** 触摸退出配置。

### 页面为空白

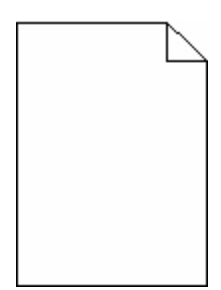

这些是可能的解决办法。请尝试下列办法中的一个或多个:

### 打印碳粉盒上可能有包装材料

取出打印碳粉盒并确认包装材料被正确去除。重新安装打印碳粉盒。

### 碳粉可能不足

当出现 88 碳粉不足时,请订购新的打印碳粉盒。

如果问题继续出现, 打印机可能需要服务。如需更多信息, 请与客户支持联系。

### 字符有锯齿或不平滑的边缘

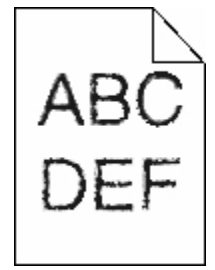

这些是可能的解决办法。请尝试下列办法中的一个或多个:

### 检查打印质量设置

- 将"质量"菜单中的"打印分辨率"设置更改为 600 dpi、1200 Image Q、1200 dpi 或 2400 Image Q。
- **•** 启用"质量"菜单中的"增ᔎ细线"。

### 确认下载字体被支持

如果您使用下载字体,请检验字体是否被打印机、主计算机和软件程序支持。

#### **262**

### <span id="page-262-0"></span>像被剪切

这些是可能的解决办法。请尝试下列办法中的一个或多个:

### 检查纸张导片

将进纸匣中的宽度和长度导片移动到与加载的纸张尺寸相符的正确位置上。

### 检查"纸张尺寸"设置

确认"纸张尺寸"设置与进纸匣中加载的纸张相符:

- 1 从打印机控制面板,检查"纸张"菜单中的"纸张尺寸"设置。
- 2 在发送打印作业之前, 指定正确的尺寸设置:
	- 对于 Windows 用户, 从"打印属性"指定尺寸。
	- 对于 Macintosh 用户, 从"设定页面"对话指定尺寸。

### 出现重影

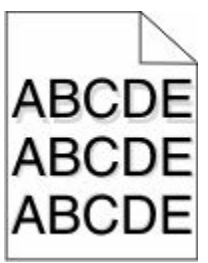

### 检查"纸张类型"设置

确认"纸张类型"设置与进纸匣中加载的纸张相符:

- 1 从打印机控制面板,检查"纸张"菜单中的"纸张类型"设置。
- 2 在发送打印作业之前, 指定正确的类型设置:
	- 对于 Windows 用户: 从"打印属性"指定类型。
	- 对于 Macintosh 用户: 从"打印"对话指定类型。

### 出现灰色背景

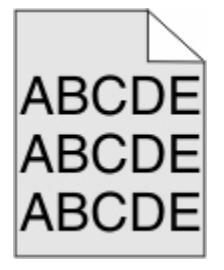

#### <span id="page-263-0"></span>检查"碳粉浓度"设置

选择较浅的"碳粉浓度"设置:

- **•** 从打印机制面ᵓ,更改"质量"菜单中的设置。
- 对于 Windows 用户: 从"打印属性"更改设置。
- 对于 Macintosh 用户: 从"打印"对话更改设置。

### 页边距不正确

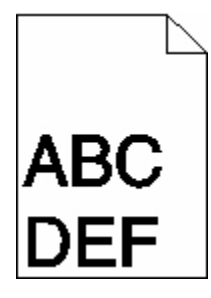

这些是可能的解决办法。请尝试下列办法中的一个或多个:

### 检查纸张导片

将进纸匣中的导片移动到与加载的纸张尺寸相符的正确位置上。

#### 检查"纸张尺寸"设置

确认"纸张尺寸"设置与进纸匣中加载的纸张相符:

- 1 从打印机控制面板,检查"纸张"菜单中的"纸张尺寸"设置。
- 2 在发送打印作业之前, 指定正确的尺寸设置:
	- 对于 Windows 用户, 从"打印属性"指定尺寸。
	- 对于 Macintosh 用户, 从"设定页面"对话指定尺寸。

### 纸张卷曲

这些是可能的解决办法。请尝试下列办法中的一个或多个:

#### 检查"纸张类型"设置

确认"纸张类型"设置与进纸匣中加载的纸张相符:

- 1 从打印机控制面板,检查"纸张"菜单中的"纸张类型"设置。
- 2 在发送打印作业之前, 指定正确的类型设置:
	- 对于 Windows 用户, 从"打印属性"指定类型。
	- 对于 Macintosh 用户, 从"打印"对话指定类型。

#### **264**

### <span id="page-264-0"></span>由于空气湿度大,纸张吸收了水分

- **•** 加载ᮄ包装中的纸张。
- 在使用之前将纸张保存在其原始包装中。

### 打印不规则

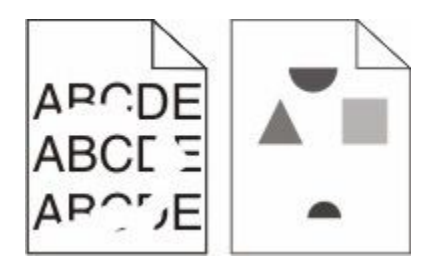

这些是可能的解决办法。请尝试下列办法中的一个或多个:

### 由于空气湿度大,纸张可能吸收了水分

- **•** 加载ᮄ包装中的纸张。
- **•** 在使用前将纸张保ᄬ在其原始包装中。

### 检查纸张类型设置

确认纸张类型设置与进纸匣中加载的纸张相符:

- 1 从打印机控制面板,检查"纸张"菜单中的"纸张类型"设置。
- 2 在发送打印作业之前, 请指定正确的类型设置:
	- 对于 Windows 用户, 从"打印属性"指定类型。
	- 对于 Macintosh 用户, 从"打印"对话指定类型。

#### 检查纸张

避免使用表面粗糙的纹理纸张。

#### 碳粉可能不足

当出现 88 碳粉不足或打印效果变浅时, 请更换打印碳粉盒。

### 熔印部件可能已用旧或有故障

更换熔印部件。

# <span id="page-265-0"></span>重复的缺陷

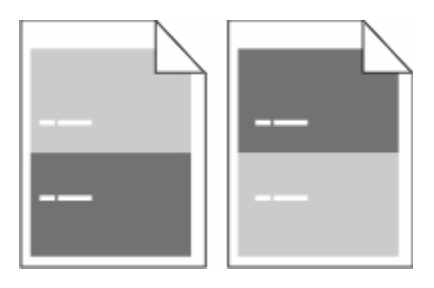

### 重复的标记沿着页面均匀地出现

如果缺陷每隔 28.3 毫米(1.11 英寸)出现一次,请更换充电辊。 如果缺陷每隔 51.7 毫米(2.04 英寸)出现一次,请更换转印辊。 如果缺陷每隔下列距离出现一次,请更换打印碳粉盒:

- 47.8 毫米 (1.88 英寸)
- 96.8 毫米(3.81 英寸)

如果缺陷每隔下列距离出现一次,请更换熔印部件:

- 88.0 毫米(3.46 英寸)
- 95.2 毫米 (3.75 英寸)

### 打印歪斜

这些是可能的解决办法。请尝试下列办法中的一个或多个:

### 检查纸张导片

将进纸匣中的导片移动到与加载的纸张尺寸相符的正确位置上。

### 检查纸张

确认您使用的纸张符合打印机规格。

### 出现黑色或白色实线条纹

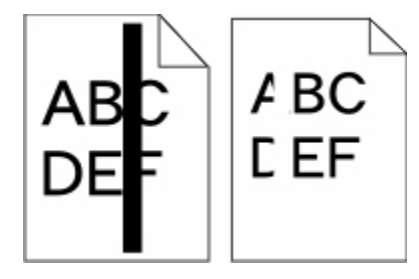

这些是可能的解决办法。请尝试下列办法中的一个或多个:

### <span id="page-266-0"></span>确认填充模式正确

如果填充模式不正确,请从软件程序或应用程序中选择其他填充模式。

#### 检查纸张类型

- **•** 尝试使用其他类型的纸张。
- **•** 仅使用打印机制造商荐的透明胶⠛。
- **•** 确认"纸张类型"和"纸张纹理"设置与进纸匣或进纸器中加载的纸张相符。

#### 确认打印碳粉盒中的碳粉分布均匀

取出打印碳粉盒,将它向左右两边摇晃来使碳粉重新分布,然后重新安装碳粉盒。

#### 打印碳粉盒有故障或碳粉不足

使用新的打印碳粉盒。

### 打印浓度太浅

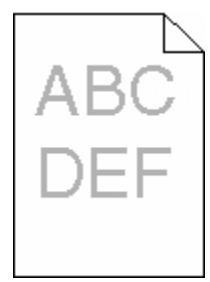

这些是可能的解决办法。请尝试下列办法中的一个或多个:

### 检查浓度、明亮度和对比度设置

- "碳粉浓度"设置太浅, "明亮度"设置太亮, 或"对比度"设置太低。
- **•** 在打印机控制面板上, 从"质量"菜单更改这些设置。
- **•** ᇍ于 Windows 用户,从"打印属性"更改这些设置。
- 对于 Macintosh 用户, 从"打印"对话和弹出菜单更改这些设置。

### 由于空气湿度大,纸张吸收了水分

- **•** 加载ᮄ包装中的纸张。
- 在使用之前将纸张保存在其原始包装中。

#### 检查纸张

避免使用表面粗糙的纹理纸张。

#### <span id="page-267-0"></span>检查"纸张类型"设置

确认"纸张类型"设置与进纸匣中加载的纸张相符:

- 1 从打印机控制面板,检查"纸张"菜单中的"纸张类型"设置。
- 2 在发送打印作业之前, 指定正确的类型设置:
	- 对于 Windows 用户, 从"打印属性"指定类型。
	- 对于 Macintosh 用户, 从"打印"对话指定类型。

#### 碳粉不足

当出现 88 碳粉不足时,请订购新的打印碳粉盒。

#### 打印碳粉盒可能有故障

更换打印碳粉盒。

#### 打印浓度太深

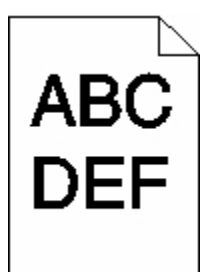

这些是可能的解决办法。请尝试下列办法中的一个或多个:

#### 检查浓度、明亮度和对比度设置

- "碳粉浓度"设置太深, "明亮度"设置太暗, 或"对比度"设置太高。
- **•** 在打印机控制面板上, 从"质量"菜单更改这些设置。
- **•** ᇍ于 Windows 用户,从"打印属性"更改这些设置。
- 对于 Macintosh 用户, 从"打印"对话和弹出菜单更改这些设置。

#### 由于空气湿度大,纸张吸收了水分

- **•** 加载ᮄ包装中的纸张。
- 在使用之前将纸张保存在其原始包装中。

#### 检查纸张

避免使用表面粗糙的纹理纸张。

### <span id="page-268-0"></span>检查"纸张类型"设置

确认"纸张类型"设置与进纸匣中加载的纸张相符:

- 1 从打印机控制面板,检查"纸张"菜单中的"纸张类型"设置。
- 2 在发送打印作业之前, 指定正确的类型设置:
	- 对于 Windows 用户, 从"打印属性"指定类型。
	- 对于 Macintosh 用户, 从"打印"对话指定类型。

### 打印碳粉盒可能有故障

更换打印碳粉盒。

### 页面打印为单色

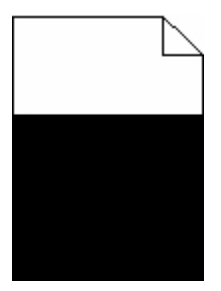

这些是可能的解决办法。请尝试下列办法中的一个或多个:

#### 确认打印碳粉盒安装正确

取出打印碳粉盒并将它向左右两边摇晃, 使碳粉重新分布, 然后重新安装打印碳粉盒。

### 打印碳粉盒可能有故障或碳粉不足

使用新的打印碳粉盒。如果问题继续出现,说明打印机可能需要维修。如需更多信 息,请与客户支持联系。

### 页面上出现垂直条纹

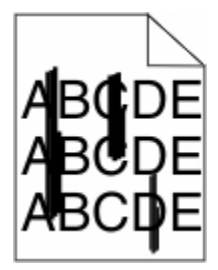

这些是可能的解决办法。请尝试下列办法中的一个或多个:

疑难解答

**269**

### <span id="page-269-0"></span>碳粉被涂污

为作业选择另一个进纸匣或进纸器来送入纸张:

- 在打印机控制面板上, 从"纸张菜单"中选择"默认纸张来源"。
- 对于 Windows 用户, 从"打印属性"选择纸张来源。
- 对于 Macintosh 用户, 从"打印"对话和弹出菜单中选择纸张来源。

#### 打印碳粉盒有故障

更换打印碳粉Ⲧ。

### 纸张通道可能不干净

检查打印碳粉Ⲧ周围的纸张通道。

当心—表面很热:打印机内部可能很烫。为避免被发热组件烫伤的危险,请在接触之前让表面冷却。

清除您看到的所有纸张。

#### 纸张通道中有碳粉

请与客户支持联系。

#### 页面上出现碳粉模糊或背景阴影

这些是可能的解决办法。请尝试下列办法中的一个或多个:

### 打印碳粉盒可能有故障

更换打印碳粉Ⲧ。

#### 充电辊可能有故障

更换充电辊。

#### 纸张通道中有碳粉

请与客户支持联系。

### 碳粉脱落

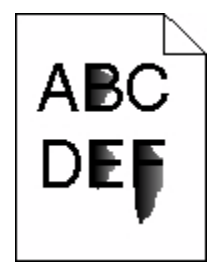

这些是可能的解决办法。请尝试下列办法中的一个或多个:

疑难解答

**270**

#### <span id="page-270-0"></span>检查"纸张类型"设置

确认"纸张类型"设置与进纸匣中加载的纸张相符:

- 1 从打印机控制面板,检查"纸张"菜单中的"纸张类型"设置。
- 2 在发送打印作业之前, 指定正确的类型设置:
	- 对于 Windows 用户, 从"打印属性"指定类型。
	- 对于 Macintosh 用户, 从"打印"对话指定类型。

### 检查"纸张纹理"设置

从打印机控制面板上的"纸张"菜单,确认"纸张纹理"设置与进纸匣中加载的纸张相符。

### 碳粉斑点

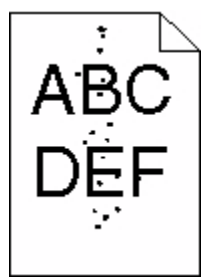

这些是可能的解决办法。请尝试下列办法中的一个或多个:

#### 打印碳粉盒可能有故障

更换打印碳粉盒。

#### 纸张通道中有碳粉

请与客户支持联系。

### 透明胶片的打印质量很差

请尝试下列办法中的一个或多个:

### 检查透明胶⠛

仅使用打印机制造商推荐的透明胶片。

#### <span id="page-271-0"></span>检查"纸张类型"设置

确认"纸张类型"设置与进纸匣中加载的纸张相符:

- 1 从打印机控制面板,检查"纸张"菜单中的"纸张类型"设置。
- 2 在发送打印作业之前, 指定正确的类型设置:
	- 对于 Windows 用户, 从"打印属性"指定类型。
	- 对于 Macintosh 用户, 从"打印"对话指定类型。

# "内嵌的 **Web** 服务器"不打开

这些是可能的解决办法。请尝试下列办法中的一个或多个:

### 检查网络连接

确认打印机和计算机的电源都Ꮖ经打开,并连接在相同的网络上。

### 检查网络设置

ḍ据网络设置,您可能需要在访问"内嵌的 Web 服务器"的打印机 IP 地址前面键入 **https://** 而不是 **http://**。如需更多信息,请咨询系统管理员。

# 联系客户支持

当您联系客户支持时,请描述您所遇到的问题,显示屏上的消息,以及您已采取的寻求解决办法的步骤。 您需要知道打印机的型号和序列号。如需更多信息,请参阅打印机顶部前盖ᵓ内的标签。序列号也在菜单设置 页上列出。

如需客户支持,请与您购买打印机处的销售商联系。

# <span id="page-272-0"></span>注意事项

产品名称:

单色激光 MFP

机器类型:

4548、4566、4567、4568、5535、7462

型号:

aa1、aa2、bb1、bb2、bd1、bd2、b01、b02、cc1、cc2、dn、dn1、dn2、dt1、dt2、f01、f02、fd1、 fd2、g01、g02、g61、g62、g71、g72、g81、g82、g91、g92、gb1、gb2、gf1、gf2、gn1、gn2、gs1、 gs2、gt1、gt2、mn1、n01、n02、s01、s02、sd1、sd2、t01、t02、tb1、tb2、tf1、tf2、ts1、ts2、0A1、 0A5、031、035、2A1、2A2、2A5、2A6、231、232、235、236、4A2、4A6、432、436

### 版本注意事项

2009年10月

以下文字如果与当地法律法规有所冲突,可能并不适用于那些地区: LEXMARK INTERNATIONAL, INC.以其 现状提供此手册,并没有任何保证(不论明示的或暗示的),包括,但不限于以其特定目的进行销售及适用的 暗示保证。某些司法管辖区并不准许在某些交易中排除明示的或暗示的保证。因此,这份声明可能并不适用于 你方。

本手册中可能会有技术上的不准确或印刷错误。鉴于此,本手册中的内容会阶段性地更新;这些改动将会体现 在以后的版本中。产品或程序有可能会随时改动,如有改动,恕不另行通知。

## 一致性声明

本产品符合 A 级 EN55022 的辐射要求和 EN55024 的抗干扰要求。本产品不可在居住环境中使用。

## **Exposure to radio frequency radiation**

The following notice is applicable if your printer has a wireless network card installed.

The radiated output power of this device is far below the FCC radio frequency exposure limits. A minimum separation of 20 cm (8 inches) must be maintained between the antenna and any persons for this device to satisfy the RF exposure requirements of the FCC.

### **Industry Canada notices**

#### 加拿大工业部一致性声明

该 A 级数字仪器符合加拿大干扰产生设备规范 ICES-003 的所有要求。

#### <span id="page-273-0"></span>**Avis de conformité aux normes de l'industrie du Canada**

Cet appareil numérique de classe A est conforme aux exigences de la norme canadienne relative aux équipements pouvant causer des interférences NMB-003.

#### **Industry Canada radio interference statement**

#### **Industry Canada (Canada)**

This device complies with Industry Canada specification RSS-210. Operation is subject to the following two conditions: (1) this device may not cause interference, and (2) this device must accept any interference, including interference that may cause undesired operation of the device.

This device has been designed to operate only with the antenna provided. Use of any other antenna is strictly prohibited per regulations of Industry Canada.

To prevent radio interference to the licensed service, this device is intended to be operated indoors and away from windows to provide maximum shielding. Equipment (or its transmit antenna) that is installed outdoors is subject to licensing.

The installer of this radio equipment must ensure that the antenna is located or pointed such that it does not emit RF fields in excess of Health Canada limits for the general population; consult Safety Code 6, obtainable from Health Canada's Web site www.hc-sc.gc.ca/rpb.

The term "IC:" before the certification/registration number only signifies that the Industry Canada technical specifications were met.

#### **Industry Canada (Canada)**

Cet appareil est conforme à la norme RSS-210 d'Industry Canada. Son fonctionnement est soumis aux deux conditions suivantes :

(1) cet appareil ne doit pas provoquer d'interférences et (2) il doit accepter toute interférence reçue, y compris celles risquant d'altérer son fonctionnement.

Cet appareil a été conçu pour fonctionner uniquement avec l'antenne fournie. L'utilisation de toute autre antenne est strictement interdite par la réglementation d'Industry Canada.

En application des réglementations d'Industry Canada, l'utilisation d'une antenne de gain supérieur est strictement interdite.

Pour empêcher toute interférence radio au service faisant l'objet d'une licence, cet appareil doit être utilisé à l'intérieur et loin des fenêtres afin de garantir une protection optimale.

Si le matériel (ou son antenne d'émission) est installé à l'extérieur, il doit faire l'objet d'une licence.

L'installateur de cet équipement radio doit veiller à ce que l'antenne soit implantée et dirigée de manière à n'émettre aucun champ HF dépassant les limites fixées pour l'ensemble de la population par Santé Canada. Reportez-vous au Code de sécurité 6 que vous pouvez consulter sur le site Web de Santé Canada www.hc-sc.gc.ca/rpb.

Le terme « IC » précédant le numéro de d'accréditation/inscription signifie simplement que le produit est conforme aux spécifications techniques d'Industry Canada.

# <span id="page-274-0"></span>无线电干扰注意事项

此为 A 级产品。在生活环境中,该产品可能会造成无线电干扰。在这种情况下,可能需要用户对其干扰采取 切实可行的措施。

### **India emissions notice**

This device uses very low power low range RF communication that has been tested and found not to cause any interference whatsoever. The manufacturer is not responsible in case of any disputes arising out of requirement of permissions from any local authority, regulatory bodies or any organization, required by the end-user to install and operate this product at his premises.

भारतीय उत्सर्जन सूचना

यह यंत्र बहुत ही कम शक्ति, कम रेंज के RF कम्युनिकेशन का प्रयोग करता है जिसका परीक्षण किया जा चुका हैं, और यह पाया गया है कि यह किसी भी प्रकार का व्यवधान उत्पन्न नहीं करता । इसके अंतिम प्रयोक्ता द्वारा इस उत्पाद को अपने प्रांगण में स्थापित एवं संचालित करने हेतु किसी स्थानीय प्राधिकरण, नियामक निकायों या किसी संगठन से अनुज्ञा प्राप्त करने की जरूरत के संबंध में उठे विवाद की स्थिति में विनिर्माता जिम्मेदार नहीं है।

### **CCC EMC** 注意事项

高明 此为A级产品,在生活环境中,该产品可能会造成无线电干扰。在这种情况下,可能需要用户对其 干扰采取切实可行的措施。

### 噪声等级

以下的测量是依照 ISO 7779 进行的,并且所做的报告完全符合 ISO 9296 的标准。

注意:一些模式可能不适用于您的产品。

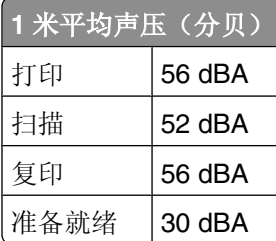

### 温度信息

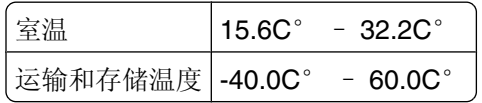

### 产品处理

请勿按处理日常生活垃圾的方法来处理打印机或消耗品。请咨询您当地的权威机构以了解处理和回收选项。

# <span id="page-275-0"></span>中国 RoHS (关于在电子电气设备中禁止使用某些有害物质的指令)相关信 息

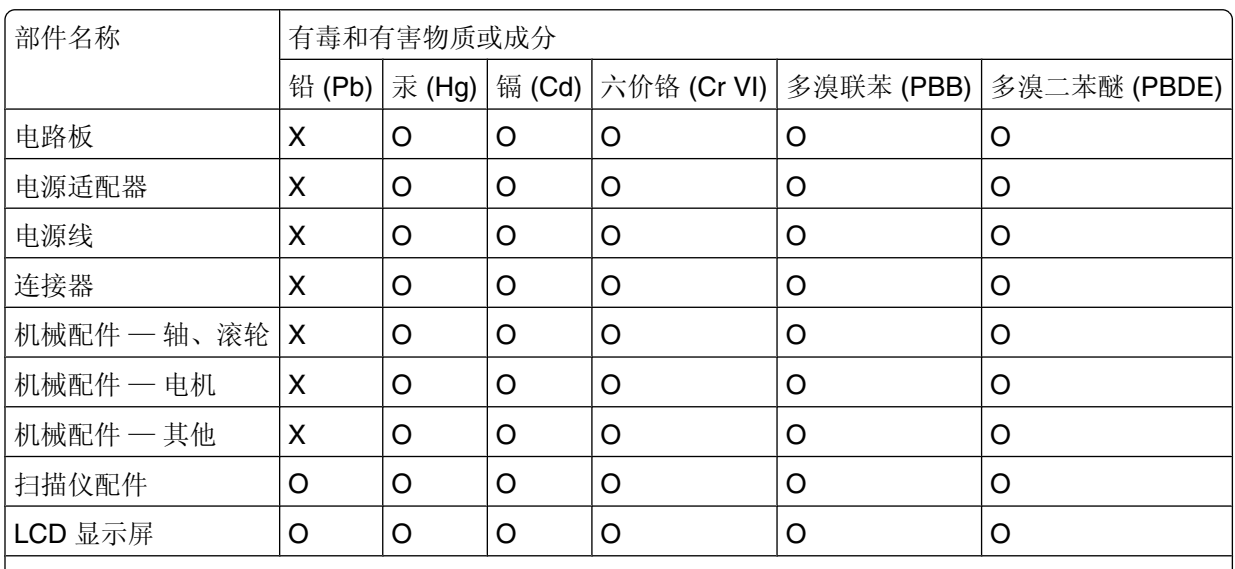

O: 表示部件中所有相同质地材料中的有毒或有害物质都低于 SJ/T11363-2006 所规定的浓度限制。 X: 表示部件中至少有一种相同质地材料中的有毒或有害物质高于 SJ/T11363-2006 所规定的浓度限制。 本产品符合欧盟 Directive 2002/95/EC(有关限制使用某些有害物质的规定)。

### **ENERGY STAR**(能源之星)

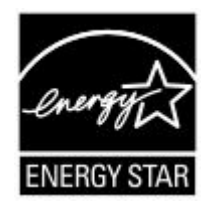

## 激光注意事项

本打印机在美国认证合乎 DHHS 21 CFR Subchapter J 对分类 I (1) 激光产品的标准, 而在其它地区则被认证 是合乎 IEC 60825-1 的分类 I 激光产品。

一般认为分类 I 激光产品不具有危险性。本打印机内部含有分类 IIIb (3b) 的激光, 在操作过程中会产生 5 毫瓦 的微量砷化镓激光,其波长范围在 770-795 nm 之间。本激光系统及打印机的设计,在一般操作、使用者维护 或规定内的维修情况下,不会使人体接触分类 I 以上等级的辐射。

## 激光忠告标签

激光注意标签可能被粘贴在该打印机上,如图所示:

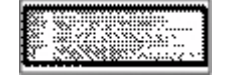

注意事项

<span id="page-276-0"></span>能量消耗

#### 产品能源消耗

下面的表格列出了此产品在各种模式下的能源消耗特性。

注意:一些模式可能不适用于您的产品。

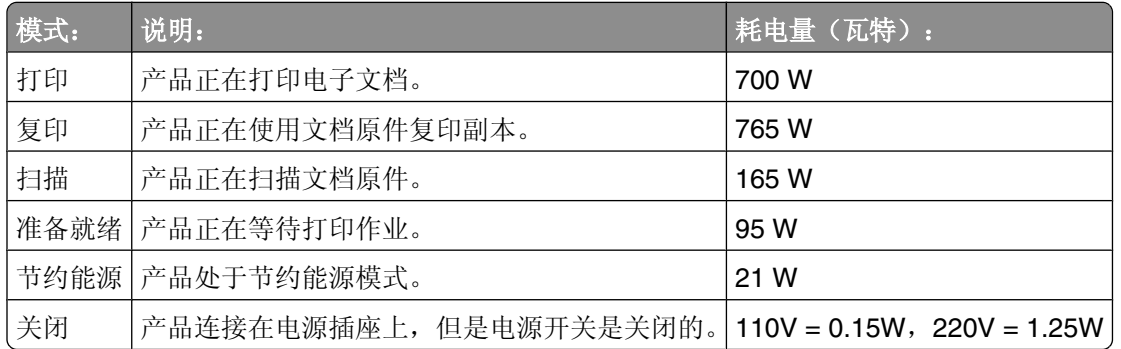

上面表中所列出的能源消耗数值是基于时间的平均测量结果。某一时刻的实际能源消耗可能会比平均值高。

#### 省电模式

本打印机以被称为"省电模式"的能源节省模式设计。"省电模式"等同于美国环保署的睡眠模式。"省电模 式"通过在长期的非活动状态中降低电源消耗来节省能源。如果本产品在指定的时间内(称为省电模式超时) 没有被使用, 那么它会自动进入省电模式。

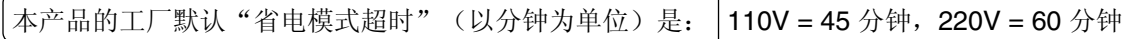

通过使用配置菜单, "省电模式超时"值可以在 1 分钟至 240 分钟之间修改。将省电模式超时设置为低值可 以减少能源消耗,但是会增加产品的响应时间。将省电模式超时设置为高值可以保持快速响应,但是会使用更 多的能源。

#### 关闭模式

此产品有一种关闭模式,仍然会消耗很小量的能源。如要使产品完全不消耗能源,请从电源插座上断开电源 线。

#### 能源消耗总量

有时候计算此产品所消耗的能源总量是非常有用的。因为能源消耗声明是以 Watts(瓦特)作为单位的,因 此,如要计算实际消耗的能源总量,还应该分别乘以此产品在各种模式下所工作的时间。将各种模式下所消耗 的能源加在一起,就是此产品所消耗的能源总量。

索引

数ᄫ 1565 仿真错误, 加载仿真选 项 [236](#page-235-0) 200–282.yy 卡纸 [235](#page-234-0) 2000 页进纸匣 加载 [71](#page-70-0) 250 页进纸匣(标准或可选) 加载 [68](#page-67-0) 283 订书钉卡住 [235](#page-234-0) 290-294.yy 扫描仪卡纸 [235](#page-234-0) 293 如果重新启动作业,请放回所 ᳝原件 [235](#page-234-0) 293.02 ᑇᵓ盖ᵓ打开 [236](#page-235-0) 30 更换无效的再填充碳粉盒 [228](#page-227-0) 31 更换有故障的碳粉盒 [228](#page-227-0) 32 碳粉盒部件号不被设备支 ᣕ [228](#page-227-0) 34 纸张尺寸小于打印尺寸 [228](#page-227-0) 35 内存不足以支持资源保存特 性 [229](#page-228-0) 37 内存不足,一些挂起作业将不 被还原 [229](#page-228-0) 37 内存不足,一些挂起作业已被 删除 [229](#page-228-0) 37 内存不足以进行闪存碎片整理 ᪡作 [229](#page-228-0) 37 内存不足以逐份打印作业 [229](#page-228-0) 38 内存已满 [229](#page-228-0) 39 复杂页面,一些数据可能未被 打印 [230](#page-229-0) 42.xy 碳粉盒使用地区不匹 配 [230](#page-229-0) 50 PPDS ᄫ体错误 [230](#page-229-0) 51 检测到有故障的闪存 [230](#page-229-0) 52 闪存存储空间不足 [230](#page-229-0) 53 检测到未格式化的闪存 [231](#page-230-0) 54 标准网络软件错误 [231](#page-230-0) 54 串口选件 <x> 错误 [231](#page-230-0) 54 网络 <x> 软件错误 [231](#page-230-0) 55 插槽中有不支持的选件 [231](#page-230-0) 550 页进纸匣(标准或可选) 加载 [68](#page-67-0) 56 USB 端口 <x> 已禁用 [232](#page-231-0) 56 标准 USB 端口已禁用 [232](#page-231-0) 56 标准并口Ꮖ禁用 [232](#page-231-0) 56 并口 <x> 已禁用 [232](#page-231-0) 56 串口 <x> 已禁用 [232](#page-231-0)

#### **A** ADF

复印, 使用 [87](#page-86-0) AppleTalk 菜单 [163](#page-162-0) 安全清理磁盘空间 [227](#page-226-0) 安全审核日志菜单 [173](#page-172-0) 安全信息 [12](#page-11-0)[, 13](#page-12-0) 安装 打印机软件 [43](#page-42-0) 驱动程序中的选件 [43](#page-42-0) 无线网络 [45](#page-44-0)[, 47](#page-46-0) 安装打印机软件 添加选件 [43](#page-42-0) 安装接纸架 <x> [222](#page-221-0) 安装进纸匣 <x> [222](#page-221-0) 安装信封进纸器 [222](#page-221-0) 按钮, 触摸屏 [19](#page-18-0) 按钮,打印机控制面板 [17](#page-16-0) 按钮,主屏幕 [18](#page-17-0)

#### **B**

帮助菜单 [217](#page-216-0) 保存 耗材 [239](#page-238-0) 纸张 [83](#page-82-0) 保存作业以延迟传输 [222](#page-221-0)

保留打印作业 [126](#page-125-0) 从 Macintosh 计算机打印 [127](#page-126-0) 从 Windows 打印 [126](#page-125-0) 保密打印菜单 [171](#page-170-0) 保密打印作业 [126](#page-125-0) 从 Macintosh 计算机打印 [127](#page-126-0) 从 Windows 打印 [126](#page-125-0) 报告 查看 [243](#page-242-0) 告菜单 [156](#page-155-0) 标签 使用提示 [125](#page-124-0) 标准 USB 菜单 [165](#page-164-0) 标准进纸匣 加载 [68](#page-67-0) 标准网络菜单 [157](#page-156-0) 并口 <x> 菜单 [166](#page-165-0) 不支持的 USB 集线器, 请移 除 [228](#page-227-0) 不支持的 USB 设备, 请移 除 [228](#page-227-0) 不支持的硬盘 [228](#page-227-0)

#### **C**

菜单 AppleTalk [163](#page-162-0) FTP 设置 [199](#page-198-0) HTML [216](#page-215-0) IPv6 [162](#page-161-0) LexLink [164](#page-163-0) NetWare [163](#page-162-0) PCL 仿真 [213](#page-212-0) PDF [213](#page-212-0) PostScript [213](#page-212-0) SMTP 设置菜单 [159](#page-158-0) TCP/IP [161](#page-160-0) Universal 设置 [154](#page-153-0) XPS [217](#page-216-0) 安全审核日志 [173](#page-172-0) 帮助 [217](#page-216-0) 保密打印 [171](#page-170-0) 报告 [156](#page-155-0) 标准 USB [165](#page-164-0) 标准网络 [157](#page-156-0) 并口 <x> 菜单 [166](#page-165-0) 传真模式(传真服务器设 置) [194](#page-193-0)

传真模式(模拟传真设 置) [186](#page-185-0) 串口 <x> [168](#page-167-0) 磁盘擦除 [172](#page-171-0) 电子邮件设置 [195](#page-194-0) 复印设置 [180](#page-179-0) 活动 NIC [157](#page-156-0) 加载纸张 [152](#page-151-0) 接纸架设置 [155](#page-154-0) 默认纸张来源 [145](#page-144-0) 配置多功能进纸器 [148](#page-147-0) 闪存驱动器 [203](#page-202-0) 设置 [174,](#page-173-0) [207](#page-206-0) 设置日期/时间 [173](#page-172-0) 实用程序 [212](#page-211-0) 输出 [209](#page-208-0) 替换尺寸 [149](#page-148-0) 表 [144](#page-143-0) 像 [217](#page-216-0) 网卡 [160](#page-159-0) 网络 <x> [157](#page-156-0) 网络报告 [160](#page-159-0) 无线 [162](#page-161-0) 信封增ᔎ [149](#page-148-0) ᴖ项 [171](#page-170-0) 纸张尺寸/类型 [145](#page-144-0) 纸张纹理 [149](#page-148-0) 纸张重量 [151](#page-150-0) 质量 [211](#page-210-0) 自定义接纸架名称 [154](#page-153-0) 自定义类型 [153](#page-152-0) 自定义名称 [153](#page-152-0) 自定义扫描尺寸 [154](#page-153-0) 菜单设置页 打印 [42](#page-41-0) 插入订书钉盒 [221](#page-220-0) 插入进纸匣 <x> [221](#page-220-0) 查看 告 [243](#page-242-0) 重复打印作业 [126](#page-125-0) 从 Macintosh 计算机打印 [127](#page-126-0) 从 Windows 打印 [126](#page-125-0) 重新安装接纸架 <x> [224](#page-223-0) 重新安装接纸架 <x> - <y> [224](#page-223-0) 重新安装信封进纸器 [225](#page-224-0) 出厂默认设置,还原 打印机控制面板菜单 [245](#page-244-0) 传真分区不起作用。请与系统管理 员联系。 [221](#page-220-0) 传真服务器"收件人格式"未设 置。请与系统管理员联系。 [221](#page-220-0) 传真工作站号码未设置 [221](#page-220-0)

传真工作站名称未设置 [221](#page-220-0) 传真卡 安装 [39](#page-38-0) 传真模式(传真服务器设置)菜 单 [194](#page-193-0) 传真模式(模拟传真设置)菜 单 [186](#page-185-0) 传真内存已满 [220](#page-219-0) 传真屏幕 高级选项 [111](#page-110-0) 选项 [110,](#page-109-0) [111](#page-110-0) 传真失败 [220](#page-219-0) 传真疑难解答 不能发送或接收传真 [254](#page-253-0) 不显示呼叫者 ID [254](#page-253-0) 接收的传真打印质量很差 [257](#page-256-0) 能发送但不能接收传真 [256](#page-255-0) 能接收但不能发送传真 [256](#page-255-0) 阻止垃圾传真 [109](#page-108-0) 传真质量, 提高 [111](#page-110-0) 串口 [54](#page-53-0) 串口 <x> [227](#page-226-0) 串口 <x> 菜单 [168](#page-167-0) 串行打印 设置 [54](#page-53-0) 磁盘擦除菜单 [172](#page-171-0) 从 <连接接纸架组名称> 上取走纸 张 [226](#page-225-0) 从标准接纸架上取走纸张 [226](#page-225-0) 从接纸架 <x> 上取走纸张 [226](#page-225-0) 从所有接纸架上取走纸张 [226](#page-225-0)

### **D**

打印 安装打印机软件 [43](#page-42-0) 菜单设置页 [42](#page-41-0) 从 Macintosh [123](#page-122-0) 从 Windows [123](#page-122-0) 从闪存驱动器 [128](#page-127-0) 打印质量测试页 [129](#page-128-0) 目录列表 [129](#page-128-0) 网络设置页 [43](#page-42-0) 打印保密和其他挂起作业 从 Macintosh 计算机 [127](#page-126-0) 从 Windows [126](#page-125-0) 打印机 配置 [14](#page-13-0) 型号 [14](#page-13-0) 选择位置 [14](#page-13-0) 移动 [241,](#page-240-0) [242](#page-241-0) 运输 [242](#page-241-0)

在新位置上设置 [242](#page-241-0) ᳔小空间 [14](#page-13-0)[, 242](#page-241-0) 打印机控制面板 [17](#page-16-0) 出厂默认设置, 还原 [245](#page-244-0) 打印机外部 清洁 [237](#page-236-0) 打印机问题,解决基本 [246](#page-245-0) 打印机消息 1565 仿真错误, 加载仿真选 项 [236](#page-235-0) 200–282.yy 卡纸 [235](#page-234-0) 283 订书钉卡住 [235](#page-234-0) 290-294.yy 扫描仪卡纸 [235](#page-234-0) 293 如果重新启动作业, 请放回 所有原件 [235](#page-234-0) 293.02 平板盖板打开 [236](#page-235-0) 30 更换无效的再填充碳粉 Ⲧ [228](#page-227-0) 31 更换有故障的碳粉盒 [228](#page-227-0) 32 碳粉盒部件号不被设备支 ᣕ [228](#page-227-0) 34 纸张尺寸小于打印尺寸 [228](#page-227-0) 35 内存不足以支持资源保存特 性 [229](#page-228-0) 37 内存不足,一些挂起作业将不 被还原 [229](#page-228-0) 37 内存不足,一些挂起作业已被 删除 [229](#page-228-0) 37 内存不足以进行闪存碎片整理 ᪡作 [229](#page-228-0) 37 内存不足以逐份打印作 业 [229](#page-228-0) 38 内存已满 [229](#page-228-0) 39 复杂页面, 一些数据可能未被 打印 [230](#page-229-0) 42.xy 碳粉盒使用地区不匹 配 [230](#page-229-0) 50 PPDS ᄫ体错误 [230](#page-229-0) 51 检测到有故障的闪存 [230](#page-229-0) 52 闪存存储空间不足 [230](#page-229-0) 53 检测到未格式化的闪存 [231](#page-230-0) 54 标准网络软件错误 [231](#page-230-0) 54 串口选件 <x> 错误 [231](#page-230-0) 54 网络 <x> 软件错误 [231](#page-230-0) 55 插槽中有不支持的选件 [231](#page-230-0) 56 USB 端口 <x> 已禁用 [232](#page-231-0) 56 标准 USB 端口已禁用 [232](#page-231-0) 56 标准并口已禁用 [232](#page-231-0) 56 并口 <x> 己禁用 [232](#page-231-0) 56 串口 <x> 己禁用 [232](#page-231-0) 57 配置改变,挂起作业未被还 原 [232](#page-231-0)

索引

58 安装的接纸架太多 [233](#page-232-0) 58 安装的进纸匣太多 [233](#page-232-0) 58 安装的闪存选件太多 [233](#page-232-0) 58 安装的硬盘太多 [233](#page-232-0) 59 不兼容的接纸架 <x> [234](#page-233-0) 59 不兼容的进纸匣 <x> [234](#page-233-0) 59 不兼容的信封进纸器 [234](#page-233-0) 61 移除有故障的硬盘 [234](#page-233-0) 62 硬盘Ꮖ满 [234](#page-233-0) 63 未格式化的硬盘 [234](#page-233-0) 80 需要日常维护 [234](#page-233-0) 840.01 扫描仪已禁用 [236](#page-235-0) 841-846 扫描仪服务错误 [236](#page-235-0) 88 碳粉不足 [235](#page-234-0) 88.yy 更换碳粉Ⲧ [235](#page-234-0) 88.yy 碳粉即将不足 [235](#page-234-0) 900–999 服务 <消息> [236](#page-235-0) SMTP 服务器未设置。请与系统 管理员联系。 [227](#page-226-0) USB/USB <x> [228](#page-227-0) 安全清理磁盘空间 [227](#page-226-0) 安装接纸架 <x> [222](#page-221-0) 安装进纸匣 <x> [222](#page-221-0) 安装信封进纸器 [222](#page-221-0) 保存作业以延迟传输 [222](#page-221-0) 不支持的 USB 集线器, 请移 除 [228](#page-227-0) 不支持的 USB 设备, 请移 除 [228](#page-227-0) 不支持的硬盘 [228](#page-227-0) 插入订书钉盒 [221](#page-220-0) 插入进纸匣 <x> [221](#page-220-0) 重新安装接纸架 <x> [224](#page-223-0) 重新安装接纸架 <x> -<y> [224](#page-223-0) 重新安装信封进纸器 [225](#page-224-0) 传真分区不起作用。请与系统管 理员联系。 [221](#page-220-0) 传真服务器"收件人格式"未设 置。请与系统管理员联 系。 [221](#page-220-0) 传真工作站号码未设置 [221](#page-220-0) 传真工作站名称未设置 [221](#page-220-0) 传真内存已满 [220](#page-219-0) 传真失败 [220](#page-219-0) 串口 <x> [227](#page-226-0) 从 <连接接纸架组名称> 上取走 纸张 [226](#page-225-0) 从标准接纸架上取走纸张 [226](#page-225-0) 从接纸架 <x> 上取走纸张 [226](#page-225-0) 从所有接纸架上取走纸张 [226](#page-225-0) 更改 <来源> 为 <x> [219](#page-218-0)

更换刷片 [226](#page-225-0) 关闭盖门或插入碳粉盒 [220](#page-219-0) 关闭装订完成器侧盖门 [220](#page-219-0) 呼叫完成 [219](#page-218-0) 还原挂起作业? [227](#page-226-0) 加载订书钉 [223](#page-222-0) 检查进纸匣 <x> 连接 [219](#page-218-0) 接收完成 [225](#page-224-0) 就绪 [224](#page-223-0) 连接 <x>bps [220](#page-219-0) 忙 [219](#page-218-0) 没有将模拟电话线连接到调制解 调器,传真被禁用。 [224](#page-223-0) 内存已满,不能打印传真 [223](#page-222-0) 排队等待发送 [224](#page-223-0) 如果重新启动作业,请放回所有 原件。 [226](#page-225-0) 扫描文档太长 [227](#page-226-0) 扫描仪 ADF 盖板打开 [227](#page-226-0) 扫描仪卡纸通道盖板打开 [227](#page-226-0) 设置时钟 [227](#page-226-0) 网络 [223](#page-222-0) 网络 <x> [223](#page-222-0) 无拨号音 [224](#page-223-0) 无效的 PIN 码 [222](#page-221-0) 无ᑨ答 [224](#page-223-0) 系统忙,正在为作业准备资 源。 [228](#page-227-0) 系统忙,正在为作业准备资源。 正在删除挂起作业。 [228](#page-227-0) 线路忙 [223](#page-222-0) 一些挂起作业未被还原 [227](#page-226-0) 移除包装材料, 检查 <x> [226](#page-225-0) 硬盘被损坏 [220](#page-219-0) 硬盘已满 - 扫描作业被取消 [220](#page-219-0) 用 <x> 加载 <来源> [223](#page-222-0) 用 <x> 加载手动进纸器 [223](#page-222-0) 正在拨号 [220](#page-219-0) 正在等待重拨 [228](#page-227-0) 正在发送第 <n> 页 [227](#page-226-0) 正在接收第 <n> 页 [225](#page-224-0) 正在清除缓冲区 [221](#page-220-0) 正在应答 [219](#page-218-0) 打印机选件疑难解答 2000 页进纸匣 [259](#page-258-0) 4 层邮箱 [259](#page-258-0) StapleSmart 装订完成器 [259](#page-258-0) 带适配器的硬盘 [260](#page-259-0) 高容量附加接纸架 [259](#page-258-0) 进纸匣 [258](#page-257-0) 内存卡 [260](#page-259-0) 内置方案端口 [260](#page-259-0)

闪存卡 [260](#page-259-0) 信封进纸器 [259](#page-258-0) 选件不工作 [258](#page-257-0) 打印机硬盘 安装 [35](#page-34-0) 打印疑难解答 不重新打印被卡的页面 [261](#page-260-0) 不打印多语言 PDF [246](#page-245-0) 不打印挂起作业 [247](#page-246-0) 不打印作业 [247](#page-246-0) 不逐份打印大的作业 [249](#page-248-0) 出现意想不到的页中断 [249](#page-248-0) 打印不正确的字符 [248](#page-247-0) 打印作业的时间超过预期 [248](#page-247-0) 读取 USB 驱动器时出错 [246](#page-245-0) 进纸匣连接不工作 [249](#page-248-0) 频繁出现卡纸 [260](#page-259-0) 页边距不正确 [264](#page-263-0) 纸张卷曲 [264](#page-263-0) 作业从错误的进纸匣打印 [248](#page-247-0) 作业打印在错误的纸张上 [248](#page-247-0) 打印质量 清洁扫描仪玻璃 [237](#page-236-0) 打印质量测试页,打印 [129](#page-128-0) 打印质量疑难解答 白色实线条纹 [266](#page-265-0) 重复的缺陷 [266](#page-265-0) 出现重影 [263](#page-262-0) 出现灰色背景 [263](#page-262-0) 打印不规则 [265](#page-264-0) 打印浓度太浅 [267](#page-266-0) 打印浓度太深 [268](#page-267-0) 打印歪斜 [266](#page-265-0) 打印质量测试页 [261](#page-260-0) 黑色实线条纹 [266](#page-265-0) 空ⱑ页 [262](#page-261-0) 碳粉斑点 [271](#page-270-0) 碳粉模糊或背景阴影 [270](#page-269-0) 碳粉脱落 [270](#page-269-0) 碳粉脱落 270<br>透明胶片的打印质量很差 [271](#page-270-0) 像被剪切 [263](#page-262-0) 页面打印为单色 [269](#page-268-0) 页面上出现垂直条纹 [269](#page-268-0) 字符有锯齿边 [262](#page-261-0) 打印作业 从 Macintosh 取消 [130](#page-129-0) 从 Windows 取消 [130](#page-129-0) 带适配器的硬盘 疑难解答 [260](#page-259-0) 灯,指示 [17](#page-16-0) 地址簿,传真 使用 [107](#page-106-0)

索引

电缆 USB [41](#page-40-0) 以网 [41](#page-40-0) 电子邮件 低耗材水平的通知 [243](#page-242-0) 卡纸的通知 [243](#page-242-0) 取消 [103](#page-102-0) 需要不同纸张的通知 [243](#page-242-0) 需要纸张的通知 [243](#page-242-0) 电子邮件功能 设置 [99](#page-98-0) 电子邮件屏幕 高级选项 [104](#page-103-0) 选项 [103,](#page-102-0) [104](#page-103-0) 电子邮件设置菜单 [195](#page-194-0) 订购耗材 [241](#page-240-0) 端口设置<br>配置 52 配置 [52](#page-51-0) 多个页面在一张纸上 [93](#page-92-0) 多功能进纸器 加载 [75](#page-74-0)

#### **F**

FCC 注意事项 [273](#page-272-0) FTP 地址簿 [115](#page-114-0) FTP 屏幕 高级选项 [117](#page-116-0) 选项 [116,](#page-115-0) [117](#page-116-0) FTP 设置菜单 [199](#page-198-0) FTP 质量, 提高 [118](#page-117-0) 发送传真 查看传真日志 [109](#page-108-0) 打开夏令时 [66](#page-65-0) 更改分辨率 [108](#page-107-0) ᣖ起传真 [112](#page-111-0) 减淡或加深传真 [108](#page-107-0) 取消传真作业 [109](#page-108-0)[, 110](#page-109-0) 设置日期和时间 [66](#page-65-0) 设置外发传真的名称和号码 [65](#page-64-0) 使用触摸屏创建快捷方式 [106](#page-105-0) 使用打印机控制面板发送 [105](#page-104-0) 使用地址簿 [107](#page-106-0) 使用计算机发送 [106](#page-105-0) 使用快捷方式 [107](#page-106-0) 使用内嵌的 Web 服务器创建快捷 复印质量很差 [250](#page-249-0) 方式 [106](#page-105-0) 提高传真质量 [111](#page-110-0) 选择传真连接 [56](#page-55-0) 在预定时间发送传真 [108](#page-107-0) 转发传真 [112](#page-111-0)

发送电子邮件 更改输出文件类型 [102](#page-101-0) 配置电子邮件设置 [100](#page-99-0) 设置电子邮件功能 [99](#page-98-0) 使用触摸屏 [101](#page-100-0) 使用触摸屏创建快捷方式 [100](#page-99-0) 使用地址簿 [101](#page-100-0) 使用快捷方式号码 [101](#page-100-0) 使用内嵌的 Web 服务器创建快捷 方式 [100](#page-99-0) 添加消息行 [102](#page-101-0) 添加主题行 [102](#page-101-0) 放大副本 [91](#page-90-0) 分辨率,传真 更改 [108](#page-107-0) 辐射注意事项 [273](#page-272-0)[, 274,](#page-273-0) [275](#page-274-0) 复印 多个页面在一张纸上 [93](#page-92-0) 放大 [91](#page-90-0) 减少 [91](#page-90-0) 快速复印 [87](#page-86-0) 取消复印作业 [95](#page-94-0)[, 96](#page-95-0) 使用 ADF [87](#page-86-0) 使用扫描仪玻璃(平板) [88](#page-87-0) 使用信签 [89](#page-88-0) 提高复印质量 [98](#page-97-0) 添加背景画面消息 [95](#page-94-0) 添加日期和时间标志 [94](#page-93-0) 调整质量 [91](#page-90-0) 文档包含混合纸张尺寸 [90](#page-89-0) 选择一个进纸匣 [90](#page-89-0) 一种尺寸到另一种尺寸 [89](#page-88-0) 在副本之间放置分隔页 [92](#page-91-0) 在纸张的两个面上(双面打 印) [91](#page-90-0) 照⠛ [88](#page-87-0) 制作透明胶片 [88](#page-87-0) 逐份打印副本 [92](#page-91-0) 自定义作业(作业创建) [93](#page-92-0) 复印屏幕 选项 [96,](#page-95-0) [97](#page-96-0) 复印设置菜单 [180](#page-179-0) 复印疑难解答 复印部分文档或照片 [252](#page-251-0) 复印机不响应 [250](#page-249-0) 扫描图像质量很差 [253](#page-252-0) 扫描仪部件未关闭 [250](#page-249-0) 复印质量 提高 [98](#page-97-0) 调整 [91](#page-90-0)

### **G**

更改 <来源> 为 <x> [219](#page-218-0) 更换刷片 [226](#page-225-0) 固件卡 安装 [27](#page-26-0) ᣖ起传真 [112](#page-111-0) ᣖ起作业 [126](#page-125-0) 从 Macintosh 计算机打印 [127](#page-126-0) 从 Windows 打印 [126](#page-125-0) 关闭盖门或插入碳粉盒 [220](#page-219-0) 关闭装订完成器侧盖门 [220](#page-219-0) 光纤 网络设置 [50](#page-49-0)

#### **H**

HTML 菜单 [216](#page-215-0) 触摸屏 按钮 [19](#page-18-0) 耗材 保存 [239](#page-238-0) 节省 [240](#page-239-0) 状态 [240](#page-239-0) 耗材, 订购 [241](#page-240-0) 耗材状态,检查 [240](#page-239-0) 呼叫客户支持 [272](#page-271-0) 呼叫完成 [219](#page-218-0) 还原挂起作业? [227](#page-226-0) 活动 NIC 菜单 [157](#page-156-0)

### **I**

IPv6 菜单 [162](#page-161-0)

### **J**

加载 2000 页进纸匣 [71](#page-70-0) 250 页进纸匣(标准或可 选) [68](#page-67-0) 550 页进纸匣(标准或可 选) [68](#page-67-0) 多功能进纸器 [75](#page-74-0) 卡片纸 [75](#page-74-0) 透明胶片 [75](#page-74-0) 信封 [75,](#page-74-0) [77](#page-76-0) 信签在 2000 页进纸匣中 [71](#page-70-0) 信签在多功能进纸器中 [75](#page-74-0) 信签在进纸匣中 [68](#page-67-0) 加载订书钉 [223](#page-222-0) 加载纸张菜单 [152](#page-151-0) 检查进纸匣 <x> 连接 [219](#page-218-0)

检查设备状态 在内嵌的 Web 服务器上 [243](#page-242-0) 检查无响应的打印机 [246](#page-245-0) 检查无响应的扫描仪 [252](#page-251-0) 将打印机连接到 电话 [62](#page-61-0) 电话墙壁插孔, 在德国 [60](#page-59-0) 计算机调制解调器 [64](#page-63-0) 应答机 [63](#page-62-0) 接收完成 [225](#page-224-0) 接纸架设置菜单 [155](#page-154-0) 节省耗材 [240](#page-239-0) 解除进纸匣连接 [79](#page-78-0) 进纸匣 解除连接 [79](#page-78-0) 连接 [78,](#page-77-0) [79](#page-78-0) 进纸匣解除连接 [79](#page-78-0) 进纸匣连接 [79](#page-78-0) 进纸疑难解答 清除卡纸后消息仍然显示 [261](#page-260-0) 就绪 [224](#page-223-0)

#### **K**

卡片纸 加载 [75](#page-74-0) 使用提示 [125](#page-124-0) 卡纸 避免 [132](#page-131-0) 定位盖门和进纸匣 [133](#page-132-0) 号码 [133](#page-132-0) 位置 [133](#page-132-0) 卡纸,清除 200 [133](#page-132-0) 201 [133](#page-132-0) 202 [135](#page-134-0) 230–239 [135](#page-134-0) 240–249 [137](#page-136-0) 250 [138](#page-137-0) 260 [139](#page-138-0) 270–279 [139](#page-138-0) 280–282 卡纸 [139](#page-138-0) 283 订书钉卡住 [140](#page-139-0) 290–294 [142](#page-141-0) 装订器 [140](#page-139-0) 控制面板,打印机 [17](#page-16-0) 快捷方式,创建 FTP 目标 [115,](#page-114-0) [116](#page-115-0) 传真目标 [106](#page-105-0) 电子邮件 [100](#page-99-0)

### **L**

LexLink 菜单 [164](#page-163-0) 连接 <x>bps [220](#page-219-0) 连接传真 使用 RJ11 适配器 [57](#page-56-0) 连接电缆 [41](#page-40-0) 连接进纸匣 [78](#page-77-0) 联系客户支持 [272](#page-271-0)

### **M**

Macintosh wacm.co...<br>无线网络安装 [47](#page-46-0) 忙 [219](#page-218-0) 没有将模拟电话线连接到调制解调 如果重新启动作业, 请放回所有原 器,传真被禁用。 [224](#page-223-0) 件。 [226](#page-225-0) 明亮度, 调整 [244](#page-243-0) 默认纸张来源菜单 [145](#page-144-0) 目录列表,打印 [129](#page-128-0)

### **N**

NetWare 菜单 [163](#page-162-0) 内存卡<br>安装 26 安装 [26](#page-25-0) 疑难解答 [260](#page-259-0) 内存已满,不能打印传真 [223](#page-222-0) 内嵌的 Web 服务器 [243](#page-242-0) 不打开 [272](#page-271-0) 检查设备状态 [243](#page-242-0) 设置电子邮件警报 [243](#page-242-0) 内置方案端口 安装 [29](#page-28-0) ×※ <del>4</del>、<br>疑难解答 [260](#page-259-0) 内置方案端口,网络 更改端口设置 [52](#page-51-0)

### **P**

PCL 仿真菜单 [213](#page-212-0) PDF 菜单 [213](#page-212-0) PostScript 菜单 [213](#page-212-0) 排队等待发送 [224](#page-223-0) 配置 打印机 [14](#page-13-0) 端口设置 [52](#page-51-0) 配置电子邮件设置 [100](#page-99-0) 配置多功能进纸器菜单 [148](#page-147-0) 配置信息 无线网络 [45](#page-44-0)

# **Q**

清洁 打印机外部 [237](#page-236-0) 扫描仪玻璃 [237](#page-236-0) 取消作业 从 Macintosh [130](#page-129-0) 从 Windows [130](#page-129-0) 从打印机控制面板 [129](#page-128-0)

### **R**

RJ11 适配器,使用 [57](#page-56-0) 日期和时间 设置 [66](#page-65-0)

#### **S**

SMTP 服务器未设置。请与系统管 理员联系。 [227](#page-226-0) SMTP 设置菜单 [159](#page-158-0) 扫描到 FTP 地址 使用触摸屏创建快捷方式 [116](#page-115-0) 使用地址簿 [115](#page-114-0) 使用计算机创建快捷方式 [115](#page-114-0) 使用键盘 [114](#page-113-0) 使用快捷方式号码 [115](#page-114-0) 提高 FTP 质量 [118](#page-117-0) 扫描到计算机 [119](#page-118-0) 提高扫描质量 [122](#page-121-0) "扫描到计算机"屏幕 选项 [120,](#page-119-0) [121](#page-120-0)[, 122](#page-121-0) 扫描到闪存驱动器 [120](#page-119-0) 扫描文档太长 [227](#page-226-0) 扫描仪 定位 [238](#page-237-0) 功能 [15](#page-14-0) 扫描仪玻璃 [16](#page-15-0) 自动文档传送器(ADF) [16](#page-15-0) 扫描仪 ADF 盖板打开 [227](#page-226-0) 扫描仪玻璃 清洁 [237](#page-236-0) 扫描仪玻璃(平板) 复印, 使用 [88](#page-87-0) 扫描仪卡纸通道盖板打开 [227](#page-226-0) 扫描疑难解答 不能从计算机扫描 [254](#page-253-0) 扫描不成功 [252](#page-251-0) 扫描部分文档或照片 [253](#page-252-0) 扫描时间太长或令计算机冻 结 [253](#page-252-0) 扫描仪部件未关闭 [250](#page-249-0)

扫描质量, 提高 [122](#page-121-0) 闪存卡 安装 [27](#page-26-0) 疑难解答 [260](#page-259-0) 闪存驱动器 [128](#page-127-0) 闪存驱动器菜单 [203](#page-202-0) 设置 TCP/IP 地址 [161](#page-160-0) Universal 纸张尺寸 [67](#page-66-0) 串行打印 [54](#page-53-0) 纸张尺寸 [67](#page-66-0) 纸张类型 [67](#page-66-0) 织亦天王<br>设置菜单 [174,](#page-173-0) [207](#page-206-0) 设置打印机 在有线网络上 (Macintosh) [50](#page-49-0) )Macintosh》 [50](#page-49-0) 安装,使用 Macintosh [47](#page-46-0)<br>在有线网络上(Windows) 50 <sub>完</sub>装,使用 Windows 45 设置日期/时间菜单 [173](#page-172-0) 设置时钟 [227](#page-226-0) 省电模式 调整 [244](#page-243-0) 实用程序菜单 [212](#page-211-0) 天川佳万未平 212<br>使用 RJ11 适配器 [57](#page-56-0) 使用指南 标签 [125](#page-124-0) 卡片纸 [125](#page-124-0) 透明胶片 [124](#page-123-0) 信封 [124](#page-123-0) 信签 [123](#page-122-0) 输出菜单 [209](#page-208-0) 输出文件类型 更改 [102](#page-101-0) 双面打印 [91](#page-90-0) 缩小副本 [91](#page-90-0)

### **T**

TCP/IP 菜单 [161](#page-160-0) 替换尺寸菜单 [149](#page-148-0) 透明胶片 加载 [75](#page-74-0) 加载 75<br>使用提示 [124](#page-123-0) 制作 [88](#page-87-0) 像菜单 [217](#page-216-0)

### **U**

Universal 设置菜单 [154](#page-153-0) Universal 纸张尺寸 设置 [67](#page-66-0) USB 端口 [41](#page-40-0) USB 端口 41<br>USB/USB <x> 228

#### **W**

**Windows** vvindows<br>无线网络安装 [45](#page-44-0) 网卡菜单 [160](#page-159-0) 网络 [223](#page-222-0) 网络 <x> [223](#page-222-0) 网络 <x> 菜单 [157](#page-156-0) 网络告菜单 [160](#page-159-0) 网络设置页 [43](#page-42-0) 文档,打印 从 Macintosh [123](#page-122-0) 从 Windows [123](#page-122-0) 无拨号音 [224](#page-223-0) 无线菜单 [162](#page-161-0) 无线网络 安装, 使用 Windows [45](#page-44-0) 配置信息 [45](#page-44-0) 无效的 PIN 码 [222](#page-221-0) 无应答 [224](#page-223-0)

**X**<br>XPS 菜单 217<br><sup>系统板</sup> XPS 菜单 [217](#page-216-0) 系统板 访问 [24](#page-23-0) 系统忙,正在为作业准备资 源。 [228](#page-227-0) 系统忙,正在为作业准备资源。正 在删除挂起作业。 [228](#page-227-0) 显示屏, 打印机控制面板 [17](#page-16-0) 调整明亮度 [244](#page-243-0) 显示屏疑难解答 显示屏为空白 [246](#page-245-0) 显示屏只显示菱形图案 [246](#page-245-0) 线路忙 [223](#page-222-0) 校验打印作业 [126](#page-125-0) 从 Macintosh 计算机打印 [127](#page-126-0) 从 Windows 打印 [126](#page-125-0) 信封 加载 [75,](#page-74-0) [77](#page-76-0) 使用ᦤ示 [124](#page-123-0) 信封增ᔎ [149](#page-148-0) 信签 复印到 [89](#page-88-0) 加载,2000 页进纸匣 [71](#page-70-0) 加载,多功能进纸器 [75](#page-74-0) 加载, 进纸匣 [68](#page-67-0) 使用ᦤ示 [123](#page-122-0) 选件 传真卡 [23](#page-22-0)[, 39](#page-38-0) 打印机硬盘 [35](#page-34-0)

端口 [23](#page-22-0) 固件卡 [27](#page-26-0)[, 23](#page-22-0) 内存卡 [26](#page-25-0)[, 23](#page-22-0) 内置方案端口 [29](#page-28-0) 内置式 [23](#page-22-0) 闪存卡 [27](#page-26-0) 网络连接 [23](#page-22-0) 选项,触摸屏 FTP [116,](#page-115-0) [117](#page-116-0) 传真 [110,](#page-109-0) [111](#page-110-0) 电子邮件 [103,](#page-102-0) [104](#page-103-0) 复印 [96,](#page-95-0) [97](#page-96-0) 扫描到计算机 [120](#page-119-0)[, 121,](#page-120-0) [122](#page-121-0)

### **Y**

索引

高容量附加接纸架 [259](#page-258-0) 进纸匣 [258](#page-257-0) 内存卡 [260](#page-259-0) 内置方案端口 [260](#page-259-0) 闪存卡 [260](#page-259-0) 信封进纸器 [259](#page-258-0) 选件不工作 [258](#page-257-0) 疑难解答,打印质量 白色实线条纹 [266](#page-265-0) 重复的缺陷 [266](#page-265-0) 出现重影 [263](#page-262-0) 出现灰色背景 [263](#page-262-0) 打印不规则 [265](#page-264-0) 打印浓度太浅 [267](#page-266-0) 打印浓度太深 [268](#page-267-0) 打印歪斜 [266](#page-265-0) 打印质量测试页 [261](#page-260-0) 黑色实线条纹 [266](#page-265-0) 空白页 [262](#page-261-0) 碳粉斑点 [271](#page-270-0) 碳粉模糊或背景阴影 [270](#page-269-0) 碳粉脱落 [270](#page-269-0) 透明胶片的打印质量很差 [271](#page-270-0) 像被剪切 [263](#page-262-0) 页面打印为单色 [269](#page-268-0) 页面上出现垂直条纹 [269](#page-268-0) 字符有锯齿边 [262](#page-261-0) 疑难解答,复印 复印部分文档或照片 [252](#page-251-0) 复印机不响应 [250](#page-249-0) 复印质量很差 [250](#page-249-0) 扫描图像质量很差 [253](#page-252-0) 扫描仪部件未关闭 [250](#page-249-0) 疑难解答,进纸 清除卡纸后消息仍然显示 [261](#page-260-0) 疑难解答,扫描 不能从计算机扫描 [254](#page-253-0) 扫描不成功 [252](#page-251-0) 扫描部分文档或照片 [253](#page-252-0) 扫描时间太长或令计算机冻 结 [253](#page-252-0) 扫描仪部件未关闭 [250](#page-249-0) 疑难解答,显示屏 显示屏为空白 [246](#page-245-0) 显示屏只显示菱形图案 [246](#page-245-0) 以网端口 [41](#page-40-0) 以网络连接 Macintosh [50](#page-49-0) Windows [50](#page-49-0) 硬盘被损坏 [220](#page-219-0) 硬盘已满 - 扫描作业被取消 [220](#page-219-0) 用 <x> 加载 <来源> [223](#page-222-0)

用 <x> 加载手动进纸器 [223](#page-222-0) 有线网络连接 使用 Macintosh [50](#page-49-0) 有线网络设置 使用 Windows [50](#page-49-0) 运输打印机 [242](#page-241-0)

### **Z**

杂项菜单 [171](#page-170-0) 再生纸 使用 [82](#page-81-0) 噪音水平 [275](#page-274-0) 照片 复印 [88](#page-87-0) 正在拨号 [220](#page-219-0) 正在等待重拨 [228](#page-227-0) 正在发送第 <n> 页 [227](#page-226-0) 正在接收第 <n> 页 [225](#page-224-0) 正在清除缓冲区 [221](#page-220-0) 正在应答 [219](#page-218-0) 纸张 Universal 尺寸设置 [67](#page-66-0) Universal 纸张尺寸 [154](#page-153-0) 保存 [83](#page-82-0) 不可接受 [82](#page-81-0) 设置尺寸 [67](#page-66-0) 设置类型 [67](#page-66-0) 特性 [81](#page-80-0) 信签 [82](#page-81-0) 选ᢽ [82](#page-81-0) 选择重量 [151](#page-150-0) 预印表单 [82](#page-81-0) 再生纸 [82](#page-81-0) 纸张尺寸 打印机支持 [83](#page-82-0) 纸张尺寸/类型菜单 [145](#page-144-0) 纸张卡住 避免 [132](#page-131-0) 纸张类型 打印机支ᣕ [85](#page-84-0) 加载位置 [85](#page-84-0) 接纸架支持 [85](#page-84-0) 双面打印支持 [85](#page-84-0) 自定义 [79](#page-78-0) 纸张纹理菜单 [149](#page-148-0) 纸张重量 接纸架支持 [85](#page-84-0) 纸张重量菜单 [151](#page-150-0) 质量菜单 [211](#page-210-0) 逐份打印副本 [92](#page-91-0)

主屏幕 按钮 [18](#page-17-0) 主题和消息信息 添加到电子邮件 [102](#page-101-0) 注意事 项 [273](#page-272-0)[, 274,](#page-273-0) [275](#page-274-0)[, 276,](#page-275-0) [277](#page-276-0) 转发传真 [112](#page-111-0) 自定义接纸架名称菜单 [154](#page-153-0) 自定义类型 <x> 更改名称 [79](#page-78-0) 自定义类型菜单 [153](#page-152-0) 自定义名称菜单 [153](#page-152-0) 自定义扫描尺寸菜单 [154](#page-153-0) 自定义纸张类型 分配 [79](#page-78-0) 作业中断 [94](#page-93-0)